# **Everest Mentor Visual iQ VideoProbe** 使用者手冊

MVIQAMANUAL 修訂版 M

ı

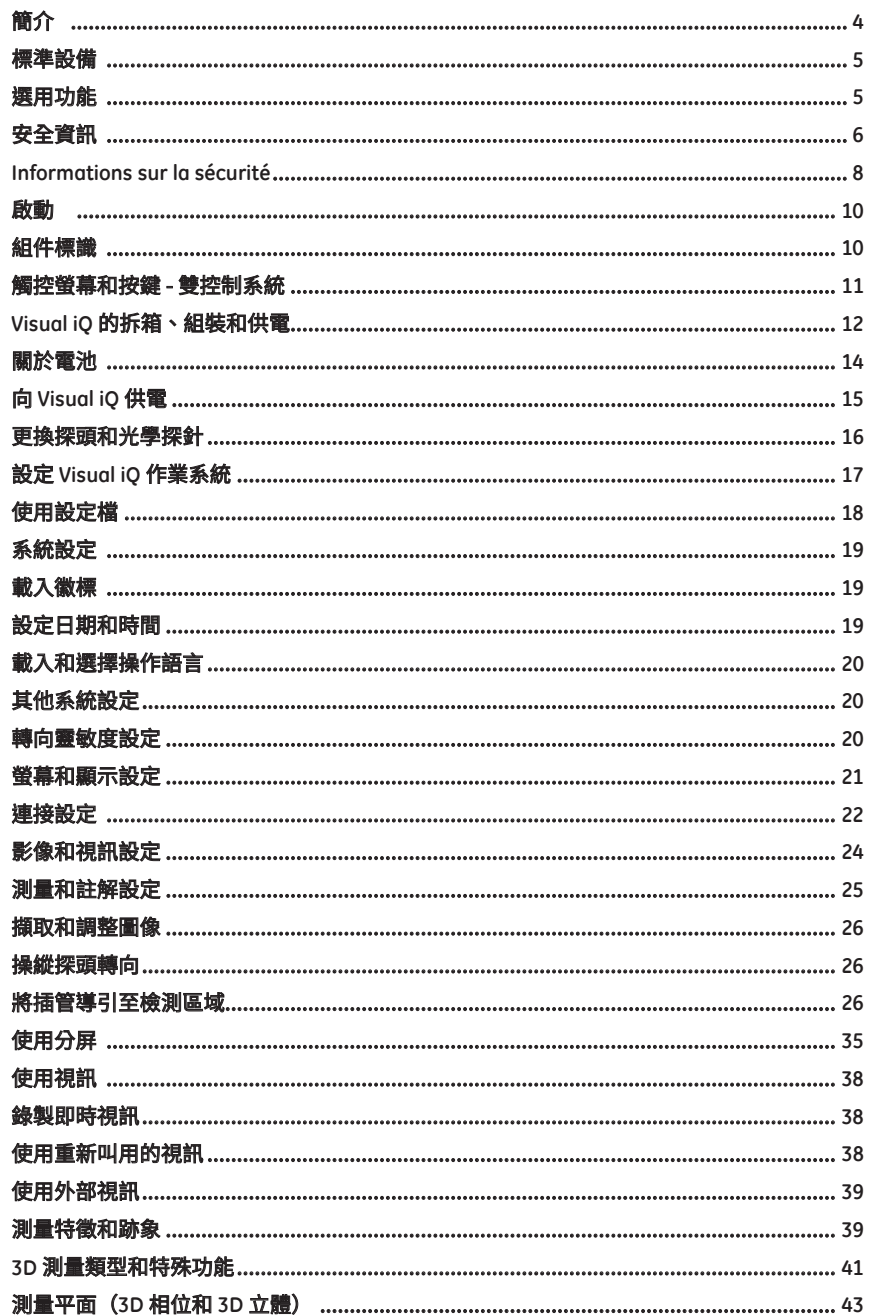

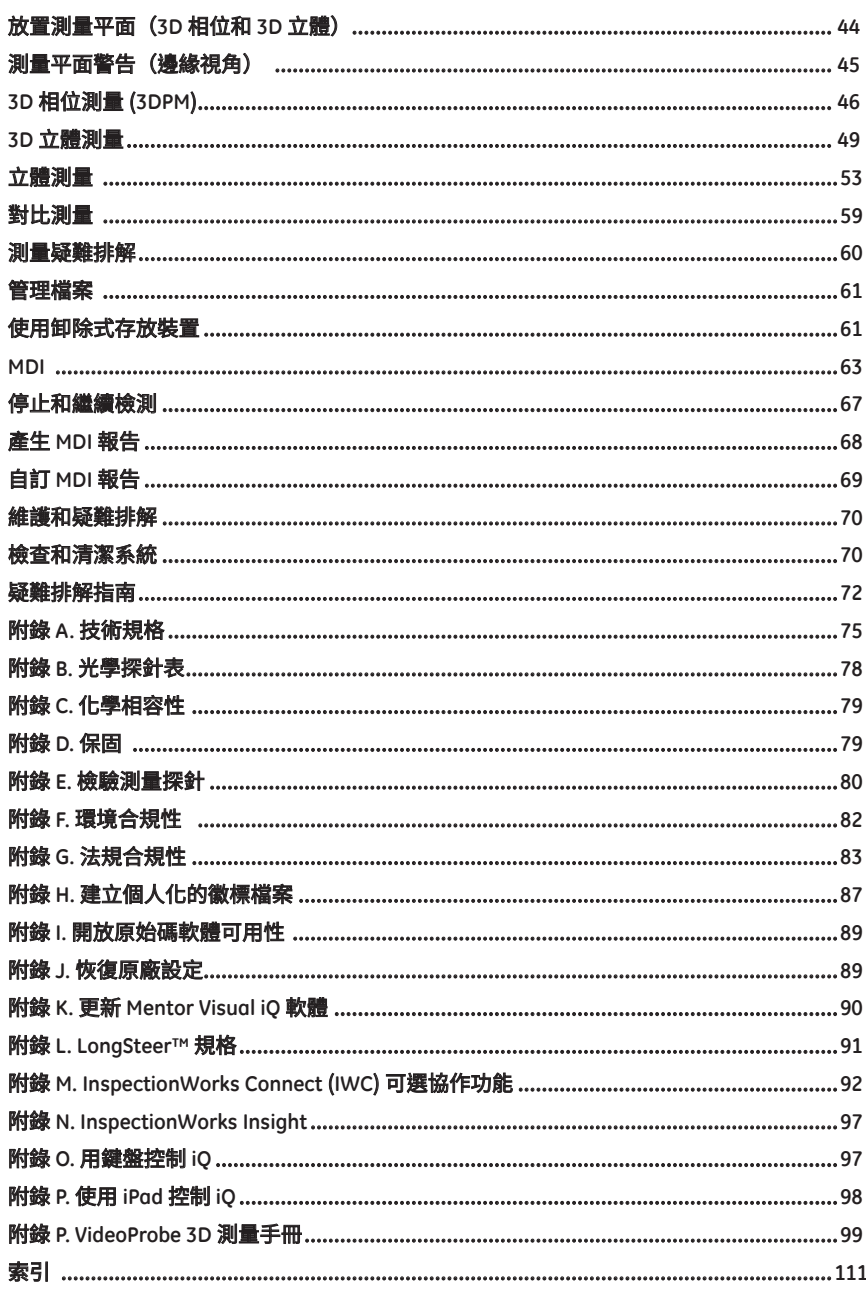

簡介

## 關於本手冊

本手冊及相關設備面向對視覺檢測技術的原理和實踐有基本理解,熟悉基本電腦操作,但可能沒有視訊內視鏡系統操作經驗的視覺檢測技術人員。 本手冊包含 Visual iQ VideoProbe™ 系統的安全、合規性以及基本操作和維護說明。 為了確保操作人員安全,請在使用本系統前閱讀並了解本手冊。

## 技術支援

要獲得更多幫助,請前往 **www.waygate-tech.com** 獲取完整的聯絡資訊清單。技術支援部門的聯絡資訊如下所示:

全球電話:1-866-243-2638

## 系統概述

堅固可靠的 Mentor Visual iQ® 系統是用於遠端視覺檢測的先進而靈活的視訊內視鏡。

Visual iO 系統透過進入通道進行工作,可以提供渦輪引擎、機身、汽車引擎、管道、容器、風力發電機齒輪箱、水下結構等的內部細節高解析度影像。

有了 TrueSight™,Mentor Visual iQ 會提供 HD 視覺效果、高強度光源以及出色的視覺處理,而可在裝置上呈現更清晰、更銳利的視訊和靜態影像。探頭的光纖束透過探頭 內部的先進光學引擎產生的光線照亮檢測區域。在探頭的端部,微型攝像頭元件將影像轉換為電子影像,並透過探頭將其傳回。系統在手持機上顯示影像。無需聚焦,因 為 Visual iQ 系統包含一個景深較大且焦點固定的光學系統。

測量功能(採用標準的 Visual iO Analuze 配置)允許您的系統分析和測量跡象和特徵。Real3D™ 針對目標表面提供完整表面的點雲,以檢視、操控和最佳化測量游標位置。 Visual iQ 系統與 USB 大姆哥隨身碟、USB 鍵盤、USB 可擕式磁碟機和其他大多數基於 USB 的儲存裝置相容。

使用我們的 QuickChange™ 可互換探頭,您可以快速重新設定系統以實現最大的效能。Visual iQ Touch 或 Analyze 配置可以使用此功能。

三種可用版本(分別為 *Inspect*、*Touch* 和 *Analyze* 配置)可以滿足多個行業中的各種檢驗需求。請參閱下頁中的指南,確定適合您的應用的正確配置。

#### 標準設備

可連續使用 2 小時的鋰電池<br>Visual iO 儲存箱

Visual iQ 交流電適配器/電池充電器 安全和必要用途注意事項影本<br>可連續使用 2 小時的鋰雷池 光學探針儲存盒 包含相關文件的 USB 姆哥隨身碟,其中包括《使用者手冊》

選用功能

手持機(有線或無線) $\frac{1}{2}$ 。 魔術手套件 失真校正以及預設影像轉換設定。<br>外部 外部 監視器 皮帶夾 レンジ・コン おおところ おおし おおし おおし 大 Visual iQ 儲存箱

DisplayPort 視訊線 鍵盤(有線或無線) 軟體:**Inspection Manager** (重新測量 PC 應用程式)<br>插管夾 光學探針 升級 Visual iO Touch 或 Analyze 配置(購買 3D *相位*』 插管夾 光學探針 升級 *Visual iQ Touch* 或 *Analyze* 配置(購買 *3D* 相位或 插管緊固件 測量光學探針 *3D 立體測量、立體測量或檢出概率* 功能) <sup>。</sup>檢出概率升級中的<br>手持機固定器 迷你魔術手卡夾套件 *功能*包括 HDR(高雷纜動熊範圍) 、ANR(自適應降噪) 、 手持機固定器 迷你魔術手卡夾套件 *功能*包括 HDR(高電纜動態範圍)、ANR(自適應降噪)、<br>手持機(有線或無線) 魔術手套件 失真校正以及預設影像轉換設定。

> *InspectionWorks Connect*,基於網際網路的視訊協作功能。 *Insight* 是基於雲端的資料儲存選件。 *iView* 允許使用者透過 iPad® 控制系統

**Mentor Visual iQ** – 三種配置

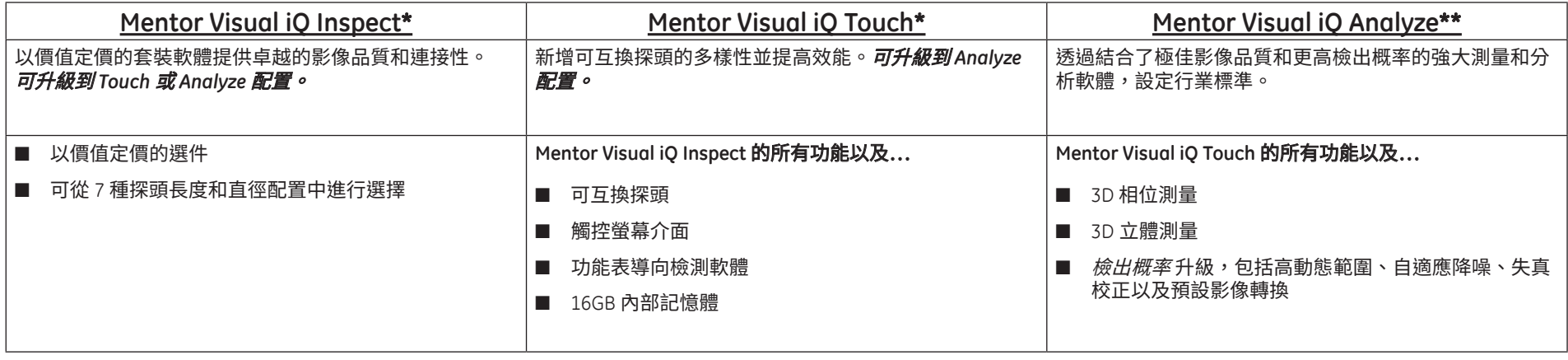

*\**購買 *3D* 相位測量、*3D* 立體測量、立體測量或檢出概率升級

*\*\**購買立體測量功能(作為選件)

## 安全資訊

備註:使用或維修本系統前,請閱讀並理解下列安全資訊。

### 符號與術語

 $\Delta$ 本產品上會出現下列符號: $\sum_{i=1}^{n}$  , 請參閣隨附文件。

### 一般警告

下列警告聲明適用於本系統的一般使用。在本手冊的相應章節中列出了專用於特定程序的警告聲明。

<u>/4 切</u>勿使導電的插管、系統或其工作工具直接接觸任何雷壓或電源。防止與帶電導體或端子進行任何接觸。否則可能會損傷設備和/或使操作人員遭到電擊。

⁄<mark>!</mark>】<sub>請勿在爆炸性環境中使用本系統。</sub>

 $\overline{\phantom{a} \prime\,}$  正確使用。以非生產商規定的方式使用本設備的任何部件均有可能損害本產品保護使用者免受傷害的能力。

## 一般注意事項

下列注意事項聲明適用於 Visual iQ 裝置的一般使用。在本手冊的相應章節中列出了專用於特定程序的注意事項聲明。

使用攝像系統前,安裝光學探針或鏡頭防護罩,以防損壞與探針連接機構。務必在沒有光學探針時安裝鏡頭防護罩。

小心操作探頭:使插管遠離可能刺穿其外殼的鋒利物體。操作過程中使插管盡可能伸直,插管有任何捲曲或彎曲都會降低其控制探針的能力。避免劇烈彎曲插管。

備註:始終使用 **Home**(歸位)功能將彎頸部位拉直,然後再將插管從檢測區域取下或收起探頭。切勿用手拉、扭曲或伸直彎頸部位,否則可能會造成內部損壞。一旦發 現損壞,請立即將探頭返廠維修。

某些物質可能會捐壞探頭。要獲取對探頭安全的物質清單,請參閱附錄中的「化學相容性」。

### 電池警告

僅使用規定用於本系統的電池和電源。使用前,請通讀本手冊中關於電池和電池充電器的說明,充分了解其中的相關資訊,並在使用過程中遵循這些說明。

## 警告

- 請勿將電池放在火中,也不得超過電池的工作溫度。
- 請勿用釘子刺穿電池,用錘子敲打雷池,用腳踩電池,或者以其他方式使其受到強烈衝擊或打擊。
- •請勿使電池接觸到水或鹽水,也勿使電池受潮(IP65 拆開時,IP67 組裝時)。
- 請勿拆開或改裝電池。
- 儀器的外殼內含有鋰離子電池和鎂。如果儀器起火,請使用批准用於電氣和易燃金屬火災的滅火器。不得使用水。

### |<br>|**電池捅訊錯誤:**當 Visual iO 在顯示幕上顯示本資訊時表示出現雷池涌訊錯誤。如果問題持續存在,請聯絡距您最近的客戶支援中心。

電池的使用切勿超出建議的使用範圍,否則會導致其效能降低、使用壽命縮短。存放電池時,務必將其從手持機中取出。

鋰離子電池工作的建議環境溫度範圍:

放電(當使用本儀器時):-20 °C 至 46 °C

充電:0 °C 至 40 °C

儲存:-25 °C 至 +60 °C

## **Informations sur la sécurité**

**Remarque:** avant l'utilisation ou l'entretien du système, vous devez lire et comprendre les informations de sécurité qui suivent.

### **Symboles et termes employ**é**s**

Les sumboles suivants sont apposés *sur le produit:* **//>** . Voir la documentation jointe.

### **Avertissements généraux**

Les avertissements suivants s'appliquent à l'utilisation du sustème en général. Les avertissements qui s'appliquent spécifi quement à des procédures particulières sont indiqués dans les sections correspondantes de ce manuel.

Le système Visual iQ et les outils de travail qui l'accompagnent ne doivent jamais entrer en contact direct avec une source de tension ou de courant. Évitez tout contact avec des conducteurs ou des bornes électriques sous tension. L'équipement risquerait d'être endommagé, ou l'opérateur de subir un choc électrique.

 $\mathbf{\Omega}$  N'utilisez pas ce système dans un environnement à risque d'explosion.

UTILISER CORRECTEMENT. Si un élément de cet équipement est utilisé d'une manière non indiquée par le fabricant, l'utilisateur peut ne plus être protégé des risques de blessure.

### **Mentions générales** « **Attention** »

Les mentions « Attention » qui suivent s'appliquent à l'utilisation de l'appareil Visual iO en général. Les mentions « Attention » qui s'appliquent spécifi quement à des procédures particulières sont indiquées dans les sections correspondantes du manuel.

MANIPULER LA SONDE AVEC PRÉCAUTION. Maintenez la gaine de la sonde à l'écart d'objets pointus ou tranchants qui risqueraient de traverser son fourreau. Maintenez toute la gaine aussi droite que possible pendant l'utilisation : en cas de boucle ou de courbure, il est plus diffi cile de piloter le bout de la sonde. Évitez de trop courber la gaine.

**Remarque :** utilisez toujours le bouton de rangement pour redresser le béquillage avant de rétracter la gaine de la zone d'inspection ou de ranger la sonde. Ne manipulez jamais le béquillage à la main pour le tirer, le courber ou le redresser : vous risqueriez de l'endommager à l'intérieur. Envoyez la sonde en réparation au premier signe d'endommagement.

Certaines substances risquent d'endommager la sonde. Pour consulterla liste des substances sans danger pour la sonde, voir Compatibilité Chimique en annexe.

L'appareil comporte une batterie lithium ion et du magnésium à l'intérieur de son boîtier. En cas d'incendie de l'appareil, servez-vous d'un extincteur agréé pour une utilisation sur les incendies électriques et les métaux inflammables. En aucun cas, n'utilisez de l'eau.

### **Avertissements liés à la batterie**

Utilisez uniquement la batterie et l'alimentation spécifi ées pour être utilisées avec le système Visual iQ. Avant utilisation, lisez attentivement les instructions contenues dans ce manuel relatives à la batterie et au chargeur de batterie pour bien les comprendre, et respectez ces instructions pendant l'utilisation de l'appareil.

## **AVERTISSEMENT**

- Ne jetez pas la batterie au feu et ne dépassez pas sa temperature de fonctionnement.
- Ne percez pas la batterie avec des clous, ne la frappez pas avec un marteau, ne marchez pas dessus et ne la soumettez pas à des impacts ou des chocs violents.
- N'exposez pas la batterie à l'eau douce ou salée, et évitez de la mouiller.
- Ne désassemblez pas la batterie et ne la modifi ez pas.

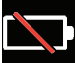

**Erreur de communication de la batterie.** Veuillez contacter le Service clientèle au numéro +1 315 554 2000.

L'utilisation de la batterie en dehors de la plage de fonctionnement recommandée entraînerait une dégradation de ses performances et de sa longévité. Lorsque vous stockez la batterie, veillez à la retirer de sa base.

Plage de température recommandée pour le fonctionnement de la batterie Lithium-Ion.

Décharge (à l'utilisation de l'appareil) : -20 °C à +46 °C Recharge, 0 °C à +40 °C Stockage, -25 °C à +60 °C

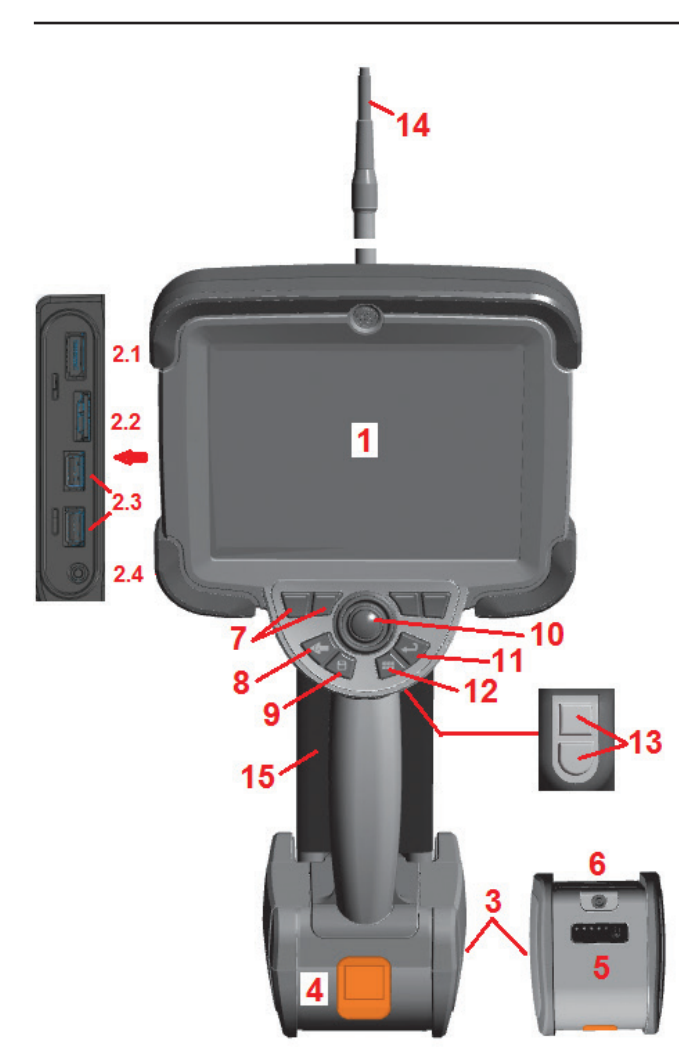

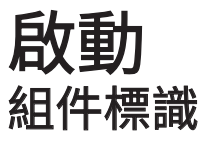

**1** – LCD 觸控螢幕

- **2** DisplayPort 輸出端 (2.1), USB 3.0 用戶端微型 B 連接埠 (**2.2**),兩個 USB 3.0 主機 A 型連接埠 (**2.3**), 3.5 mm 耳機/麥克風插口 (**2.4**)。
- **3** 可連續使用 2 小時的鋰離子電池
- **4** 電池釋放按鈕
- **5** 電池充電指示器
- **6** 交流電適配器輸入端
- **7** 功能鍵(或軟鍵)(共四個)

**8** – 返回按鈕:短按一次返回上一螢 幕畫面,長按一次移至即時螢幕畫面。 其也用作開機按鈕。

**9** – 儲存按鈕:短按一次啟動**快速儲存**, 長按一次可開啟或關閉儲存選項功能表。 按兩次可記錄螢幕擷取畫面。

**10** – 搖桿控制導向和功能表導覽 向左/向右/ 向上/向下推搖桿,對功能表 和子功能表進行導覽)。

11 – Enter 按鈕:短按一次在凍結書面和即時書 面之間切換,並選擇完成/接收,長按一次進行

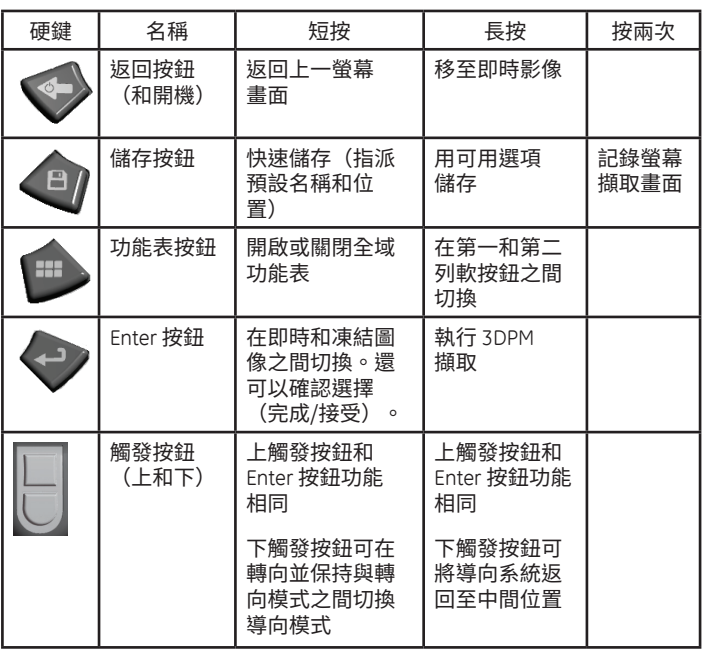

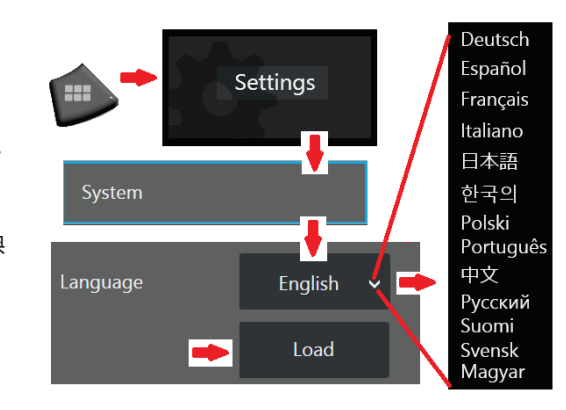

**3DPM** 擷取。

### 備註:按照此處所示的選擇順序選擇操作語言。

12 - 功能表按鈕:短按一次可以開啟或關閉「全域功能表」,長按一次可以在第一層級和第二層級軟按鈕列之間切換。 13 – 觸發按鈕 1 (上) :提供與 Enter 按鈕相同的功能。– 觸發按鈕 2 (下) :短按一次可在轉向並保持與轉向模式之間切換 導向模式。在轉向並保持模式中,會顯示銷形圖示。長按一次可使導向系統返回至中間位置(歸位)。

**14** – 插管/攝像頭組件

15 - 可互換的 VideoProbe (備註:包括插管/攝像頭組件)

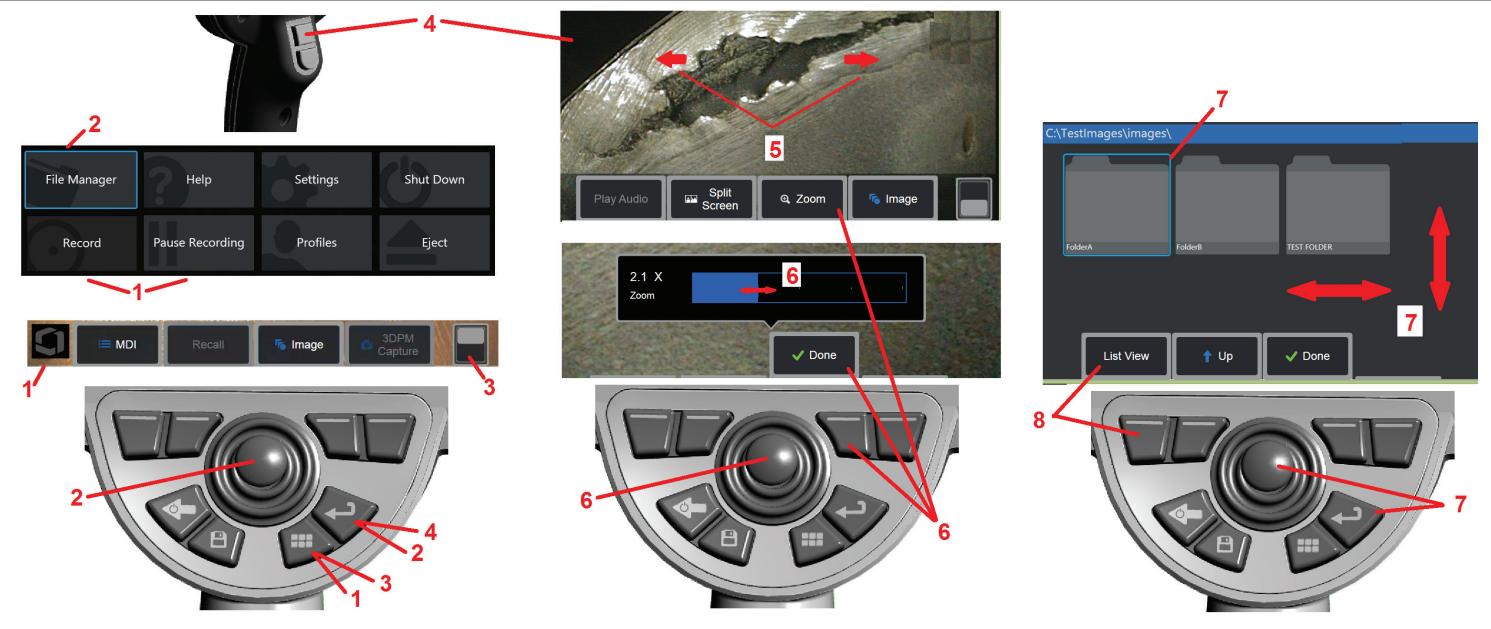

觸控螢幕和按鍵 - 雙控制系統

使用觸控螢幕或透過按鍵和移動搖桿可實現大部分功能。以下範例中說明的各種控 制方法可用於大部分 *Visual iQ* 顯示畫面。

1 – 觸摸顯示書面的左下角 (通常包含 **徽標)** 或短按功**能表鍵**以開啟**全域功能表**.

2-任何功能表或清單中選擇的項目通過此**藍色輪廓線識別。**輕觸顯示畫面以選擇另一 項目或啟動所選項目。或者,使用搖桿以通過移動藍色游標選擇另一項目,然後短按 **Enter** 鍵以啟動。注意,短按一次 *Enter* 鍵將接受或啟動大部分選擇的選項或動作。 3-輕觸顯示幕以在上下軟鍵之間切換(按兩下以隱藏或顯示軟鍵和狀態列)。或者 長按功能表鍵也可在上下軟鍵之間切換。

**4** – 輕觸所顯示的即時影像上的任何位置即可將其凍結和解除凍結。或者,可以短按 **Enter** 鍵或上觸發鍵來凍結和解除凍結即時顯示畫面。注意,上觸發鍵執行的功能與 *Enter* 鍵相同。

**5** –將兩個手指放置在顯示畫面上,移開手指以放大顯示的特徵(執行相反的動作以 締小)。(在凍結影像中)縮放後,您可以用手指拖動以更改顯示的視圖。

**6** – 選擇縮放功能(使用相應的軟鍵或通過輕觸觸控螢幕可以選擇顯示的所有軟鍵 列項目) 。使用**搖趕可**變更縮放倍數捲軸(此捲軸和其他藍色捲軸也可涌過在觸控螢 幕上拖動推行調整),然後撰擇**完成**。縮放後,您可以使用**搖桿**移動所顯示的視圖。

**7** – 當檔案管理員畫面出現時,所選的檔或資料夾通過此藍色輪廓線識別。輕觸顯示畫 面以選擇另一項目、啟動所選檔案或開啟所選資料夾。*注意,您只需沿圖中所示的任* 一方向輕掃顯示畫面即可顯示其他項目(或直接存取所儲存的其他影像)。或者,使 用搖桿透過移動藍色游標選擇另一項目,然後短按**Enter** 鍵以啟動檔案或開啟資料夾。

**8** – 選擇軟鍵列中的任何功能,具體方法是觸摸顯示畫面上的該功能(在本例中,觸 摸包含單字**清單視圖**的方塊)或按下相應**軟鍵**。

備註:連接藍牙或 *USB* 有線鍵盤即可遠端控制 *iQ* 功能和探頭導向。請參閱 附錄 *O*,了解與 *iQ* 按鈕和搖桿操作等效的功能鍵及按鍵組合清單。

## **Visual iQ** 的拆箱、組裝和供電

## 拆箱和收起系統(小箱)

### 注意:如果您未按照此處所述仔細包裝系統,則可 能出現損壞。

1-插管(用紅色表示以易於區分)存放在箱子的內部置物捲 筒中,可透過此處所示的橙色漏斗取用。安裝探頭和手持 機組件之前安裝插管,並在拆卸探頭和手持機組件之後拆 卸插管。將插管送入漏斗前,務必拉直插管中的任何環結 或扭曲。請注意,插管的橡膠扭轉張力釋放裝置底座應穿 過此處所示的箱子的彎曲通道。

### 注意:使用攝像系統前,安裝光學探針或鏡頭防護 罩,以防損壞與探針連接機構。務必在沒有光學探針時 安裝鏡頭防護罩。

**2** – 按此處所示的方向安裝卡夾(卡夾和安裝支架元件出 現在左側)

**3** – 確定好電源/電池充電器和安裝支架的方向並將其安裝 在此插槽內

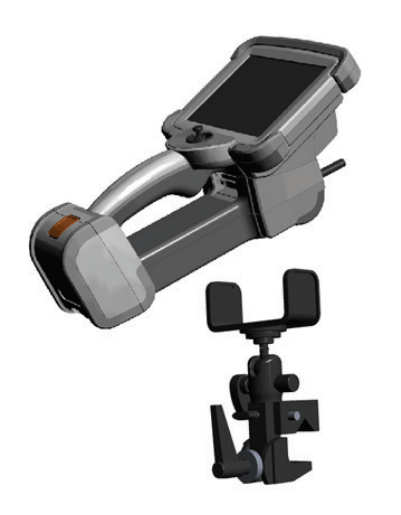

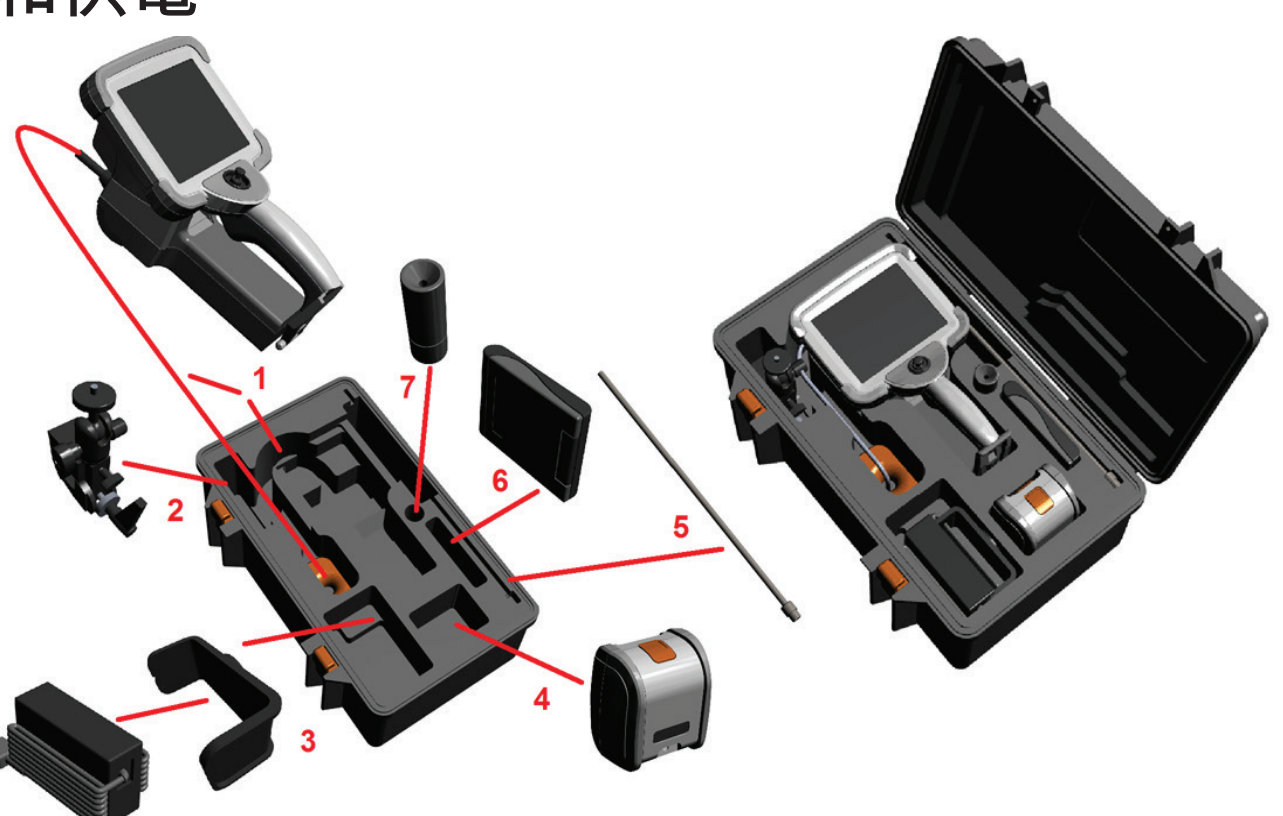

- **4** 將 iQ 安裝在此盒內前必須先拆下電池。
- **5** 緊固件
- **6** 內裝探針的盒子(或清潔套件)可裝入此插槽。
- **7** 夾子可單獨使用,或與緊固件配合使用以輔助定位攝像頭。

## 拆箱和收起系統(大箱)

<u>/N</u> · 注意:如果您未按照此處所述仔細包裝系統,則可能出現損壞。

**1** – 拆下托盤以使用額外存儲空間。

<mark>2</mark> – 插管(*用紅色表示以易於區分*)存放在箱子的內部置物捲筒中,可透過此處所示的橙色漏斗取用。安裝探頭和手持機組件之前安裝插管,並在拆卸探頭和手持機組件之 後拆卸插管。將插管送入漏斗前,務必拉直插管中的任何環結或扭曲。

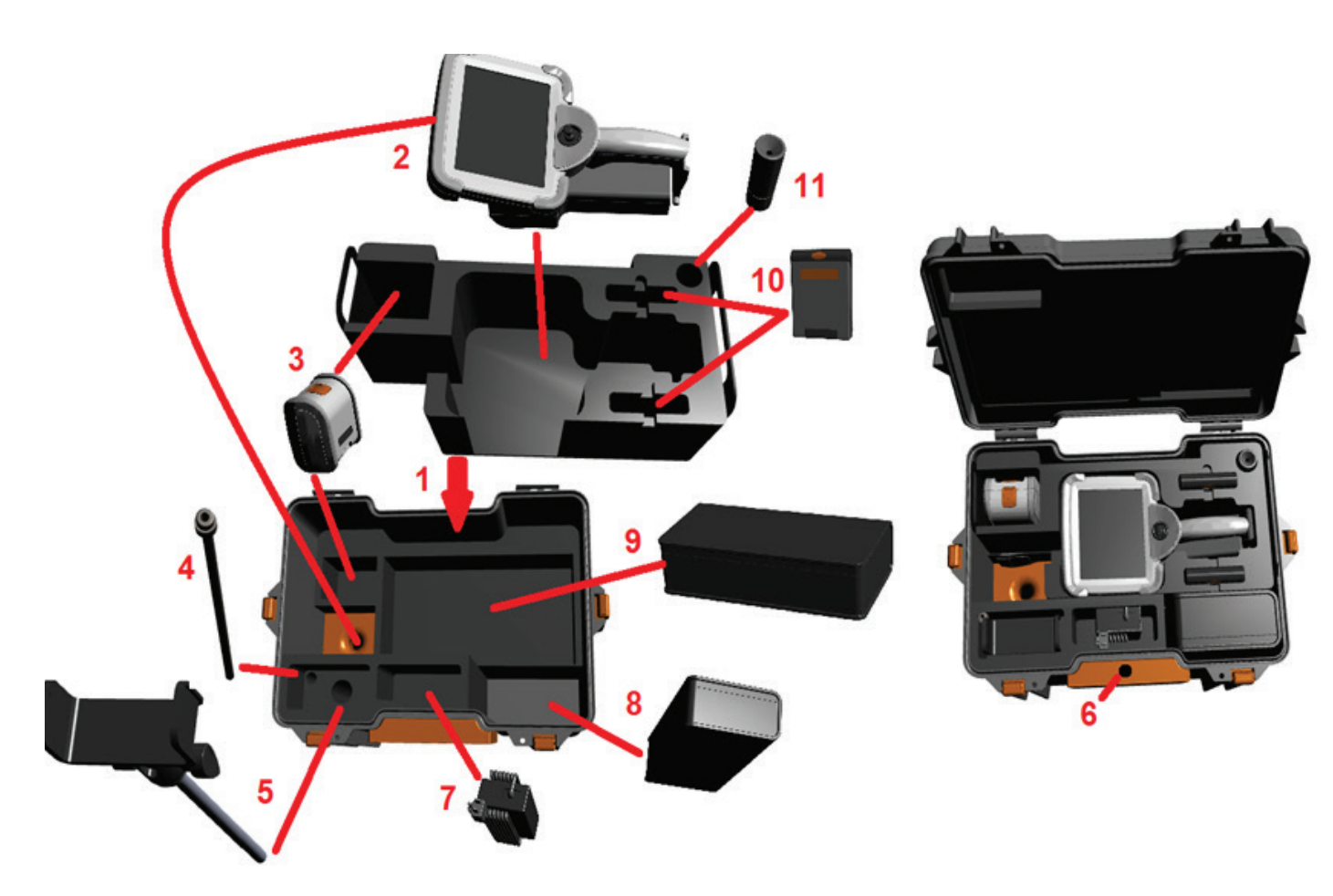

注意:存放插管前,先拆下光學探針,然後 安裝鏡頭防護罩,以防損壞與探針連接機構。務 必在沒有光學探針時安裝鏡頭防護罩。

**3** – 兩個電池的存放位置。– 將 iQ 安裝在此盒內 前必須先拆下電池。

- **4** 緊固件
- **5** 安裝支架和支柱
- **6** 將安裝支架插入此孔
- **7** 將電源/電池充電器裝入此插槽
- **8** 箱中附加的縱槽
- **9** 箱中附加的 VideoProbe

**10** – 將內裝探針和清潔套件的兩個盒子裝入這 些插槽。

11 – 夾子可單獨使用, 或與緊固件配合使用以輔 助定位攝像頭。

## 關於電池

Visual iO 中一塊 10.8 V (標稱),73 Wh,6.8 Ah 鋰離子雷池供雷。

### 安裝電池

將電池插入手持機中。閉鎖裝置接合時,電池就安裝正確了。

<u>▲▲ 小心</u> — 請勿將電池 (1) 強行裝入手持機 (2),否則可能會造成損傷。電池是鍵 控式的,只有方向正確時才能安裝。

### 拆下電池

按下電池釋放按鈕 (**3**) 以釋放電池。

小心 — 切勿在系統正在運行時拆下電池。

### 電池電量

按電池正面的電池符號 (**4**) 檢查電池電量。每個燈 (**5**) 代表大約 20% 的電池電量。

### 為電池充電

將電池充電器的直流輸出端連接到 Visual iO 電池 (6) 上,然後將隨附的交流-直流電 源適配器插到合適的交流電源上。LED 電池燈將根據所獲電量點亮。系統可以在充 電時操作。

備註:電池可以在連接到正在運行的 Visual iQ 上時或從iQ 上斷開連接後進行充電。

備註:電池充滿時,LED 電池燈會關閉。

備註:電池使用時間大約等於電池充電時間;因此,可以使用兩個小時的電池大約 需要充電兩個小時。如果電池連接到正在運行的 Visual iQ 系統進行充電,則充電時 間將延長。

備註:所有電池均以電量未滿狀態發運。使用前應將電池充滿。

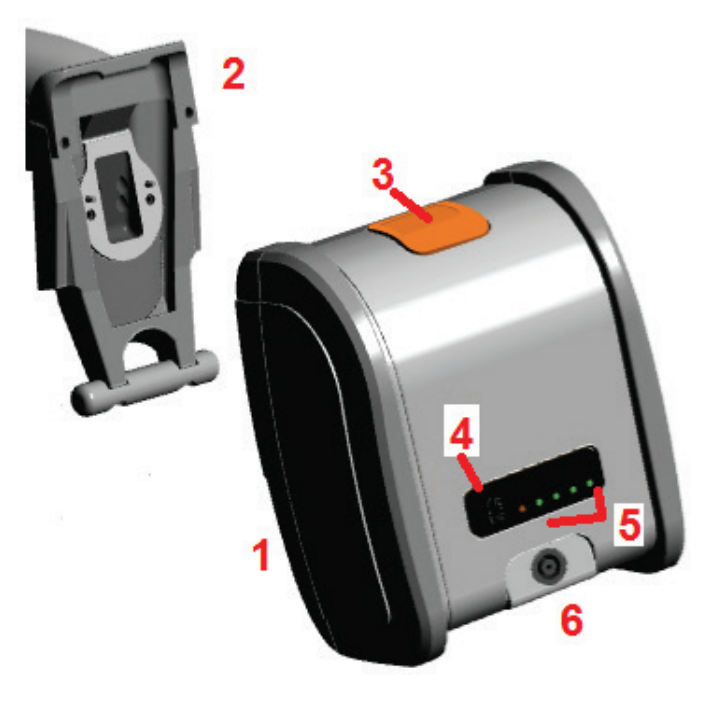

## 向 **Visual iQ** 供電

Visual iO 中一塊 10.8 V (標稱), 73 Wh,6.8 Ah 鋰離子雷池供雷。

將電源適配器連接到電池上,然後將隨附的交流-直流電源適配器連接到合適的(100-240 VAC,50-60 Hz,<1.5 A rms)交流電源上以對電池推行充電。電源適配器向電池 傳送 18 伏的電壓和 3.34 安的電流。

備註:使用交流電源向系統供電時,將電源插頭連接到適當接地的電源上,以確保觸 控螢幕可靠地運作。

## 打開和關閉 **Visual iQ** 的電源

### 系統開機

按住 直到設備開啟。按鈕和液晶顯示幕 (LCD) 將亮起並開始通電序列。大約 35 秒後,系統螢幕將顯示即時視訊和螢幕上的控制項。系統現在已準備就緒。

備註:所有電池均以電量未滿狀態發運。使用前應將電池充滿。

### 系統關機

隨時觸摸顯示畫面的左下角(通常包含螢幕上的Waygate黴標(1)或 啟或關閉全域功能表,這允許存取多項功能,包括關機(2)。選擇關機以關閉 Visual iQ。

注意— 請勿通過拆下電池的方式關閉 Visual iQ。僅在按照上述內容關閉系統後 才能拆下電池。

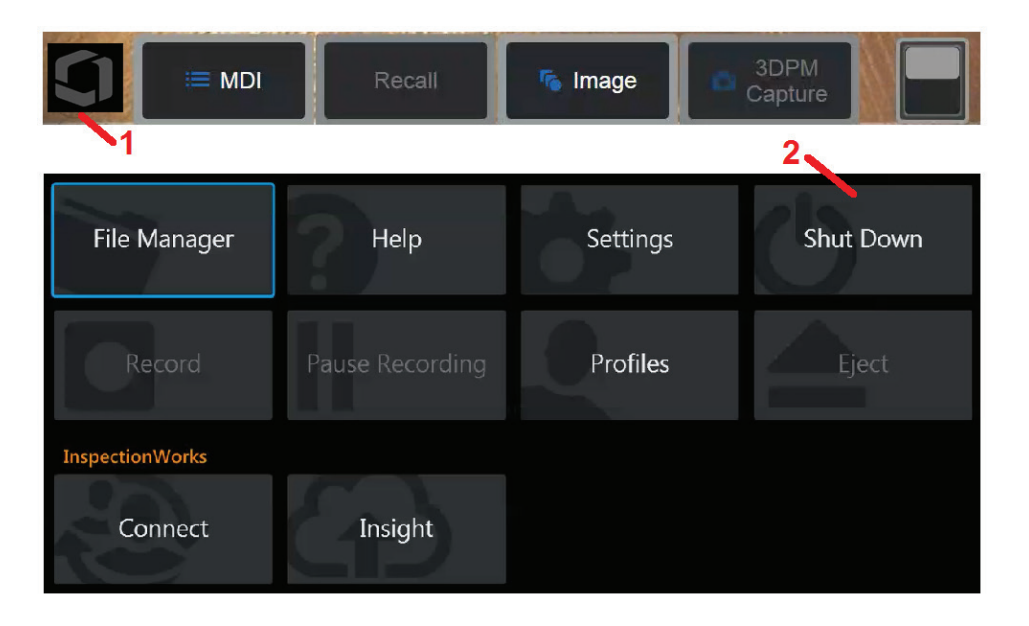

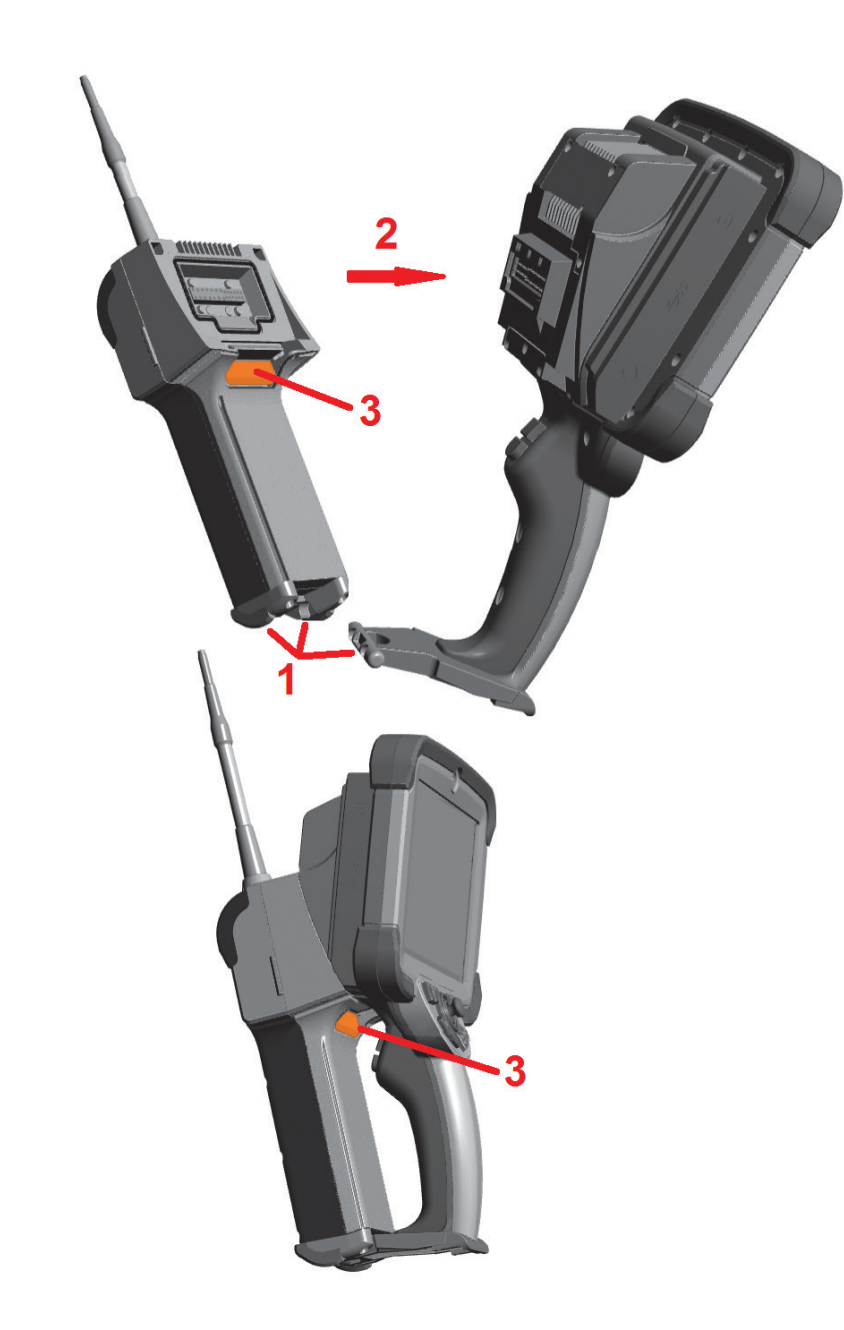

## 更換探頭和光學探針

### 連接和拆卸探頭

### 要將探頭連接到手持機上:

- **1** 將手持機底部的銷插入到探頭底部的接合槽內。
- **2** 朝手持機的背部旋轉探頭,同時施加足夠的壓力以使閉鎖裝置發出「咔嗒」聲。

### 要從手持機上拆下探頭:

**3** – 按下此閉鎖裝置的釋放按鈕以分離探頭和手持機。

### 更換光學探針

光學探針通過兩組螺紋連接到探頭上以防其掉入檢測區域。每個光學探針都提供唯一的景 深、視野和視向。有關可用探針清單,**請參閱附錄 B – 光學探針**表。

注意— 僅使用手指壓力拆卸或連接探針。施力(包括鉗子或其他工具)可能損壞彎頸 部位。注意不要錯扣。要降低錯扣風險:用手 (6.1mm & 8.4mm) 或使用安裝工具 (4mm) 安 裝探針時,逆時針旋轉探針以對準螺紋,然後順時針旋轉以將探針旋入攝像頭。拆下探針 時,按照與對準過程相反的順序操作。

要拆下光學探針:用一隻手支撐彎頸部位和探頭,用另一隻手輕輕地逆時針轉動光學探針 (務必在拆卸 4.0 mm 探針時使用探針工具),直到探針能夠自由旋轉,說明它已通過第一 組螺紋。從探頭上輕輕向外拉探針,繼續逆時針轉動,直到接合第 二組螺紋。轉動直到可以將其拆下。

要連接光學探針:確保光學探針和攝像頭鏡頭螺紋清潔,然後用一 隻手抓住探頭,另一隻手輕輕地順時針轉動探針。直到探針能夠 自由旋轉,說明它已通過第一組螺紋。輕輕推入探針,然後再次 順時針轉動,以接合第二組螺紋。轉動直到用手擰緊。

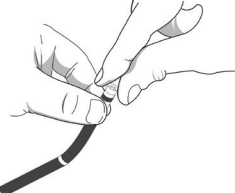

注意— 請勿過度緊固探針。輕拉探針,以確保牢固連接。如 果無法接合第二組螺紋,則朝逆時針方向稍微轉動探針以對準螺紋。

備註:必須牢固緊固測量探針以確保精確度。

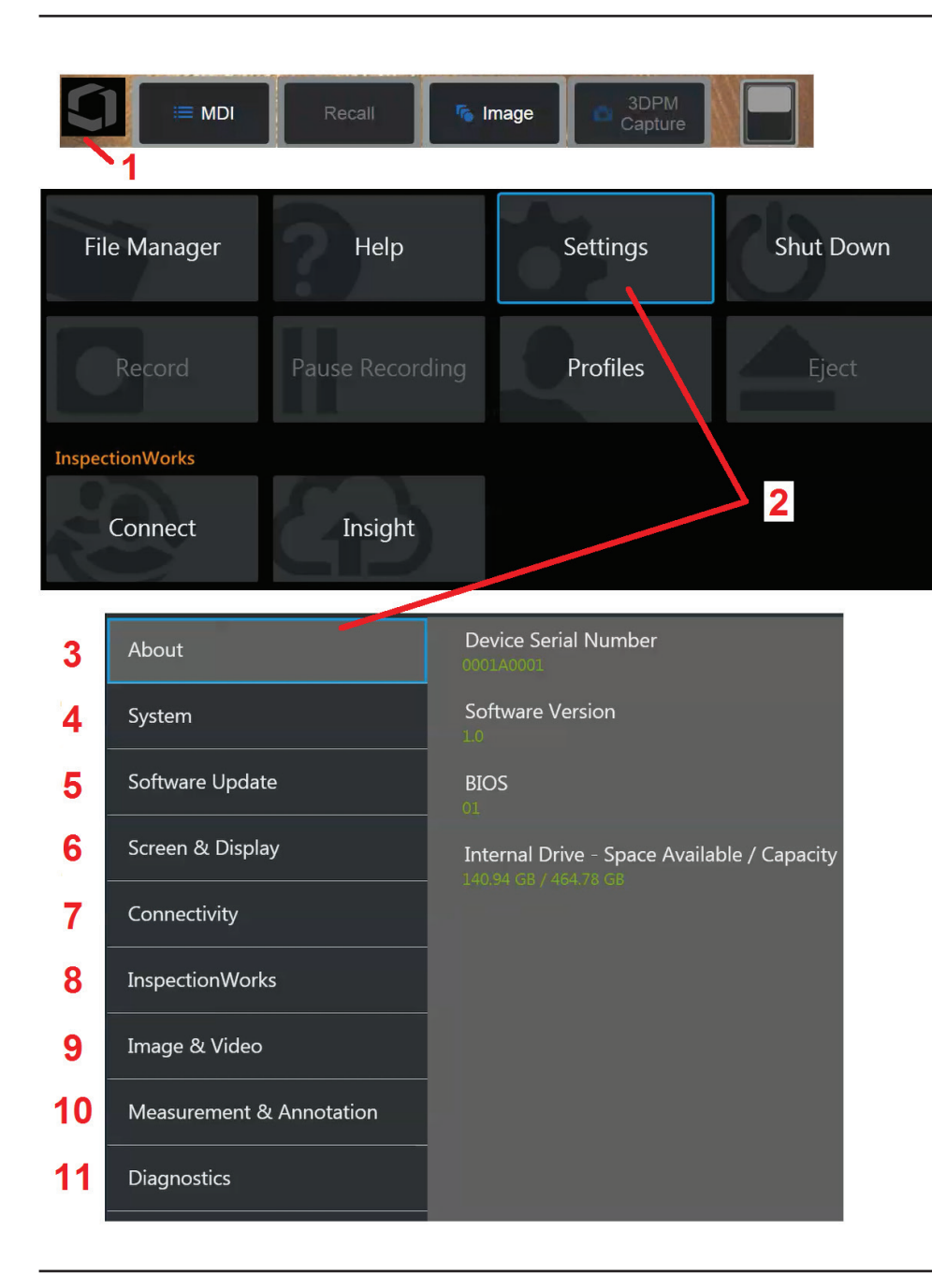

## 設定 **Visual iQ** 作業系統

 $1$  – 隨時選擇顯示畫面的左下角 (通常包含螢幕上的 Waygate 徽標)或 以開啟或關閉全域功能表,這允許存取一些功能,包括設定功能表。

**2** – 輕觸以開啟設定功能表。

**3** – 列出設備的序號和軟體版本。

**4** – 存取以設定密碼、還原預設值、調整日期、時間和操作語言,以及變更其他各 種系統設定。按一下此處以了解「系統功能表」的更多資訊。

 $\overline{\mathbf{5}}$  – 控制自動軟體升級功能,透過 Web 連接或連接的 USB 磁碟機手動更新。

**6** – 允許使用者開啟和關閉螢幕上的各種指示器以及調節顯示幕亮度。按一下此處以 了解「顯示幕設定」的更多資訊。

**7** – 允許用戶開啟和關閉Wi-Fi 和藍牙連接,以及使用網路和識別資料 夾以進行檔共用。按一下此處以了解「連接設定」的更多資訊。

8 – 與可選網際網路服務相關的設定,允許檢測員與遠端專家進行視訊協作。

**9** – 允許使用者指定影像檔和視訊儲存的預設目錄。也用於選擇影像檔案類型、 視訊格式和音訊相關設定。控制MDI 註解和匯入失真校正表。按一下此處以了解 「影像和視訊設定」的更多資訊。

**10** –允許使用者設定慣用的測量單位(英寸和毫米)、管理和驗證測量探針、選擇 所需的註解樣式,並匯入和匯出預設註解。

11 - 產生疑難排解記錄以透過電子郵件傳送給 Waugate 技術支援部門進行評估。 如果需要產生記錄,Waugate 技術支援部門將指導使用者完成此過程。

## 使用設定檔

設定檔定義了一些參數設定。只要多個設定檔可用,(Visual iO 僅隨附有一個**預設設定檔)**,就需要操作員在每次系統開機後選擇一個**設定檔**。按照這些說明建立新設定檔 或選擇現有的設定檔。

**1** – 要建立新設定檔,觸摸顯示屏的左下角(或按下 硬鍵)以開啟全域功能表,然後選擇設定檔。

2-在此範例中,預設設定檔處於使用中狀態,它是唯一定義的設定檔。選擇新建以建立新設定檔。

**3** – 虛擬鍵盤將會開啟。為新設定檔輸入名稱。

**4** – 輸入名稱並按一下**完成**後,新設定檔將新增至可用設定檔清單中。此設定檔包含創建時進行的設定,下面將列出各參數。每次重新啟動此設定檔時,系統將套用與啟動 的設定檔相關的設定。受影響的參數包括:

5-每次接通Visual iO 的電源時,您需要從可用的設定檔中進行選擇。選擇預設設定檔會將設定檔控制的所有參數設定還原為預設設定檔指定的值。

#### 系統設定包括:

### 影像和視訊設定 - 除失真校正表外的所有參數

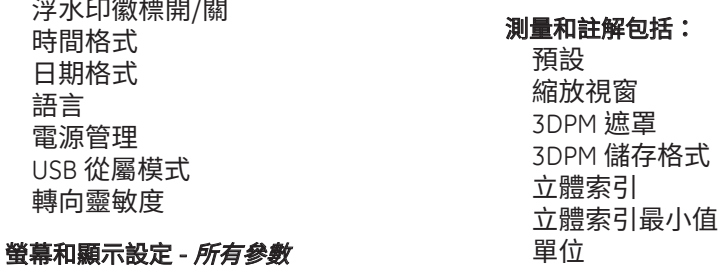

### 連接設定包括:

Wi-Fi 開/關 藍牙開/關

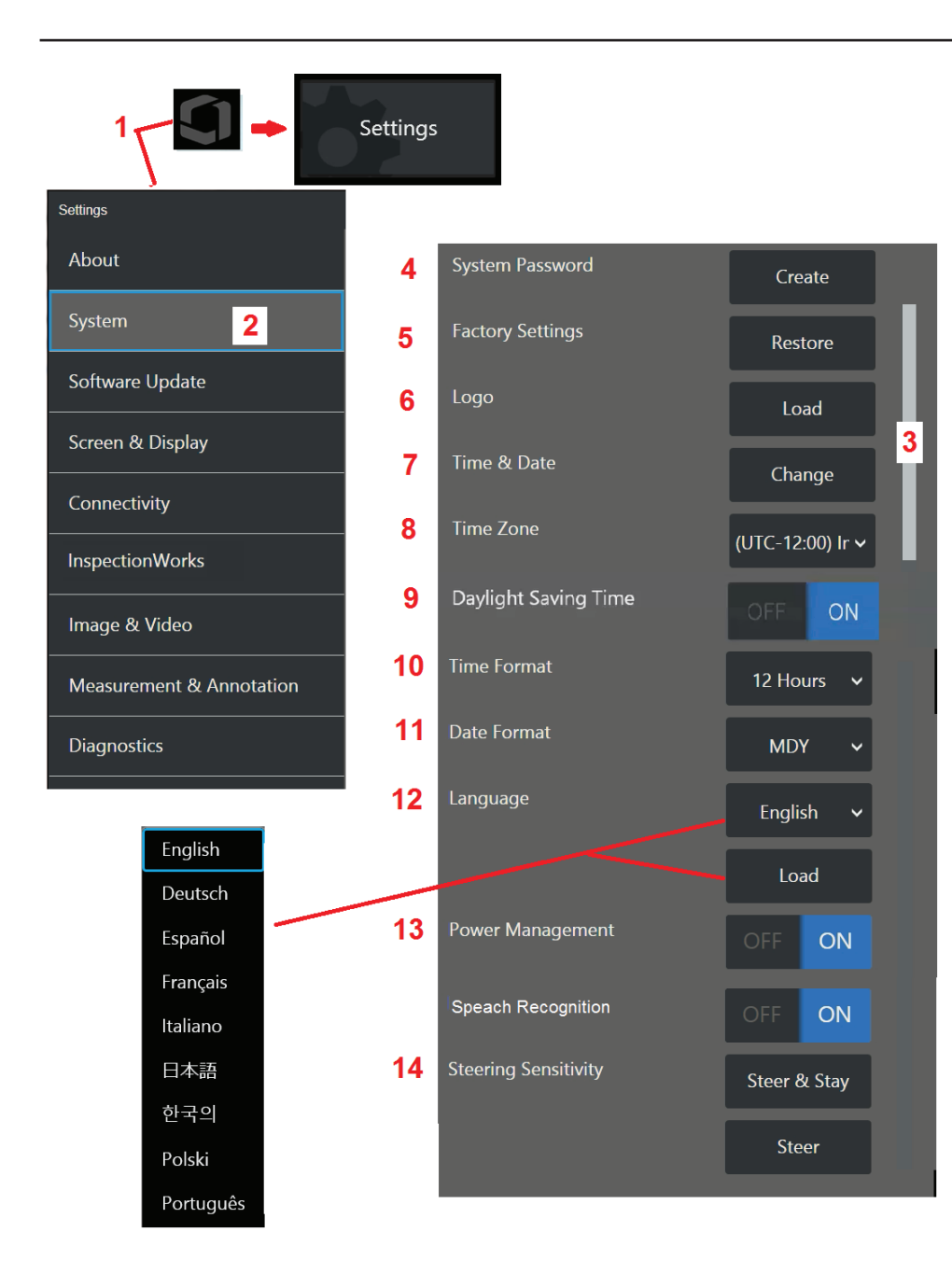

## 系統設定

- 1 輕觸螢幕上的 黴標 (或按下 ) 便鍵) 以開啟全**域功能表**,然後開啟設定功能 表。
- **2** 選擇以變更此處所示的系統特定設定。

**3** – 在螢幕上向上或向下拖動您的手指。該捲軸將移動以顯示系統特定設定清單中 的目前位置。

4-輕觸以開啟虛擬鍵盤並建立或變更系統密碼。一旦建立密碼,訪問 iQ 的操作畫面 時需要首先輸入密碼。此密碼用於整個系統,與使用中的設定檔無關。

**備註:**輸入密碼要求<mark>預設設定檔</mark>處於使用中狀態。

5-擇並遵循螢幕上的提示,將使用中的設定檔還原為原廠預設設定。

### 載入徽標

只要徽標是PNG 檔案類型(尺寸小於 140 x 140),就可在顯示書面上載入徽標。

**6** – 選擇載入,然後導覽儀器或外部磁碟器以選擇任何 PNG 檔案類型作為螢幕上的 徽標。按一下此處以了解建立和載入個人化徽標檔案的更多資訊。

### 設定日期和時間

**7** – 調整時間和日期設定。

**8** – 選擇時區(您使用本產品的地點所在的時區)。

**9** – 指示儀器是否應自動調整以適應夏令時導致的時間變化。

**10** – 指定 12 或 24 小時的時間格式。

**11** – 指定日月年、年月日或月日年作為日期格式。

### 載入和選擇操作語言操作語言

**12** – 從當前可用的操作語言中選擇。選擇載入可上傳 iQ 中可用的任何現有翻譯的新 版本。選擇後,檔案管理員畫面將允許您導覽至修改後的翻譯檔。

### 其他系統設定

**13** – 將電源管理設定為開啟以透過在 10 分鐘無操作後將 Visual iQ 置於休眠模式來節 省電池電量。在休眠模式下,僅硬鍵保持點亮,觸摸任何鍵或搖桿將使 iQ 恢復完全 供電狀態。

### 轉向靈敏度設定

14 - 使用者可選擇兩種探頭轉向模式:轉向或 Steer and Stay™ (轉向並保持) 。在 任一模式下,彎頸部位均進行導向以跟隨搖桿的運動。兩種模式的不同之處是定位 彎頸部位後的運行方式(按一下此處以了解這些模式的差別)。選擇此處所示的任 一按鈕,然後拖動設定捲山以設定轉向或轉向並保持模式。設定越高,彎頸部位隨著 搖桿位置變化而進行的導向越多。例如,將設定值從 2.0 增加至 4.0 意味著類似的搖 桿移動將產生更大的彎頸部位導向程度。

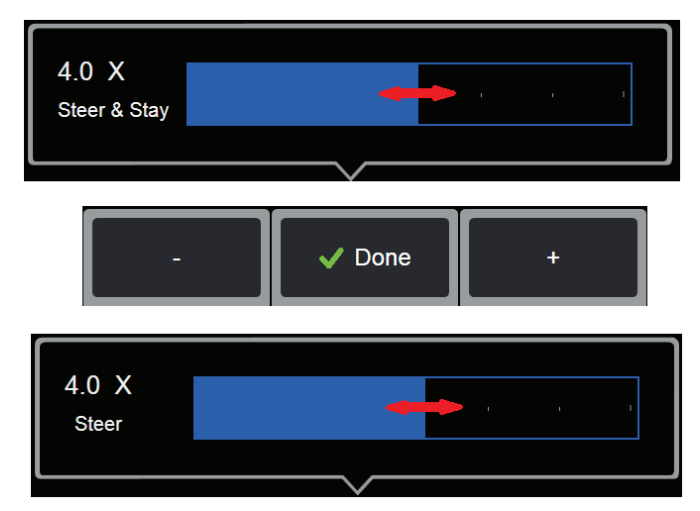

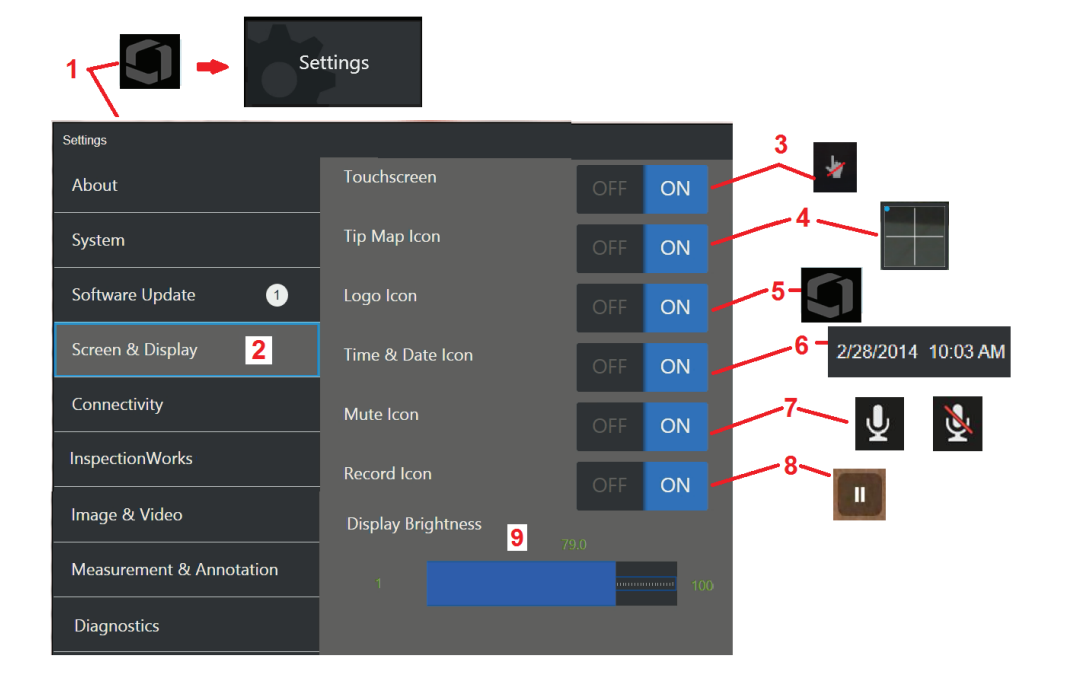

## 螢幕和顯示設定

1 – 輕觸螢幕上的 Waygate **徽標** (或按下 ) 硬鍵) 以開啟全域功能表,然後開 啟設定功能表。

**2** – 選擇以變更顯示畫面外觀和操作。

3-將顯示畫面的觸敏控制**開啟**或**關閉**。一旦**關閉**,此處所示的圖示出現在顯示畫面 的頂部。一旦停用,需使用搖桿並按下硬鍵以重新啟用觸控螢幕。

4- **探針導向圖**(此處所示)透過在距十字游標一定距離的位置放置亮點,以圖形方 式表示光學探針的導向程度。亮點距十字游標中心越近,探針的位置越直。

**5** –此處所示的可自訂浮水印出現在顯示畫面的左下角。輕觸此位置可以開啟全域功 能表。將此圖示關閉將導致其消失,而輕觸其之前的位置仍可開啟功能表。

**6** – 將顯示幕右上角狀態條中顯示的日期和時間開啟或關閉。

**7** – 選擇以將錄音及/或錄音靜音圖示(此處所示)開啟或關閉。使用音訊流錄製視訊 時,這些圖示將出現在顯示幕的右下角。請注意,當這些圖示可見(開啟)時,撰 擇螢幕上的圖示可以使錄音靜音或取消靜音。

**8** – 在錄製視訊時展示或隱藏觸屏暫停及播放控制功能。

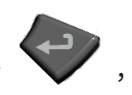

9 - 用手指左右拖動此捲軸以控制顯示幕的亮度 (或使用搖桿選擇 然後用搖桿定位)。

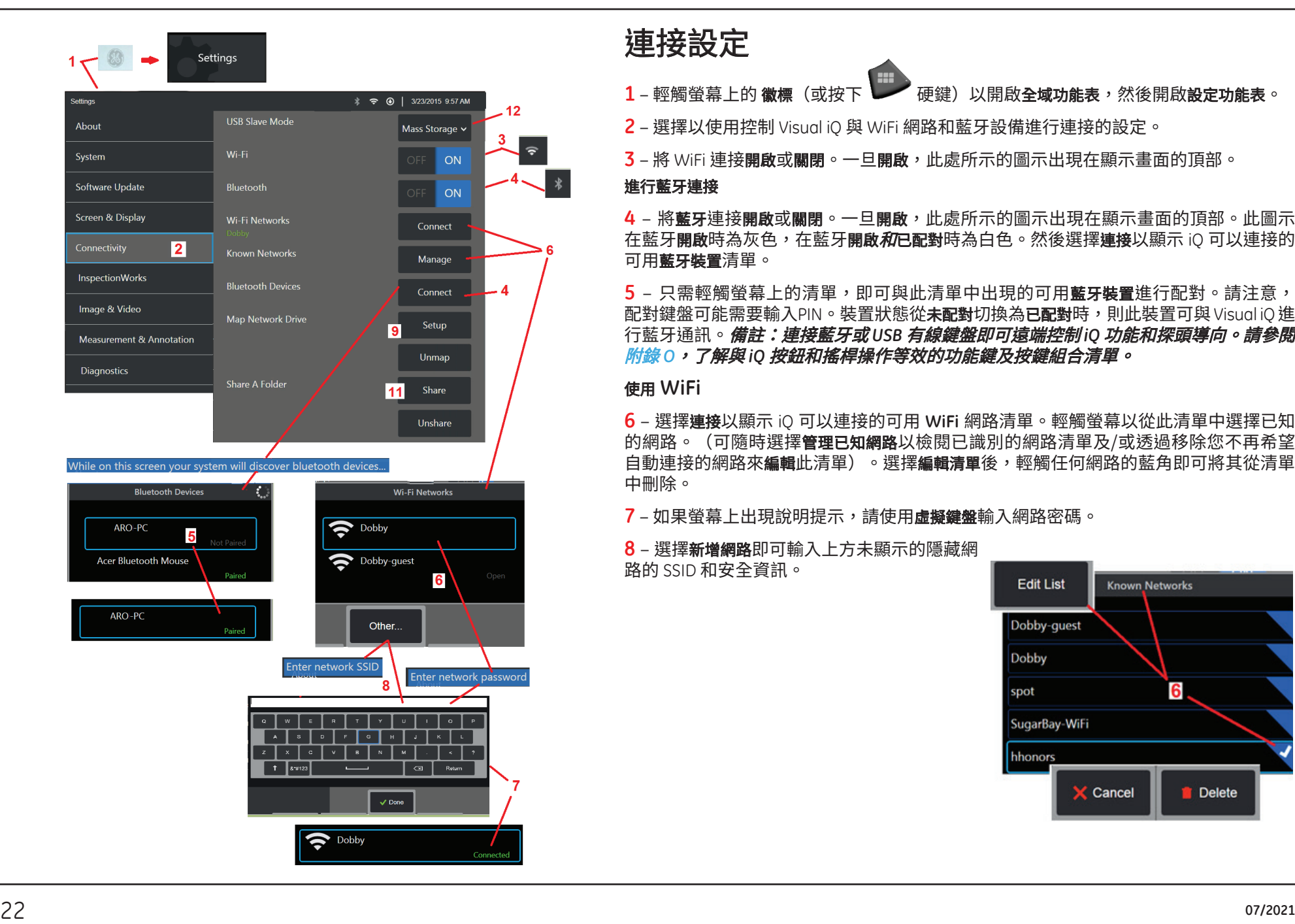

### 連接設定

- 1 輕觸螢幕上的 **徵標**(或按下 中國 硬鍵)以開啟全域功能表,然後開啟設定功能表。
- **2** 選擇以使用控制 Visual iQ 與 WiFi 網路和藍牙設備進行連接的設定。
- **3** 將 WiFi 連接開啟或關閉。一旦開啟,此處所示的圖示出現在顯示畫面的頂部。

### 進行藍牙連接

**4** – 將藍牙連接開啟或關閉。一旦開啟,此處所示的圖示出現在顯示畫面的頂部。此圖示 在藍牙**開啟**時為灰色,在藍牙**開啟***和***已配對**時為白色。然後選擇**連接**以顯示 iQ 可以連接的 可用藍牙裝置清單。

**5** – 只需輕觸螢幕上的清單,即可與此清單中出現的可用藍牙裝置進行配對。請注意, 配對鍵盤可能需要輸入PIN。裝置狀態從**未配對**切換為已配對時,則此裝置可與 Visual iO 推 行藍牙通訊。備註:連接藍牙或USB 有線鍵盤即可遠端控制iQ 功能和探頭導向。請參閱 附錄 *O*,了解與 *iQ* 按鈕和搖桿操作等效的功能鍵及按鍵組合清單。

### 使用 **WiFi**

**6** – 選擇連接以顯示 iQ 可以連接的可用 **WiFi** 網路清單。輕觸螢幕以從此清單中選擇已知 的網路。(可隨時選擇管理已知網路以檢閱已識別的網路清單及/或透過移除您不再希望 自動連接的網路來編輯此清單)。選擇編輯清單後,輕觸任何網路的藍角即可將其從清單 中刪除。

**7** – 如果螢幕上出現說明提示,請使用虛擬鍵盤輸入網路密碼。

**8** – 選擇新增網路即可輸入上方未顯示的隱藏網 路的 SSID 和安全資訊。

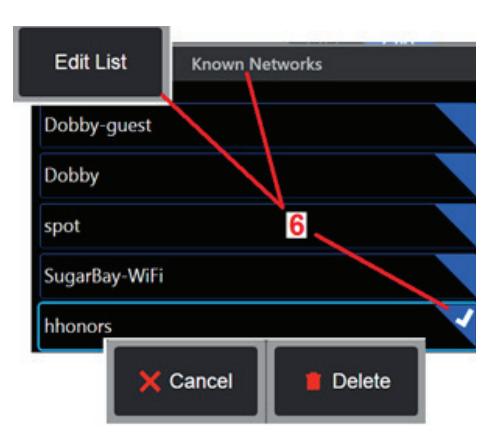

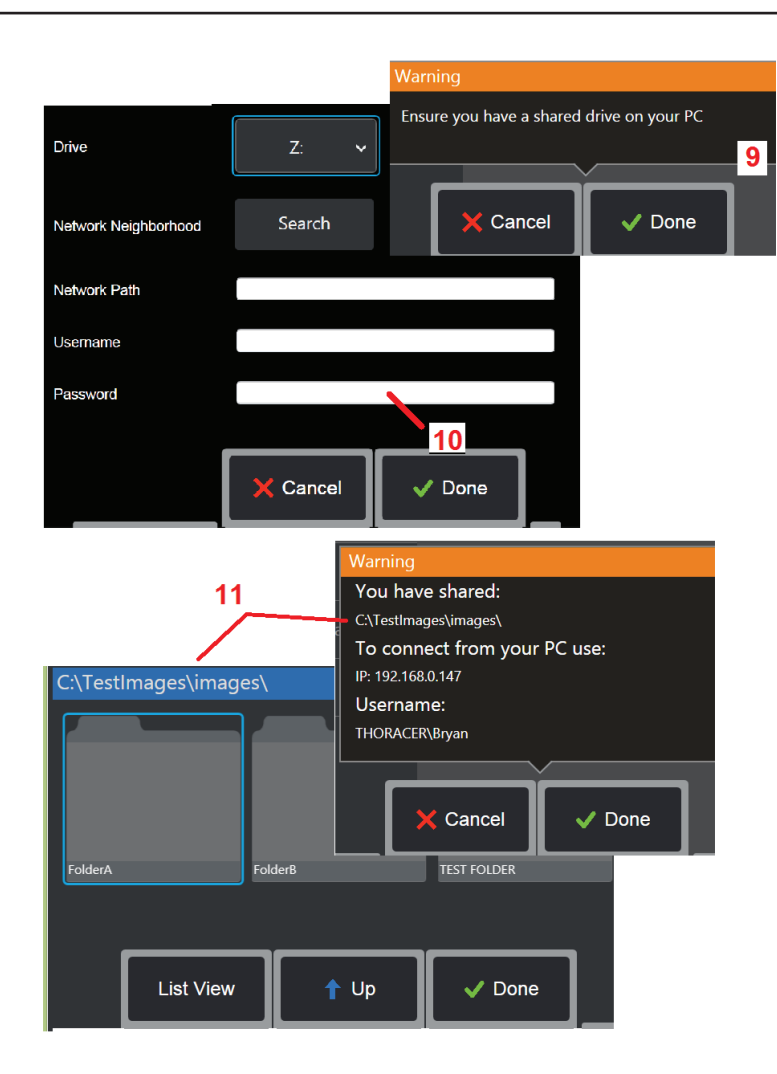

### 對應網路磁碟機和共用資料夾

9- 如果您選擇讓 Visual iO 的**檔案管理員**存取聯網的電腦上的資料夾,可按一下設定 (如上所述)以開啟此處所示的網路對應處理序。然後,選擇**完成**以確認聯網雷腦 中至少有一個資料夾已進行共用。

10 – 輸入您希望指派 (在Visual iO 的檔案管理員中) 給共用資料夾的磁碟機代號, 然後輸入聯網電腦中資料夾的完整路徑。以下是在資料夾行插入的完整路徑範例: \\**Device Name**\**TestShare Folder**。輸入資料夾路徑和使用者名稱/密碼(假設網路 由密碼保護)後,按一下完成。

**11** – 要與聯網電腦共用一個 Visual iQ 資料夾,按一下設定(如上所述)以開啟檔案 選擇過程。此處所示的藍條中的路徑表示即將共用的資料夾。然後,選擇**完成**以顯 示警告聲明(其中列出即將共用的資料夾),然後再次選擇**完成**以確認此資料夾是 您希望與其他聯網電腦共用的資料夾。

**12** – 將 **USB** 從屬模式設定為大量儲存或停用。當設定為大量儲存時,連接的電腦可直 接使用 Visual iO 的硬碟驅動器中儲存的檔案,以便管理檔案。在此狀態下,iO 將不 會執行檢測功能。當檔案管理功能運行完成時,將設定變更為停用以恢復檢測功能。

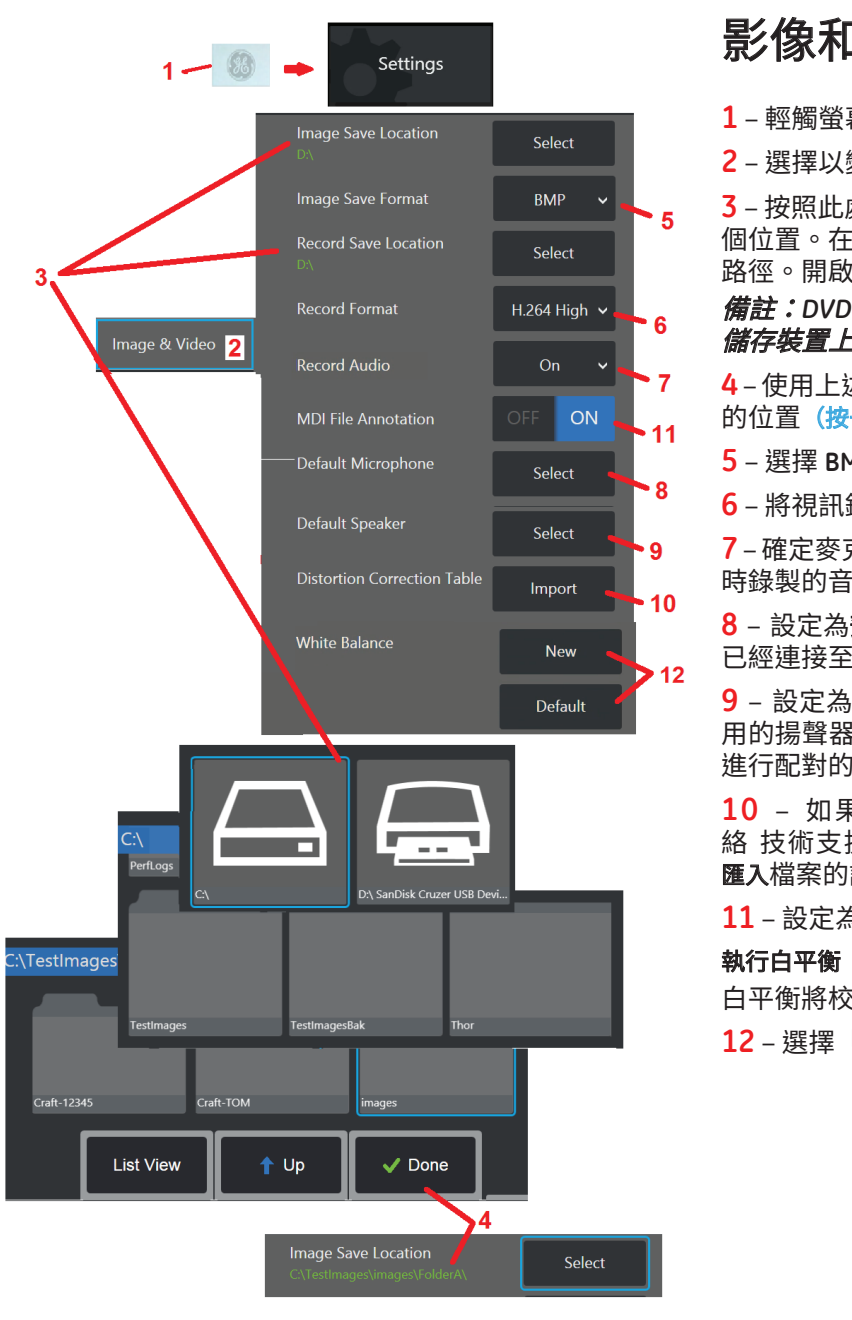

影像和視訊設定

1-輕觸螢幕上的微標(或按下 )以開啟全域功能表,然後開啟設定功能表。

**2** – 選擇以變更影像和視訊相關設定和預設值。

**3** – 按照此處所示的程序以變更影像儲存位置或視訊儲存位置。這些代表了自動存放快速儲存影像或視訊的兩 個位置。在此處所示的範例中,這兩個位置最初均設定為 **D:** 磁碟機。按下選擇軟鍵,然後選擇所需的目錄 路徑。開啟所需的儲存位置時,選擇完成軟鍵以完成此過程。

備註:*DVD* 磁碟機無法充當預設或替代的儲存位置。檔案必須儲存在一個位於儀器記憶體中或所連接 *USB*  儲存裝置上的目錄。檔案可以在以後複製並貼上到所連接的 *DVD* 磁碟機中的光學媒體上。

**4** – 使用上述過程,將預設的影像儲存位置變更為 C:\TestImages\Images\FolderA\。這是快速儲存影像將存放 的位置(按一下以了解保存影像的更多資訊)。

**5** – 選擇 **BMP** 或 **JPEG** 作為預設的影像檔案類型。

**6** – 將視訊錄製格式設定為 **H.264** 高或 **H.264** 低。(按一下以轉至「使用視訊」)。

**7**– 確定麥克風圖示(右側)在視訊錄製期間是否出現在顯示幕的右下角。顯示時,輕觸圖示以使與視訊同 時錄製的音訊靜音或取消靜音。按一下此處以了解在錄製即時視訊時靜音或開啟聲音的更多資訊。

8 - 設定為預設時,系統通常將識別連接的麥克風。或者,從可用的麥克風中選擇(僅可選擇 已經連接至 Visual iQ 或透過藍牙進行配對的裝置)。

**9** – 設定為預設時,系統通常將識別連接的揚聲器。或者,從可 用的揚聲器中選擇(僅可選擇已經連接至 Visual iQ 或透過藍牙 進行配對的裝置)。

10 - 如果尚未定義的探針配置需要其他**失真校正表**,請聯 絡 技術支援部門。技術支援部門提供的表格將包含有關如何 匯入檔案的說明。

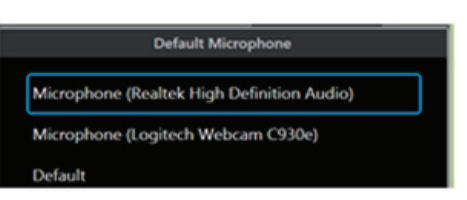

**11** – 設定為關閉時,功能表導向的檢測階段名稱將不會儲存在影像中,但在 MDI 過程中仍將顯示。

白平衡將校正色彩,以便白色呈現為白色,儘管不同的照明條件下可能會出現一些淡淡的色調。 **12** – 選擇「新建」並遵循提示操作,或者選擇「預設」以恢復原廠色彩設定。

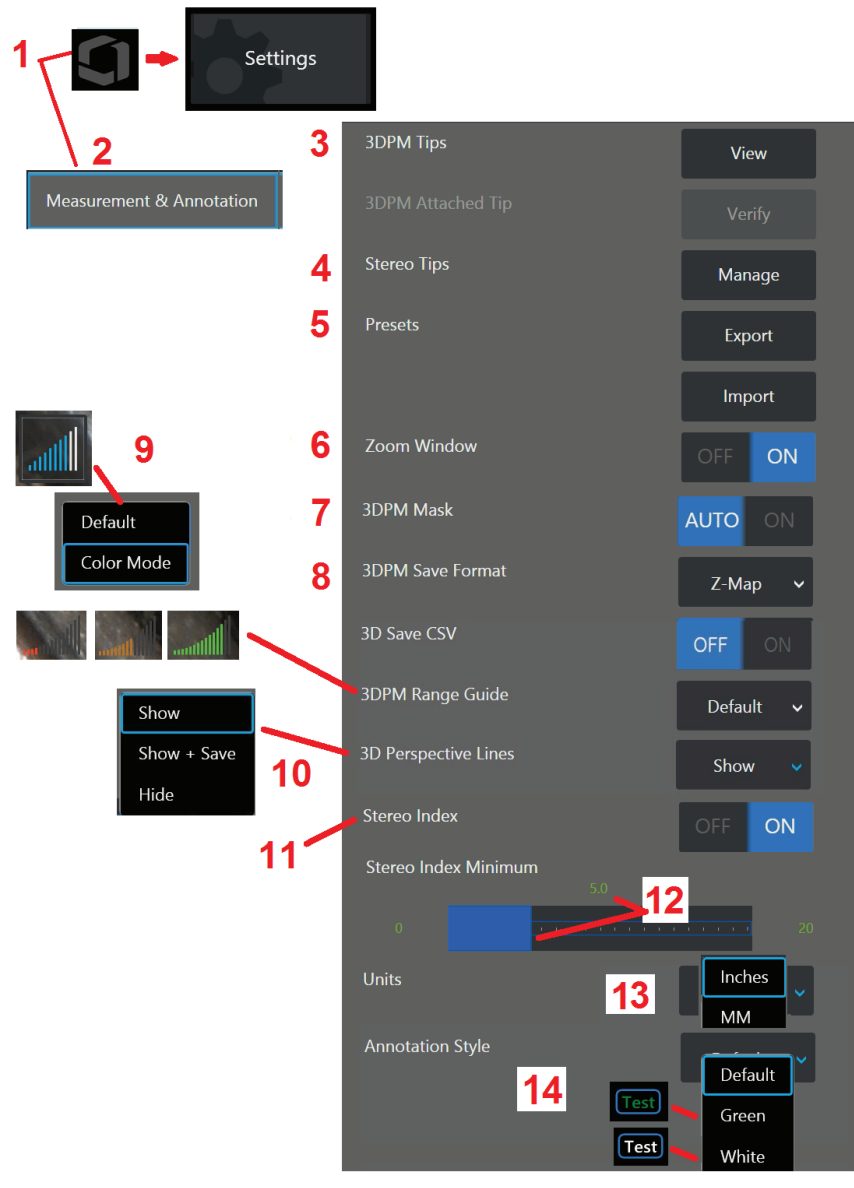

測量和註解設定

1-隨時輕觸顯示書面的左下角(通常包含**徽標)(或按下 <sup>(111</sup>)**硬鍵)以開啟**全域功能表**, 這將允許存取設定功能表。

**2** – 選擇以變更此處所示的測量和註解設定。

**3** – 檢視已校準用於所連接探頭的 3DPM 探針清單。

**4** –選擇以檢視已校準用於所連接探頭的立體探針清單。選項新增探針和編輯清單不供常規使 用。透過**編輯清單**選項刪除探針將永久移除該探針的校準資料,必須將探頭和探針送至 檢測 科技公司授權的服務中心進行重新校準。

**5** – 將預設註解(備註)儲存到外部儲存裝置或從外部裝置將預設備註匯入儀器中。

**6** – 顯示或移除縮放視窗(用於測量期間精細放置游標位置)。

**7** – 選擇自動以僅在游標置於紅色/黃色像素上時顯示 3DPM 紅色/黃色不可測的像素遮罩。 選擇開啟以在測量時始終顯示像素遮罩。

**8** – 大多數時候選擇 **Z** 圖。**P** 圖影像包含其他資料,技術支援部可能請求使用這些影像以説 明進行疑難排解。

**9** – 確定範圍引導類型以便在 3DPM 測量期間顯示。隨著探頭到目標距離減小,**3DPM** 範圍 引導會顯示不斷增大的亮條數。在**預設**模式中,亮條全部為藍色。在**色彩模式**中,條顏色從 紅色(當只有幾個條點亮時)轉為綠色(當大多數條點亮時)。按一下此處可了解有關進行 **3DPM** 測量範圍引導的更多資訊。

**10** – 在全影像點雲視圖中顯示四條虛線。這些線代表視野,能讓使用者更好地感覺到相對 於所檢視表面的探測方向。當結合使用測量平面與點到線、區域或深度測量類型時,邊緣視 鱼也包括在全影像和測量影像點雲視圖中。這些線條可以在測量期間被隱藏、顯示點雲視圖 中,或連同被儲存的測量影像一併顯示和儲存。

**11**–控制在立體測量期間出現的「立體索引」的顯示。按一下此處以了解立體索引的更多資訊。

12 – 設定立體索引的閾值,立體測量期間低於此值時索引將閃爍。這可以用於警告使用者 低索引測量值,此時精確度可能會降低。

**13** – 將測量單位指定為英寸或毫米。

**14** – 可以在任何凍結或重新叫用的影像中新增註解。選擇註解樣式以變更所顯示字母的顏 色。可用的文本顏色包括黑色(預設),綠色和白色。

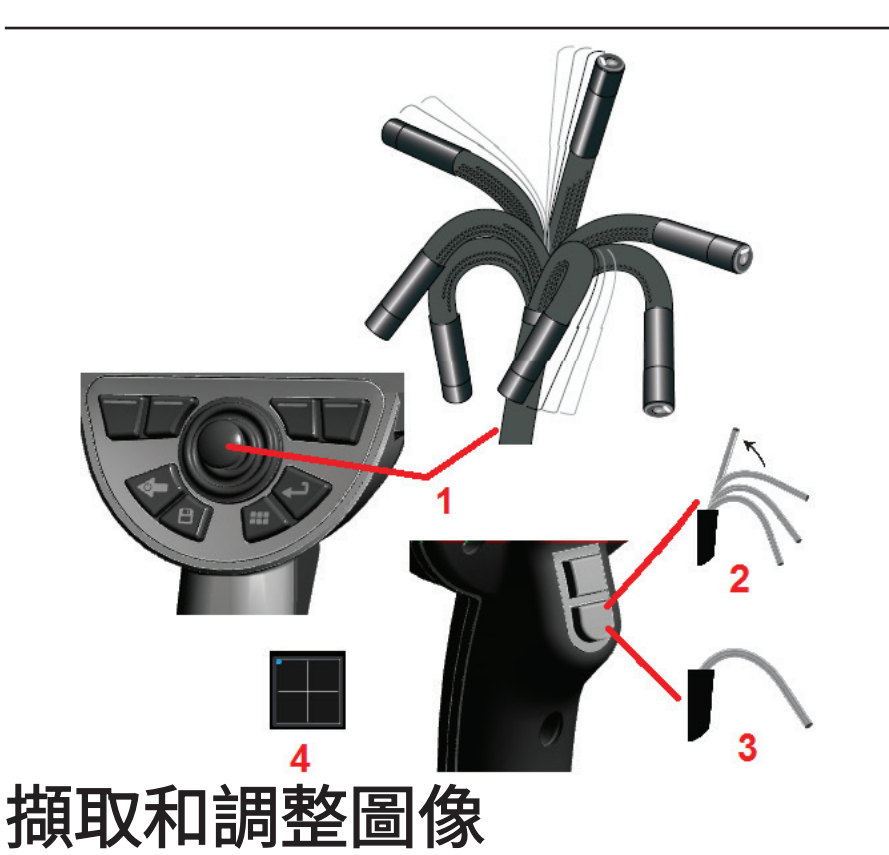

## 操縱探頭轉向

當您檢視即時影像時,可以透過控制彎頸部位來對準探頭的攝像頭。

1 - 操縱彎頸部位:檢視即時影像時,移動搖桿以獲得您希望看到的影像。彎頸部位 進行導向,以使探針沿相同方向移動。

**2** – 拉直彎頸部位:長按此按鈕可使彎頸部位歸位或拉直以安全收回和儲存插管。

 $\overline{\mathbf{3}}$  – **設定轉向模式:**短按此按鈕以選擇轉向或轉向並保持模式。在任一模式下,彎頸部 位均進行導向以跟隨搖桿的運動。兩種模式的不同之處是定位彎頸部位後的運行方 式(按一下此處了解如何設定各模式的靈敏度)。轉向模式在釋放搖桿時允許彎頸 部位漂移至直線位置。轉向並保持模式*可使*彎頸部位在釋放搖桿時,保持在導向位 置。如果在轉向並保持模式下移動搖桿,彎頸部位將進行導向。停止移動搖桿時,

彎頸部位保持在新位置。此 圖示將在轉向並保持模式下顯示。

備註:連接藍牙或 USB 有線鍵盤即可遠端控制 iQ 功能和探頭導向。請參閱附錄 0, 了解與 *iQ* 按鈕和搖桿操作等效的功能鍵及按鍵組合清單。

**4** – 探針導向圖。螢幕上的此圖示指示轉向馬達的相對位置。當發光點出現在十字游標 的中心時,表明馬達居中。彎頸位置通常跟隨馬達位置,但受插管形狀和其他機械效 應的影響。發光點距離圖示中心越遠,彎頸部位進行的導向程度越大。根據插管和攝 像頭的旋轉,檢視區域可能會或不會與探針導向圖上指示的方向對齊。探針導向圖。

### 將插管導引至檢測區域

安裝所需的光學探針時,將插管導引至檢測區域。用手推插管,直到到達您要檢測的 區域。輕輕扭轉插管以使相應場景進入視野。可使用附件以使插管操作更加簡單:

- 緊固件:硬質或半柔性導管(具有不同的長度)在您插入管時對其進行支撐,或 使管橫跨凹槽。
- 來子:可以在插管上滑動的圓柱形把手,方便控制。來子透過螺紋連接至緊固件並 接入連接埠聯結器。

### 溫度感測器警告

檢測到溫度過高時,相應的圖示會顯示在狀態列中,且下列警告資訊之一會出現在 顯示幕頂部:

- 探針溫度已達到警告範圍 探針溫度超過 95 ℃ 左右時 此訊息會在橙色橫幅中顯 示且出現在狀態列中。
- 探針溫度已達到臨界範圍 探針溫度超過 100 ℃ 左右時 ▲ 此訊息會在紅色橫幅中顯 示出現在狀態列中。
- 系統過熱,系統即將關閉 內部溫度超過極限時會在紅色橫幅中顯示此訊息。將自 動開始停機且 出現在狀態列中。

出現臨界範圍或系統過熱警告時,立即採取措施,降低所指示組件的溫度。

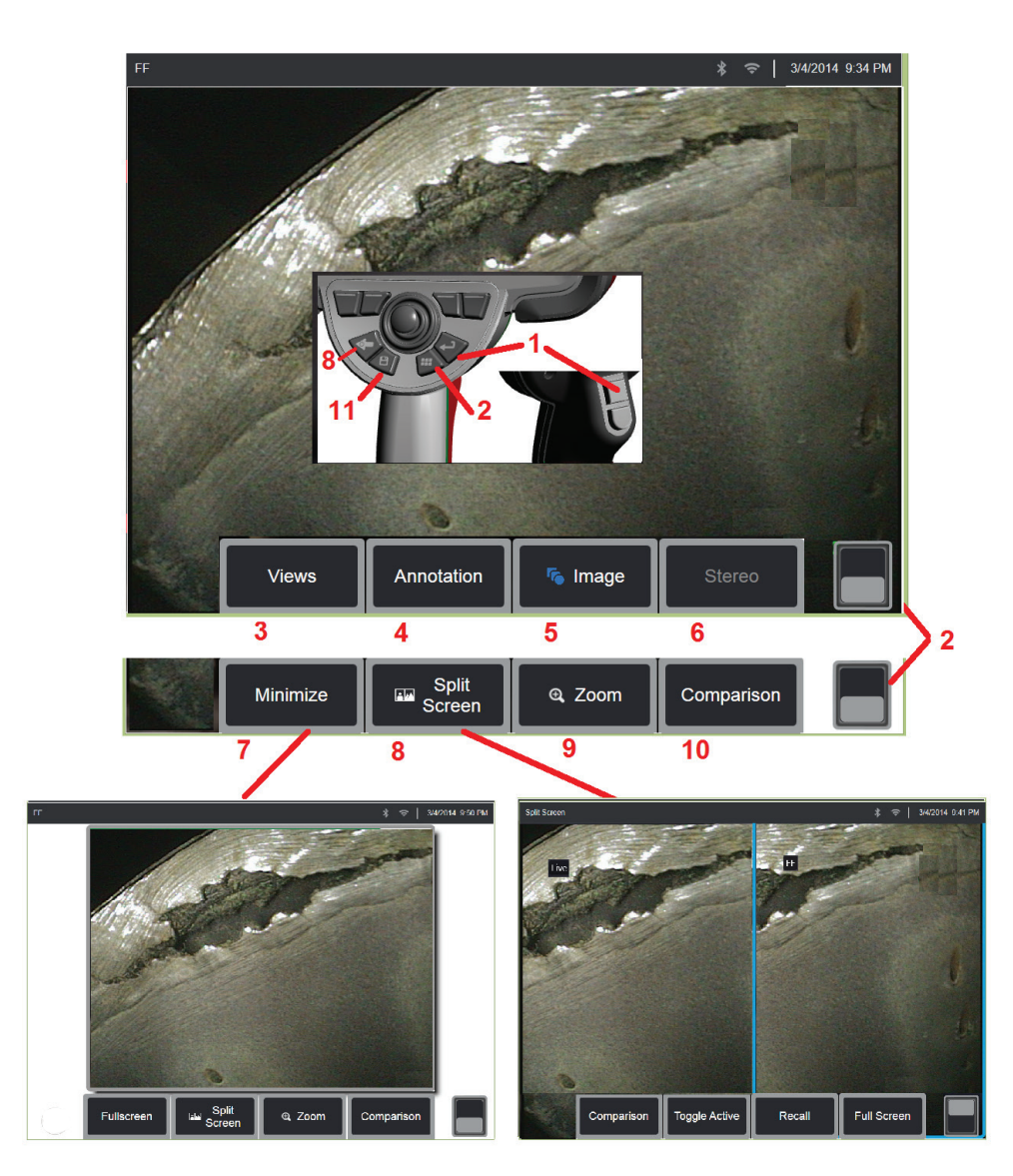

## 凍結影像

凍結影像以將其臨時擷取,以供檢閱或調整。在凍結視圖時移動搖桿不會對探針進 行導向。

1-短按此些鍵之一或輕觸螢幕上的即時影像任意處以凍結顯示。此時 現在顯示墓的左上角即就建功能表開啟,從而允許調整凍結影像。按照與此過程相

反的順序 (或按下 ) 以解除凍結顯示。

**2** – 輕觸 (或按住 ) 键)在上下軟鍵功能表之間切換。輕觸兩下此位置可以隱 藏或顯示軟鍵和狀態列。

**3** – 選擇 2D 影像凍結時可用的四個視圖中的任何一個,或選擇重新叫用 3DPM 影像 時可用的六個視圖中的任何一個(按一下此處以了解各視圖的更多資訊)。

**4** – 在凍結影像上新增備註或箭頭(按一下此處以了解對影像進行註解的更多資訊)。

**5** – 選擇並調整四個影像轉換設定,包括亮度、失真校正、翻轉和反轉+。(按一下此 處以了解影像設定)。

**6** – 在系統中校準立體探針時,立體以白色文字顯示。按下以執行立體測量。如果 未校準立體探針,立體將以灰色文字顯示,且不可撰。(按一下此處以了解立體測量 的更多資訊)。

**7** – 將影像最小化為不被軟鍵和狀態列遮擋的視圖。

8 – 開啟分屏功能,以同時顯示凍結影像和即時影像。按全螢幕以返回單屏視圖。 (按一下此處以了解如何使用分屏)。

**9** – 放大或擴大凍結影像的一部分(按一下此處以了解縮放功能)。

**備註:**如果您放大凍結影像,然後移動搖桿或用手指拖動影像,該影像將在系統透 過電子方式檢閱整個影像時進行平移。

**10** – 測量凍結影像的特徵(按一下此處以了解對比測量)。

**11** – 按下或按住以儲存凍結影像(按一下此處以了解儲存功能)。按兩下此鍵可儲存 顯示幕的*螢幕擷取畫面*。

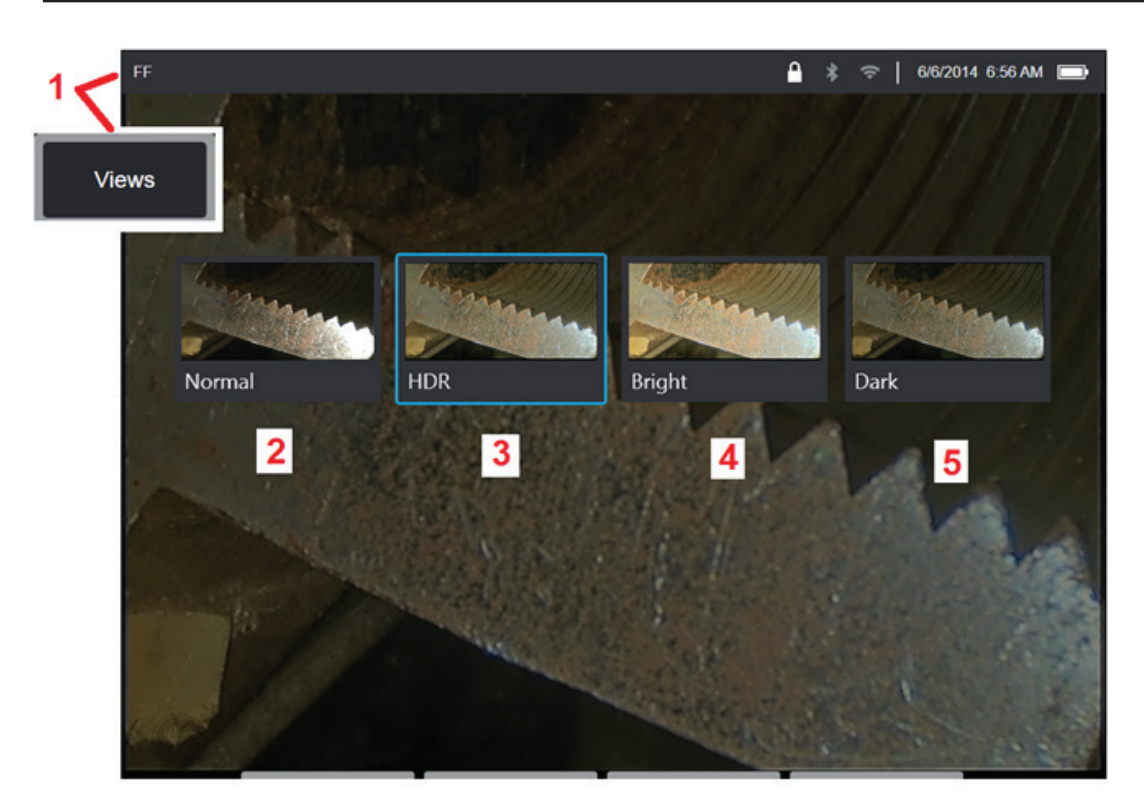

## 選擇視圖

2D 影像凍結(或重新叫用 3DPM 影像)時,使用者可以按照以下所述撰擇 各種視圖。

1 – 影像凍結時,選擇此選項以從所有可用的**視圖**選項中進行選擇。

**2** – 顯示在凍結請求前透過向即時視訊畫面套用自適應降噪 (**ANR**) 處理而建立 的正常動態範圍影像。

- 3 HDR 是高動態範圍影像,透過將在凍結請求前擷取的正常亮度 ANR 影像 與在凍結請求後擷取的具有不同亮度層級的影像組合而成。這將降低反光率 (飽和像素數量)並增加黑暗區域內的亮度。
- **4** 顯示與 HDR 相似的視圖,但放棄明亮區域內的部分細節以使黑暗區域進 一步變亮。
- **5** 顯示與 HDR 相似的視圖,但放棄黑暗區域內的亮度以顯示明亮區域內的 更多細節。

備註:要最佳化所擷取全部影像的品質,在擷取時保持探針靜止不動。在 捕捉影像前增加即時影像的亮度將提高「*HDR*」的品質並使影像的黑暗區域 「變亮」。

備註:在使用 *3DPM* 和 *3DST* 影像時,僅可使用點雲和深度剖面視圖。按一 下此處以了解關於使用這些視圖的更多資訊。

備註:在任一視圖選項啟動的情況下儲存影像後,在重新叫用所儲存之影像 時僅可使用該選項和正常選項。

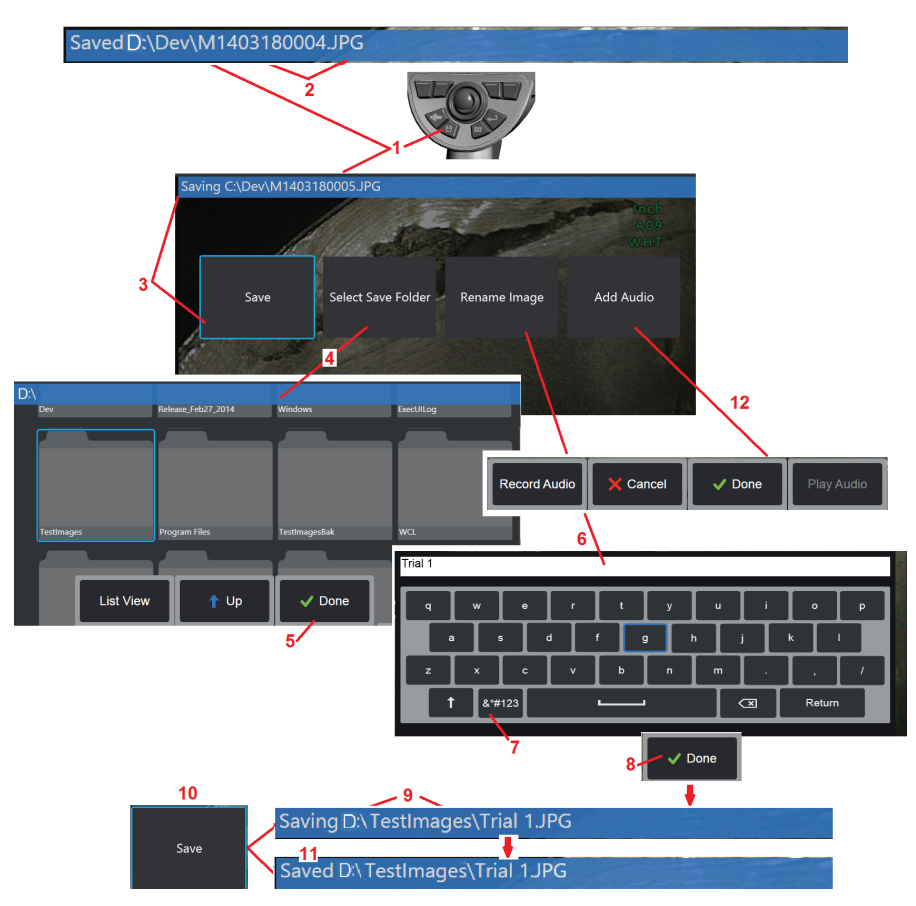

## 儲存影像檔案

影像檔案可以儲存在 Visual iQ 或可拆卸裝置內。透過快速儲存功能可以將檔案 以預設的名稱和檔案類型儲存在預設的目錄中(按一下此處以了解設定預設檔案 名稱、類型和目錄的更多資訊)。或者,使用儲存選項功能表。

**1** – 短按此硬鍵以將所顯示的影像快速儲存到預設目錄中。長按此鍵將開啟儲存 選項功能表。按兩下此鍵可儲存顯示幕的*螢幕擷取畫面*。

備註:螢幕擷取畫面是顯示畫面的BMP 影像檔案,不包含任何類型的RVI 資料,存放在 一個自動建立的、名為*"Screenshots"*的子資料夾中,並被指派一個自動產生的檔案名, 但會附加字母*"ss"*標識。

備註:*DVD* 磁碟機無法充當預設或替代的儲存位置。檔案必須儲存在一個位於儀器記憶 體中或所連接 *USB* 儲存裝置上的目錄。檔案可以在以後複製並貼上到所連接的 *DVD* 磁 碟機中的光學媒體上。

2 – 預期的儲存位置(在此範例中,為 D 磁碟機上的 Dev 目錄)將始終列於此處。存儲 檔後,螢幕頂部的狀態列顯示「已儲存。」 也會列出檔案名稱 (如下所述) 和格式。

備註:每次檔案被貼到 *DVD* 磁碟機時,光學媒體會自動彈出,以避免資料丟失。

**3**–在為影像檔案指派備用名稱或目的地的過程中,螢幕頂部的狀態列顯示「正在儲存。」

**4** – 選擇即將存放檔案的備用目錄。

### 備註:輕觸並開啟目標資料夾

- **5** 輕觸以完成目標目錄選擇。
- **6** 選擇以在儲存之前重新命名檔案。此時虛擬鍵盤將開啟。
- **7** 選擇以從數字字元或符號中選擇。
- **8** 鍵入所需名稱後按一下。
- **9** –此時狀態列將顯示新目標目錄(在本範例中為*TestImages* )和新檔案名稱(*Trial 1*)。
- **10** 輕觸以完成儲存。
- **11** 此時狀態列將指示檔案「已儲存。」

12 – 完成儲存過程前,在檔案中*新增音訊註解*(按一下此處以了解關於錄音註解的更多 資訊)。

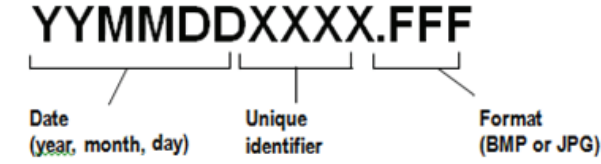

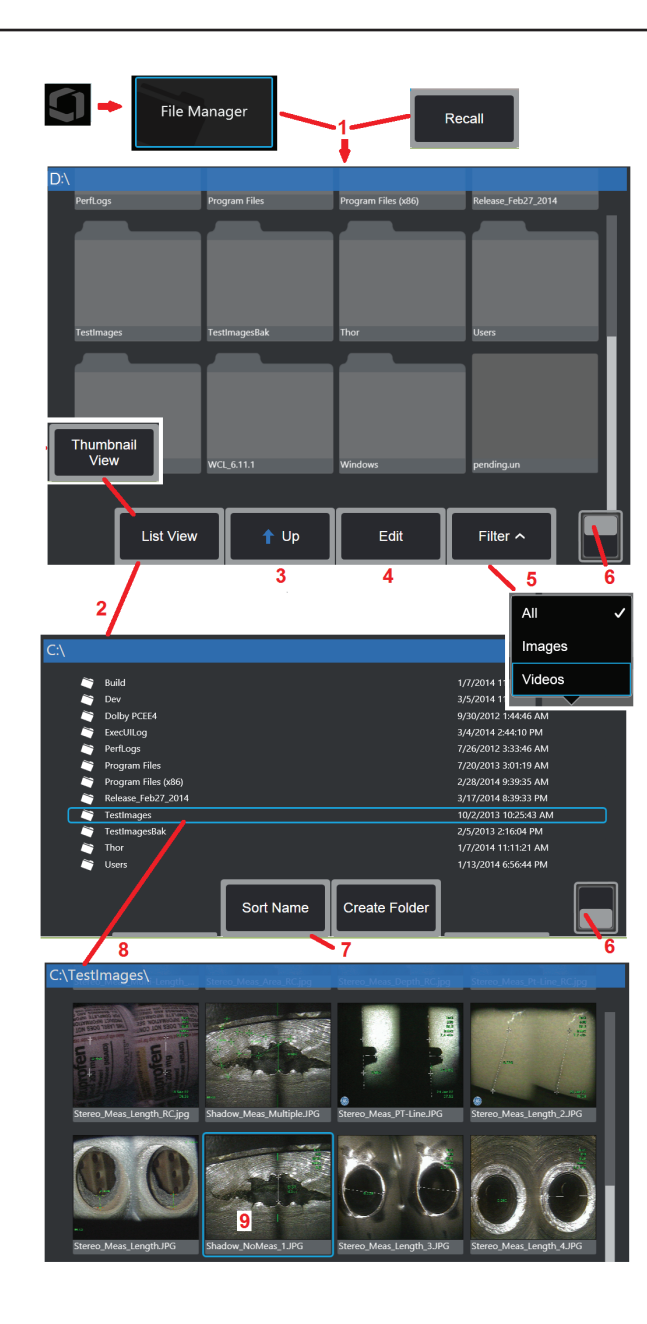

## 使用重新叫用的影像

影像和視訊檔案可以儲存在 Visual iQ 或可拆卸裝置內。透過重新叫用功能可以對儲存的這 些檔案進行顯示、測量和添加註解。按照以下步驟找到和重新叫用所存放的檔案:

1 – 重新叫用所存放的影像或視訊(透過按一下螢幕上的 黴標 (或按下 ) <br>1 – 重新叫用所存放的影像或視訊(透過按一下螢幕上的 黴標 (或按下 ) ) 便鍵) 以開 啟全域功能表,然後選擇檔案管理員。

**備註:**選擇**重新叫用**軟鍵(啟用時)可以自動開啟上次儲存的影像(前提是上次接通 iQ 電 源後儲存了一張影像)。左右移動搖桿(或用手指拖動顯示畫面)以重新叫用與原始叫用 影像同一資料夾中存儲的其他影像。

- <mark>2</mark> 控制**檔案管理員**的外觀(此處顯示了**縮圖和清單視圖)**。
- **3** 選擇以導覽至檔案管理員中的下一個更高層級目錄。
- 4 選擇以**複製、重新命名**以及編輯所存放的檔案(按一下此處以了解檔編輯功能的更多資訊)。
- **5** 選擇要顯示的檔案類型。

**6** – 按一下以切換軟鍵列的頂行和底行。輕觸兩下此位置可以隱藏或顯示軟鍵和狀態列。

- **7** 確定資料夾或檔案列出的順序(按日期或字母順序)。
- **8** 輕觸螢幕以選擇要開啟的資料夾。
- **9** 輕觸螢幕以選擇檔案進行重新叫用。

<mark>10</mark> – 重新叫用影像後,可採取各種動作(參閱下面的軟鍵功能表)。按一下以下連結以 了解此功能的更多資訊:

- <mark>選擇顯示的視圖</mark><br>透過新增文字或箭頭推行註解
- 測<mark>量影像特徵</mark><br>播放<del>錄</del>製的音訊
- 
- -播放錄製的音訊-開啟分屏以顯示兩種影像(即時影
- 像、凍結影像或重新叫用的影像)
- -使用縮放功能進行放大-調整影像
- **11** 按下以開啟螢幕上顯示的檔案 詳細屬性清單。

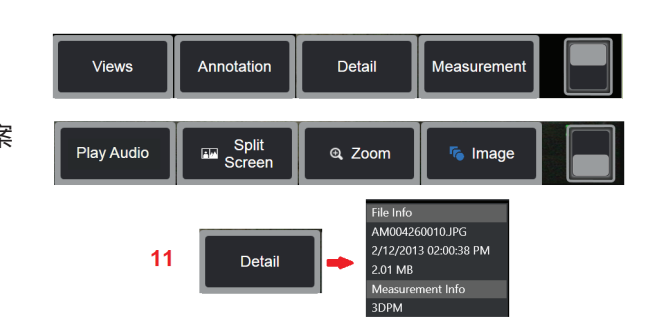

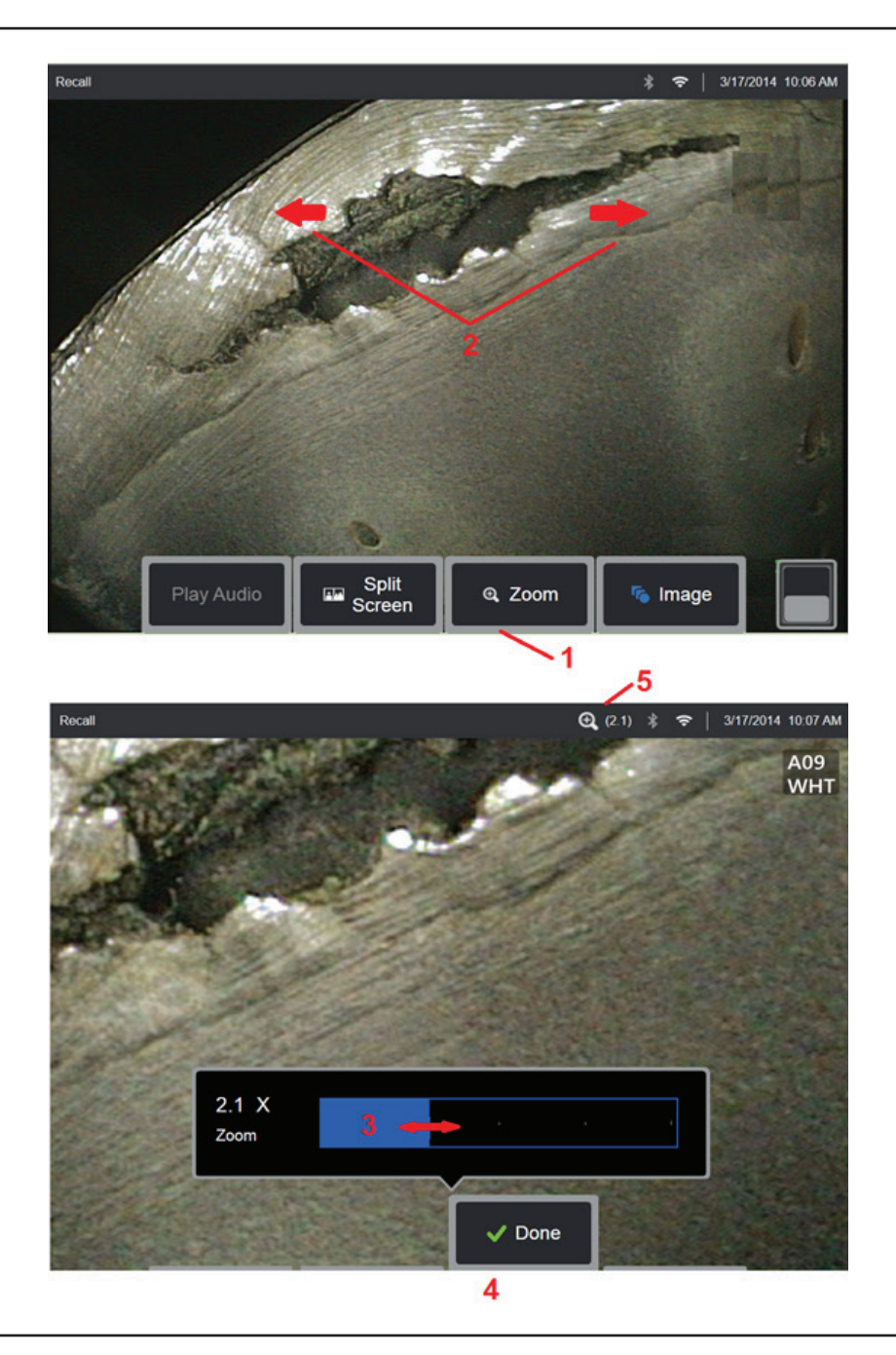

## 縮放的放大功能

縮放功能可以放大即時影像、凍結影像和重新叫用影像的視圖。由於縮放過程為數 位式,因此像素會隨影像的放大而增大。

### 備註:*Visual iQ* 提供兩種等效的縮放方法。

**1** – 選擇此軟鍵以啟動縮放控制列。

**2** –將一根手指置於某個特徵的一側,然後滑開手指以增大放大率(放大)。收攏手 指以減小放大率(縮小)。

**3** –觸摸並左右滑動此列(或使用搖桿進行移動)以減小或增大影像放大率。重複此 過程以返回至未經放大的影像(縮放值為 1 倍)。

**4** – 完成影像放大過程時選擇。

**5** – 縮放影像時, 圖示以及表示影像放大率的數值出現在顯示幕的狀態列中 (此處所示為 2.1 倍)。

### 備註:使用縮放功能放大凍結影像或重新叫用影像時,只需在顯示畫面上拖動手指 或使用搖桿,即可檢視放大影像未在螢幕中顯示出來的部分。

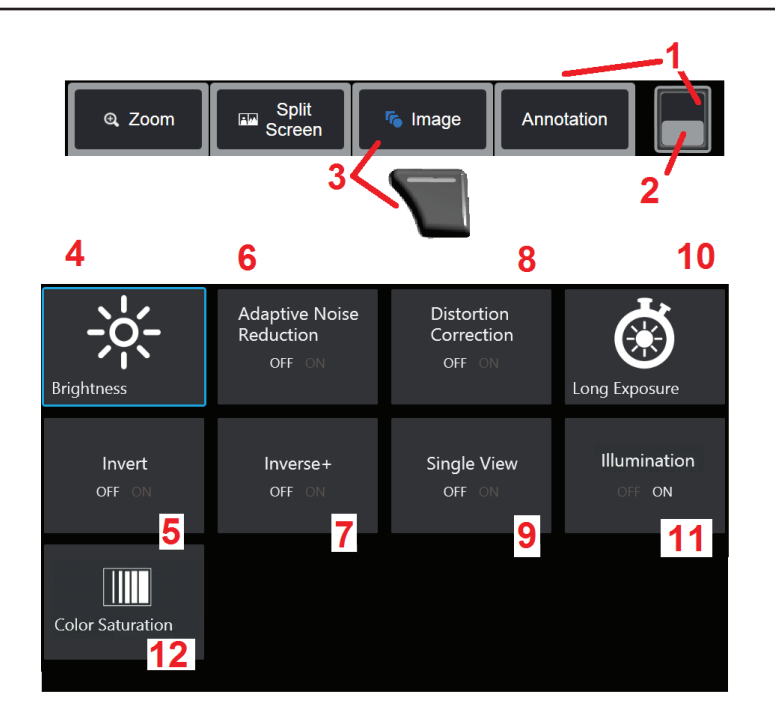

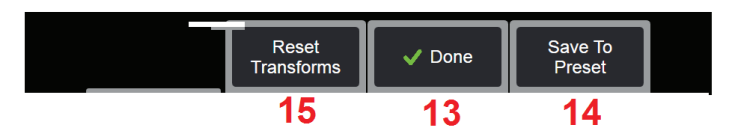

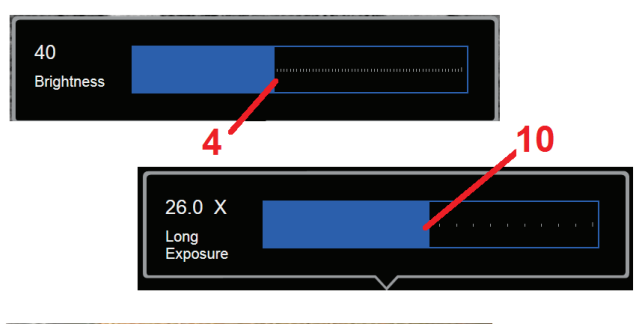

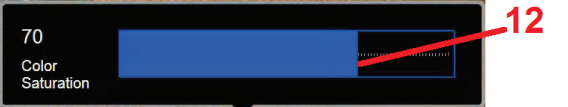

## 影像轉換設定

這些設定可透過選擇影像功能表進行存取,用於修改即時影像的外觀。(某些設定 也會影響凍結影像或重新叫用影像。)指派給這八個轉換設定的值均可隨時儲存為 使用者命名的預設。重新叫用時,所有轉換設定將恢復為這些「預設」值。(按一 下此處以了解如何使用預設影像轉換設定)

**1** – 按兩下此開關以隱藏或顯示軟鍵列。

**2** – 按一下以切換軟鍵列的頂行和底行。

**3** – 輕觸螢幕上的影像按鈕或按下相應鍵以顯示影像功能表。

**4** – 輕觸螢幕上的亮度以調整顯示的影像。然後將出現圖中所示的調整條 - 左右拖 動。您可以調整即時影像、凍結影像和重新叫用影像以及所錄製視訊的亮度。重新 叫用影像時,將保持影像儲存時所撰的亮度層級。

**備註:**檢視即時影像時,調整亮度意味著控制曝光時間和攝像頭增益。檢視靜止影 像或錄製的視訊時,調整亮度意味著控制數位增益。

<mark>5</mark> – 輕觸螢幕上的**翻轉**圖示以**開啟**或關閉。開啟時,【2】3 <sub>會出現在顯</sub>示幕的頂部。 此功能可以水平翻轉任何影像。

備註:此功能允許您在使用側視圖光學探針時「校正」影像,因為這些探針中包含 的稜鏡將顯示反轉影像。

**6** – 輕觸以將自適應降噪 (**ANR**) 開啟或關閉。ANR 用於降低探頭位於黑暗區域時可見的 雜訊量(顯示為顆粒影像)。ANR 設定(開或關)僅適用於即時視訊。**ANR**也會自動 套用以降低所有凍結影像和儲存影像的雜訊,即使 ANR 設定在「關閉」時也一樣。開

啟時 ,<mark> $\overline{a}$ …</mark> <sub>會</sub>出現在顯示幕的頂部。

備註:擷取影像時讓探頭保持靜止。雜訊會隨探頭的移動而增加。

<mark>7</mark> – 輕觸以將**反轉+ 開啟**或關閉。開啟時, ■■■■ 會出現在顯示幕的頂部。反轉+ 功能 可以增強影像對比度– 通常能使微光或低對比度影像中不太明顯的細節更加明顯。開 啟反轉+ 反轉影像的明暗區域,類似於照相底片。

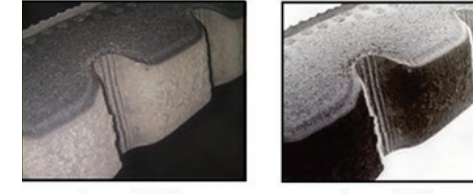

Inverse+ OFF

Inverset ON

**8** – 輕觸以將失真校正開啟或關閉。透過失真校正功能可以校正使用具有各種角度視野 的光學探針時出現的廣角邊緣失真

備註:儲存校正的影像時,影像的正面將標記 *120 Deg*。

備註:檢視校正的影像時,所選的探針視野 *(FOV)* 角度與右下角重疊。

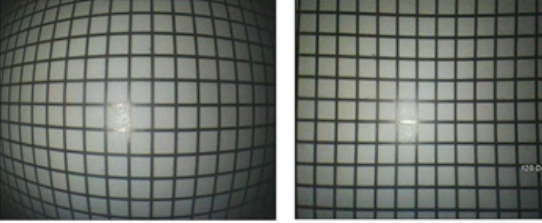

Distartion Correction OER

**Distortion Correction ON** 

**9** – 輕觸以將單視圖功能開啟或關閉。單視圖用於定位立體光學探針。此功能透過暫 時清除第二張影像以方便操縱攝像頭。

**10** – 輕觸螢幕上的長曝光圖示可透過增加攝像頭的最長曝光時間來加亮即時影像。 曝光設定的範圍是 **1X** 至 **600X**。

備註:曝光時間越長,影像模糊的風險越高。在透過延時曝光捕捉影像時應儘量讓 探針保持靜止。

**11** – 輕觸以將照明 LED 開啟或關閉

**12** – 輕觸螢幕上的色彩飽和度按鈕可調整影像中的色彩量。雖然調整只能在檢視即時 視訊的同時進行,但調整後的色彩會儲存在隨後凍結並儲存的影像中。當評估由細 微色彩變化指示的熱相關條件時,這可能很有用。

**13** –輕觸螢幕上的「完成」按鈕或按下相應鍵以關閉影像功能表並返回至軟鍵列。 影像轉換設定的任何變更都將保留,直到進行手動修改或透過重新叫用存儲的預設

進行修改。檢視即時視訊時按下 可關閉所有轉換。

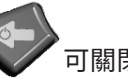

備註:斷電時,將喪失影像轉換設定的任何變更。

**14** – 輕觸螢幕上的「預設」按鈕或按下相應鍵以建立和命名包含目前指派給八個影 像轉換設定的值的預設項。之後重新叫用預設允許您將所有影像轉換設定自動變更 為所儲存的值。(按一下此處以了解如何使用預設影像轉換設定)。

**15** – 輕觸螢幕上的重設轉換以將這八個設定恢復為原廠預設值。

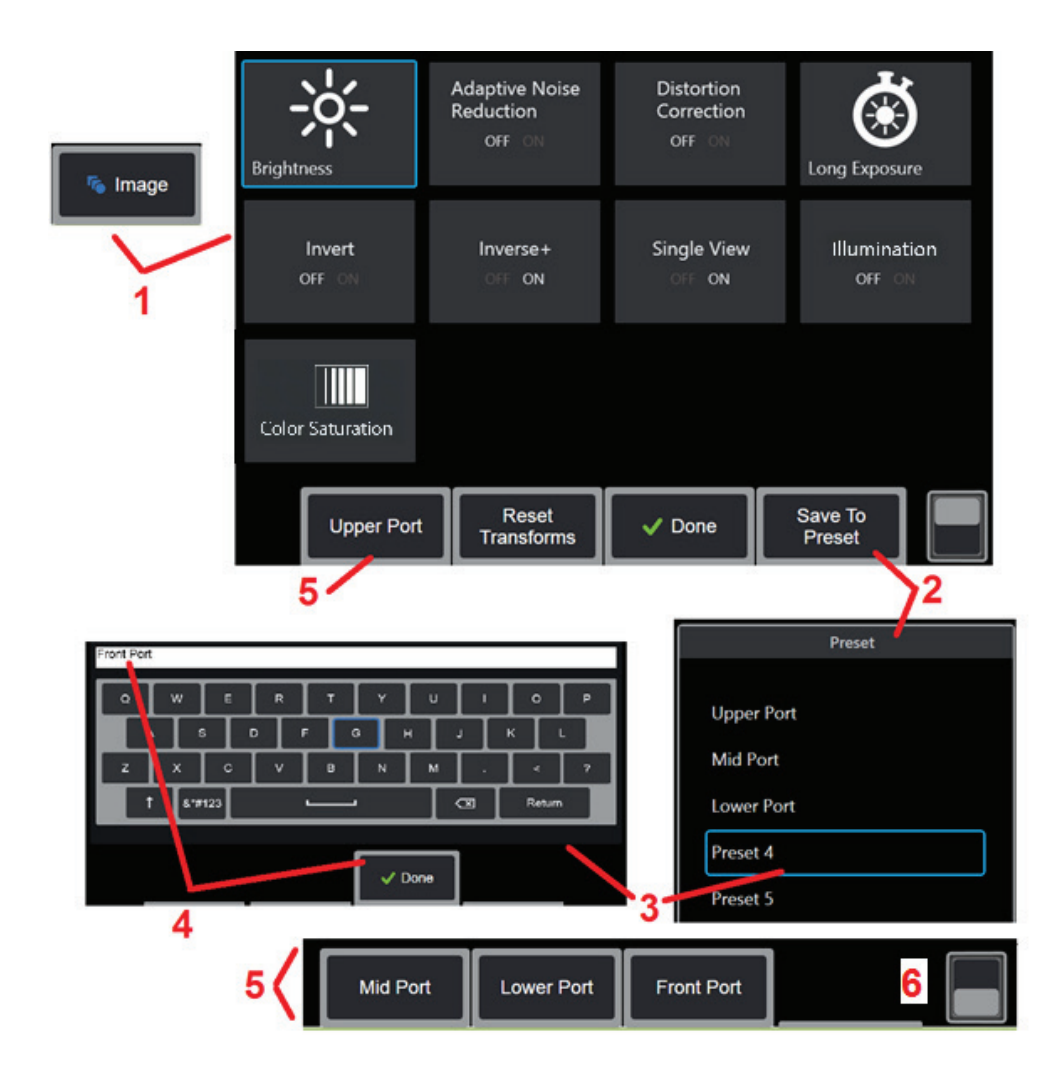

## 使用預設影像轉換設定

指派給影像轉換設定的值均可儲存為使用者命名的**預設**。重新叫用時,所有轉換設 定將恢復為建立預設時指派的值。每個使用者命名的預設都將作為一個軟鍵顯示在 **影像功能表中**。要載入**預設**,只需選擇其軟鍵或按下相應的按鈕即可。

 $1 -$ 輕觸螢幕上的影像按鈕或按下相應鍵以顯示影像功能表,其中包含八個影像轉換 設定。根據需要調整設定。

**2** – 要將影像轉換設定儲存在使用者命名的預設中,可選擇儲存到預設。此時預設清單 將開啟。

**3** – 輕觸以選擇五個預設中的任意一個預設。此時虛擬鍵盤將開啟,方便您重新命 名預設。

4 - 為預設輸入名稱後,選擇完成。

**5** – 使用者命名的預設將作為軟鍵顯示在影像功能表中。選擇任一軟鍵以將設定載入 到相應的預設。

**6** – 輕觸此處以切換上下軟鍵列。

備註:僅為在建立的同時登入的設定檔存儲預設。

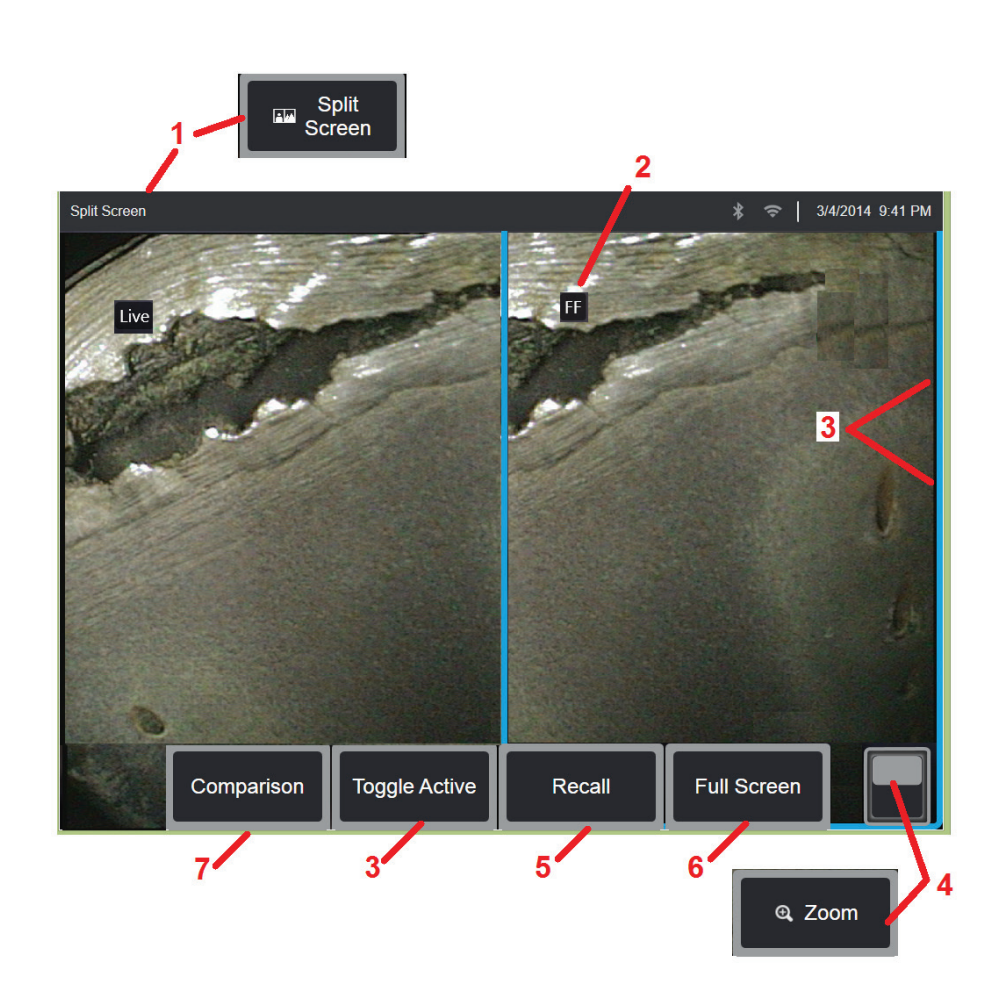

## 使用分屏

分屏可以並列顯示兩個影像,可以是動態、凍結或重新叫用影像的任意組合。由於 半螢幕靜止影像已經過栽剪,因此在顯示幕上拖動手指或移動搖桿將允許您橫向平 移影像。

**1** – 可隨時按下以啟動分屏功能。一半螢幕最初將顯示動態影像,另一半螢幕將顯 示選擇分屏時所出現的凍結影像版本。

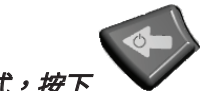

借註:要狠出分屏模式,按下 ■■ 直到再次顯示全螢幕。

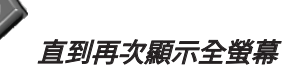

**2** – 每個顯示的影像將被標識為即時、凍結 (**FF**) 或重新叫用。

3 - 透過觸摸分屏的任一側,選擇此軟鍵或向左或向右移動搖桿,選擇使用中的影 像。每次只有一個使用中的影像,其周圍標有藍色輪廓線。

**4** – 透過放大或縮小變更使用中影像的放大率(按一下此處以了解縮放功能的更多 資訊)。

**5** – 選擇以將儲存的影像重新叫用顯示幕的當前使用中的一側(按一下此處以使用重 新叫用的影像)。

**6** – 暫時以全螢幕顯示使用中的影像。此動作不會導致顯示摒退出分屏模式。

**7**–可用於靜止影像的測量模式。此軟鍵標有可用於使用中靜止影像的最先進的測量 模式(3DPM、立體或比較)。它允許利用使用中的影像輸入測量值。退出測量模式 將返回至目前的分屏視圖。(按一下此處以了解對比測量模式的更多資訊)。

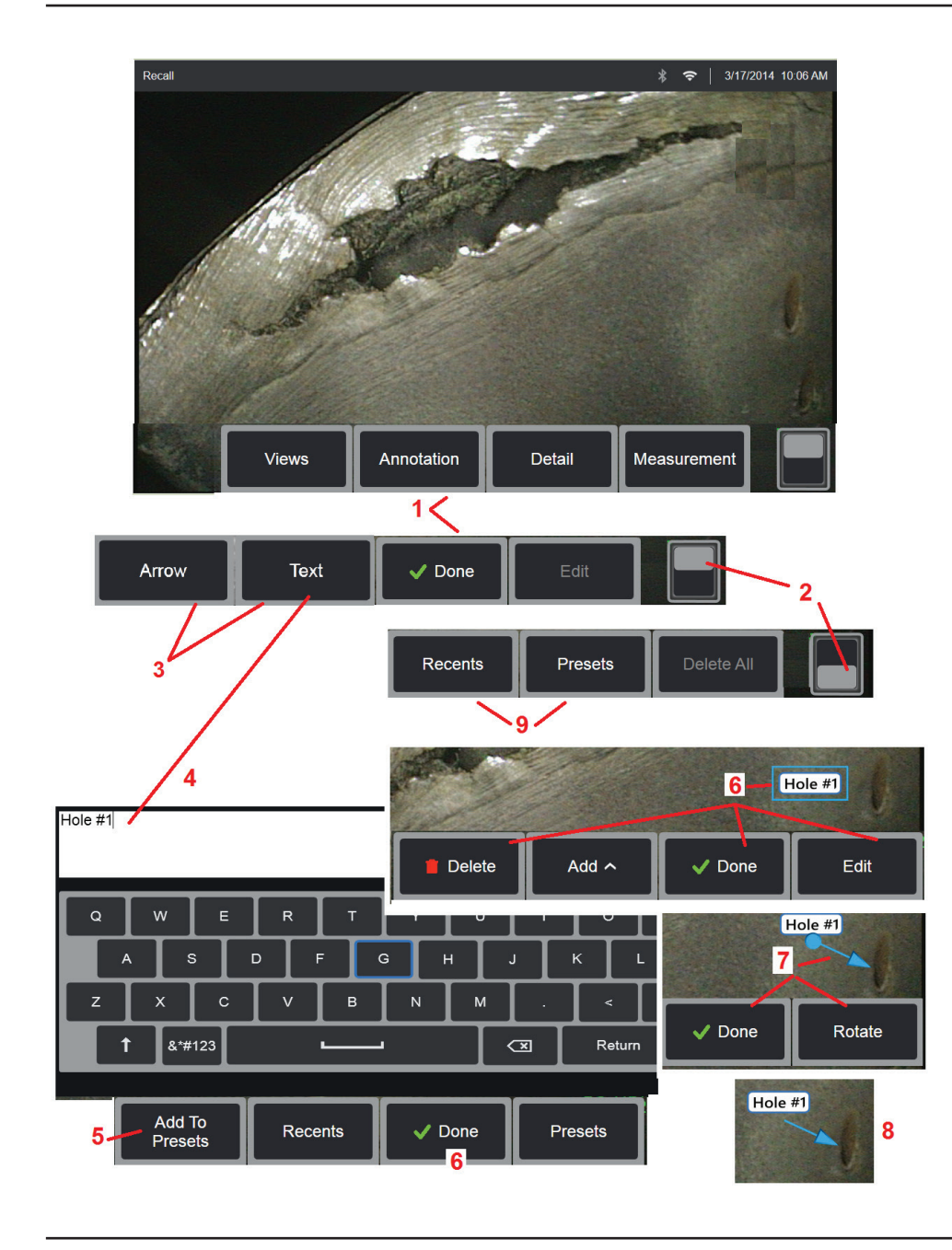

## 用文字和箭頭進行註解

對影像進行註解是指添加文字或箭頭來指出所關注的區域:裂紋、跡象等。您可以 對即時影像、凍結影像和重新叫用影像進行註解。

**1** – 選擇以啟動註解功能。

**2** – 按一下以切換軟鍵列的頂行和底行。輕觸兩下此位置可以隱藏或顯示軟鍵和狀 態列。

**3** – 新增註解,首先選擇**文字**或**箭頭**。

**4** – 選擇文字會開啟虛擬鍵盤。輸入所需的備註。*備註:調整註解的色彩可以使其與* 特定影像形成更鮮明對照。按一下此處以了解如何變更註解文字的色彩。

**5** – 選擇以將輸入的備註添加至多達個 100 預設備註的清單中,無需鍵入即可重複 使用。

**6** – 鍵入完備註後選擇完成,備註將顯示在影像上並由藍色方塊環繞,指示其已選 定。處於此選定狀態時,可以對備註進行移動(透過拖動手指或使用搖桿)、編輯 或刪除。再次選擇完成以取消選擇備註。

**7** – 選定的箭頭(與備註的添加方式相同)的一端出現一個小球。透過拖動您的手 指(仕前頭附近)或使用搖桿可以仕顯示幂上移動前頭。另外,透過使用<mark>于指或旋</mark> 轉軟鍵移動小球,可以旋轉箭頭。

**8** – 選擇完成以取消選擇箭頭。

### 備註:只需輕觸備註或箭頭在顯示幕 上的位置即可對其進行選擇。

**9** – 開啟用戶建立的預設備註(註解) 。**最近**顯示所有最近鍵入的備註,包 括預設。

10 - 開啟後,選擇並**新增一**個預設備 註或選擇它以進行編輯 。

**11** – 輕觸角部(白色核取標記出現) 以確定要刪除的備註。

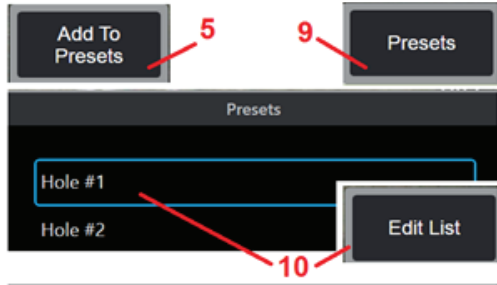

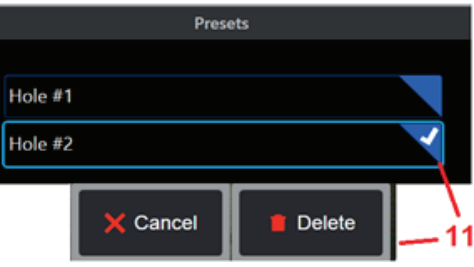
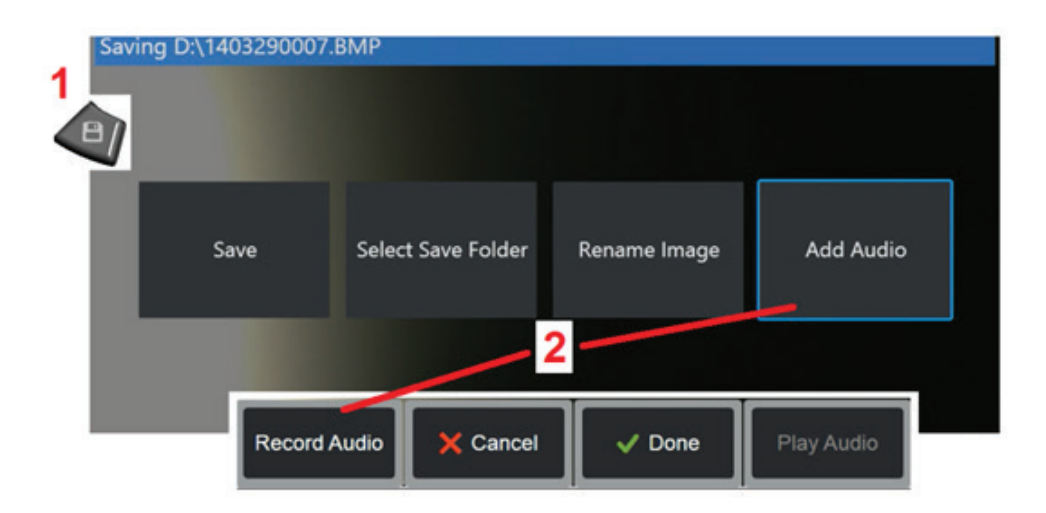

### 在影像中新增音訊備註

在儲存影像的過程中,只要先將麥克風連接到 Visual iQ 上,就可新增音訊備註。

**1** – 長按儲存硬鍵以開始影像儲存過程。

**2** – 選擇新增音訊以開始音訊錄製過程。務必要先連接麥克風(按一下此處以指定連接 的麥克風以及其他影像和視訊設定)。

**3** – 選擇任一控制項以暫時停止或永久取消音訊錄製過程。

**4** –選擇以完成音訊錄製過程。音訊備註現已成為所儲存的影像檔案的一部分。現在 您可以播放或重新錄製音訊備註。

5-重新叫用存儲的影像後,可隨時播放錄製的音訊備註(備註:重新叫用影像時,播 放視訊軟鍵可能位於下軟鍵行中)。

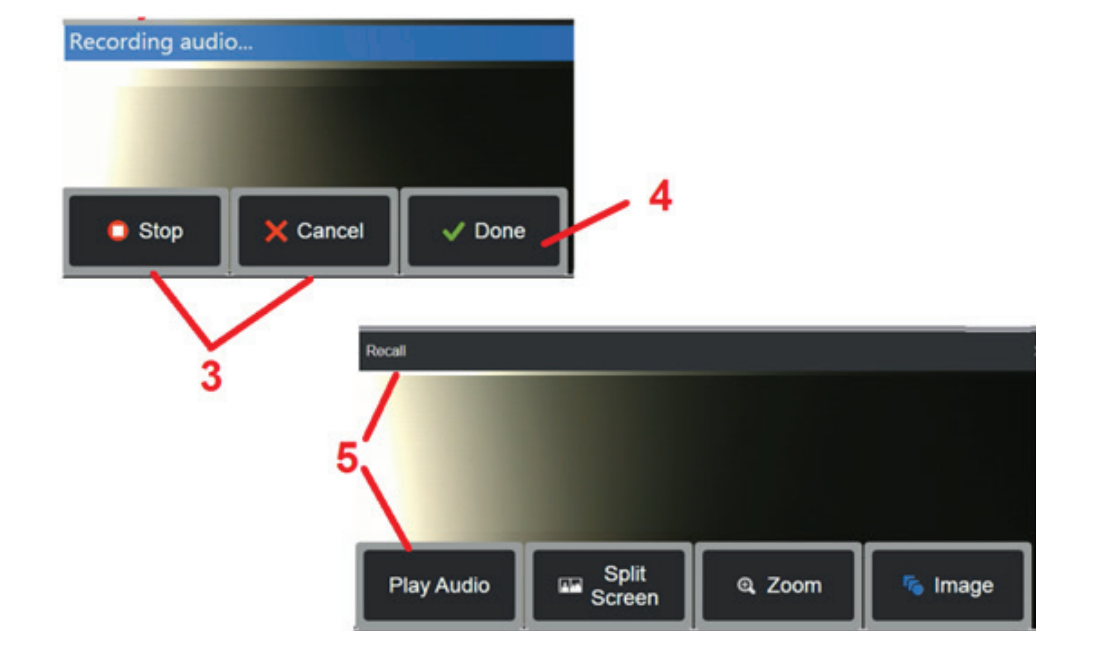

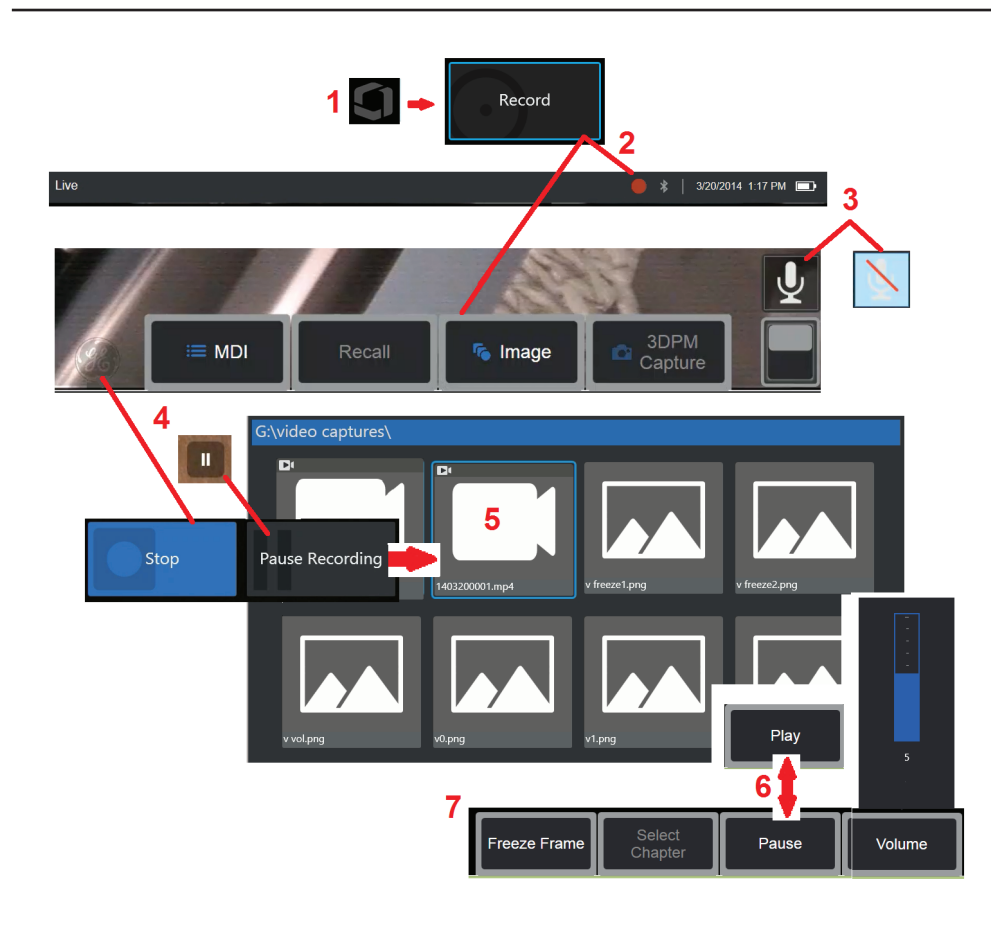

## 使用視訊

檢測期間,您可以在執行其他任務時隨時「在後端」錄製視訊,例如在分屏上比較 影像、推行測量或管理檔案和資料夾。當您錄製視訊時,系統會儲存顯示幕上出現 的所有項目,以及背景音和在麥克風附近所作的備註(除非您關閉音訊)。您可以 將視訊錄製到內部磁碟機或其他任何卸除式存放裝置中。

### 錄製即時視訊

**1** – 隨時輕觸顯示書面的左下角(通常包含 **徽標**)以開啟**全域功能表**,這將允許存取 視訊**錄製**按鈕。

**2** – 選擇以開始以使用者選擇的格式錄製視訊(按一下此處以了解配置視訊設定)。 在視訊錄製過程中,螢幕頂部會有一個紅色的圓圈閃爍。注意,此處所示的軟鍵 (和其他所有螢幕上的功能)將在視訊錄製時出現。如果您不希望在錄製視訊的過 程中看到這些按鈕,按兩下軟鍵列的切換開關即可將其移出螢幕。

**3** – 輕觸以靜音或開啟錄音。僅當麥克風連接至 Visual iQ 且系統組態正確,才將進 行錄音 (且才將顯示此圖示) 。 按 一下此處以了解配置視訊設定的更

多資訊。

**4** – 輕觸顯示幕的左下角,並選 摆視訊暫停或停止按鈕。撰摆暫停 (或輕觸螢幕上的暫停控制項) 允許您重新開始相同錄製。選 擇停止會將視訊檔以預設的名稱

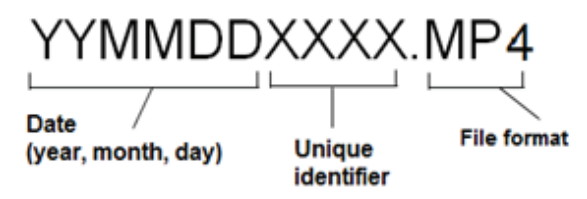

(請參閱說明)自動儲存在使用者定義的預設資料夾內。輕觸後,螢幕上的暫停控 制項變為播放控制項,再次輕觸即可繼續錄製。按住螢幕上的暫停或播放鍵,停止錄製 過程。按一下此處以了解視訊設定,包括選擇預設的檔案儲存位置。

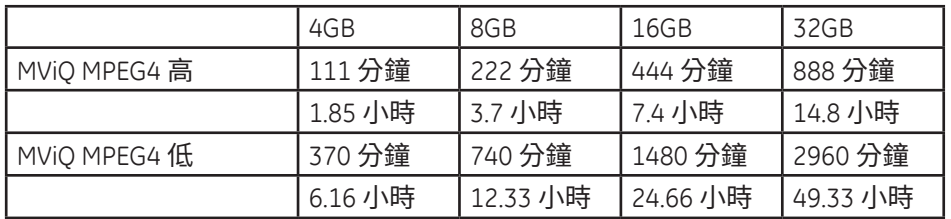

### 使用重新叫用的視訊

5-要重新叫用儲存的視訊檔案,可透過**檔案管理員導覽至所儲存的檔案。**選擇視訊(視訊將具有 mp4 副檔名)。視訊將自動重放。

**6** – 這些軟鍵用於控制正在播放的視訊。使用搖桿控制視訊倒轉或快進。

#### 從視訊中擷取靜止影像

**7** – 按一下此處可隨時凍結視訊動作。凍結後,即可儲存螢幕影像。

# 使用外部視訊

若要使用外部視訊,只需將外部視訊來源連接至擷取裝置即可。然後再將擷取裝置連接至 MViQ。推薦使用的 StarTech USB3HDCAP USB 3.0 視訊擷取裝置支援 HDMI、DVI、VGA、S-Video、Component 和 Composite 等視訊來源。連接好視訊來源後,只要連接視訊擷取裝置,外部視訊即會替代探頭視訊。

## 測量特徵和跡象

### 關於測量

Visual iQ 允許您在儲存影像之前或之後測量特徵或跡象。您可以為每個影像儲存最多五個測量值。要執行 3D 相位測量 (3DPM) 或立體測量,必須使用 3DPM 或立體探針擷 取影像。儲存的所有測量影像均可使用 檢測科技公司的軟體在電腦上重新進行測量。有關詳細資訊,請致電您當地的銷售代表。 您可以將測量影像儲存為 JPEG 或點陣圖。您可以透過 Windows Paint 等大多數 .BMP 或 .JPG 檢視應用程式檢視這些檔案(包括測量結果) 備註:

*-* 測量結果僅對在空氣中進行的測量有效。要透過液體測量,請聯絡 *Waygate* 檢測科技公司。

*- Waygate* 檢測科技公司不保證 *Visual iQ* 系統計算的測量值的精確度。精確度因應用場景和操作員能力而異。

- Visual iO 系統可以顯示 Everest XLG3™ 和XLGo VideoProbe 系統擷取的測量影像,包括它們之前擷取的測量值。然而,我們不支援對透過 Visual iO 之外的系統擷取的影像進 行重新測量。

#### 測量類型

#### Visual iQ 系統支援四類測量:3D 相位、3D 立體、立體和對比。

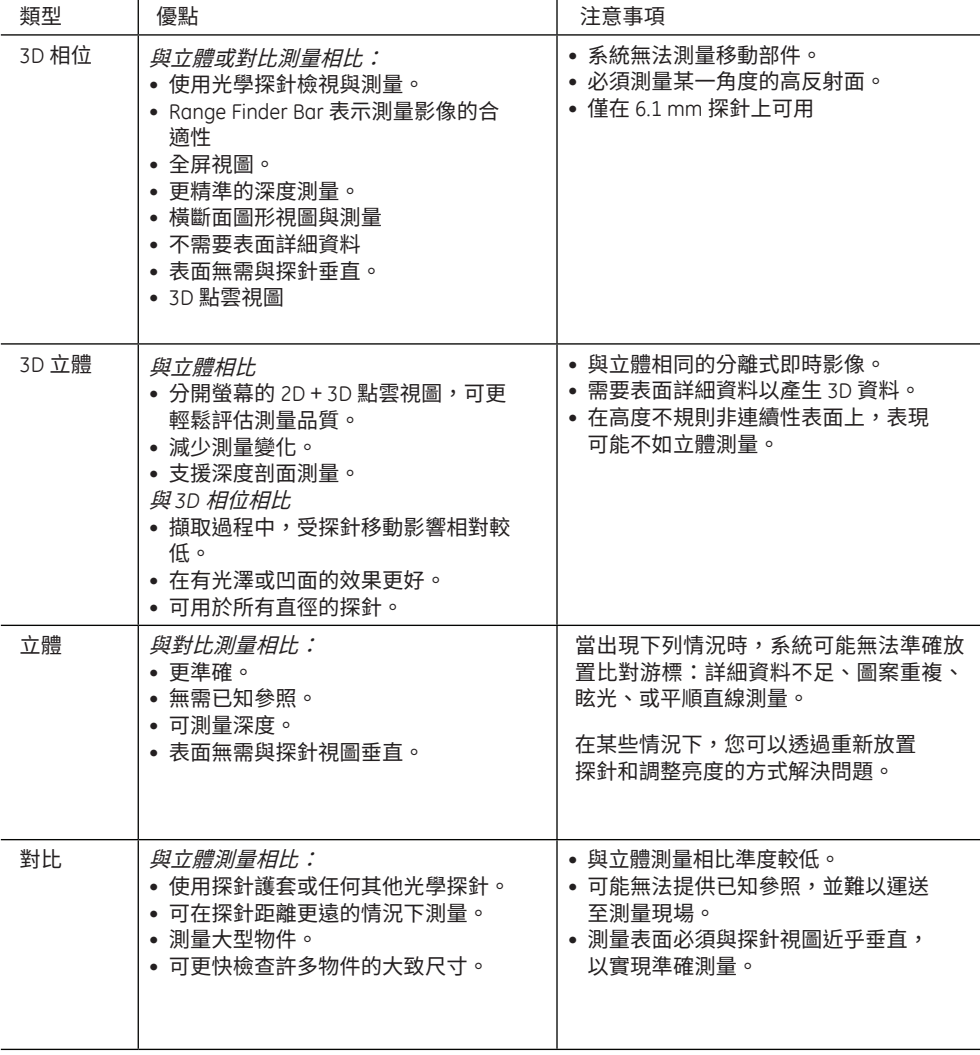

### 測量探針

備註:系統可以自動識別 3DPM 探針。立體探針必須在每次執行立體測量時手動選 擇。儘管 3D 立體和立體測量使用相同的立體探針,它們需要不同的出廠校準流程 和校準資料。並且它們使用不同的流程來確定測量的 3D 座標。

與標準光學探針不同,3D 相位探針® (1) 和立體探針® (2) 測量探針是出廠校準,以 配合特定的探頭使用,使用其他探頭無法實現準確測量。這些探針透過各光學探 針上的序號 (3) 與探頭匹配,且各探頭標籤 (4)。的校準資料儲存在探頭的記憶體 內,以便讓探頭配合各種手持式設備使用。

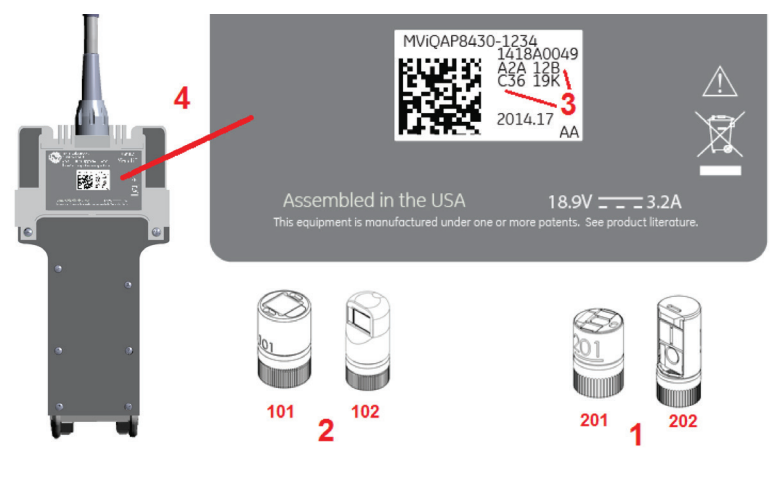

#### 備註:

-*要確保測量準度,請在每次安裝探針時驗證其準確度。參考 附錄 E 了解驗證流程。 -*安裝的探針在開始立體測量前必須進行識別。按一下此處以檢視立體探針識別流程。 為確保沒有導致準度降低的機械損壞,每次使用前請對測量探針進行檢查。請參 閱<mark>附錄 E 的測量探針檢查</mark>要了解各種測量技術適用的探針,請參見<mark>附錄 B 的光學探</mark> 針表。

### **3D** 測量類型和特殊功能

此部分專門闡述各類 3D 相位和 3D 立體測量的游標放置。

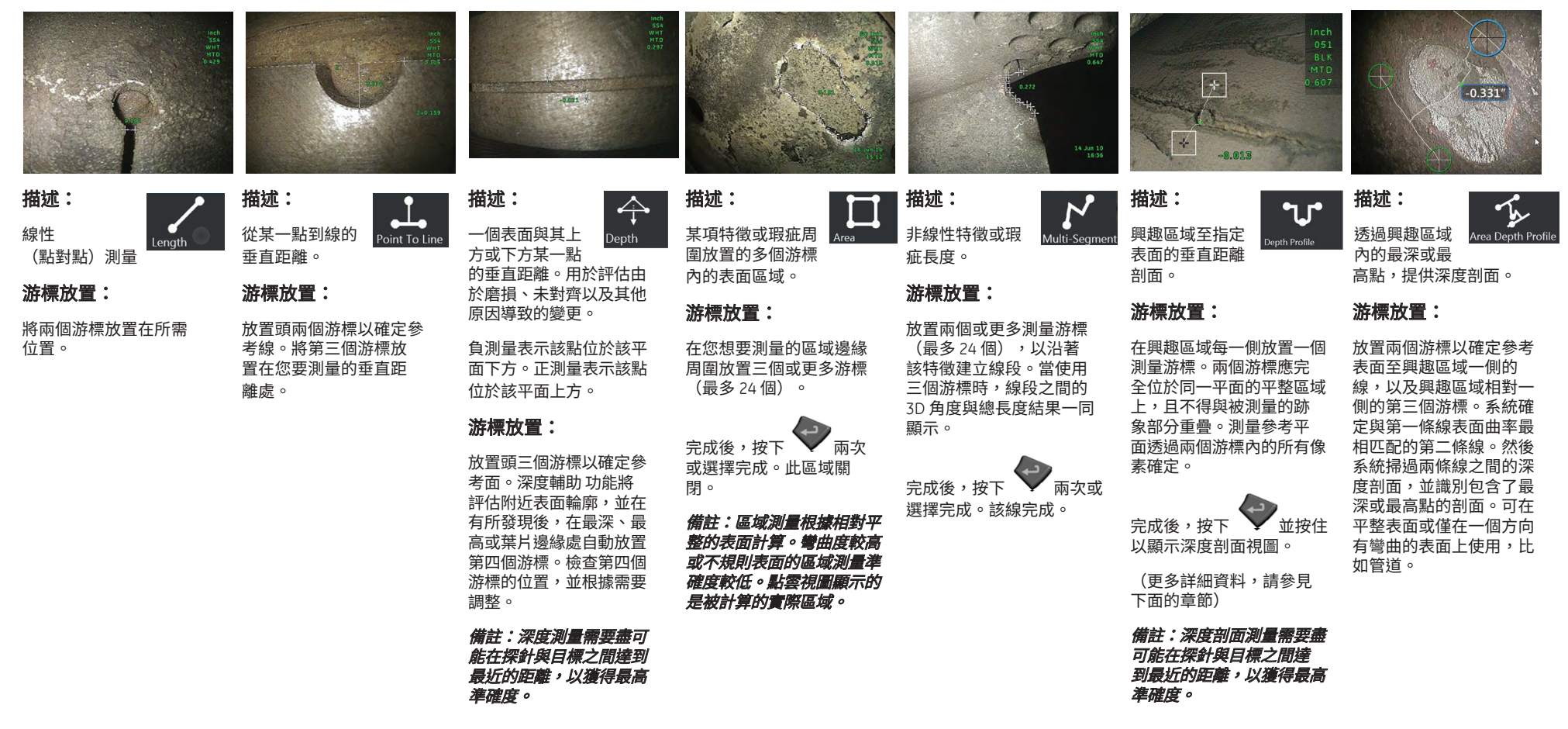

備註:

插入測量平面可以確定一個平整的 3D 平面,從而提供可以投射測量游標的表面。這樣可以實現在缺失材料或邊緣跡象時的測量,否則紅色像素將阻止測量游標的放置,或 3D 資料噪聲將導致結果不準確。<sub>校</sub>—下 此處了解關於放置測量平面的更多內容。

當某個影像新增了一個使用者定義的測量平面時,在該平面插入之前或之後新增的所有測量,都將受到該測量平面影響。

點雲視圖(**3DPM** 和 **3D** 立體)

#### 點雲視圖有下列優點:

- *•* 幫助使用者將測量視覺化,以確保正確的游標放置並驗證 3D 資料品質。
- *•* 顯示高低點的位置,幫助剖面和深度游標放置定位。
- *•* 顯示與跡象尺寸相對的噪聲等級。如果相對於跡象尺寸的表面噪聲衝擊明顯,請 將探頭探針移近或調整檢視角度。
- *•* 顯示起伏或波形,可能表示在光柵上有灰塵或油污,或者反光從一個表面彈到另 一個表面上。

Visual iQ 提供兩種不同的點雲影像選項:全影像和測量影像,均可以全屏模式或在分 割視圖(其左側視圖中包含 3D 立體或 3DPM 影像)中觀看,從而實現同時游標放置 和點雲檢測。在 3DPM 分割視圖中,可以透過觸控螢幕縮放和平移 2D 影像。

以下適用於:全影像 (**1**) 和測量影像 (**2**):

- *•* 游標位置與游標之間的線如圖所示 (**3**)。
- 對於**深度剖面和區域深度剖面**,顯示沿表面的剖面切片。
- 對於**深度、深度剖面、區域深度剖面**和利用**測量平面的測量**,點雲視圖中的藍色矩形指 示測量影像參考平面位置 (**4**)。
- *•* 當測量平面與點到線、區域、或深度測量一起使用時,將顯示邊緣視角 (**Edge View Angle**) 和線 (**5**) 以輔助進行正確的視圖設置。
- 用一根手指(或使用旄趕)在觸控式螢墓上拖動,以旋轉點**室。**
- *•* 使用兩根手指順時針或逆時針變換或旋轉點雲。
- *•* 將兩根手指收攏或分開以增加或減小縮放等級或選擇縮放。
- *•* 按下重設以返回預設視圖(第二級 **6** 軟鍵)。

在全影像下,適用下列內容:

*•* 顯示所有 3D 資料和所有測量,處於使用中的測量值顯示為粗體。

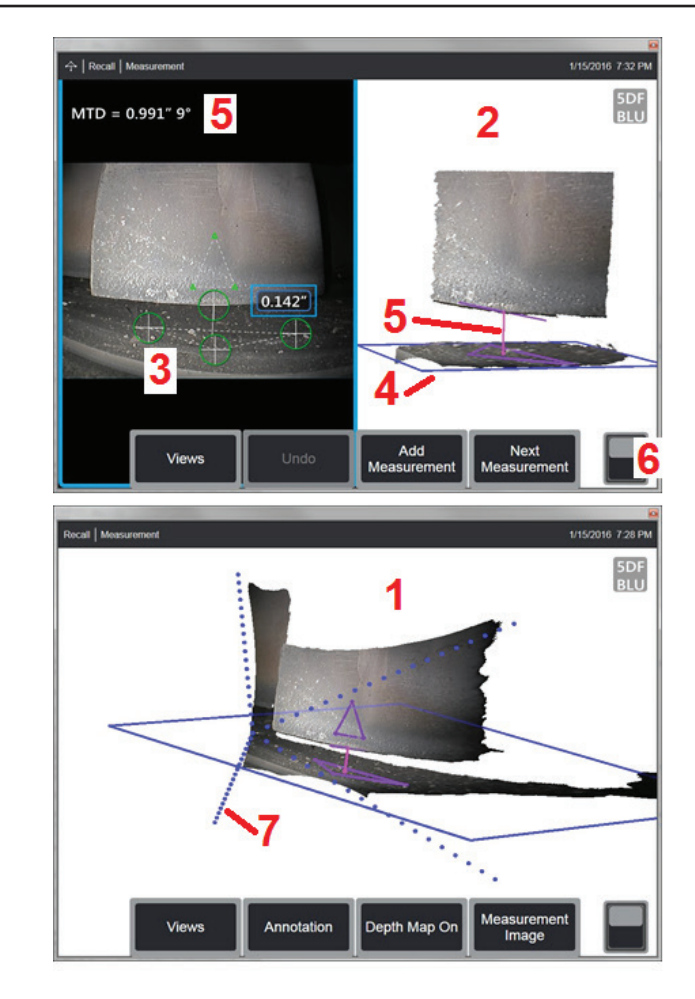

- *•* 帶顏色的深度圖指示探針到目標的距離。
- *•* 虛線顯示視野的各個角落,以幫助視覺化探針與表面位置(**7**)。它們是由測量和注 釋設定面板上的 **3D** 透景線選項控制。

對於測量影像,適用下列內容:

- *•* 只有主動測量及其附近的 3D 資料會顯示出來。
- *•* 在啟用深度圖後,比例指示相對於參考平面的深度或高度。

#### 測量平面(**3D** 相位和 **3D** 立體)

**測量平面**不是獨立的測量類型,且不提供結果。當與特定的測量類型一起使用時,**測量平面**允許游標放置在沒有 3D 資料或 3D 資料中的噪音可能會降低測量準確度的紅色區域。 放置後,**測量平面**會建立一個 3D 平面,與被檢視物件表面上的平整區域對齊。該平面以數學方式延伸到表面的邊緣以外,覆蓋整個影像。如果有**測量平面**,會影響特定的 測量類型,如下所示:

- 長度, 點到線, 多區段,和區域:所有游標被投射到測量平面,目結果透過在平面上投射的位置計算。
- 深度:頭三個游標撰擇單獨的表面點,就像正常的深度**深度**測量一樣。只有第四個游標被投射到**測量平面。**
- **深度剖面:測量平面**被作為參考平面使用,因此**深度剖面**游標可能在邊緣處重疊或處於紅色區域中。結果尺寸顯示距離**測量平面的高度或深度**。僅與平整參考表面一同使用。
- **區域深度剖面:**兩條參考線都位於**測量平面上**,使其能夠穿過紅色區域或表面凹坑,而不影響在參考線之間獲得的剖面。生成的尺寸顯示到測量平面的高度或深度。結果尺 寸顯示距離測量平面的高度或深度。僅與平整參考表面一同使用。

使用測量平面的應用情況包括:

- *•* 區域測量,游標放在該缺角之前所在的空間。
- *•* 點到線測量,缺角或沿著沒有 3D 資料或資料偽影,阻止游標正確放置的邊緣。
- 長度或點到線,在平坦的表面上,當 3D 資料噪聲相對於特徵尺寸較為顯著時。通常,當探針無法足夠靠近跡象以實現更好的資料品質時,會發生這種情況。
- **深度**,沿葉片邊緣的 3D 資料缺失或顯示偽影處風扇葉片至護罩距離測量。這通常是由於 MTD 大造成的。測量可以通過將**測量平面**游標放到葉片的面上實現,頭三個**深度** 游標位於護罩上,第四個深度游標位於葉片的邊緣上,靠近測量平面。
- 因為第四個**深度**游標是被投射到**測量平面上,**請勿選擇帶有測量平面的**深度**測量類型**以測量**凹坑或凹陷。

#### 備註:當某個影像新增了一個使用者定義的測量平面時,在該平面插入之前或之後新增的所有測量,都將使用該測量平面

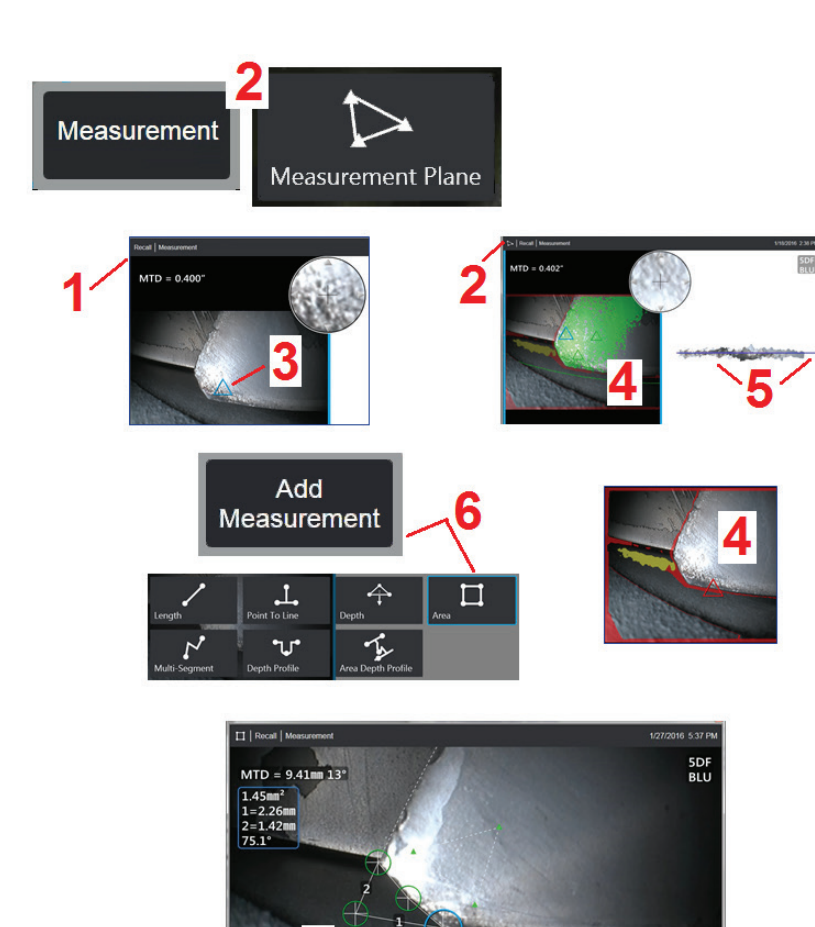

7

Add<br>Measurem

Undo

Next

#### 放置測量平面(**3D** 相位和 **3D** 立體)

一個測量平面會將物件延伸到其現有邊緣之外(就像一個破碎壓縮機葉片的表面)。 這能讓測量游標放在一個不包括可測量影像像素的區域內。

1 – 使用 3DPM 或 3D 立體程序擷取影像進行測量。或者,重新叫用以前存儲的 3D 測量影像。

**2** – 選擇以開始測量過程並插入測量平面。當測量平面處於啟動狀態時,此圖示顯示 在狀態列中。

**3** – 定義測量平面需要在有效(非紅色)像素上放置三個游標。注意,僅測量平面游 標是三角形。

**4** – 一旦出現了第三個游標,便會顯示一個半透明的表面掩膜。表面上非常靠近所定 義的帶有點到線的點(其與平面的距離是其與探針距離的 1% 或更小)顯示為綠色。 沒有 3D 資料的點顯示為紅色。為實現最佳準確度,請根據需要調整游標位置,以最 大限度地提高靠近所需測量位置的綠色量。

5- 隨時旋轉點雲視圖以確認測量平面(由藍色矩形指示),與預期的表面對齊。

**6** – 撰擇以將測量添加到影像,然後撰擇測量類型。雖然此示例中顯示**區域**測量, 測量平面與任何測量類型都相容。

**7** – 當測量區域時,所有游標被投射到測量平面。游標可以放在影像中的任何地方, 即使沒有 3D 資料也是如此。按一下此處,了解每個測量類型是如何受測量平面影響的。

備註:當某個影像新增了一個使用者定義的測量平面時,在該平面插入之前或之後 新增的所有測量,都將使用該測量平面。

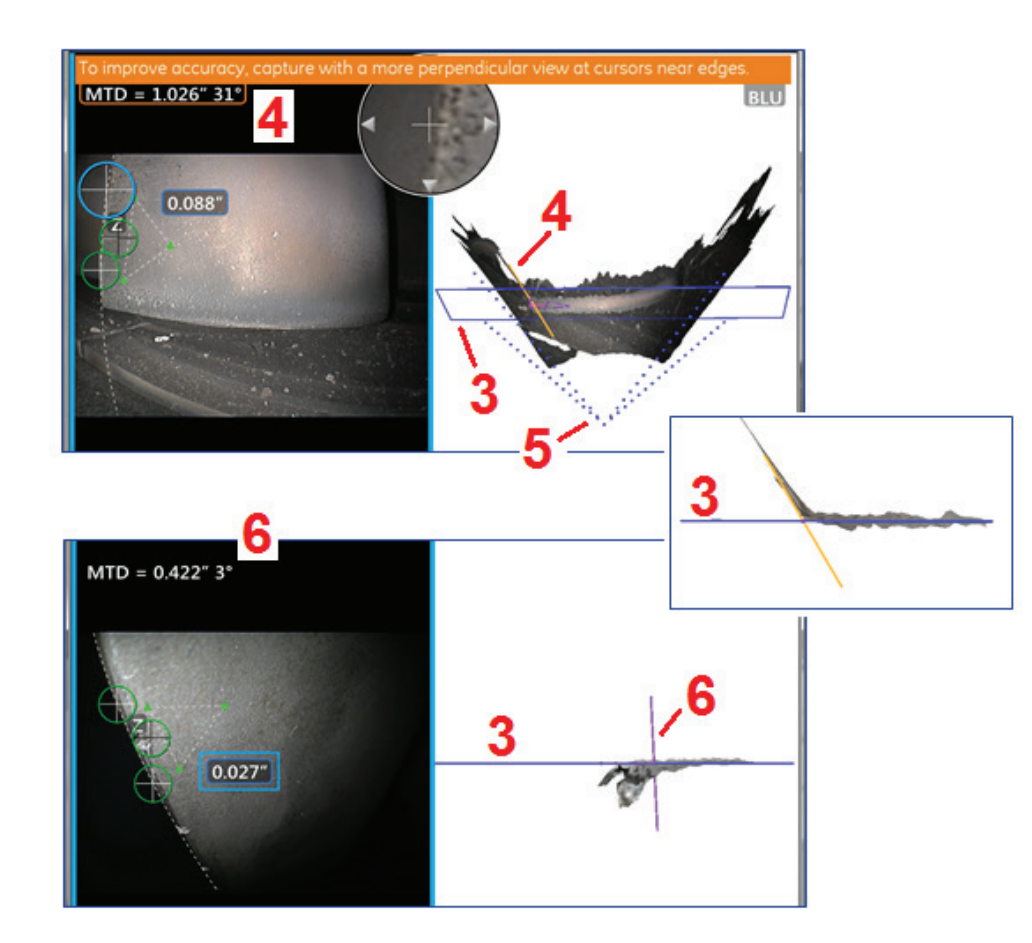

#### 測量平面警告(邊緣視角)

當使用帶有點到線區域或, 深度的測量平面, 靠近邊緣測量時, 檢視角度可能會影響準 確度,特別是如果邊緣有顯著半徑。

為了幫助使用者最大限度地提高精度,系統在 MTD 旁邊顯示 **Edge View Angle** (**EVA**) 值 (**1**),在點雲視圖中顯示 **Edge View Angle** 線(**EVA** 線)(**2**(2)。當 EVA 線與測量平 面垂直時,會發生理想 **EVA** 值 **0**° (**3**)。

備註:當靠近邊緣測量時,測量誤差通常會隨著 *EVA* 的增加而增加。如果在游標靠 近邊緣時 *EVA* 超過上限(點到線測量類型為 *25°*,區域和深度測量類型為 *35°*), 系統會顯示一條警告消息,圍繞 *MTD* 和 *EVA* 閃爍一個橙色的輪廓,並用橙色顯示  $EVA$  ·  $\mathcal{R}(4)$ 。

要減少 EVA,請檢查全影像點雲,其用四個虛線表示視野(**5**),並查看必須如何調整探 針和物件的相對位置,以使 EVA 線更垂直(**6**)於測量平面,其顯示為一個實心藍色長方 形(或在從側面查看時為藍色線條)(**7**)。用調整後的位置擷取新影像,並重複測量。

### **3D** 相位測量 (**3DPM**)

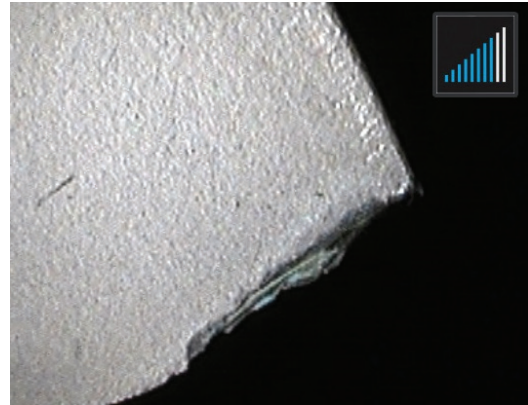

3D 相位測量光學探針包括一個基於 LED 結構的投影系統,允許 Visual iO 進行物件的三維表面掃描。然後直接在表面上進行測 量,並將測量值顯示在影像上。無需執行比對游標的初始步驟或標記陰影線。

#### 最大目標距離 - **MTD** 編號

測量完成後,3D 相位測量系統將在螢幕上顯示一個編號。進行測量時,將出現一個**MTD** 編號(請參見下圖的左上角)。**MTD** 代表最長目標距離,是指從 3D 相位測量探針到距離探針最遠的游標的距離。小型測量,特別是深度或深度剖面(~0.020 英寸 或更小)類型,需要低 **MTD**(< 0.5 英寸),以確保良好的準確度。大型長度測量可通過較大的 **MTD** 實現。視圖角度及平面 拋光都會顯著影響 3D 資料的噪聲水準,從而影響精確度。點雲功能應用於檢驗與所測量缺陷尺寸相關的噪聲水準。與立體 測量不同,3D 相位測量不使用精確度索引。

#### 進行 **3D** 相位測量

與其他測量類型相同,相位測量精確度隨著探針與目標的距離的縮短而提高。**3DPM** 範圍引導圖示可用於測量特定測量中當前 探針與目標距離的適用性。當表面太遠而無法進行測量時,顯示單條,此時不得嘗試進行測量。探針靠近表面時,更多條將點 亮。執行大尺寸測量時只有較少的條點亮,此時仍可實現良好的準確度。一般來說,儘量靠近表面即可實現最佳的準確度。

通常情況下,當從大約 45° 角的位置檢視表面時可以實現最佳準確度,尤其是在發光表面或具有斑點外觀的表面上。

當測量具有步幅或長深特徵的表面時,如果特徵或步幅為水平方向,則側視圖探針將提供較好的效果。如果特徵或步幅為垂直方向,則前視圖探針將提供較好的效果(參 見右側影像)。這是 LED 在探針中的方位決定的。

當應用需要測量游標在一個不包括可測量影像像素的區域內的位置時,插入一個測量平面會將物件延伸到其現有邊緣之外(就像一個破碎壓縮機葉片的表面或葉尖和固定 護舷材之間的空間)。

#### 要擷取 *3D* 相位測量影像:

第 *1* 步 – 將前視圖或側視圖 3D 相位測量光學探針連接到探頭上。各測量探針必須在工廠與特定 的探頭進行校準,並可與一個以上的探頭進行校準。要確保測量準確度,每次安裝時驗證探針的 準確度。參考附錄 **E** 了解驗證流程。

第 *2* 步 – 確認 Visual iQ 系統已自動識別 3DPM 光學探針。**3DPM** 範圍引導在靠近即時影像的右上 角處顯示。

第 *3* 步 – 按照下節中的說明啟動影像擷取步驟。

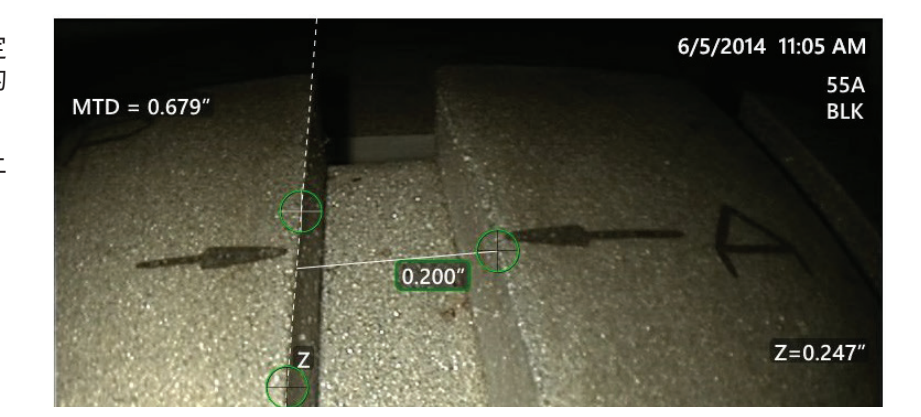

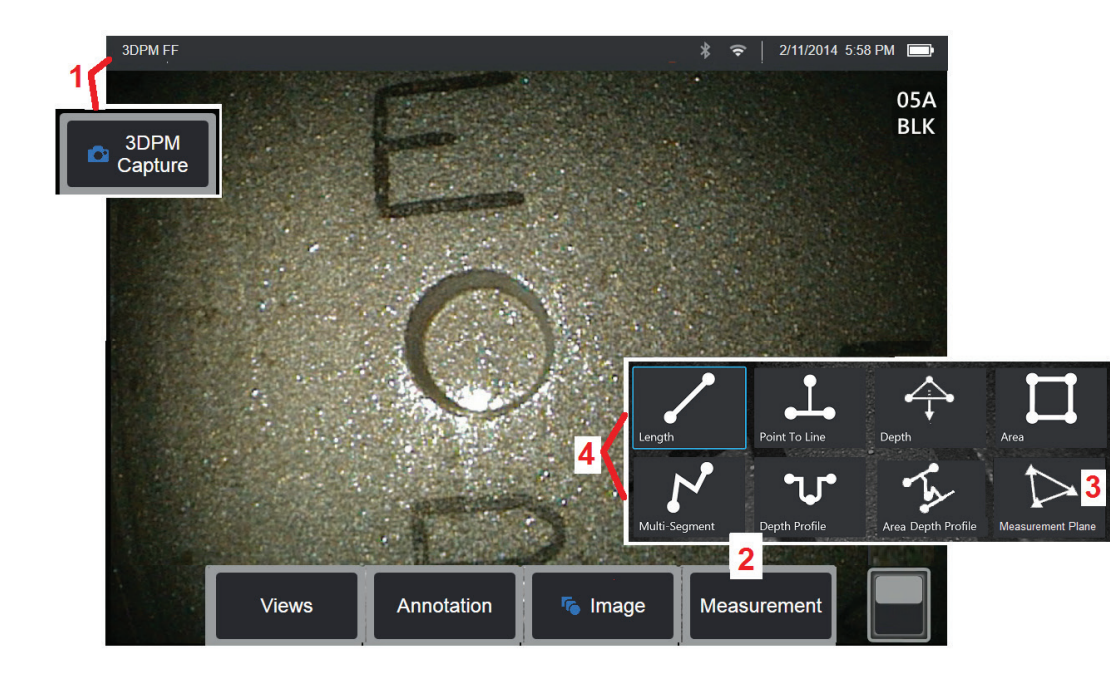

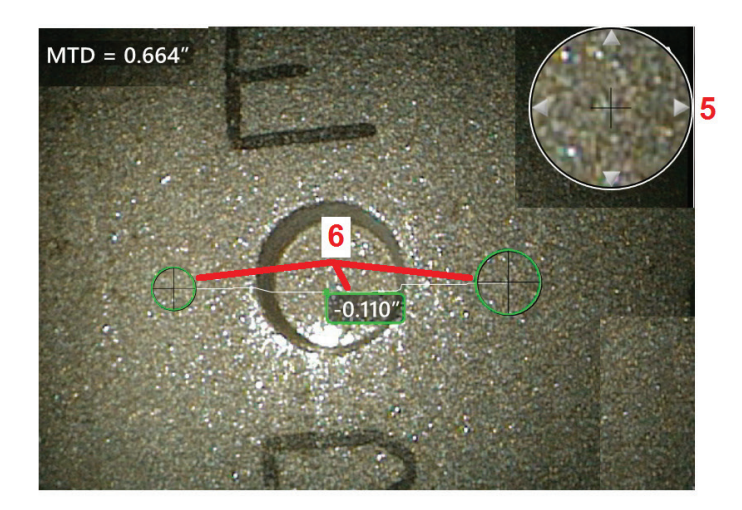

#### **3D** 相位測量流程

1 – 當日標就位時,撰擇此軟鍵 (或按住 → )。將開始 3D 相位測量 掃描。

備註:在表面掃描期間讓探頭保持靜止大約 *1* 秒鐘。拍攝多個影像以完成 掃描,且探頭在此步驟中必須保持靜止。請勿移動探頭,直到「正在擷取 影像…保持探頭靜止」警告消失。

**2** – 選擇以開始測量。

**3** – 隨時選擇以定義一個測量平面。插入影像中後,在該平面插入之前或 之後新增的所有測量,都將受到該測量平面影響。

備註:當應用需要測量游標在一個不包括可測量影像像素的區域內的位置 時,插入一個測量平面可能允許進行測量。按一下此處了解關於放置測量 平面的更多內容。

**4** – 選擇相位測量類型。

5- 獲得專利的縮放視窗自動打開,可用於使用中游標的精確定位。按一下 視窗邊緣(或按一下游標,然後使用搖桿進行控制)以調節使用中游標的 位置。按一下此處以了解關於縮放視窗的開啟或關閉。

**6** – 在所需特徵處放置游標。每個影像上最多可放置五個測量值。

備註:在開始3DPM 擷取前,系統將最多等待1.5 秒,直到移動停止。如果 移動未停止,則顯示一條訊息,並且不會嘗試推行擷取。如果在擷取期間 開始移動,則系統將暫停擷取過程,等待直到移動停止,並嘗試第二次機 取。如果每次嘗試允許在未移動的情況下擷取足夠的幀,以提供足夠的表 面覆蓋率,則允許推行測量。如果每次嘗試均未在未移動的情況下完成, 則顯示一條訊息,說明擷取受移動的影響。這可能導致比未移動時獲得更 多不可測量的(紅色)像素或稍高的噪音水準。如果移動足以大幅降低3D 資料品質,則系統不允許進行測量。

#### 進行 **3DPM** 測量 (深度剖面範例)

備註:雖然以下流程僅適用於深度剖面測量,但請參考此流程和標題為 *3D* 測量的類型小節中的資訊以執行任何類型的 *3DPM*。

**6** – 要建立深度剖面測量,將第一個和第二個游標放在興趣區域相反側的平面上。本流程將在下節中加以說明。

注*—*非測量區域的跡象:使用 *3D* 相位測量影像時,影像的某些部位可能無法進行測量。這些部位可能過遠、過暗或由於反光而造成模糊(如果該表面具有高反射性)。*3D*  相位測量系統將在這些區域內顯示一個紅色區域。當游標放置在紅色區域時,系統將不會計算測量結果。*3D* 相位測量系統將在這些準確度可能會降低的區域內顯示一個黃 色區域。盡可能避免在黃色區域內放置游標。

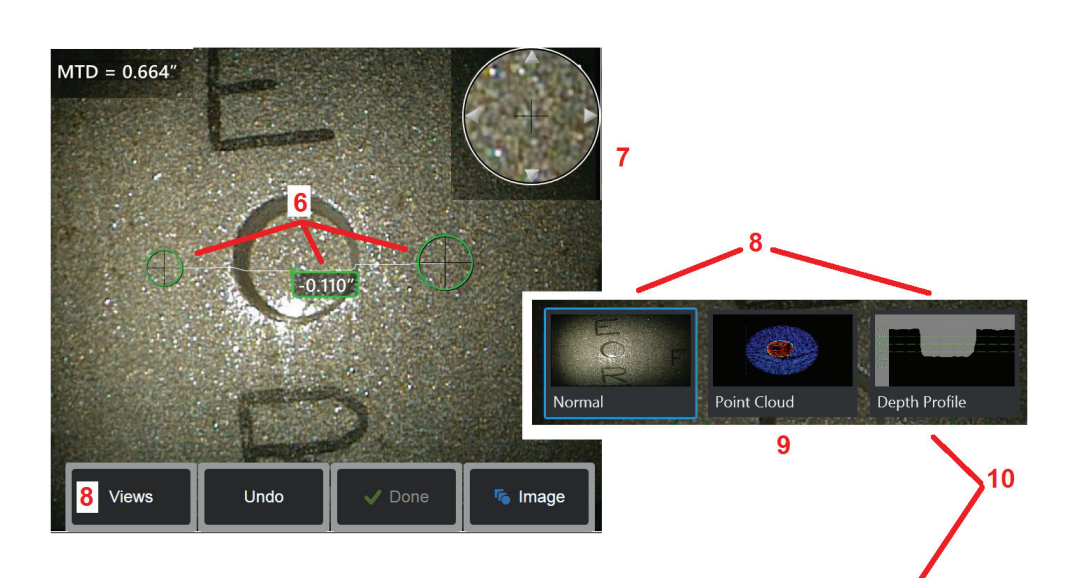

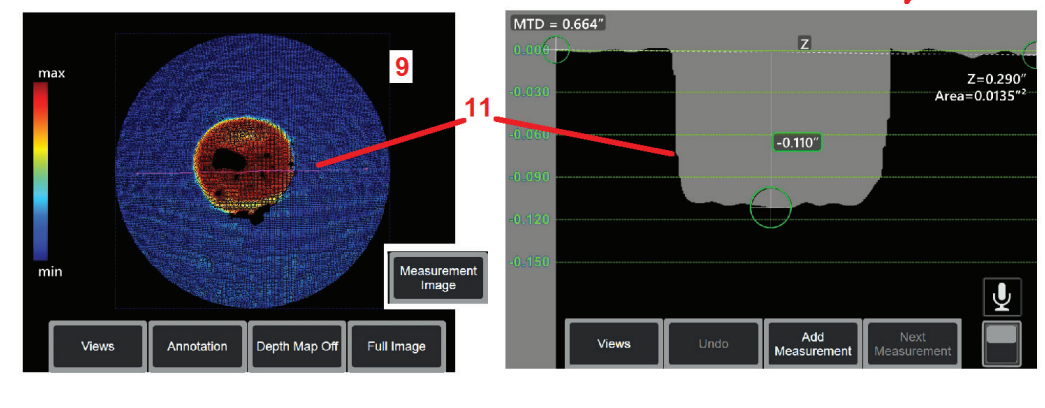

**7** – 獲得專利的縮放視窗可用於使用中游標的精確定位。按一下視窗邊緣(或按一 下游標,然後使用搖桿進行控制)以調節使用中游標的位置。按一下此處以了解 關於縮放視窗的開啟或關閉。

**8** – 用於從可用的視圖中進行選擇。按一下此處以了解關於可用的視圖。

備註:深度剖面視圖(將在下節中加以說明)僅在 *3DPM* 影像包含深度剖面測 量時可用。

#### 備註:可在選擇任一影像視圖時進行測量。

9 – 點雲視圖 (下文中所述), 在驗證所需測量的正確游標和剖面位置時, 允許 用戶評估與跡象尺寸相關的噪聲水準。在測量和全影像之間進行選擇,以僅檢視 處於活動狀態的測量或整個影像周圍的區域。當點雲顯示時,開啟深度圖使用顏 色傳達跡象的近似深度(請參見左側比例)。

備註:選擇完整影像時,所有測量值將出現在點雲視圖中,深度圖顏色代表相對 於探針到目標距離的距離。選擇測量影像時,只有處於活動狀態的測量值出現, 深度圖顏色代表相對於用戶定義的深度測量參照平面的距離。

**10** – 深度剖面視圖僅在深度剖面測量完成後可用。

**11** – 深度剖面視圖提供一個截面,其中連接兩個參考游標的線作為分區線。

**3D** 立體測量

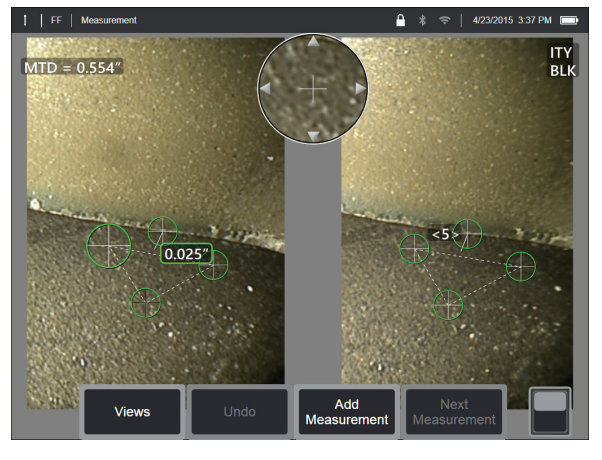

立體測量需要使用 StereoProbe 測量探針,用來擷取目標的立體影像。3D 立體測量和立體測量均利用相同的立體光學探 針,從略微不同的角度提供相同場景的兩個影像。這兩種技術均借助三角測量法和兩個影像中的表面點比對,確定用於 測量的 3D 座標。但是,使用模型及處理完全不同。對於立體測量,系統執行比對,並只計算測量游標位置的 3D 座標。 對於 3D 立體測量,在開始測量之前利用更加先進的校準及處理算法以計算完整 3D 點雲,這比立體測量更像是 3DPM。 先進的處理也包括更加智慧的比對和資料平整,從而大大減小測量誤差。與 3DPM 相同,Visual iO 可實現 3D 立體點雲 (即 3D 立體測量)的 3D 視覺化,提高對已檢視表面和所執行測量的理解。

#### 最大目標距離 - **MTD** 編號

與其他測量類型相同,3D 立體測量準確度隨著探針與目標距離的縮短而提高。一般來說,在保持興趣區域銳利聚焦的同 時,儘量靠近表面即可實現最佳的精確度。與 3DPM 相同,3D 立體測量為每次測量提供 MTD 編號,幫助確定該測量的 可能精確度(參見下圖左上角)。MTD 代表最長目標距離 (Maximum Target Distance), 是指從立體探針到距離探針最遠 的游標的距離。小型測量,特別是深度或深度剖面(~0.020 英寸或更小)類型,需要低 MTD(< 0.5 英寸),確保良好準 確度。大型長度測量可通過較大的 MTD 實現準確度。點雲功能應用於檢驗與所測量缺陷尺寸相關的噪聲水準。與立體測 量不同,3D 立體測量不使用精確度索引。

當應用需要測量游標在一個不包括可測量影像圖元的區域內的位置時,插入一個測量平面會將物件延伸到其現有邊緣之 外(就像一個破碎壓縮機葉片的表面或葉尖和固定護舷材之間的空間)。

#### **3D** 立體測量程序

您可以在凍結影像或重新叫用影像上進行 3D 立體測量,前提是重新叫用的影像是使用 3D 立體測量資料儲存。3D 立體測量程序包括:

第 *1* 步—連接校準的 3D 立體探針。各測量探針必須在工廠與特定的探頭進行校準,並可 與一個以上的探頭谁行校準。要確保測量精確度,每次安裝時驗證探針的精確度。參考 附錄 **E** 了解驗證流程。

第 *2* 步—擷取可接受的影像。(按一下此處以了解關於立體測量適用影像的更多內容)

第 *3* 步—識別連接的光學探針,選擇所需的測量類型並放置測量游標。

第 *4* 步—使用點雲視圖,確認所測量影像的可接受噪聲水準。

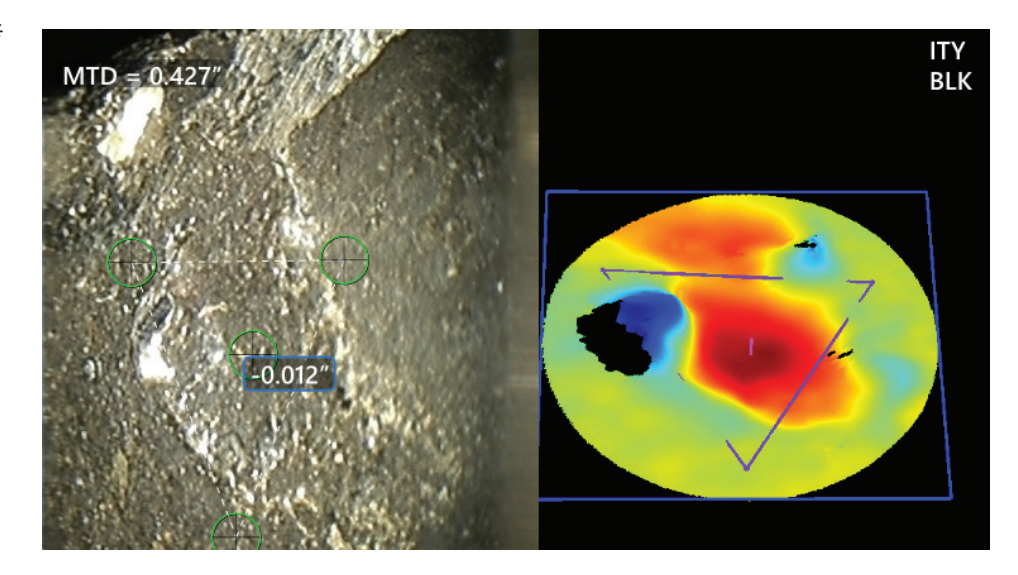

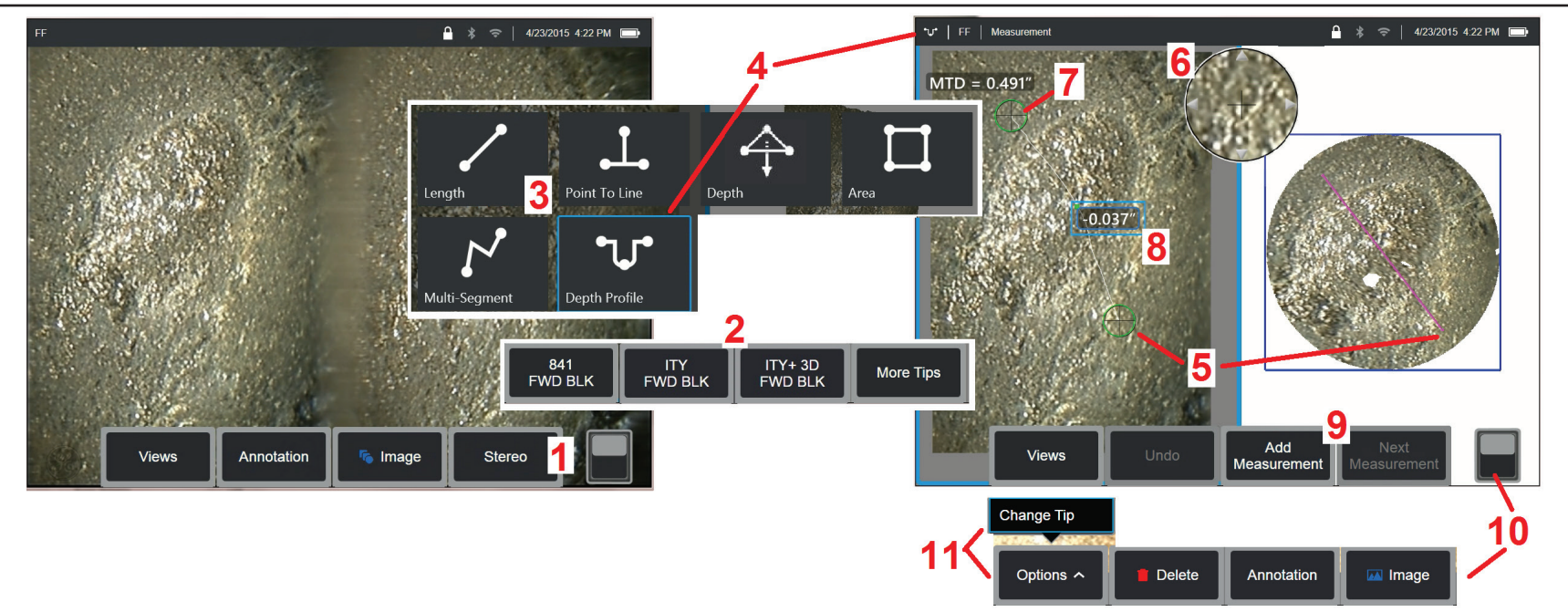

#### **3D** 立體測量流程,第 **1** 部分

收集 3D 立體測量值前,必須將校準的 3D 立體光學探針連接到您的 Visual iQ 上。正確定位探針以供測量(<del>按一下此處以查看如何定位探針),</del>可以通過開啟**單視圖**模式**來臨** 時顯示單個視圖來起到幫助作用(按一下此處選擇單視圖)。影像擷取和游標放置過程已在其他部分加以說明— 進行立體測量前您必須熟悉此資訊。

1 - 選擇立體軟鍵(如果使用凍結影像)或**測量**軟鍵(如果使用通過 3D 立體光學探針擷取的重新叫用影像)。*開始測量過程前,必須凍結即時立體(和其他所有)影像。* 

<mark>2</mark> − 選擇**立體測量之後**,iQ 顯示幕上的軟鍵將顯示已與安裝的探頭校準的所有 3D 立體及立體探針的序號。3D 立體探針包括*軟鍵上的* +3D 標識。務必選擇當前安裝的 3D 立 體探針的序號。如果在收集影像以供測量後,您確定已選擇錯誤的序號,請參見第 10 條和第 11 條。

*備註:當應用需要測量游標在一個不包括可測量影像像素的區域內的位置時,插入一個測量平面會將物件延伸到其現有邊緣之外。***按一下此處了解關於放置測量平面的更** 多內容。

**3** – 選擇所需的測量類型,以開始測量過程(按一下此處了解每種類型的 *3D* 測量說明)

4- 撰擇測量類型時(在本例中為**深度剖面**測量), 此圖示說明已選的類型。

**5** – 第一個游標出現在左側螢幕上,使用者將在此放置所有游標。用手指(或搖桿)拖動以將活動游標置於所需位置。此游標可以隨時重新啟動(活動游標看起來比其他 游標要大)和移動。

注*—*非測量區域的跡象:使用 *3D* 立體測量影像時,影像的某些部位可能無法進行測量。如果影像某些部分不適用於立體測量,測量系統將在這些區域內顯示一個紅色區 域。當游標放置在紅色區域時,系統將不會計算測量結果。

#### **3D** 立體測量流程,第 **2** 部分

**6** – 獲得專利的縮放視窗可用於使用中游標的精確定位。按一下視窗邊緣(或使用搖桿移動游標)以調節使用中游標的位置。(按一下此處以了解關於縮放視窗的開啟或關 閉,以及其他測量設定。)

**7** – 按一下螢幕(或點擊 )以顯示第二個游標。如項目 5 和 6 中所述放置。

**8** – 在螢幕上顯示使用中的尺寸(點擊數字將其轉為藍色方塊,允許進行重新定位)。

#### 備註:透過點雲視圖,驗證正確的游標放置和 3D 資料品質。

**9**–選擇新增另一個測量(任意螢幕上最多允許五個)。一旦顯示一個以上的測量,選擇下一個測量以變更使用中的測量(或按一下任何已有的測量游標,將其轉為使用中)。 **10** – 按一下以存取軟鍵的另一列。輕觸兩下此位置可以隱藏或顯示軟鍵和狀態列。

**11** – 選擇選項,然後變更探針以保持擷取的影像和執行的測量,同時糾正錯誤指定的探針序號。此流程允許套用正確的校準資料,並免除因為使用者從一開始識別了錯誤的 探針序號而收集其他影像的需要。

#### **3D** 立體測量類型

按一下此處了解關於每種類型的 **3D** 測量的更多內容。

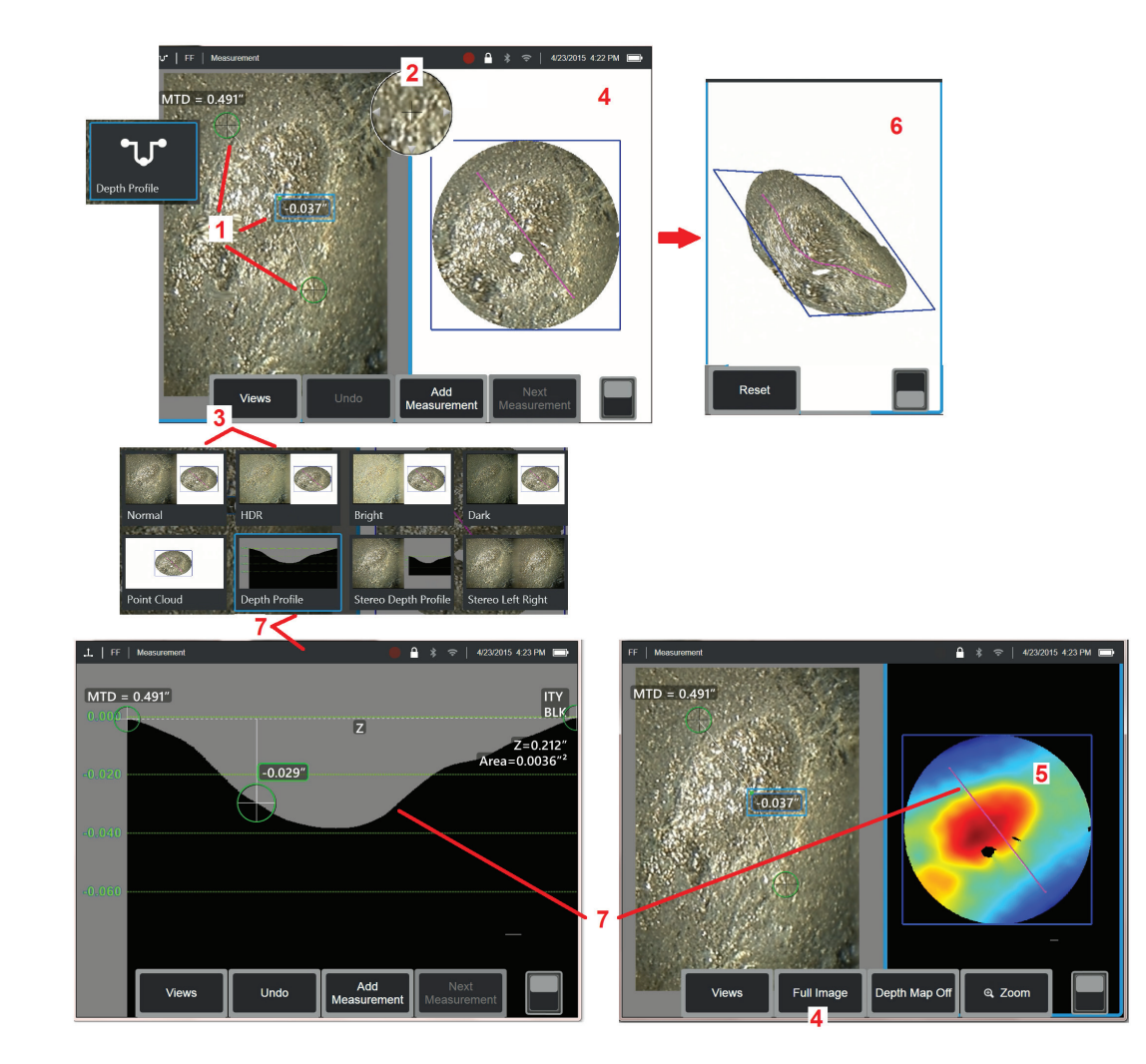

#### 進行 **3D** 立體測量(深度剖面範例)

#### 備註:雖然以下內容僅適用於深度剖面測量,但請參考此流程和標題為 *3D*  測量的類型用於其它測量類型。

**1** – 要建立深度剖面測量,將第一個和第二個游標放在興趣區域兩側相同平 面平整表面上。

**2** – 獲得專利的縮放視窗可用於使用中游標的精確定位。按一下視窗邊緣(或 按一下游標,然後使用搖桿推行控制)以調節使用中游標的位置。<mark>按一下此</mark> 處以了解關於縮放視窗的開啟或關閉。

**3** – 用於從可用的視圖中<mark>進行選擇。按一下此處以了解關於視圖的內容。</mark>

備註:深度剖面視圖(將在下節中加以說明)僅在使用中測量是深度剖面 測量時可用。

#### 備註:可在選擇任一影像視圖時進行測量。但是,測量用 *3D* 座標和點雲視 圖中顯示的 *3D* 座標始終是透過正常影像計算的。

4 –**點雲**視圖(下文中所述),在驗證所需測量的正確游標和剖面位置時, 允許用戶評估與跡家尺寸相關的噪聲水準。在**測量影像**和**全影像之間**進行選 擇,以僅檢視處於活動狀態的測量或整個影像周圍的區域。

**5** –當點雲顯示並在使用中時,開啟深度圖將使用顏色傳達跡象的近似深度。

#### 備註:選擇完整影像時,所有測量值將出現在點雲視圖中,深度圖顏色代表 探針到目標的距離。選擇測量影像時,只有處於活動狀態的測量值出現,深 度圖顏色代表相對于測量參照平面的距離。

**6** – 當點雲視圖被顯示時,用一根手指(或使用搖桿)在觸控式螢幕上拖 曳,以在三維空間中旋轉影像。或者,將兩個手指放在螢幕上,同時移動 以重新定位或在視圖平面內旋轉影像。選擇重設以將重新定位的點雲視圖 返回其原位置。

**7** – 深度剖面視圖僅在深度剖面測量完成後可用。此視圖提供一個截面,其中 連接兩個參考游標的線作為分區線。

### 立體測量

立體測量需要使用 StereoProbe 測量探針,用來擷取目標的立體影像- 從兩個不同角 度對同一目標所拍攝的兩張圖片。在測量目標時,Visual iQ 將根據這兩張並排放置 的影像使用三角測量法。可以在凍結影像或重新叫用影像上進行立體測量,前提是 使用立體測量資料儲存重新叫用的影像。立體測量過程包括(詳情見以下章節):

#### 步驟 *1 -* 連接已校準的立體探針

步驟 *2 -* 使用如下所述的合適影像擷取可接受的視圖。

*步驟* **3 -** 識別連接的光學探針,撰擇所需的測量類型並放置測量游標。

步驟 *4 -* 正確定位比對游標(如有需要)。

#### 獲得適合進行立體測量的影像

為了最大程度提高所有立體測量的精確度,您必須一開始就仔細定位立體探針。 要為立體測量影像定位探針 (凍結前):

可見性 — 特徵必須在螢幕的兩側均完全可見。

探針到目標的接近度 — 將探針盡可能靠近目標,同時保持焦點對準。

反光率極低 — 透過調整視角和將放置游標的區域中的影像亮度,將反光率降至最 低。小反光點不算問題,但較大的反光區域可能出現在兩側不同的位置上,這會 導致錯誤比對。

垂直方向—當在線之間或跨圓圈測量距離時,圖像以一定方向呈現,以便您將游標 置於待測量項目的左或右邊緣——而非頂部、底部或對角點。系統需要各游標左側 和右側的差異詳情,以準確放置與左側游標成水平關係的比對游標。

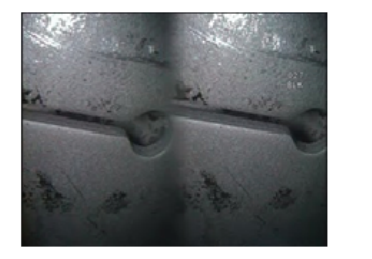

Bad Example -- Object is: Not fully visible on right side. Not well lit (optical tip needs to move closer to surface) Not oriented to allow placement of cursors at left and right edges of circle or gap

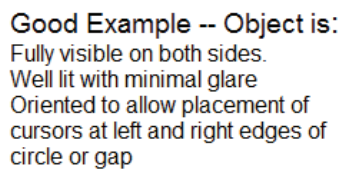

#### 上面的圖像分別代表著進行立體影像測量時,良好和不佳的圖像擷取技術。兩種圖 像均被擷取以進行跨槽長度測量。

#### 關於立體索引

立體索引是表示立體測量時放大*量的數字。*立體索引越高,放大倍數越大,您可以 更準確地放置測量游標並獲得更加精確的結果。

當進行立體測量時,不是透過縮放放大圖像,而是透過將光學探針盡可能近的靠近 目標以放大圖像。可打開和關閉立體索引,並對最小值(未達時將閃動)進行更改。<br>按一下此處以了解關於調整立體索引限值和其他測量設定的詳情。 按一下此處以了解關於調整立體索引限值和其他測量設定的詳情。

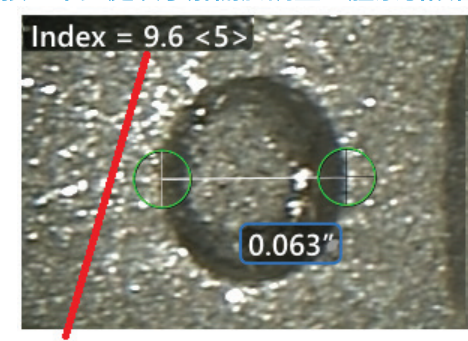

Accuracy

The stereo index can be displayed to indicate the amount of magnification you have achieved

**Stereo index** (Proximity of tip to target)

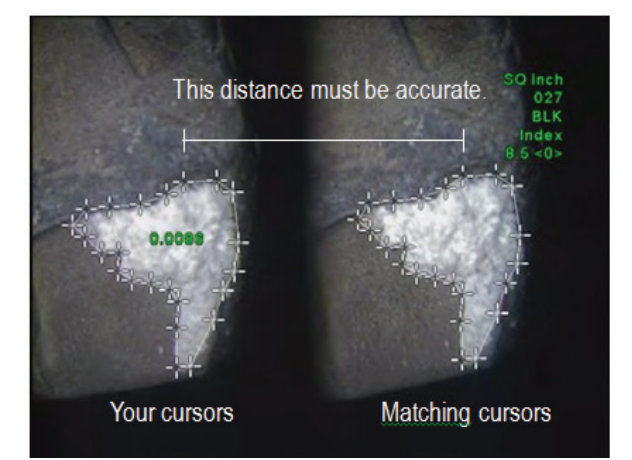

#### 關於比對游標

立體測量過程中,對於放置在左側影像上的每個游標,系統都將在右側影像上放 置一個比對游標以用於三角測量。

你必須將各左游標放置在一個影像點(像素)上,且該點必須有足夠的周圍詳細資 料,以將其與相鄰的像素區分開。如果相鄰的像素看起來與所選的點一致——特別 是該點左右側的像素,例如沿著光滑水平直線的像素,則系統無法精確放置比對游 標。當有足夠的差異詳細資料時,「比對強度」高*(表示產生的比對點可以比其相 鄰像素更好地比對——系統的比對可靠度也更高)。***但當詳細資料不足時,比對強** 度低(表示產生的點及其相鄰像素的比對幾乎相同——該比對可能仍準確,但系統 對該比對的可靠度較低)。

對於每一個比對游標,系統都會計算一個 <0>(最低可靠度)到 <5>(最高可靠 度)之間的比對強度值。如果詳細資料太少,系統將無法產生比對游標。因此, 應盡可能使比對強度達到 <3>。如果您無法達到此等級,嘗試擷取另一張較少眩 光或更多影像詳細資料的影像。(調整探針方向或影像亮度。)

即使比對強度達到 <5>,且尤其是當比對強度較低時,需要驗證出現的比對游標 是否正確放置。偏離了一個像素的比對游標也可能對測量精度造成巨大影響。

#### 重新放置比對游標

#### 備註:當測量區域包含重複圖案時最容易出現比對游標誤放置。通常,將比對游標 留在系統放置的位置可以獲得最好的結果。

將比對游標移至正確位置。

當您停止移動游標,系統將最佳化比對位置。每個手動糾正的比對游標透過缺失 的比對強度號表示。

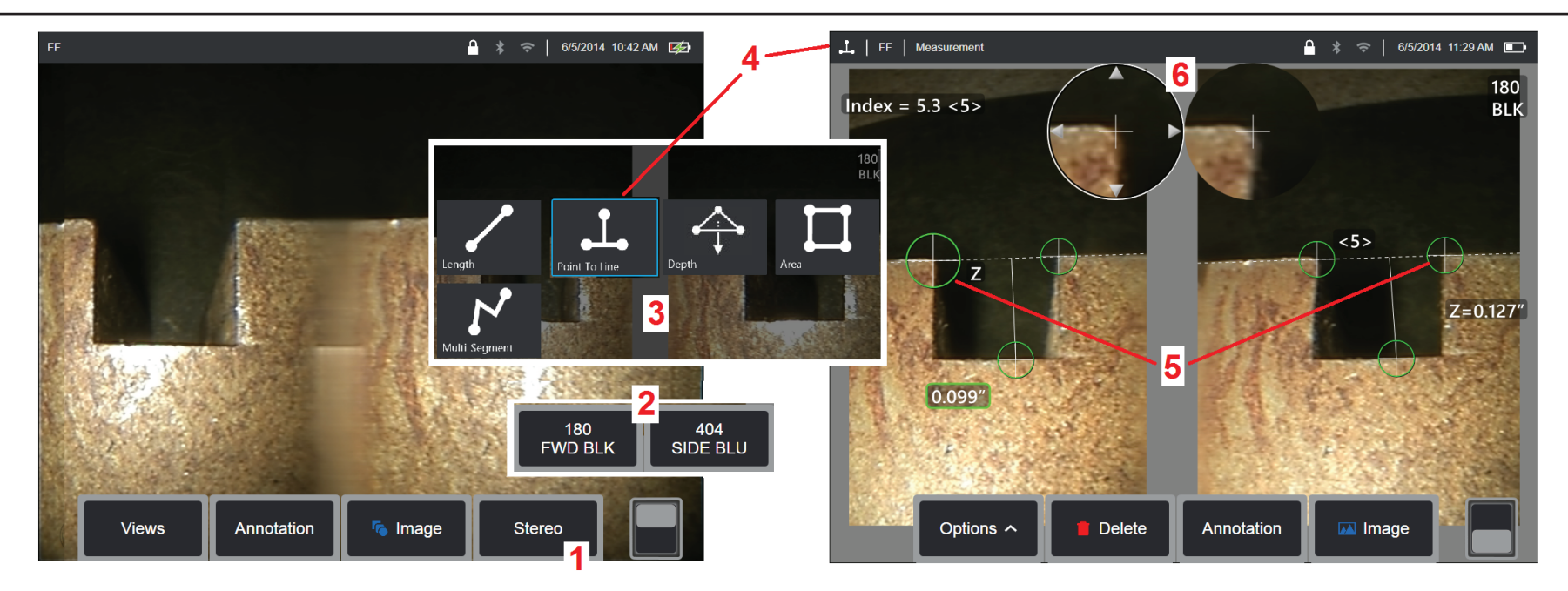

#### 立體模式測量流程,第 **1** 部分

收集立體測量值前,必須將校準的立體光學探針連接到您的 Visual iO 上。正確定位探針以供測量(<mark>按一下此處以查看如何定位探針),</mark>可以通過開啟**單視圖**模式**來臨時顯示 單個視圖來起到幫助作用(按一下此處,撰擇單一視圖並了解其他影像變形設定)。影像和游標放**置過程已在上文章節中加以說明——進行立體測量前您必須熟悉此資訊。 <mark>1 -</mark> 選擇立**體**軟鍵(如果使用凍結影像)或**測量**軟鍵(如果使用透過立體光學探針擷取的重新叫用影像)。*開始測量過程前,必須凍結即時立體(和其他所有)影像。***務** 必選擇顯示連接探針序號的軟鍵。

**2** – 選擇立體測量之後,iQ 顯示幕上的軟鍵將顯示已與安裝的探頭校準的所有立體探針的序號。務必選擇當前安裝的探針的序號。如果在收集影像以供測量後,您確定已選 擇錯誤的序號,請參見本手冊下一頁第 10 條和第 11 條。

3- 選擇所需的測量類型, 以開始測量過程 (參見下文各類型的描述)

4 – 撰擇測量類型時(在本例中為**點到線**測量), 此圖示說明已撰的類型。

**5**– 第一個游標出現在左側螢幕上,使用者將在此放置所有游標(出現在右側螢幕上的匹配游標由 Visual iQ 系統產生。使用者移動左側螢幕上的每個游標時,右側半屏上的 比對游標也相應移動。務必在各比對游標出現時對其進行檢查)。用手指(或搖桿)拖動以將活動游標置於所需位置。此游標可以隨時重新啟動(活動游標看起來比其他 游標要大)和移動*(參見下文描述的其他螢幕特徵。)* 

**6** – 獲得專利的縮放視窗 可用於使用中游標的精確定位。按一下視窗邊緣(或使用搖桿移動游標)以調節使用中游標的位置。(按一下此處以了解關於縮放視窗的開啟或 關閉,以及其他測量設定。)

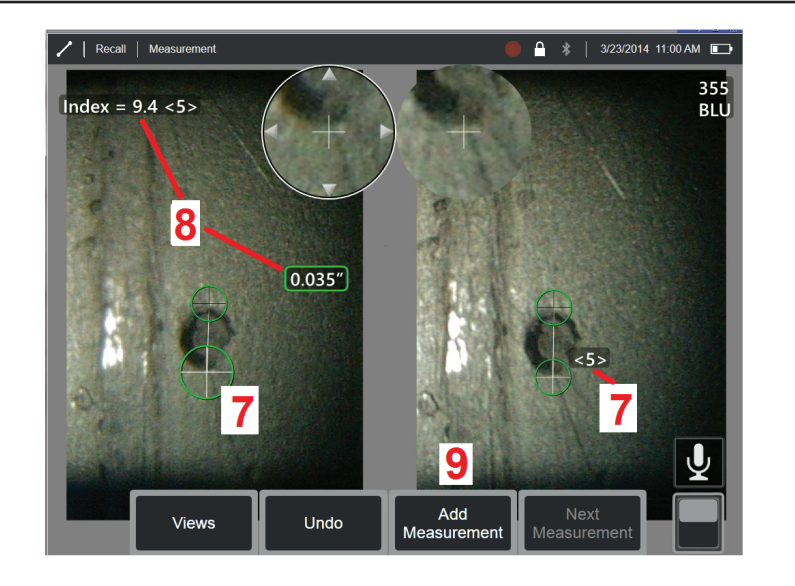

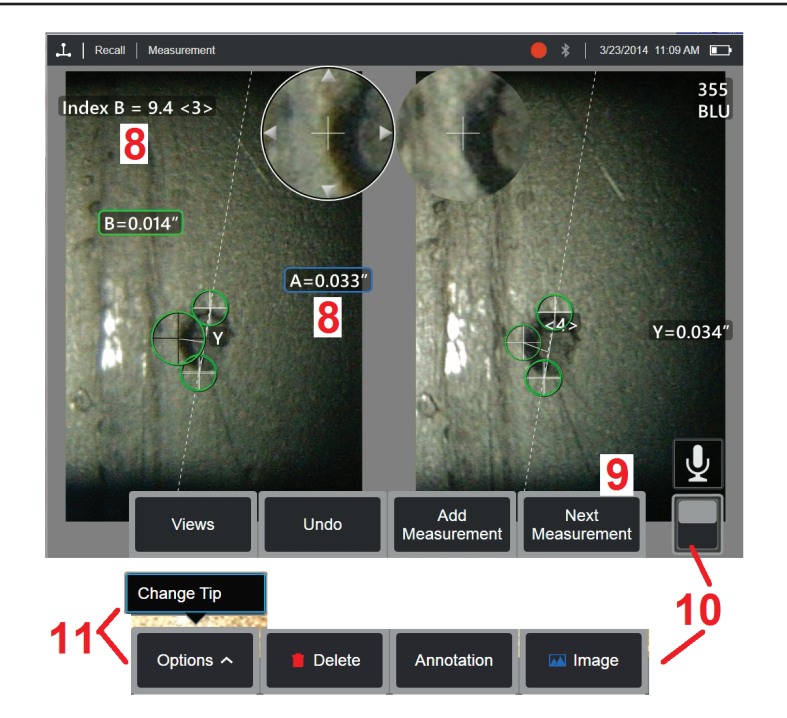

#### 立體模式測量流程,第 **2** 部分

**7** – 按一下螢墓(或點擊 ◯ )以顯示第一個游標。如項目 5 和 6 中所述放置。

備註:通常,將比對游標留在系統放置的位置可以獲得最好的結果。但是在某些情況下,比如存在重複圖案時,可能需要輔助系統找到正確的比對。

**8** – 使用中的尺寸與此測量和游標放置相關的**立體索引和比對強度一**同顯示在螢幕上(按一下數字將其方框變為藍色,以將其重新放置)。關於這兩個概念的描述,請參見 之前的手冊部分。

**9**–選擇新增另一個測量(任意螢幕上最多允許五個)。一旦顯示一個以上的測量,選擇下一個測量以變更使用中的測量(或按一下任何已有的測量游標,將其轉為使用中)。 **10** – 按一下以存取軟鍵的另一列。輕觸兩下此位置可以隱藏或顯示軟鍵和狀態列。

**11** – 選擇選項,然後變更探針以保持擷取的影像和執行的測量,同時糾正錯誤指定的探針序號。此流程允許套用正確的校準資料,並免除因為使用者從一開始識別了錯誤的 探針序號而收集其他影像的需要。

備註:所顯示的立體索引和比對強度僅套用至使用中的測量。

備註:要驗證您的測量精確度,可將各左側游標移動數個像素。如果比對游標的移動一致,且結果僅發生些微變更,則您可能已經獲得準確結果。但如果比對游標的移動 怪異,或結果變化明顯,則表示您的結果不可靠。擷取一張新的影像,然後按上文指導步驟操作。如果您不得不使用低立體索引(小於 5)或低可靠性號碼(小於 3), 此步驟尤其有用。例如,如果您在測量較大的物件,或您的存取受限,無法讓探針靠近目標,則必須使用較低的立體索引。當表面詳細資料較少時,您可能不得不接受較 低的可靠度號碼。

#### 立體測量螢幕的功能

**1** – 當前使用中的游標比其他游標顯示得更大。注意此游標的位置可以透過搖桿或 在螢幕上拖曳以變更。

**2** – 按一下任意螢幕尺寸以選中它進行重新放置(透過拖曳或使用搖桿)

**3** – 醒目提示的縮放視窗可用於使用中游標的精確定位。選擇並拖曳以變更其在顯 示螢幕上的位置。

**4** – 按一下靠近周邊的箭頭(或使用搖桿)移動游標。

**5** – 所放置處缺乏影像詳細信息的游標,會讓系統無法找到比對點,並且顏色將變 為紅色(且所有尺寸和索引號還原為虛線)。

**6** – 當前所選的光學探針類型與序號(按一下此處以識別立體探針)

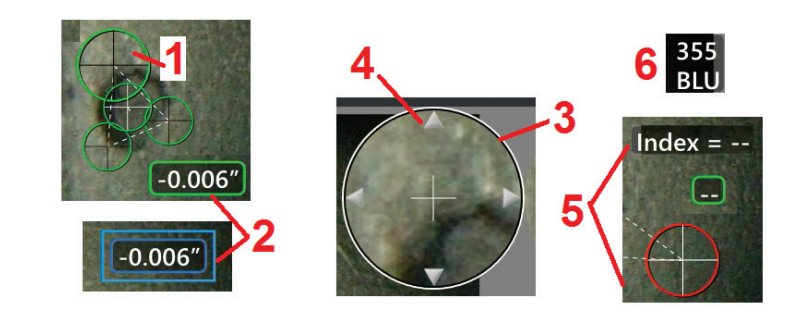

#### 立體測量類型

此部分專門闡述各類立體測量的游標放置。

Length

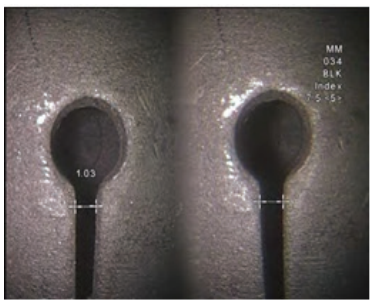

描述: 線性 (點對點) 游標放置:

放置兩個游標

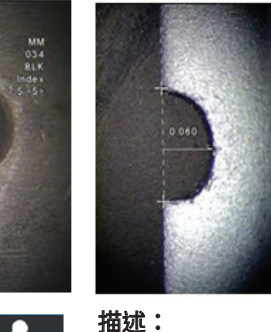

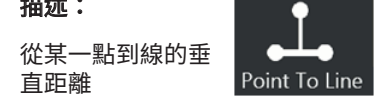

### 游標放置:

放置頭兩個游標以確定參考線。 將第三個游標放置在您要測量的 垂直距離處

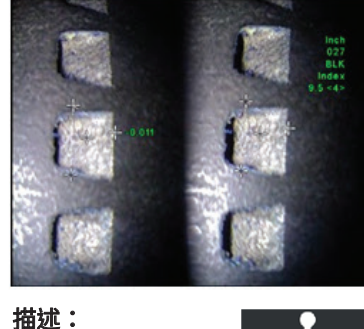

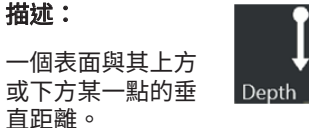

用於評估由於磨損、未對齊以及其 他原因導致的變更。 負測量表示該點位於該平面下方。

正測量表示該點位於上方

#### 游標放置:

------------<br>放置頭三個游標以確定參考面。將 第四個游標放置在您要測量的垂直 距離處。

備註:以低精確度索引進行的深度 測量對比對游標的位置特別敏感。 如果精確度索引低,則通過移近探 頭探針將其增大。如果您無法增 大精確度索引,則放置游標以使 其產生高匹配強度,並驗證您的 精確度。

(按一下此處了解關於立體模式測 量流程的更多內容)。

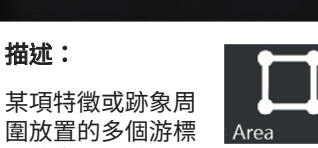

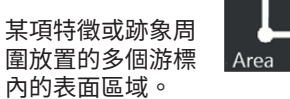

#### 游標放置:

在您想要測量的區域邊緣周圍放置 三個或更多游標(最多 24個)。

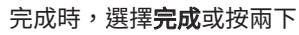

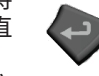

。此區域關閉。

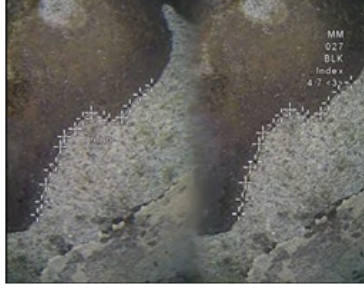

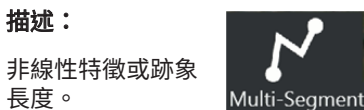

#### 游標放置:

描述:

長度。

放置兩個或更多測量游標(最多 24 個),以沿著該特徵建立 區段。

#### 完成時,選擇**完成**或按兩下

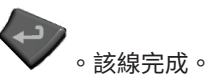

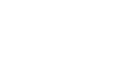

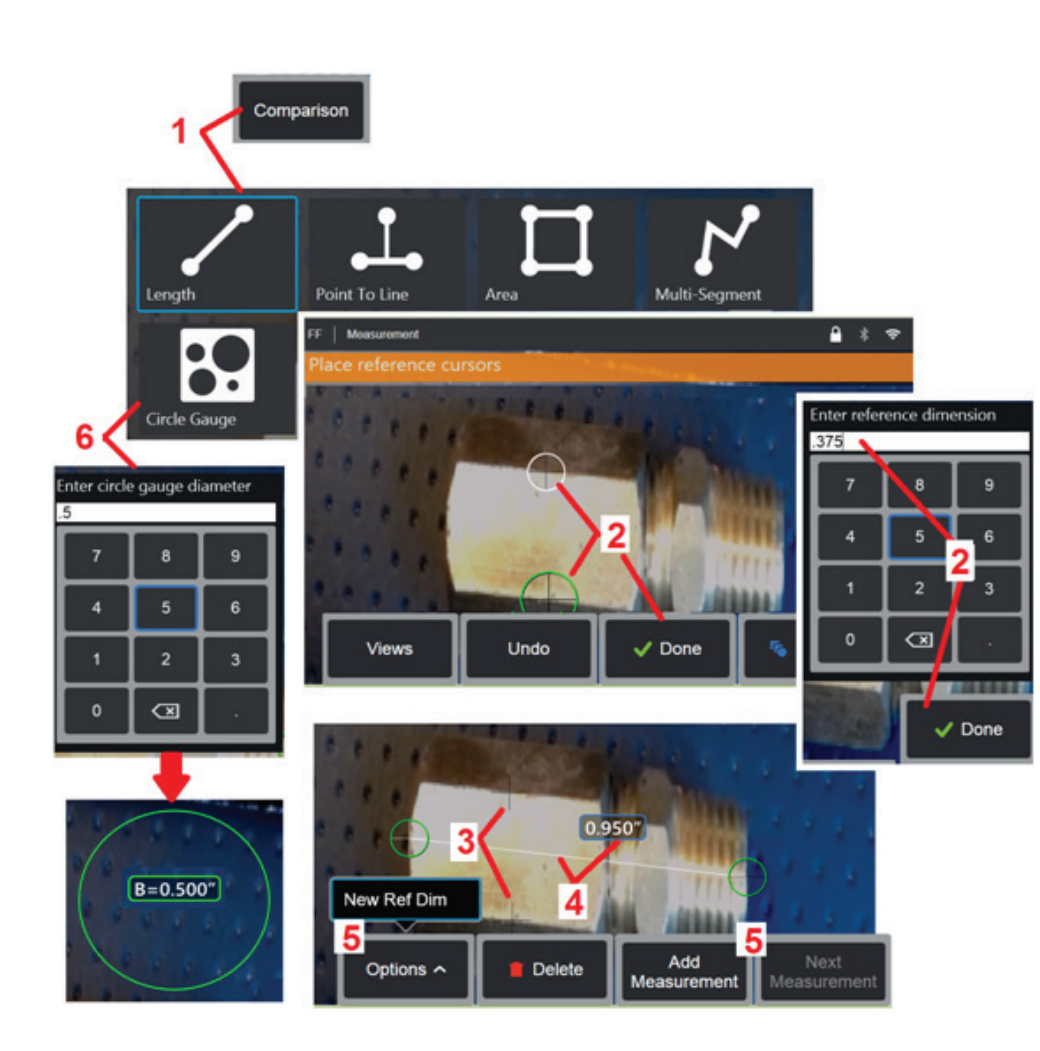

### 對比測量

對比測量需要借助已由製造商或透過探頭在視野中進行了設定的某物件的已知尺寸, 或利用凍結影像中的已知尺寸。Visual iQ 處理器會將這些已知尺寸用作測量未知目 標時的參考尺規。您可以在凍結(非3DPM)影像上或在對比測量模式中儲存的被重 新叫用影像上進行對比測量。

#### 進行對比測量

使用探頭護罩或連接標準的前視或側視探針至探頭。透過軟鍵**或觸控螢幕選擇**探 針的視野 (FOV)。這允許系統透過補償探針的光學變形來提高精確度。如果 FOV 未 知,請查閱附錄 **B**。定位探針時使要測量的表面與探頭視圖垂直以實現最大的準確 度。目標與已知物件應完全包含在影像中,二者應位於與探針距離相同的同一平面 中,日盡可能靠近探頭。如果螢幕上的物件和參考較小,則將其放大。開始測量過 程前凍結顯示。

1 - 撰擇以啟動對比測量模式。透過選擇測量類型以開始。按一下此處,檢視各種 測量類型的描述。

2- 之後,必須透過放置兩個游標,並定義參考長度以輸入已知長度參考。

**3** – 參考長度游標保持不變。

**4** – 排列測量游標以確定未知尺寸。在此情況下,系統正在執行長度測量。

5 - 選擇以輸入新的參考尺寸, 新增另一個測量(最多 5 個), 或變更使用中的測量 (透過選擇下一個測量)。

**6** – 一旦定義了參考長度,透過選擇此選項即可將已知直徑的圓顯示在影像上。當圓 的直徑設為缺陷尺寸限值時,圓形量規可用作「通過/不通過的」量規。

### 測量疑難排解

#### **3D** 相位、**3D** 立體或立體測量

- • 讓探針盡可能近地接近目標,藉以使用最大放大倍數。
- • 確認光學探針已牢固安裝到探頭上。
- 測量檢驗塊中所包含的目標,以確保探針無損傷。按一下此處了解關於檢驗測量探針的更多內容。

#### **3D** 相位測量

- 在表面掃描期間,務必讓探頭保持靜止大約 1 秒鐘。請勿移動探頭,直至**「正在擷取影像」**訊息消失。
- 重新定位探針,直到即時螢幕上的測距儀線條測試圖顯示最大數量的藍條。對於極小的跡象,稍微偏離焦距是可以接受的。
- • 確保所有測量探針表面清潔。用乾淨的布沾酒精擦拭。
- 在擷取影像後,確認連接探頭的探針與軟體中所選的探針相符。
- 檢查點雲視圖是否存在過多的波紋或起伏,其可能是髒汗、油污或探針損傷導致的。
- 嘗試非垂直視圖,如 30-45°。這通常會明顯降低資料中的噪聲水準,尤其是有光澤的表面或具有斑點外觀的表面。

#### **3D** 立體和立體測量

- 避免將游標放在眩光較為嚴重的區域。如有必要,請調整亮度或重新確定探針的位置,以強化細節特徵並減少眩光。
- • 確認待測量物件靠近螢幕中央。
- • 啟動縮放視窗,以更精確地放置測量游標。
- • 查看獲得適合進行立體測量的影像下的指導原則
- 確認比對索引的位置正確,誤差不超過 1 個像素(僅限立體測量)。如果您無法清楚地看到比對點應位於何處,請選擇不同的一個點,或從不同的角度擷取影像,使 其能夠更好地顯示細節特徵,從而更準確地進行比對。
- 確認探針上刻的序號與軟體中選擇用於測量的序號匹配。**備註***:使用者輸入的探針序號出現在測量螢幕的角落位置。*

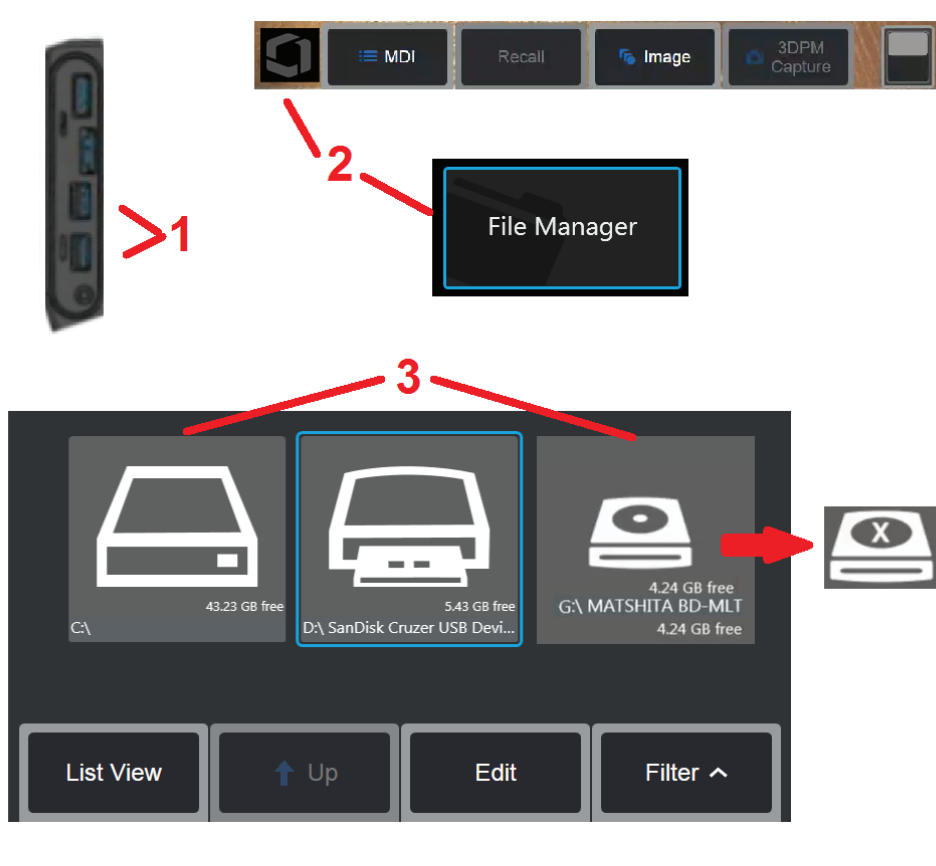

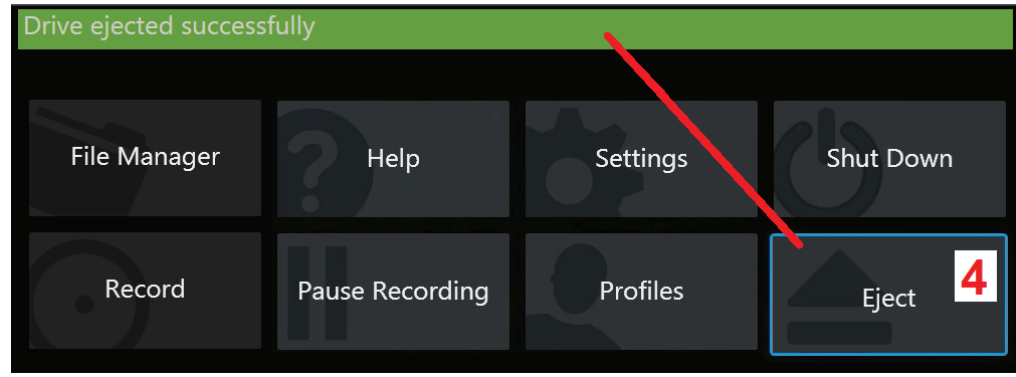

## 管理檔案

### 使用可攜式儲存設備

 $\overline{a}$ iO 可以連接一個或多個 USB 儲存設備,诱過其檔案管理員存取、寫入和複製,並诱 過此處所述功能彈出。可選的 DVD 磁碟機無法充當預設的或替代的儲存位置。相反 的,檔案必須先儲存在一個位於 iQ 硬碟中或所連 USB 儲存裝置上的目錄中。之後, 檔案可以複製並貼上到所連 DVD 磁碟機中的光學媒體上。*備註:每次檔案被貼到DVD* 驅動器時,光學媒體會自動彈出,以避免資料丟失。

**1** – 插入 USB 儲存裝置或 DVD 讀取器/燒錄機至其中之一的連接埠中。

備註:*Visual iQ* 與某些 *DVD* 讀取器/燒錄器以及一次寫入媒體(*DVD* 或 *Blue Ray* 格 式,如 DVD+R)相容。雖然檔案可以在所連 DVD 讀取器/燒錄器中添加到或刪除, 但刪除該檔案只是將其從視圖中隱藏了而已。從一次寫入媒體中刪除檔案不會增加 **DVD 或 Blue Rav 上的可用空間。** 

2 – 要存取 USB 或 DVD 磁碟機中的檔或資料夾,點擊螢幕上的 黴標 (或按 鍵)以開啟全域功能表,然後選擇檔案管理員。

**3** –選擇所需的驅動器,然後流覽、存取檔案或資料夾,並寫入或複製驅動器上的內 容,與使用 iQ 記憶體的方式相同。每次檔案被貼到 DVD 磁碟機時,光學媒體會自動 彈出,以避免資料丟失。按一下此處了解關於使用檔案管理員的更多資訊。

備註:當 *DVD* 讀取器/燒錄器連接到 *Visual iQ* 時,表示它的檔案管理員圖示指明它 是否包含格式化媒體(如左側視圖中所示)或非格式化媒體(參閱右側視圖)。空白 的、未格式化的媒體在插入與 *MViQ* 連接的 *DVD* 讀取器/燒錄器時,會自動格式化。

**4-移除USB 或DVD 磁碟機前,**點擊螢幕上的 徽標(或按■ 硬鍵)以開啟全域功 能表,然後選擇彈出。一旦此訊息出現在顯示幕上,即可安全移除磁碟機。

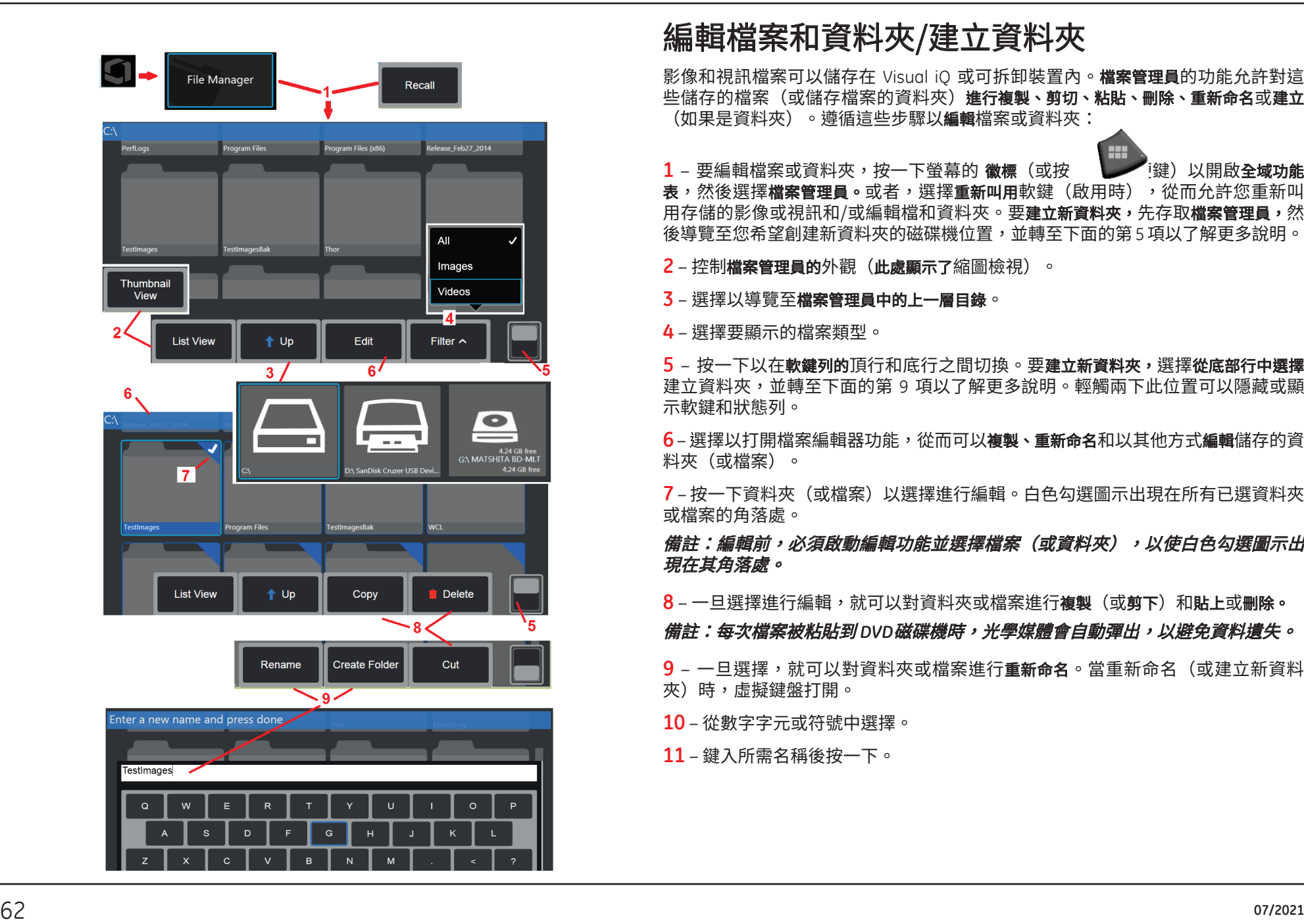

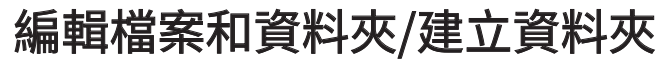

影像和視訊檔案可以儲存在 Visual iO 或可拆卸裝置內。檔案管理員的功能允許對這 些儲存的福案(或儲存福案的資料夾)**進行複製、剪切、粘貼、刪除、重新命名**或<mark>建立</mark> (如果是資料夾)。遵循這些步驟以編輯檔案或資料夾:

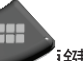

1 - 要編輯檔案或資料夾,按一下螢幕的 **徽標**(或按 國文學》以開啟全域功能 表,然後選擇檔案管理員。或者,選擇重新叫用軟鍵(啟用時),從而允許您重新叫 用存儲的影像或視訊和/或編輯福和資料夾。要**建立新資料夾,**先存取**福案管理員,**然 後導覽至您希望創建新資料夾的磁碟機位置,並轉至下面的第 5 項以了解更多說明。

**2** – 控制檔案管理員的外觀(此處顯示了縮圖檢視)。

**3** – 選擇以導覽至檔案管理員中的上一層目錄。

**4** – 選擇要顯示的檔案類型。

5 - 按一下以在軟鍵列的頂行和底行之間切換。要建立新資料夾,選擇從底部行中選擇 建立資料夾,並轉至下面的第 9 項以了解更多說明。輕觸兩下此位置可以隱藏或顯 示軟鍵和狀態列。

6- 選擇以打開檔案編輯器功能, 從而可以**複製、重新命名**和以其他方式編輯儲存的資 料夾(或檔案)。

**7** – 按一下資料夾(或檔案)以選擇進行編輯。白色勾選圖示出現在所有已選資料夾 或檔案的角落處。

備註:編輯前,必須啟動編輯功能並選擇檔案(或資料夾),以使白色勾選圖示出 現在其角落處。

**8** – 一旦選擇進行編輯,就可以對資料夾或檔案進行**複製**(或**剪下**)和**貼上**或刪除。

備註:每次檔案被粘貼到 *DVD*磁碟機時,光學媒體會自動彈出,以避免資料遺失。

9 - 一旦選擇,就可以對資料夾或檔案進行**重新命名**。當重新命名(或建立新資料 夾)時,虛擬鍵盤打開。

**10** – 從數字字元或符號中選擇。

**11** – 鍵入所需名稱後按一下。

## **MDI**

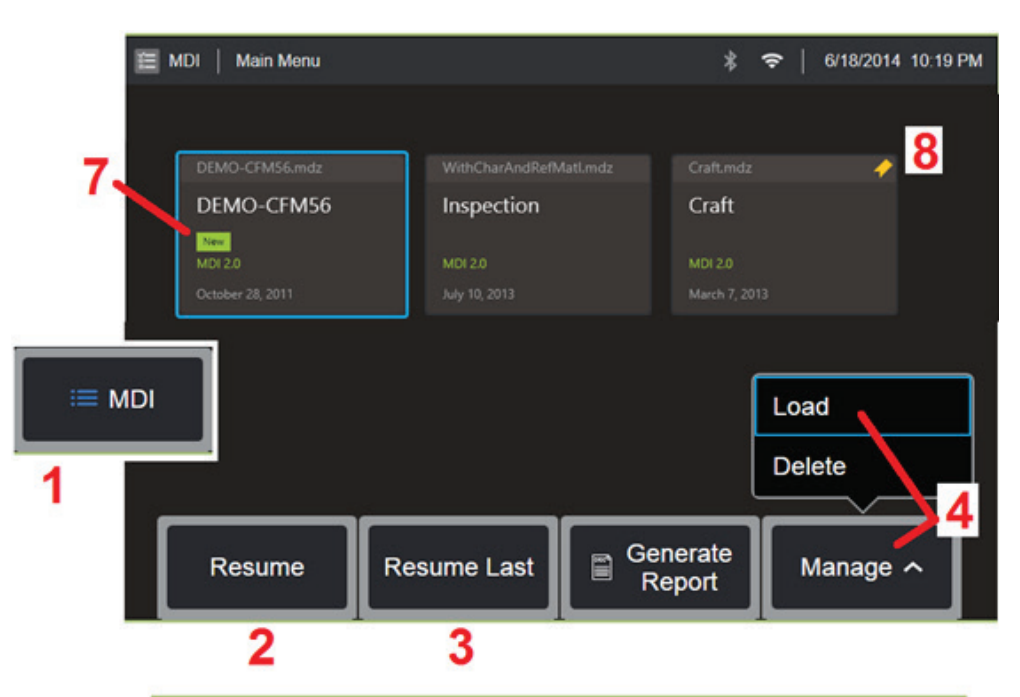

### 載入/解除載入功能表定向檢測

按照此流程載入或解除載入功能表定向檢測。

備註:*MDI* 檢查檔案帶有 *.mdz* 的檔案副檔名。在任何給定時間中,最多可載入五 十份 *MDI* 檢測檔案。

- **1** 選擇以啟動 **MDI** 流程。
- **2** 選擇以瀏覽並繼續上一次啟動的檢測。
- **3** 繼續上一次啟動的檢測。
- **4** 載入新檢測或刪除已有檢測。
- **5** 巡覽檔案管理員以選擇一個檔案載入或刪除。
- **6** 選擇完成載入流程。
- **7** 指示新載入的檢測。
- **8** 指示上一次使用中的檢測。

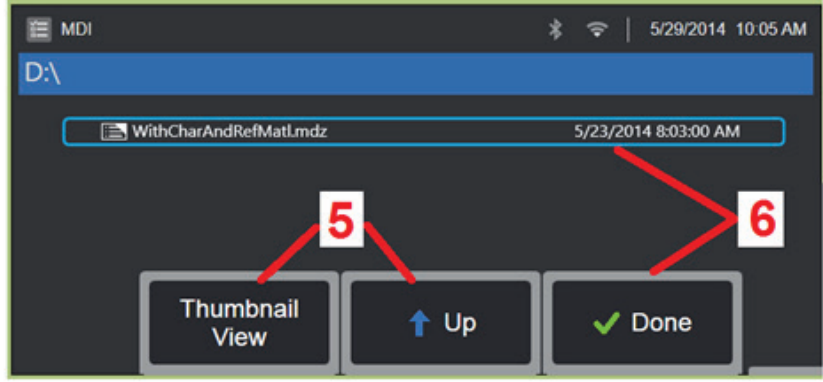

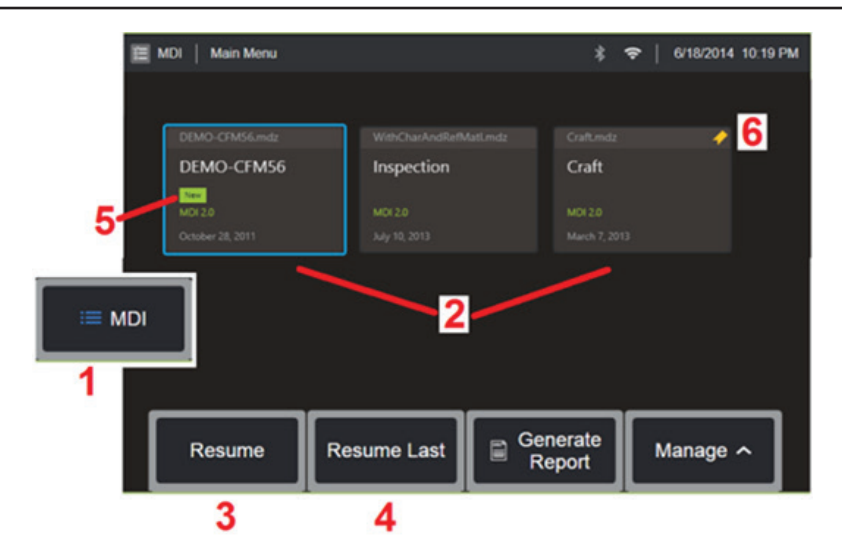

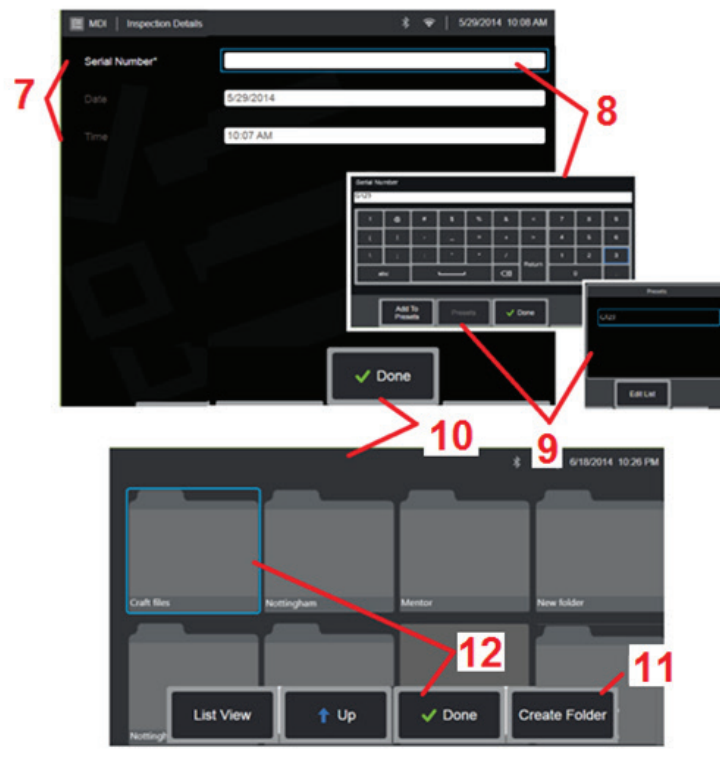

### 開始功能表定向檢測

- **1** 選擇以開始 **MDI** 流程。
- **2** 選擇任何載入的檢測。
- **3** 選擇以瀏覽並繼續上一次啟動的檢測。
- **4** 繼續上一次啟動的檢測。
- **5** 指示新載入的檢測。
- **6** 指示上一次使用中的檢測。

### 輸入研究級別資訊

在開始 MDI 檢測時,將提示您輸入研究級別資訊以及選擇將儲存檢測結果的目錄 (資料夾)。

**7** – 研究級別資訊(每個 MDI 不同)在檢測開始時輸入。收集結果前,標記有\*的資 訊必填。

- 8-要輸入資訊,只需選擇相應行,**虛擬鍵盤**將自動啟動。
- **9** 使用鍵盤輸入資訊或選擇一組由使用者生成的預設條目。
- **10** 在完成輸入所有研究級別資訊時選擇。

11 - 然後,您必須確定**在 MDI 流程中**獲取的結果所要儲存的資料夾(目錄)。建立 一個新資料夾或選擇一個已有資料夾。

**12** – 選擇以完成資料輸入流程。

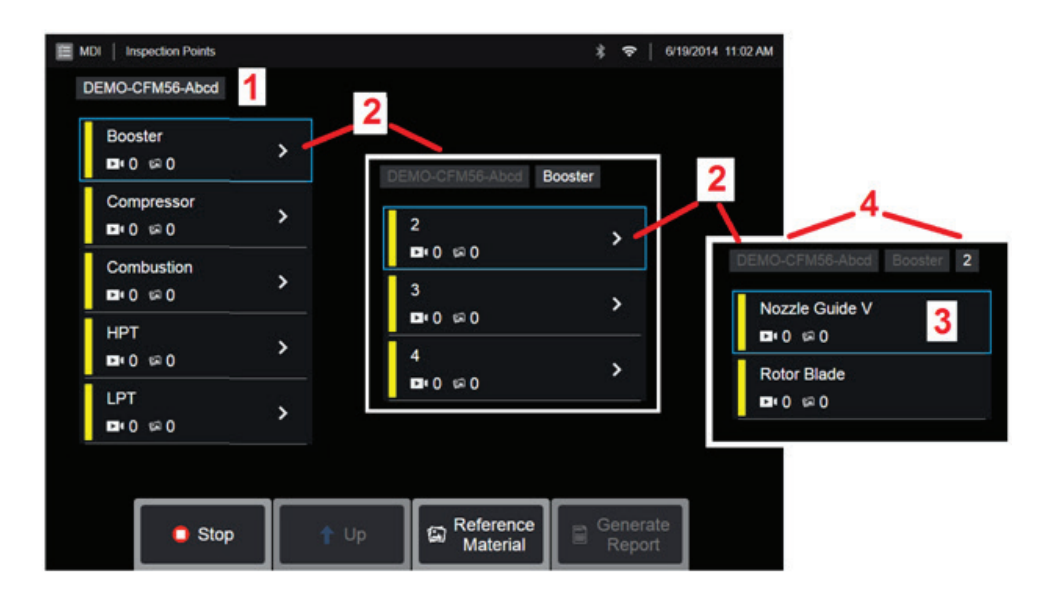

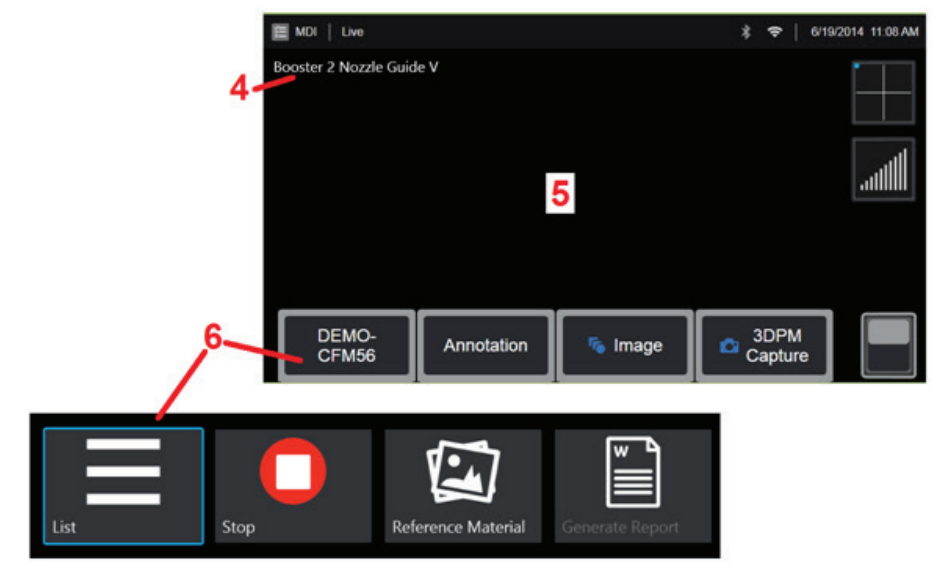

### 選擇檢測點

此時,您可以導覽檢測級別,直至達到所需檢測點。

- **1** 檢測名稱和設備序號。
- **2** 選擇以導覽至檢測的下一個較低的組織級別。
- **3** 導覽至檢測的底部級別以允許您錄製影像和視訊。
- **4** 這些標籤指示檢測中的級別並確定您的當前位置,並允許在檢測點之間導覽 (使用觸控式螢幕)

**5** – 按一下此處了解關於擷取影像的更多內容或按一下此處以使用視訊。

**6** – 選擇帶有檢測名稱的軟鍵標籤以存取此 **MDI** 葉功能表。使用此功能表以瀏覽檢測 級別清單、停止當前檢測、存取與檢測相關的參考材料,或產生報告以列出針對當前 檢測儲存的結果。

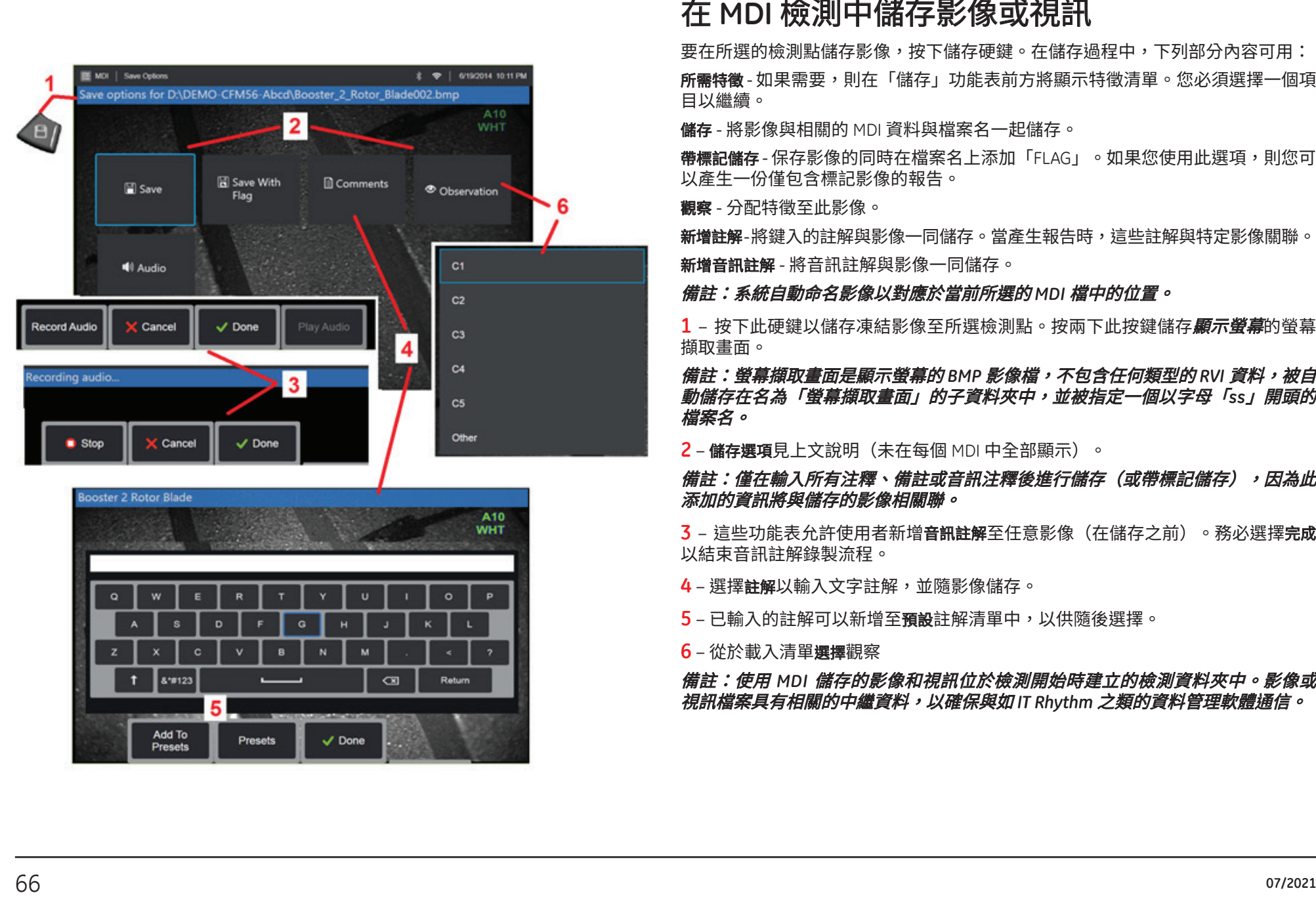

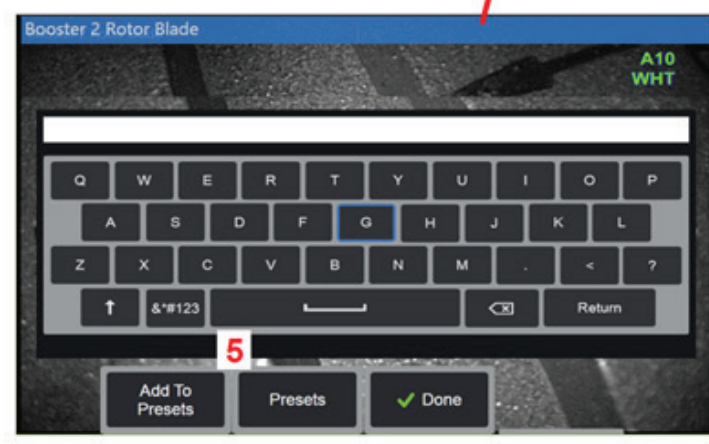

要在所選的檢測點儲存影像,按下儲存硬鍵。在儲存過程中,下列部分內容可用: **所需特徵** - 如米需要,則仕「謫仔」切能表則力將顯示特徵清單。您必須選擇一個項 目以繼續。

儲存 - 將影像與相關的 MDI 資料與檔案名一起儲存。

**帶標記儲存** - 保存影像的同時在檔案名上添加「FLAG」。如果您使用此選項,則您可 以產生一份僅包含標記影像的報告。

**觀察** - 分配特徵全此影像。

**新增註解**-將鍵人的註解與影像一同儲存。冨產生報告時,這些註解與特定影像關聯。<br>————————————————————

**新增音訊註解** - 將首訊註解與影像一同儲仔。

備註:系統自動命名影像以對應於當前所選的 *MDI* 檔中的位置。

1 – 按下此硬鍵以儲存凍結影像至所選檢測點。按兩下此按鍵儲存*顯示螢幕***的螢**幕 擷取畫面。

備註:螢幕擷取畫面是顯示螢幕的 *BMP* 影像檔,不包含任何類型的 *RVI* 資料,被自 動儲存在名為「螢幕擷取畫面」的子資料夾中,並被指定一個以字母「*ss*」開頭的 檔案名。

**2** – 儲存選項見上文說明(未在每個 MDI 中全部顯示)。

#### 備註:僅在輸入所有注釋、備註或音訊注釋後進行儲存(或帶標記儲存),因為此 添加的資訊將與儲存的影像相關聯。

**3** – 這些功能表允許使用者新增音訊註解至任意影像(在儲存之前)。務必選擇完成 以結束音訊註解錄製流程。

**4** – 選擇註解以輸入文字註解,並隨影像儲存。

**5** – 已輸入的註解可以新增至預設註解清單中,以供隨後選擇。

**6** – 從於載入清單選擇觀察

備註:使用 *MDI* 儲存的影像和視訊位於檢測開始時建立的檢測資料夾中。影像或 視訊檔案具有相關的中繼資料,以確保與如 *IT Rhythm* 之類的資料管理軟體通信。

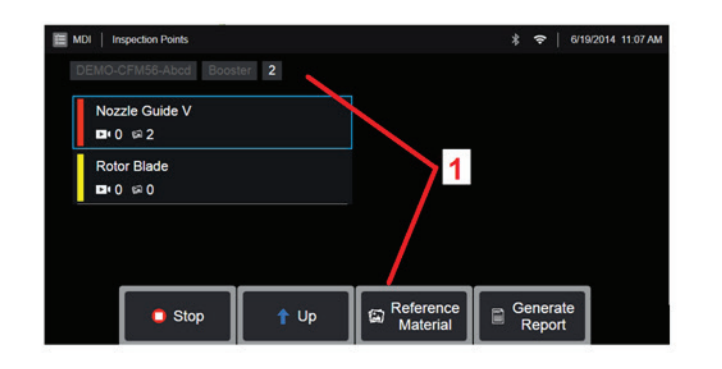

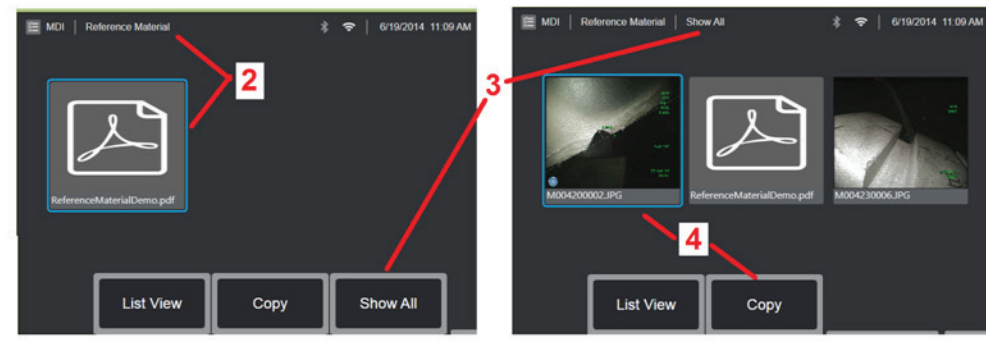

### 檢視參考材料

**1** – 在檢測中的任何級別進行選擇以存取與級別或檢測點相關的參考材料

**2** – 選擇任何PDF、影像或視訊材料以在 Visual iQ 顯示螢幕上打開和查看

3 - 選擇**顯示全部**以存取所有**與使用中檢測相關的**參考材料,這些材料可能比與使用 中的等級相關的材料多。

4-選擇複製並貼上,以將使用中檢測的所有參考材料都複製並貼上*到檢測開始時確* 定用於儲存結果的資料夾中。

### 停止和繼續檢測

要停止檢測,以在之後繼續或完成,請存取 **MDI** 葉功能表,方式是透過選擇帶有 檢測名稱的軟鍵,並選擇停止。要繼續之前停止的檢測,選擇 **MDI** 軟鍵,然後選擇 繼續上一次檢測或瀏覽之前檢測以繼續。

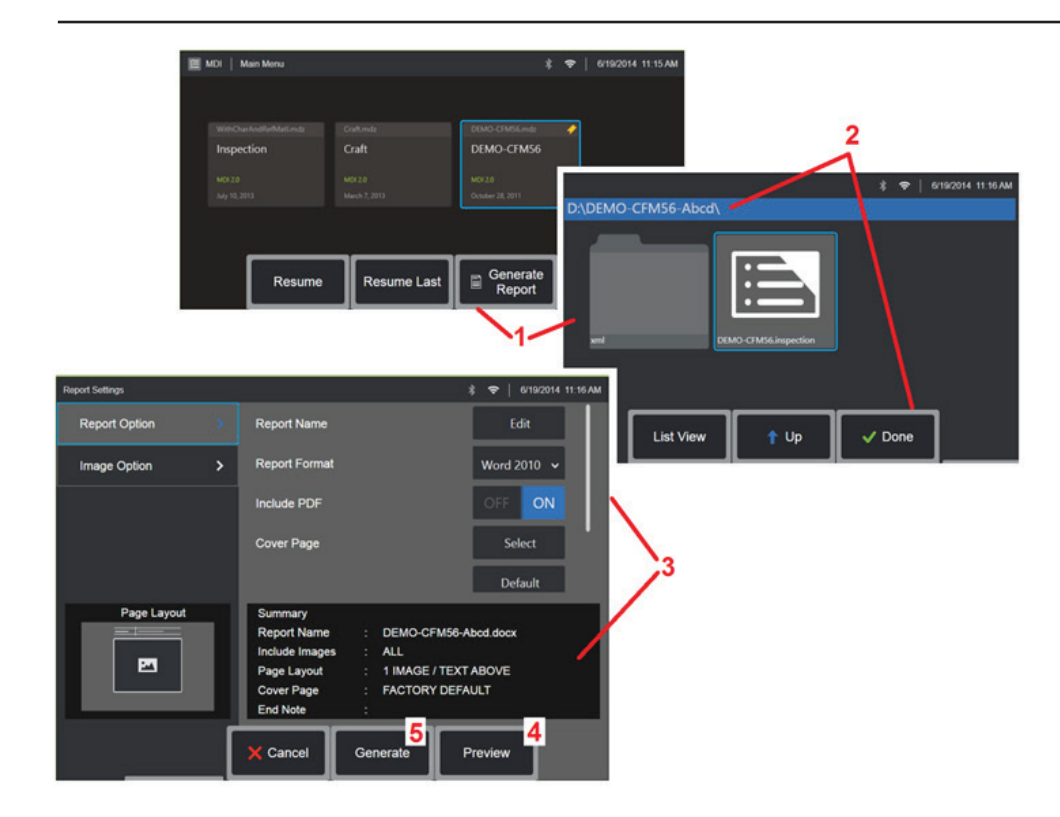

### 產生 **MDI** 報告

按照此流程生成 MDI 報告。

- 1- 選擇**產生報告**如果沒有啟動的檢測,則選擇所需的檢測。
- 選擇您希望生成報告的檢測後,請選擇完成。
- 可根據本手冊下一節的說明自訂報告內容、頁面配置和其他功能。
- <sup>在</sup> **Visual iQ** 顯示螢幕上預覽報告。
- 產生 報告的 MS Word 版本,其將保存在為本檢測確定的資料夾中。

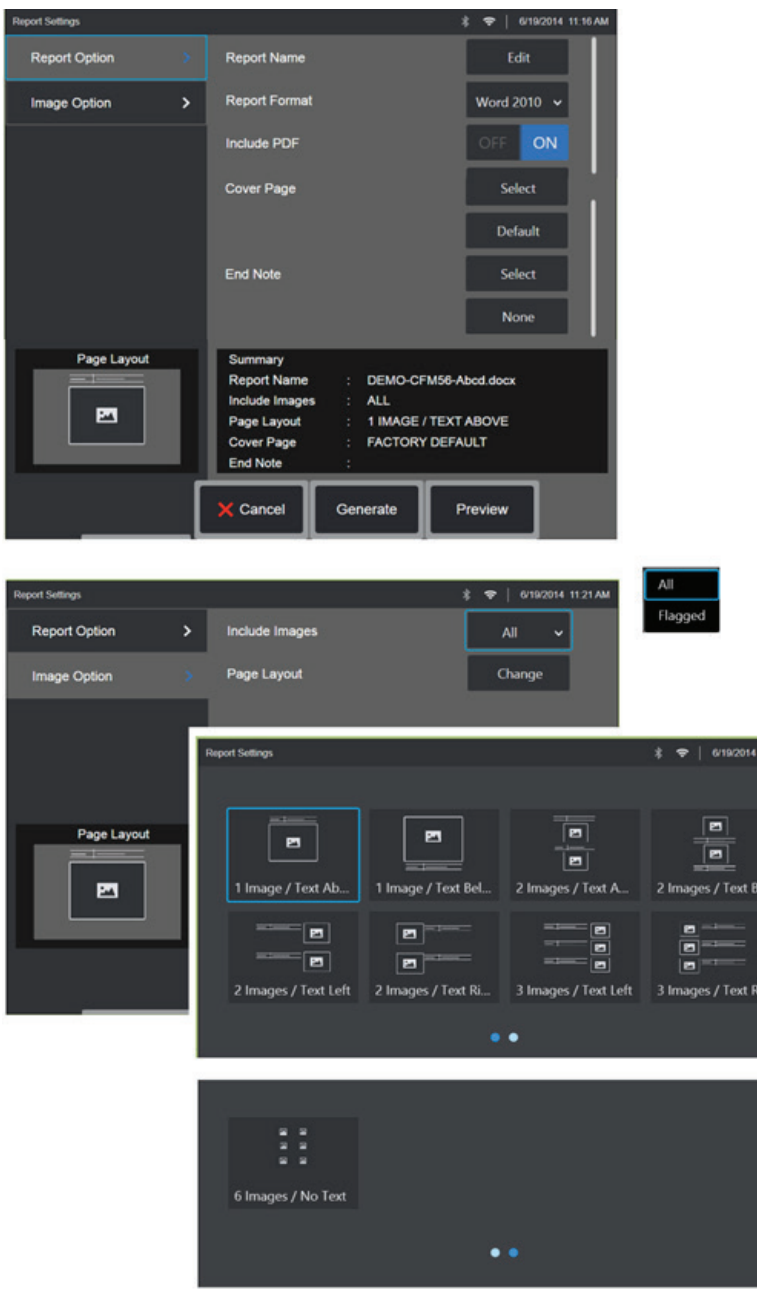

### 自訂 **MDI** 報告

透過指定下列參數,自訂檢測報告:

#### 報告選項:

- 報告名稱 覆蓋自動檢測報告檔案名。
- 報告格式 選擇要發佈的 MS Word 版本。
- 包括 **PDF**  建立 PDF 版報告(可在Visual iQ 顯示螢幕上查看)。
- 封面 選擇將要包含在檢測報告中的封面。

- 原廠預設 - 為所有參數使用原廠預設設定。

- 瀏覽 選擇 MS Word 文檔作為報告封面使用。
- 末尾附註 選擇作為報告末尾幾頁進行包含的頁面

- NONE(無)- 不在檢測報告中包含任何的自訂功能。

- 瀏覽 - 選擇將要作為報告章節附註進行包含的 MSWord 文檔。

#### 影像選項:

- 包含影像 選擇在檢測報告中將要包含的所有影像或者僅僅標記的影像。
- 影像佈局 從幾種樣式的文本和影像佈局中進行選擇或選擇無文本

## 維護和疑難排解

### 檢查和清潔系統

在每次使用前後,檢查並清潔 Visual iO 系統。如果在骯髒的環境中使用本系統,請 根據需要更頻繁地清理元件。

如果在正常範圍內影像出現扭曲或模糊,且光學探針已牢固連接,則最可能存在的問 題是光學表面髒汗。為了獲得最佳的影像品質,請經常清潔光學探針和攝像頭鏡頭。

如果您發現需要評估或維修的情況,請將系統送回 Waugate 檢測科技公司。及早維 修輕微的症狀可以預防昂貴的維修。

注意:請勿將手持機或探頭電源插頭浸入水中。

#### 檢查和清潔光學探針

**1** – 檢查光學探針是否存在損壞或污染。

**2** – 清潔光學探針的所有外部零件。請使用棉棒沾玻璃清潔劑或 70% 的酒精溶液。

**3** – 僅清潔光學探針的內部螺紋。僅在對聚焦不良的光學探針進行疑難排解時清潔內 部光學透鏡。

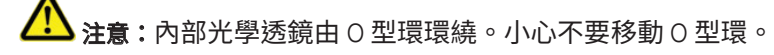

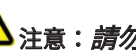

注意:*請勿*使用棉棒清潔 3D 相位測量光學探針的內側,否則可能會捐壞探針。

#### 檢查和清潔探頭

**1** –檢查探頭是否存在損壞或污染。查看彎頸部位是否過度磨損、編織物的線是否鬆 散或連接接頭是否分離。

**2** – 清潔探針,包括攝像頭鏡頭上的鏡 片。請使用棉棒沾玻璃清潔劑或 70% 的 酒精溶液。

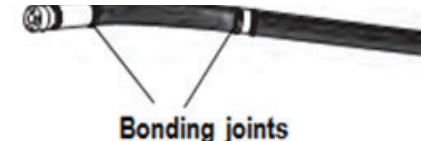

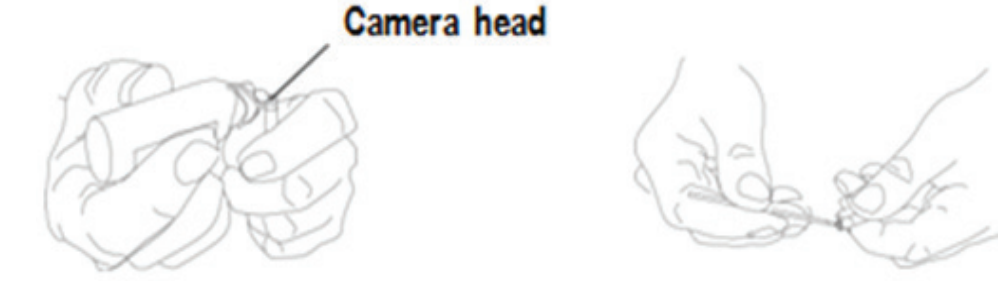

**3** – 清潔其餘探頭,包括插管和光纖連接器。請使用蘸有玻璃清潔劑或 70% 的酒精 溶液的軟布。

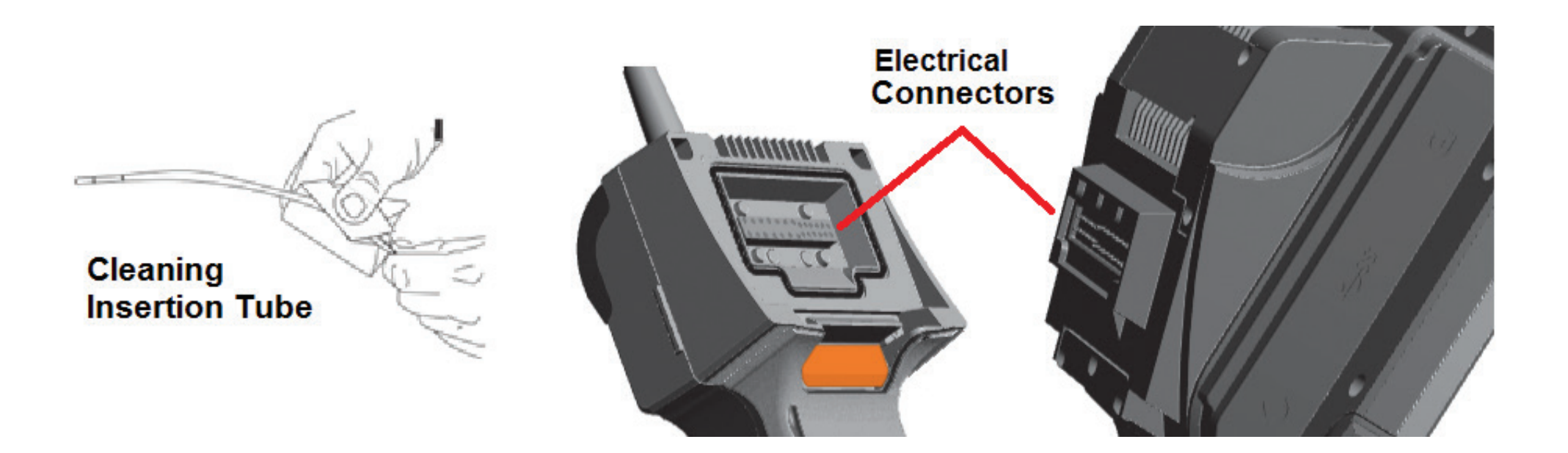

#### 檢查和清潔手持機

#### **1** – 從電源上斷開電源線。

**2** – 檢查是否存在損壞或污染,包括電氣連接器上的任何彎曲引腳。

**3** – 使用蘸有玻璃清潔劑或 70% 的酒精溶液的軟布清潔手持機的所有零件,除電氣連接器外。清潔連接器的電觸點引腳時要格外小心。使用棉棒沾取玻璃清潔劑或 70% 的 酒精溶液,小心地清潔觸點引腳。可以使用壓縮空氣乾燥電氣連接器或清除其上的碎屑。

## 疑難排解指南

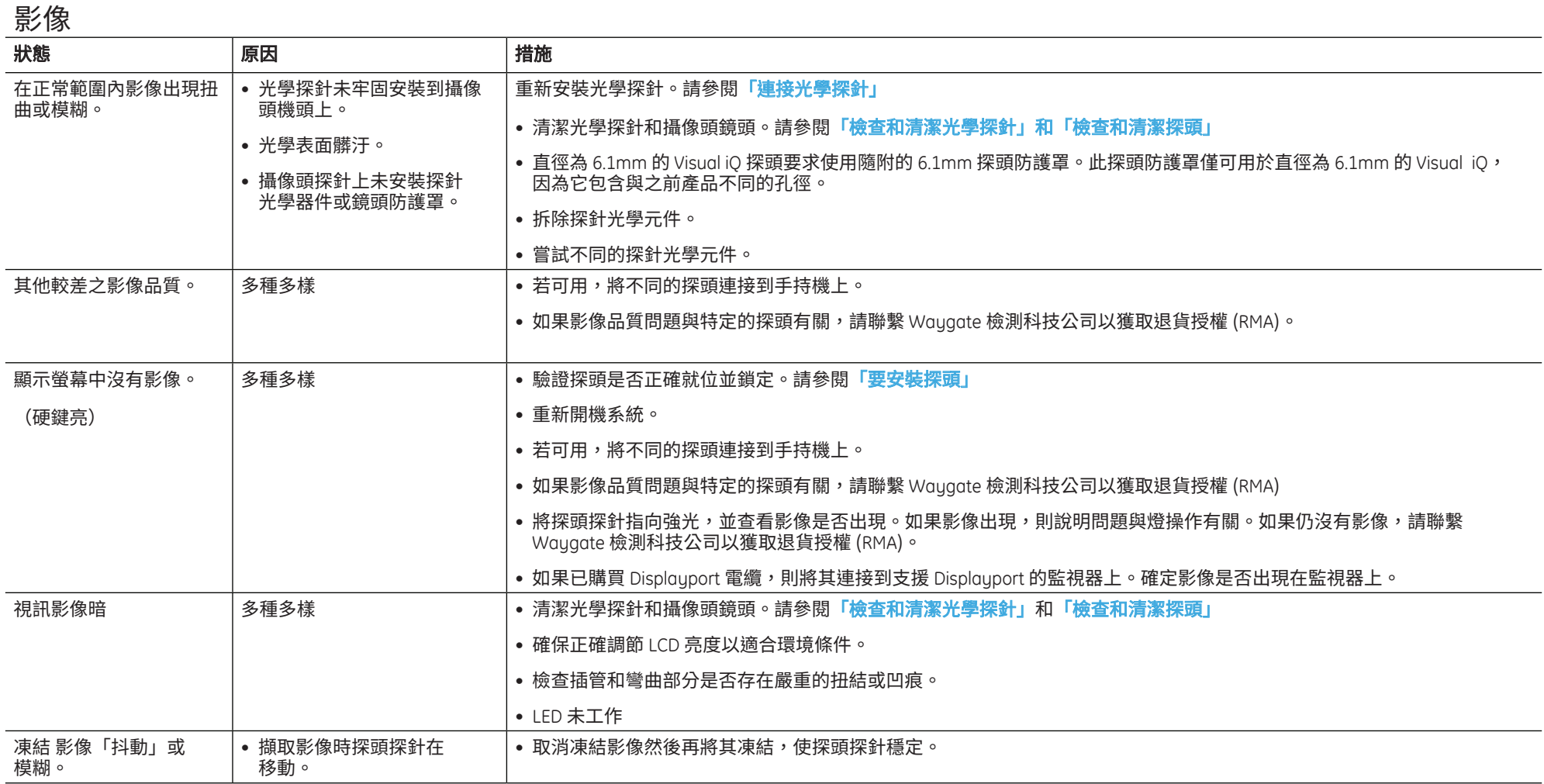
## 探頭

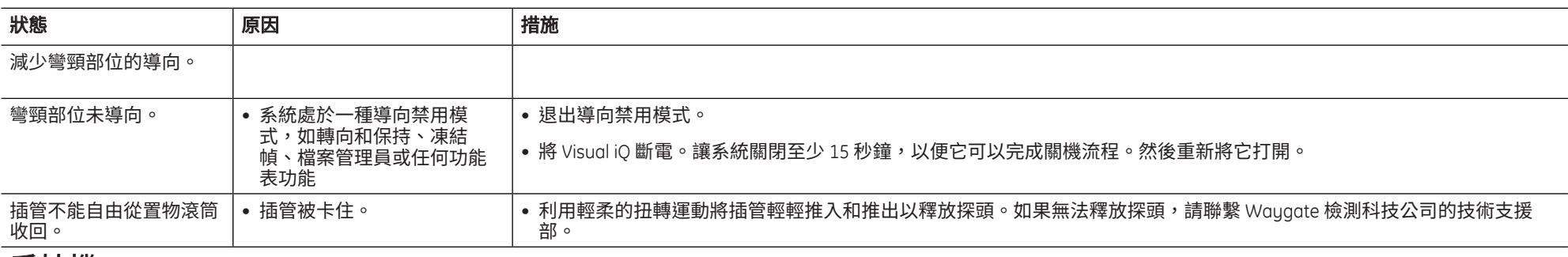

## 手持機

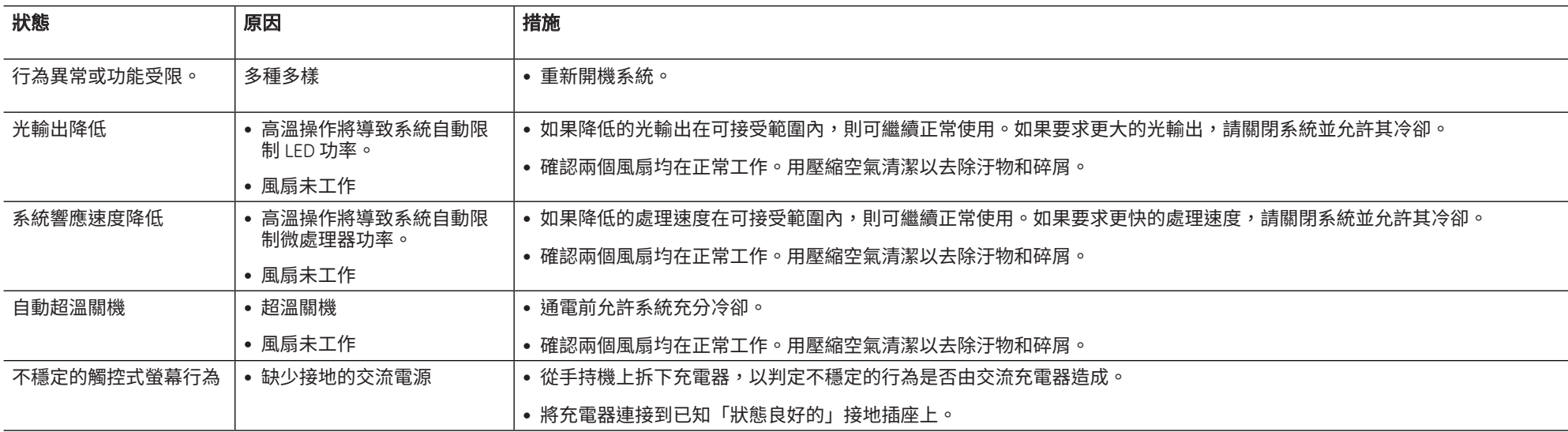

## 電源

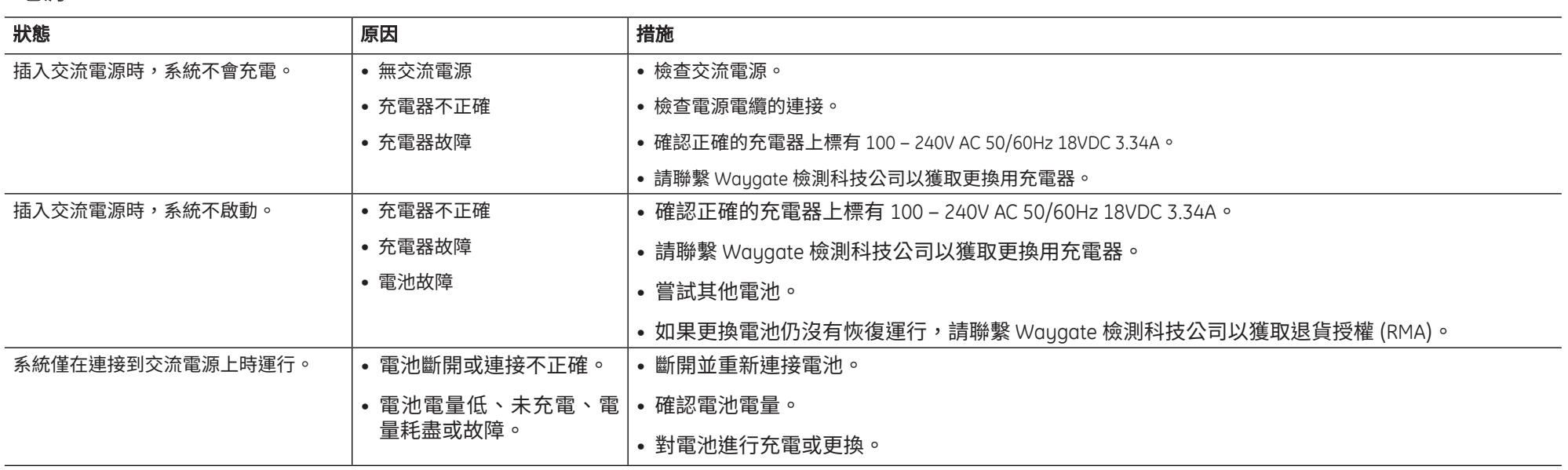

## 軟體

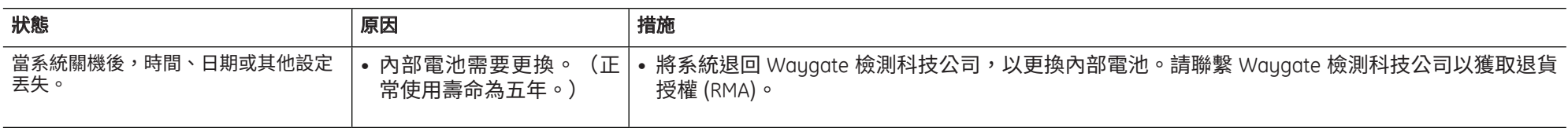

# 附錄

# 附錄 **A** 技術 規格

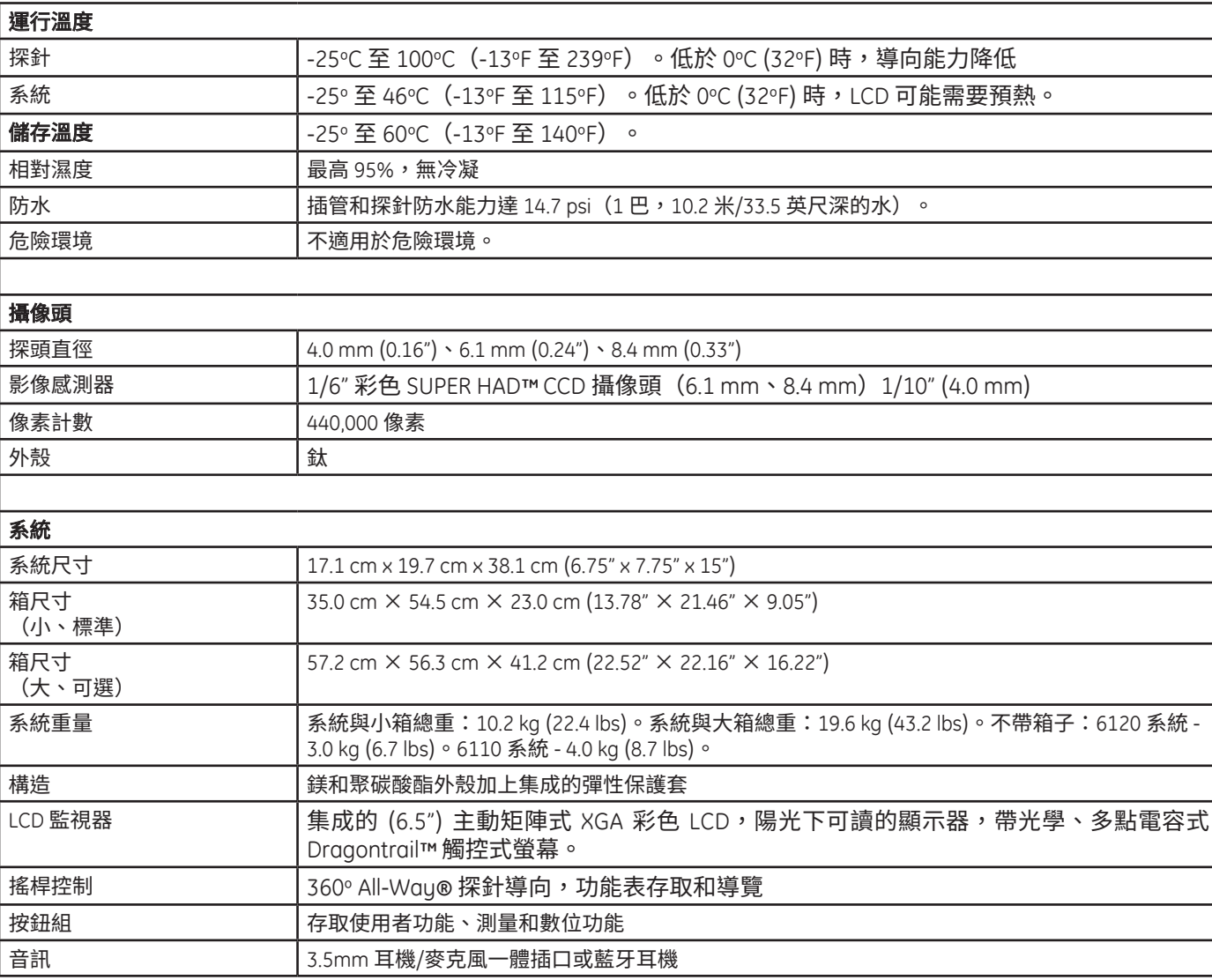

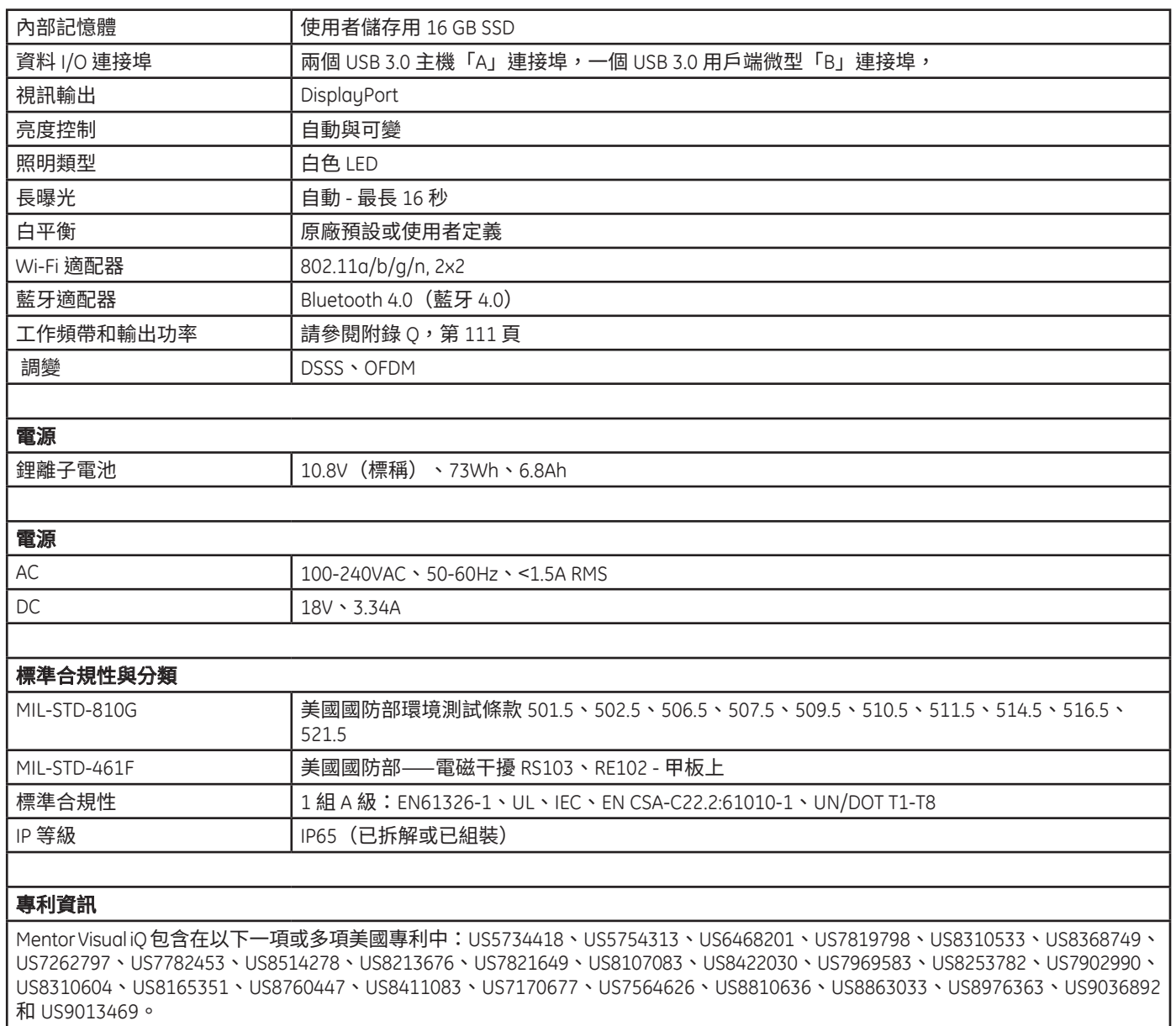

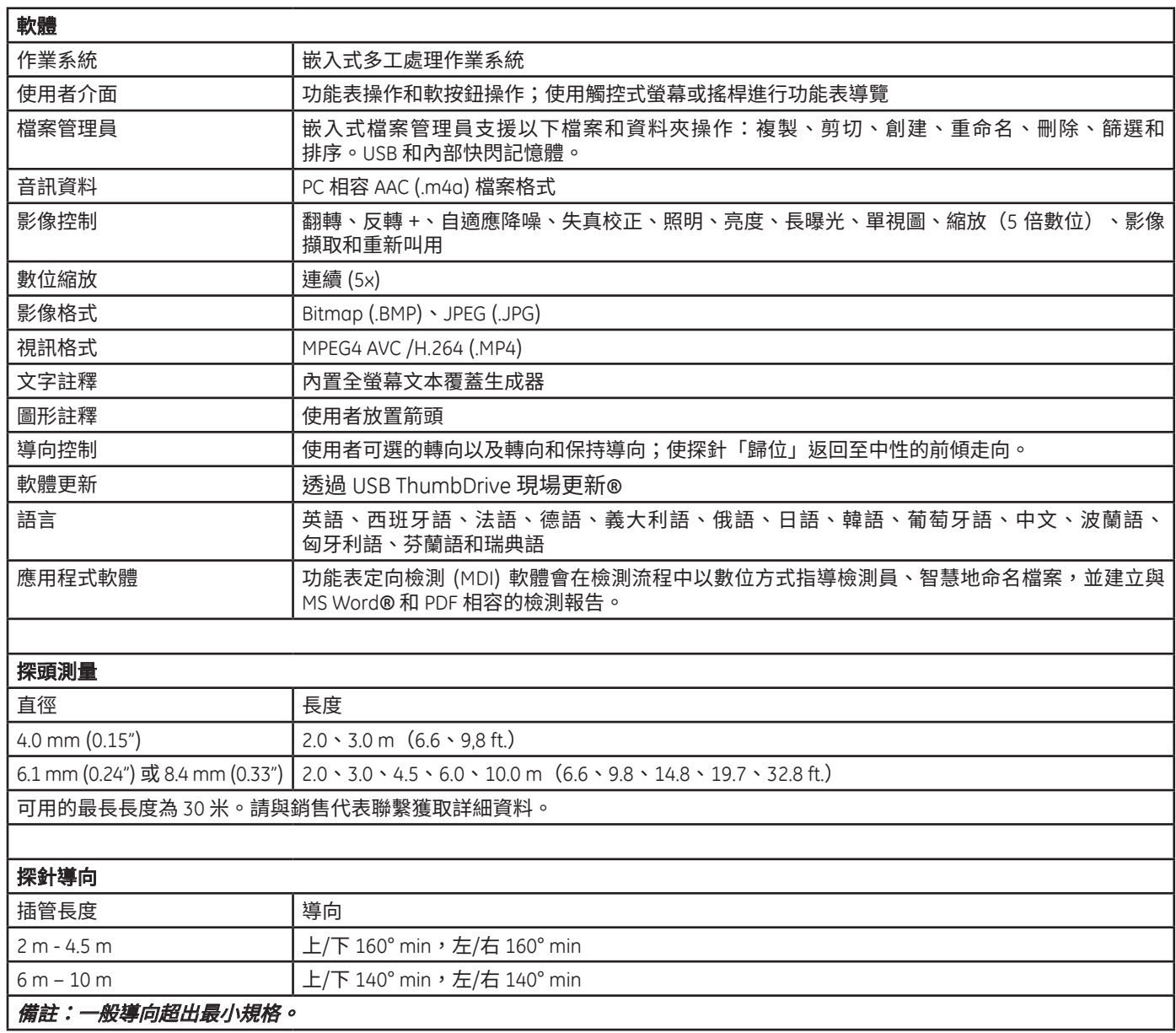

## $X$  and  $X$  and  $X$  and  $X$  and  $X$  and  $X$  and  $X$  and  $X$  and  $X$  and  $X$  and  $X$  and  $X$  and  $X$  and  $X$ *\* Indicates tip with maximum brightness.* 附錄 **B** 光學探針表

## **Mentor Visual iQ 4.0mm tips**

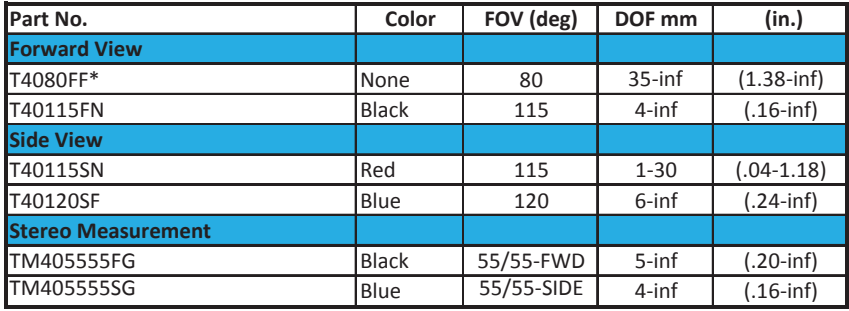

*\* Indicates tip with maximum brightness.*

### **Mentor Visual iQ 6.1mm tips**

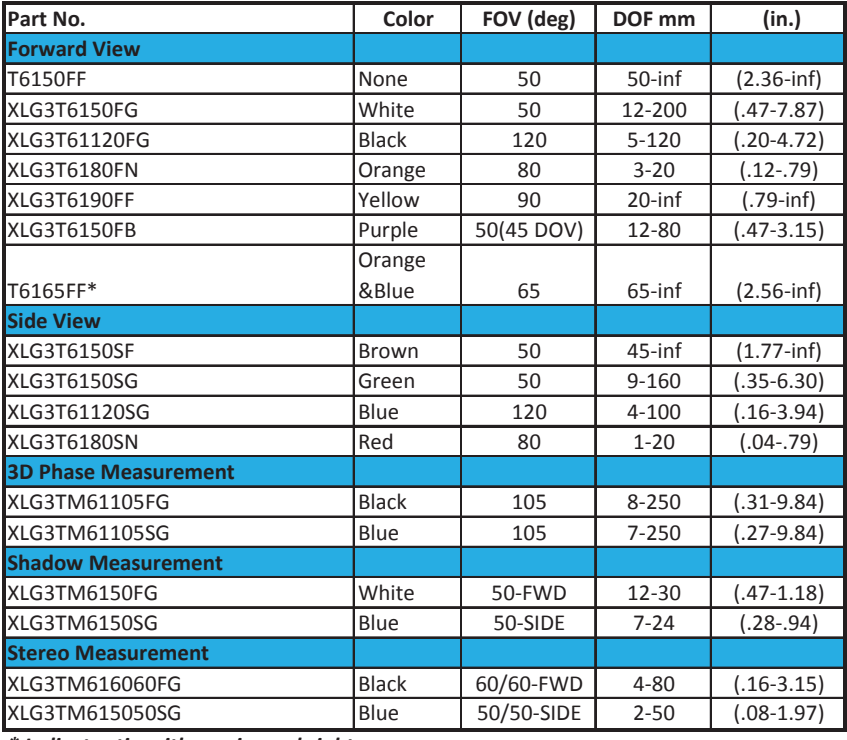

*\* Indicates tip with maximum brightness.*

### **Mentor Visual iQ 8.4mm tips**

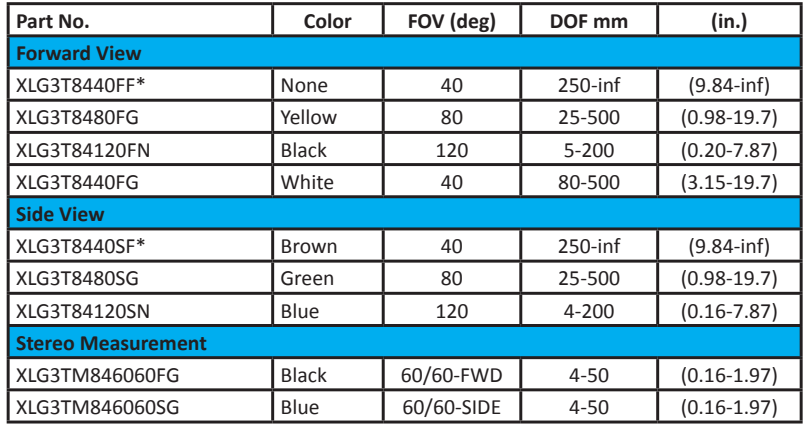

*\*Indicates tip with maximum brightness.*

# 附錄 **C** 化學相容性

化學相容性指探頭能夠接觸各種液體物質,且不被損壞。

**警告**請勿在爆炸性環境中使用本系統。

插管和探針光學元件短時間接觸下列物質是安全的:

- 水
- 航空汽油
- 航空燃油
- 異丙醇
- JP-4 燃油
- 煤油
- 合成渦輪機油
- 汽油
- 柴油
- 液壓油
- 含抑製劑的變壓器油

接觸到上述液體後,所使用的插管和探針光學元件必須清潔後再貯存。

# 附錄 **D** 保固

Waygate 檢測科技公司保證公司的 VideoProbe 元件在全新時材料和做工沒有缺陷,正常使用並遵照製造商說明進行操作的情況下,對這些元件提供一年的保固,從向 Waygate 檢測

科技公司或其授權經銷商購買之日算起。但光源和電池保固期分別為三年和 30 天,均從購買之日算起。如果用到導向驅動系統,則其內的伺服雷機保固期為在本 VideoProbe 產品的使用壽命內終身保修。

Waugate 檢測科技公司的保固義務僅限於在保固期內,免費為原始購買人維修或更換 Waugate 檢測科技公司確定有缺陷的元件,但不承擔退回運費。購買人負責將產品退 回給 Waygate 檢測 科技公司或其授權的某一服務中心。本保固不涵蓋非 Waygate 檢測科技公司生產的配件或選裝設備,但這些專案可能受其他製造商的保固覆蓋。

此保固僅限於原始購買人,不能指派或轉移給任何第三方。本保固不適用於 Waygate 檢測科技公司確定是因為誤用、事故(包括運輸受損)、疏忽、不當維護、改裝或 Waygate 檢測科技公司或其授權服務代表之外的其他人維修引起的損壞或產品故障。

上述明示的保固可取代任何其他明示或暗示的保固,包括適銷性和特定用途的適用性保證,同時 Waygate 檢測科技公司未授權任何其他人代替自己承擔與 VideoProbe 產

品銷售相關的任何其他責任。對於因違反此處規定的任何明示擔保所引起的損失或損害,無論直接 還是間接,也無論是附帶性的還是繼發性的,Waygate 檢測科技公司概不負責。

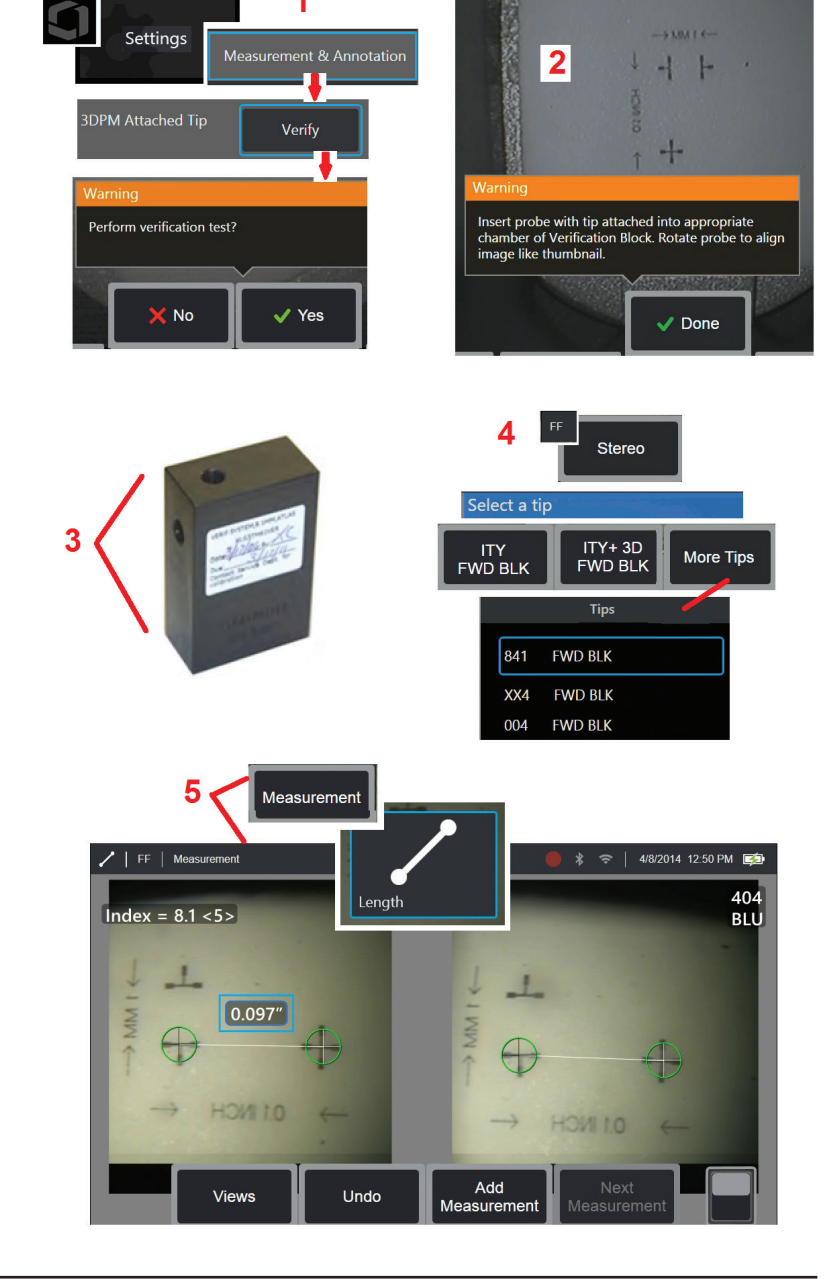

## 附錄 **E** 測量探針檢查

每次使用測量探針時都對其進行檢驗,以確保不存在機械損傷,從而不會降低其準確度。Visual iQ 系統隨附有測量檢驗塊。該工具可讓您檢驗測量探針的準確度。它包含 光學測量靶,其準確度可以追溯到美國國家標準與技術研究所 (NIST) 的測量標準。

以下為與 Visual iQ 一起使用的檢驗塊的部件號:<br>VER2400C <br>

VER2400C 對於 4.0 mm 系統 VER2600D 對於 6.1 mm 系統<br>VER2600E 對於 6.1 mm 系統 VER2600E 對於 6.1 mm 系統<br>XLG3TM84VER 對於 8.4 mm 系統 對於 8.4 mm 系統

### 要檢驗 **3DPM** 測量探針:

牢固連接 3DPM 探針,然後

**1** – 導覽至設定功能表的測量和注釋部分,選擇檢驗。

**2** – 將探針插入檢驗塊,並按照螢幕上的提示完成測試。系統將自動檢查探針的準確度,檢查光柵是否存在污染,並檢驗探針 LED 燈是否正常。注意,此自動檢驗的結果 將記錄在檔中以進行疑難排解(若需要)。

### 備註:在十字游標之間執行手動長度測量,也可以檢查準確度。

#### 要檢驗 **3D** 立體或立體測量探針:

牢固連接 3D 立體或立體測量探針,然後

**3** – 將探針插入檢驗塊的相應埠,並將探針定位在影像目標十字準線的中心。

4 – 凍結影像,選擇立體,然後識別序號或連接的探針。

備註:*3D* 立體探針包括軟鍵上的 *+3D* 標識

### 備註:當在 *VER2600E* 塊中,透過藍色側立體探針檢驗傳統立體測量時,如果低於最小設定值,*INDEX* 周圍會閃爍橙色方框。

**5** – 在十字游標之間執行手動長度測量。

準確地放置游標後,狀態良好的任何測量探針類型的結果應為 0.100 ± 0.005 英寸(1.00 ± 0.05 mm)。如果您的測量值不在這一範圍內,請嘗試 疑難排解測量下的建議。 每個測量檢驗塊都隨附了一個校準時間表與校準證書 (C of C),並注明了校準日期與到期日期。

## 附錄 **F** 環境合規性

所購買的設備要求在生產中提取和使用自然資源。設備中可能含有影響健康和環境的危險物質。

為了避免這些物質在環境中擴散並降低給自然資源帶來的壓力,我們建議使用適當的回收系統。這些系統將以合理的方式重用或回收報廢設備的大部 分材料,在許多國家中是要求規定的。

打叉帶輪垃圾桶符號建議您使用這些系統。

如果需要有關收集、重用和回收系統的更多資訊,請與當地或地區的廢棄物管理部門聯繫。

### **EU** 電池指令

本產品中包含的電池不能當做歐盟未分類的城市廢棄物進行處置。有關電池資訊的具體內容,請參見產品文檔。電池上標記有此符號,該符號可能包含指示鎘(Cd)、鉛(Pb) 或汞(Hg) 的字母。正確的回收方式是將電池送回至供應商或指定的收集點。

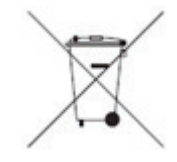

#### 標記的含義是什麼?

電池和蓄電池(可能在電池或蓄電池上,也可能在包裝上,具體取決於尺寸)單獨的回收標誌。此外,標記還必須包含有毒金屬具體級別的化學符號,如下 所示:

鎘 (Cd) 超過 0.002% 鉛 (Pb) 超過 0.004% 汞 (Hg) 超過 0.0005%

#### 風險以及您在降低風險方面發揮的作用

您的參與對取得將電池和蓄電池對環境和人體健康造成的影響降到最低限度的成果至關重要。正確的回收方式是將此產品或者其包含的電池或蓄電池送回給供應商或指定 的收集點。有些電池或蓄電池中包含有毒金屬,會給人類健康和環境帶來嚴重的危險。必要時,產品上的標記應包含指示存在有毒金屬的化學符號:Pb 表示鉛,Hg 表示 汞,而 Cd 表示鎘。鎘中毒可能會誘發肺癌和前列腺癌。慢性影響包括腎損傷、肺氣腫和骨骼病(如骨質軟化和骨質疏鬆)。此外,鎘還可能會引起貧血、牙漬和喪失嗅 覺(嗅覺缺失)。鉛的各種形式都有毒。它可以在人體內積聚,因此每次接觸都應格外注意。攝入和吸入鉛會對人體健康造成嚴重損害。風險包括腦損傷、抽搐、營養不 良和不孕。汞會在室溫下產生有害蒸汽。接觸高濃度的汞蒸汽會引發多種嚴重的症狀。風險包括口腔和牙齦慢性炎症、人格改變、神經過敏、發燒和皮疹。

欲了解回收說明和有關這一倡議的更多資訊,請造訪http://ec.europa.eu/environment/waste/weee/index\_en.htm。

# 附錄 **G** 法規合規性

## 歐共體 — **CE** 注意事項:

標誌指示符合指令 2014/53/EU 的基本要求。此類標記指示此設備滿足或超出以下技術標準:

EN 300 328 EN 301 893 EN 301 489-1/EN 301 489-17 EN 62311

## 歐洲設備分級

1 組 A 級

 $\Delta \approx \pm 3.5$  人  $\epsilon_{\rm{max}}$  /  $\epsilon_{\rm{max}}$  /  $\epsilon_{\rm{max}}$ 

合規性聲明由 Waygate 檢測科技公司作出:

Waygate 檢測科技公司 產品服務中心 Baker Hughes Digital Solutions GmbH

Robert Bosch Str. 3

50354 Huerth

Germany

## 安全標記

此 Visual iQ 系統符合下列標準:

UL 61010-1、IEC 61010-1、EN 61010-1 和 CSA-C22.2 No. 61010-1。

## 其他認證測試

MIL-STD-461F:RS103、RE102–甲板上 MIL-STD-810G: 501.5, 502.5, 506.5, 507.5, 509.5, 510.5, 511.5, 514.5, 516.5, 521.5 UN / DOT T1-T8

#### **FCC** 合規性聲明:

本設備符合 FCC 規則的第 15 部分。其操作應遵守下列兩個條件:

1) 此設備不產生有害干擾;且

2) 本設備必須接受收到的所有干擾,包括可能導致非預定操作的干擾。

備註:經測試,本設備符合 FCC 規則第 15 部分有關 B 級數位設備的限制。這些限制旨在為住宅安裝時提供合理的有害干擾防護。本設備可以產生、利用並發射無線射頻 能量。如果不按說明中的要求安裝和使用,有可能對無線電通信產生有害干擾。但也不能保證在特定的安裝中不會產生干擾。如果本設備確實對無線電或電視接收造成有 害干擾(可以通過開關設備來確定),使用者可透過以下一種或多種措施排除干擾:

• 重新調整接收天線的方向或位置。

- 增加設備和接收器之間的距離。
- 將設備連接到與該接收器所用電路不同的電源插座上。
- 向經銷商或經驗豐富的無線電/電視技術人員尋求幫助。

 **FCC** 注意:

進行負責合規性的一方未明確許可的變更或修改,可能使使用者對設備的操作許可權失效。

#### 重要備註:

#### **FCC** 輻射暴露聲明:

本設備符合針對不受控環境規定的 FCC 輻射暴露極限。

本發送器不得與其他任何天線或發送器置於相同位置或配合工作。

#### 加拿大工業部法規聲明:

本設備符合加拿大工業部免執照 RSS 標準。其操作應遵守下列兩個條件:

1) 本設備不產生干擾;且

2) 本設備必須接受任何干擾,包括可能導致非預定設備操作的干擾。

Cet appareil est conforme avec Industrie Canada exempts de licence standard RSS (s). L'utilisation de ce dispositif est autorisée seulement aux conditions suivantes:

1) il ne doit pas produire de brouillage et

2) l' utilisateur du dispositif doit étre prêt à accepter tout brouillage radioélectrique reçu, même si ce brouillage est susceptible de compromettre le fonctionnement du dispositif.

### 符合加拿大 ICES-003 B 級技術規格。

Cet appareil numérique de la classe B est conforme à la norme NMB-003 du Canada.

#### 巴西無線聲明:

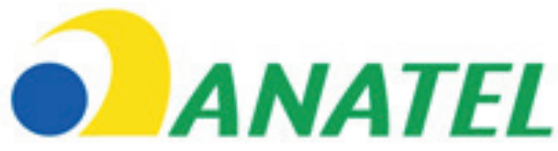

Este equipamento opera em caráter secundário, isto é, não tem direito a proteção contra interferência prejudicial, mesmo de estações do mesmo tipo, e não pode causar interferência a sistemas operando em caráter primário.

(本設備以輔助形式運行,即無法防止有害干擾,即使是相同類型工作站也一樣,且不會對以主要形式運行的系統造成干擾。)

#### 韓國無線聲明:

이 기기는 업무용(A급)으로 전자파적합로서 판매자 또는 사용자는 이 점을 주의하시기 바라며, 가정외의 지역에서 사용하는 것을 목적으로 합니다

(已進行EMC 註冊的此設備僅供商用(A 類)。產品賣方和使用者應注意,本設備不能供家庭使用。)

당해 무선설비는 전파혼신 가능성이 있으므로 인명안전과 관련된 서비스는 할수 없음

(由於本設備可能存在無線電干擾,因此其不能用於與生命安全相關的服務。)

#### 台灣 **NCC** 無線聲明:

注意! 依據 低功率雷波輻射性雷機管理辦法 第十二條 經型式認證合格之低功率射頻電機, 非經許可, 公司、商號或使用者均不得擅自變更頻率、加大功率或變更原設計 之特性及功能。 第十四條 低功率射頻電機之使用不得影響飛航安全及干擾合法通信; 經發現有干擾現象時,應立即停用,並改善至無干擾時方得繼續使用。 前項合法通信, 指依電信規定作業之無線電信。 低功率射頻電機須忍受合法通信或工業、科學及醫療用電波輻射性 電機設備之干擾。

## 重要備註:

## **IC** 輻射暴露聲明:

### 本設備符合針對不受控環境規定的 IC 輻射暴露極限。發送器模組不能與其他任何發送器或天線置於相同位置。

Cet équipement est conforme aux limites d'exposition aux rayonnements d'Industrie Canada établies pour un environnement non contrôlé.

Le module émetteur peut ne pas être co-située avec tout autre émetteur ou antenne.

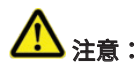

本設備的波段 5150-5250 MHz 僅限室內使用,以降低對同通道移動衛星系統的潛在有害干擾。

由於高功率雷達作為主要使用者(意味著它們的優先順序高)分配在 5250-5350 MHz 和 5650-5850 MHz 中,因此這些雷達可能會對免執照的 LAN 設備造成干擾和/或損壞。

Cet appareil (pour réseaux locaux radioélectriques) dans les bandes de fréquences 5150-5250 MHz est réservé à une utilization à l'intérieur afin de réduire le risque d'interférence avec les systèmes satellites mobiles bicanaux.

Les radars forte puissance sont désignés comme étant les premiers utilisateurs (c'est-à-dire qu'ils ont la priorité) des bandes de fréquences 5250-5350 MHz et 5650-5850 MHz. Ces stations radarspeuvent provoquer des interférences et/ou des dommages à ce périphérique.

## 加拿大通告

本設備符合《加拿大通訊部無線電干擾法規》(Radio Interference Regulations of the Canadian Department of Communications) 規定的無線電噪音發射 A 級限制標準。

Le present appareil numerique n'emet pas de bruits radioelectriques depassant les limites applicables aux appareils numeriques de la classe A prescrites dans le Reglement sur le brouillage radioelectrique edicte par le ministere des Communications du Canada.

# 附錄 **H** 建立個人化徽標檔案

自訂的徽標可以載入到顯示幕上,其將顯示在左下角(代替預設的 Waygate 徽標)。適用的徽標必須儲存為 **PNG** 檔案格式且不得大於 140 x 140 像素。建議使用近似正方 形的圖像檔案。要使用自訂的圖示代替 Waygate 圖示:

 $1$  – 隨時輕觸顯示螢幕的左下角(通常包含 Waygate 徽標)以開啟全域功能表,選擇設定,然後打開系統功能表。您現在可以選擇載入一個徽標。

- **2** 選擇載入一個徽標。此檔案導覽視窗打開。
- **3** 找到所需的徽標檔案。

**4** – 選擇徽標檔案並選擇完成。新載入的徽標檔將出現在顯示畫面的左下方,前提是透過螢幕和顯示設定進行此配置。

### 備註:參見下頁說明以加入透明徽標。

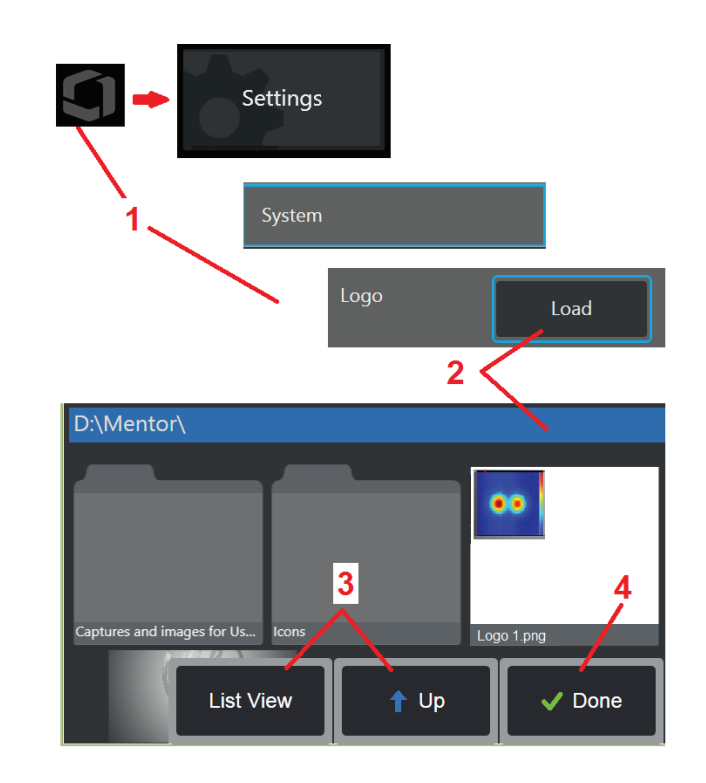

要加入透明的自訂徽標,您必須首先將徽標檔案在 *Photoshop*、*Gimp 2* 或類似能 夠建立透明影像的圖形套裝軟體中儲存。若使用 *Gimp 2*,請按以下程序將單色影 像轉換成透明影像。

- 1 在 Gimp2 中選擇並**開啟** PNG 檔案,如下所示。
- **2** 選擇影像 <sup>&</sup>gt; 模式 <sup>&</sup>gt; **RGB**。

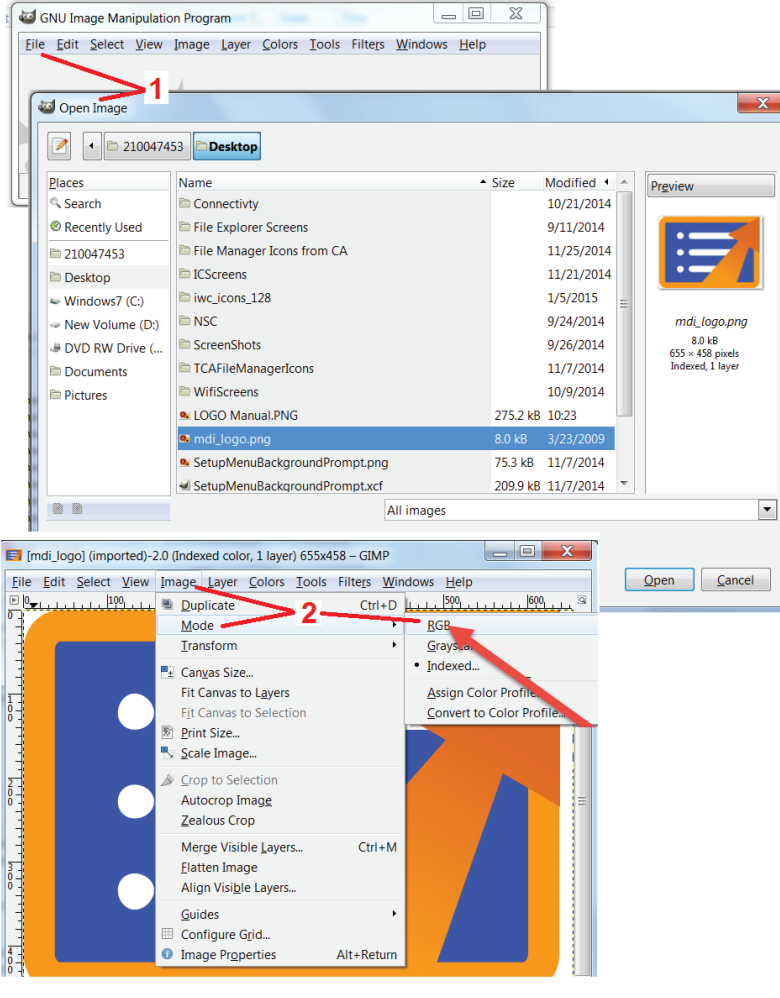

**3** – 選擇一個單色。

**4** – 選擇色彩透明化…。以將指定色彩轉換為透明。

**5** – 將透明影像匯出為 PNG 檔案。

您現在可以將透明的個人化徽標載入 Visual iQ 中。

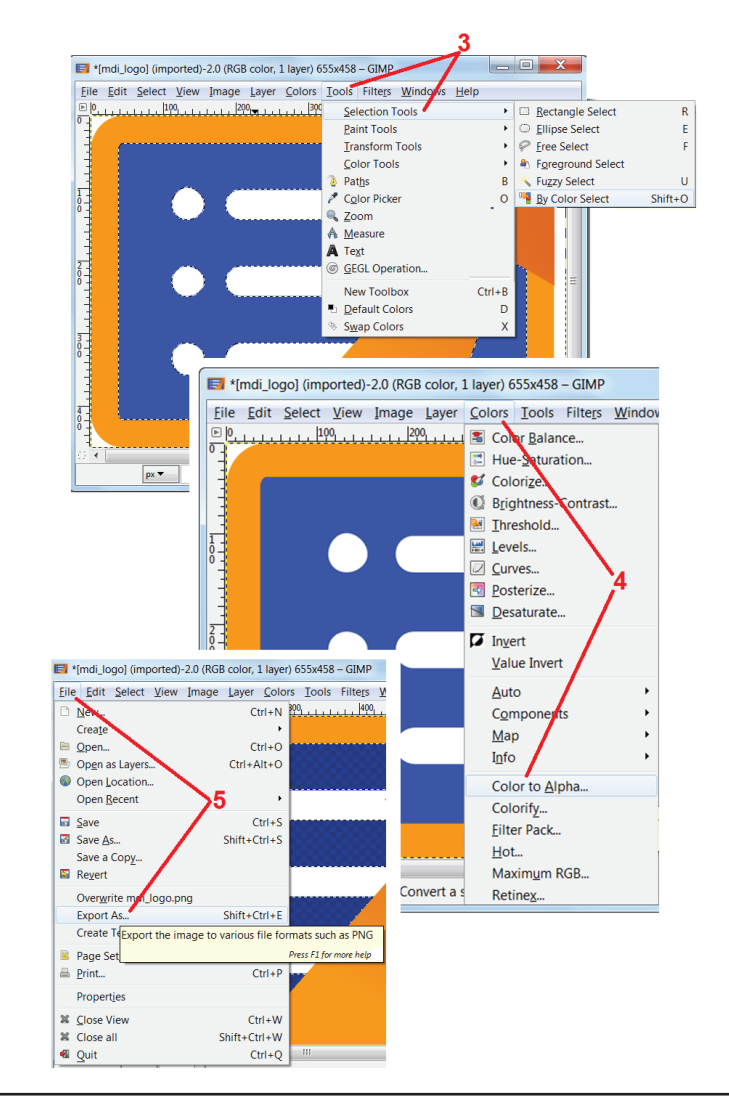

# 附錄 **I** 開源軟體可用性

該產品中使用了各種開源套裝軟體,為了履行許可與版權義務,我們會在自該產品初始安裝日期起的三年內,應請求提供各個套裝軟體所對應的原始程式碼副本以及具體 的許可與版權通告。

運行或使用該產品無需請求獲得這些開源套裝軟體。此外,該產品中只有軟體的一部分屬於開源軟體許可範圍,其餘部分僅為該產品存儲卷上的聚合部分。因此,不承諾 也不暗示將為聚合專有軟體提供原始程式碼。

在開源軟體的分發方面,軟體的原始作者與參與軟體分發的任何其他方均不作任何明示或暗示的擔保。各個套裝軟體的許可檔對擔保免責聲明進行了更為明確的詳細說 明,許可檔同樣會應請求提供。此外,此類免責聲明與許可要求及限制僅適用於各個開源套裝軟體,而不代表對產品整體所作的擔保。

除原始許可中的限制外,不得因各個套裝軟體包含於該產品中,而在其複製、分發或修改上作出其他明示或暗示的限制。

要請求獲得這些開源套裝軟體的副本,請準備好您的產品型號與序號,並致電客戶支援代表,號碼為 +1 (315) 554-2000,選擇 3。

# 附錄 **J** 恢復原廠設定

 $1$  – 隨時輕觸螢幕上的 Waygate 圖示以打開或關閉**全域功能表**,這允許存取多項功能,包括**設定功能表**。

**2** – 輕觸以開啟設定功能表。

**3** – 選擇恢復,然後通過選擇是進行確認,以將使用中的設定檔所有值復位至原廠預設值(按一下此處以了解更改當前設定檔或建立新設定檔的更多資訊)。

備註:恢復原廠預設設定將自動導致操作語言恢復為英語。按一下此處以了解如何更改操作語言選擇。

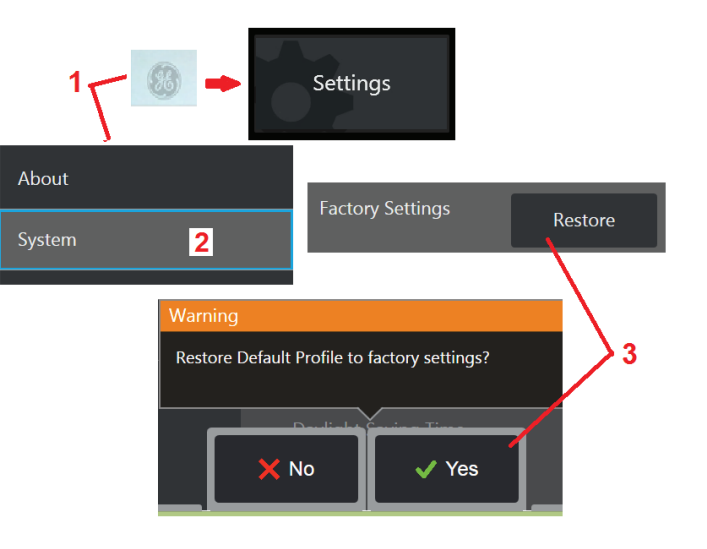

# 附錄 **K.** 更新 **Mentor Visual iQ** 軟體

軟體更新需要連接 *USB* 磁碟機或網際網路。在更新期間,*iQ* 必須連接交流電源。

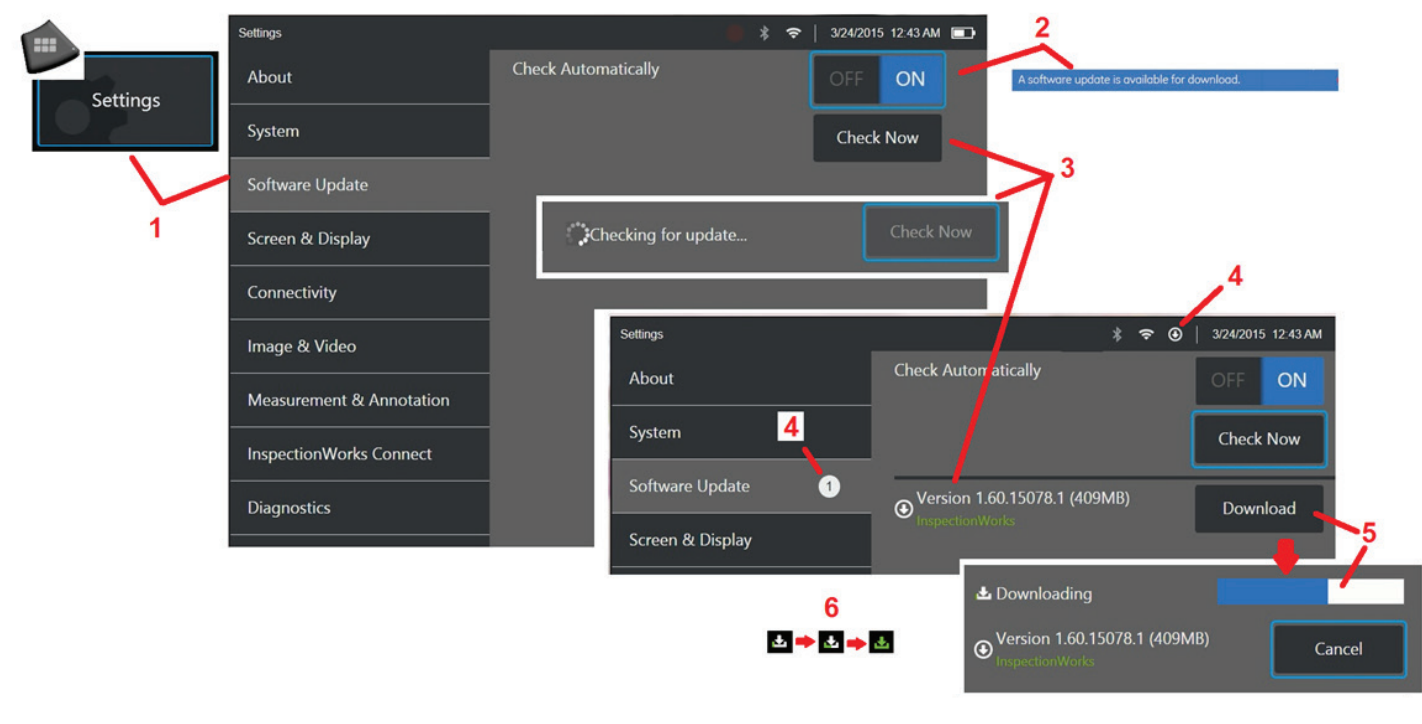

1 – 輕觸書面左下角的標誌或者按下 Network 以開啟**全域功能表**,選擇**設定功能表**,然後選擇**軟體更新。** 

**2** – 設定為**開啟**時,裝置將定期檢查所連接的 USB 磁碟機上是否有可用更新,以及在連線至網際網路時檢查是否有可用更新。當偵測到更新時,會顯示此狀態訊息。

**3** – 選擇此選項以立即在 USB 磁碟機上及/或透過網際網路搜尋可用更新。

**4** – 當有可以下載的軟體更新時,會出現狀態列圖示,其中的計數器指示可用的最新 更新總數

**5**–選擇此選項以透過網際網路下載更新。此狀態列圖示(6)指示下載進度。下載完成後(或者如果在USB磁碟機上找到更新),將提示您安裝升級檔案,然後開始軟體修改。 備註:更新軟體不會影響儲存在「檔案管理員」中的檔案、設定檔或操作員做出的其他設定。

## 附錄 **L. LongSteer**™ 規格

供給壓力:100 – 150 PSIG

供給壓力切勿超過 150 PSIG

使用者必須提供乾燥空氣。

為實現完全導向,插管必須從捲筒延伸至少 10 英尺。

在將探頭從捲筒中移除時,使用者可以繼續檢查和控制。操作之前,無需將探頭從捲筒中完全移除。因此使用者可以僅將探頭延伸檢查資產所需的長度。

10mm/8.4mm 軸: 18m 和 30m 長度可供選擇

10mm/6.1mm PM 軸: 18m 和 30m 長度可供選擇

## 附錄 **M. InspectionWorks Connect** (**IWC**) 可選協作功能

I**nspectionWorks Connect** 是一種網際網路服務,使檢測員可以和遠端專家透過視訊協作。檢測員在控制 Visual iQ 的同時,透過 IWC Web 入口網站經由 IWC 雲端基礎結構連接 遠端的專家。這可以允許檢測員和專家共用檢查視訊,透過聊天訊息交流並在畫面上做雙方都能看到的註解(圓圈、文字、箭頭或徒手書)。透過 IWC 工作階段協作需要:

- 確保 Visual iQ 具有此選用功能
- 啟動和停止一個工作階段
- 邀請一名專家參與並需要專家登入(需要使用支援的瀏覽器)
- 使用聊天功能和其他螢幕控制項

## 為 **Mentor Visual iQ** 裝備 **IWC** 選用功能

InspectionWorks Connect 是一項選用功能,*可以在購買裝置時啟用或在裝置交付後購買。*若要購買 IWC 功能,請聯絡您當地的 Waygate 銷售人員,或致電 1-866-243-2638 聯絡客戶服務。您還可以透過線上聯絡資訊表聯絡我們:https://inspectionworks.com/support。您可以獲取 30 天試用授權,該授權提供了 IWC 功能的完整存取權。

*IWC* 需要透過 *Wi-Fi*、有線網路或胞狀網路連接網際網路以及 *1.5* 或更新版本的 *MViQ* 軟體。

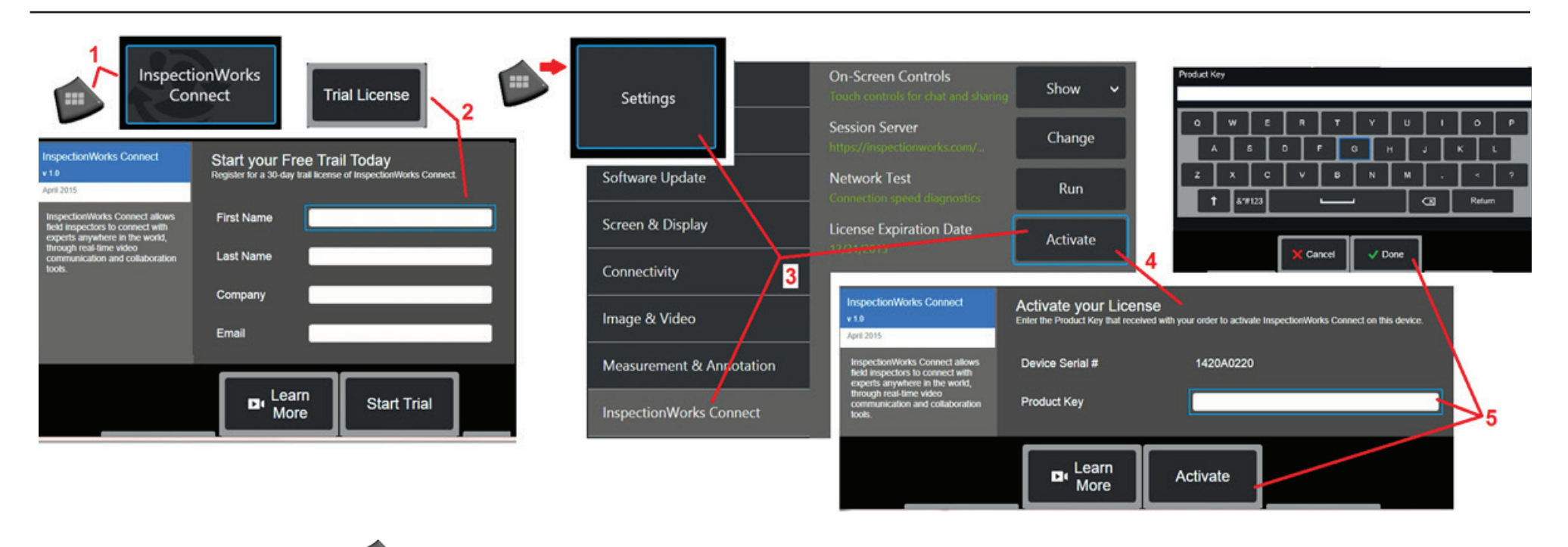

<mark>1</mark> – 輕觸畫面左下角的標誌或者按下 第2章 以開啟**全域功能表**,然後選擇 InspectionWorks Connect。

備註:若您的裝置已裝備 *IWC* 功能,將顯示「啟動工作階段」,您可以開始一個 *IWC* 工作階段。

 $2$  – 選擇並輸入開始 30 天試用工作階段所需的資訊,或者聯絡 Waygate (參閱上述資訊)購買 IWC 功能。

3-若要在裝置交付後啟用所購買的 IWC 功能,可選擇 InspectionWorks Connect (位於設定功能表中)。

**4** – 選擇啟用以輸入您的產品金鑰。您可以透過其他選項來將螢幕上的 IWC 控制項開啟或關閉、指定伺服器(將透過伺服器執行 IWC 工作階段)、執行網路測試 (以確定網 路連線是否足以支援 IWC 通訊)以及檢查試用期結束時間。

**5** – 輕觸並輸入產品金鑰。此時將顯示虛擬鍵盤。輸入金鑰後,選擇完成,然後選擇啟用,此時便已完成 IWC 啟用過程。

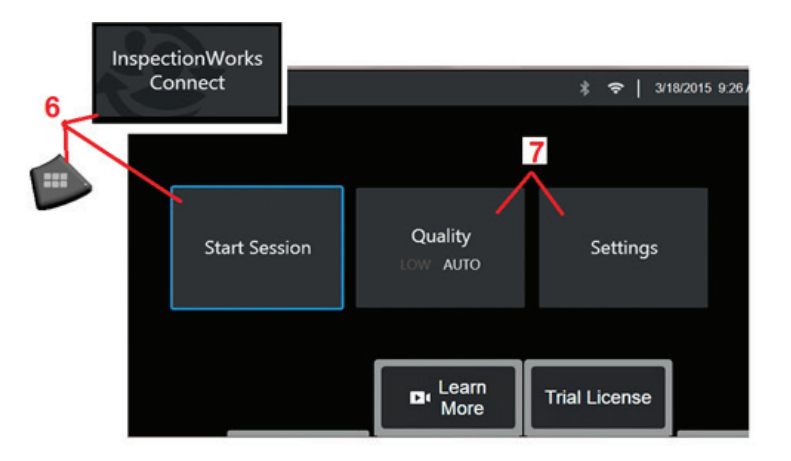

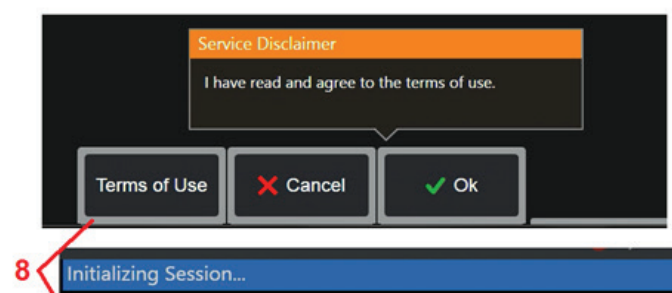

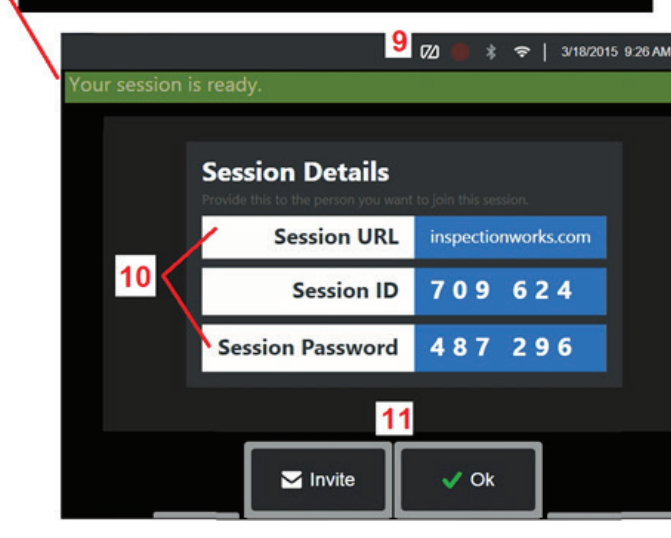

### 啟動和停止 **IWC** 工作階段

**InspectionWorks Connect** 是一種網際網路服務,使檢測員可以和遠端專家透過視訊協作。檢測員 可以在控制 Visual iQ 的同時,共用檢查視訊、透過聊天訊息交流並在畫面上做雙方都能看到的註 解。InspectionWorks Connect 是一項選用功能, 可以在購買裝置時啟用或在裝置交付後購買。

#### 要開始 **IWC** 工作階段:

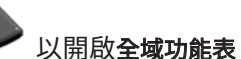

**6** – 輕觸畫面左下角的標誌或者按下 以開啟全域功能表,然後選擇 **InspectionWorks Connect**。

備註:只要您的裝置已裝備 *IWC* 功能,就將顯示「啟動工作階段」,可以開始一個 *IWC* 工作階段。如果 沒有,按一下此處以詳細了解如何為 *Mentor iQ* 裝備 *IWC*。

**7** – 選擇自動或低影像品質(低設定允許透過頻寬有限的網路串流視訊)或設定以將螢幕上的 IWC 控制項 開啟或關閉、指定伺服器(將透過伺服器執行 IWC 工作階段,一般不需要執行此工作)、執行**網路測試** (以確定網路連線是否足以支援 IWC 通訊)以及啟用 IWC(或檢查試用期結束時間)。

8- 關讀 使用條款後,選擇確定以啟動您的工作階段。

**9** – 當 IWC 工作階段啟用,但是目前還未與專家共用螢幕畫面,會出現此圖示。

**10** – 此工作階段的 URL、ID 和密碼需要提供給將加入此工作階段的遠端專家。一次只能有一名專家加入 工作階段。要將此登入資訊自動傳送至任意電子郵件地址,可選擇**邀請 (11**)。或者,選擇**確定**以開始工 作階段,而不自動邀請專家。

備註:工作階段 *URL*、*ID* 和密碼可以分享給專家,後者隨後可以利用這些資訊登入專家入口網站並連接 您的工作階段。可以透過選擇「邀請」按鈕自動完成此工作。若要手動登入 *IWC* 工作階段,只需使用支 援的 *Web* 瀏覽器即可進入 *https://inspectionworks.com/connect/* 或者按一下 *InspectionWorks* 首頁上的 「加入即時連接工作階段」按鈕。他們需要輸入檢測員提供的 *ID* 和密碼來完成登入程序。

要結束 **IWC** 工作階段:

**12**–若要隨時結束工作階段,可開啟全域功能表,然後選擇**InspectionWorks**   $12$ **Connect**。選擇停止工作階段 按鈕。

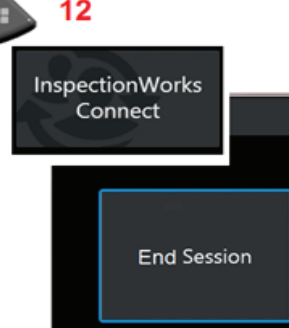

#### 透過電子郵件邀請加入 **IWC** 工作階段及專家登入

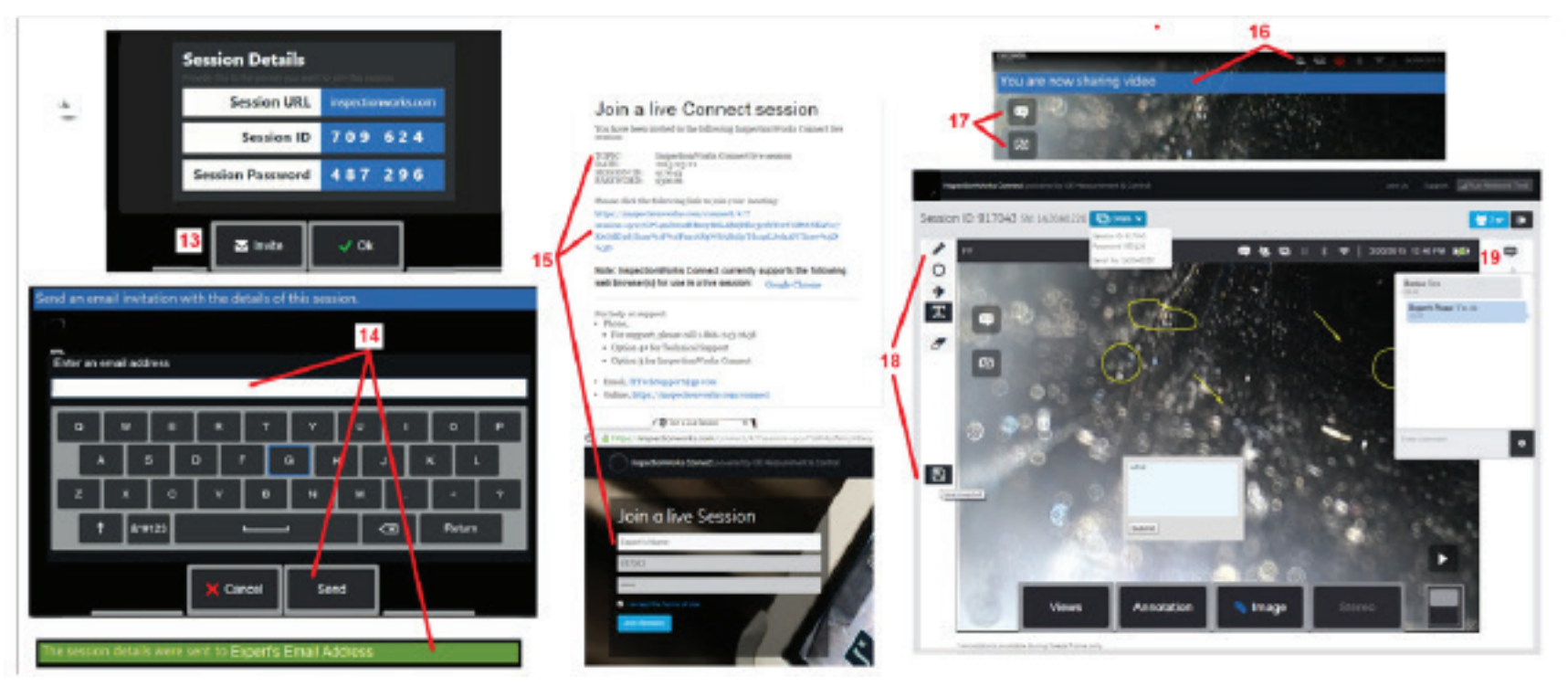

**13** – 選擇邀請以指定您要自動向其傳送工作階段 URL、ID 和密碼的專家的電子郵件地址。

**14** – 輸入專家的電子郵件地址,然後選擇傳送。所需的全部登入資訊和 IWC 網站連結將自動包含在電子郵件中。

15 – 收到此邀請電子郵件後,**專家**只需要按一下郵件中的連結,在螢幕畫面中輸入姓名,然後選擇**加入工作階段。** 

#### 專家可透過任何能夠連接網際網路並執行所支援之瀏覽器的裝置存取 *IWC*。

**16** – 當專家加入工作階段時,Visual iQ 顯示上會顯示此通知。當專家登入工作階段後,此圖示將保留在畫面中。

<mark>17</mark> – 選擇上方的按鈕以開啟**聊天方塊**及/或傳送聊天訊息。選擇下方按鈕可停止將顯示的影像分享給已登入的**專家**。請注意,*停止分享顯示畫面並不會結束 IWC 工作階段。* 輕觸此處可將螢幕畫面分享開啟和關閉。

**18** – 專家 螢幕控制項提供了徒手畫、插入圓圈和箭頭、放置文字備註以及移除註解等功能。專家還可以將螢幕擷取畫面儲存至他或她的電腦上。備註:只有在 *Visual iQ*  顯示畫面被檢測員凍結時,專家螢幕控制項才可使用 *—* 專家並不能控制 *Visual iQ* 操作。

**19** – 專家 和 Visual iQ 檢測員可以在工作階段中傳送和接收聊天訊息,無論是否分享了顯示畫面。

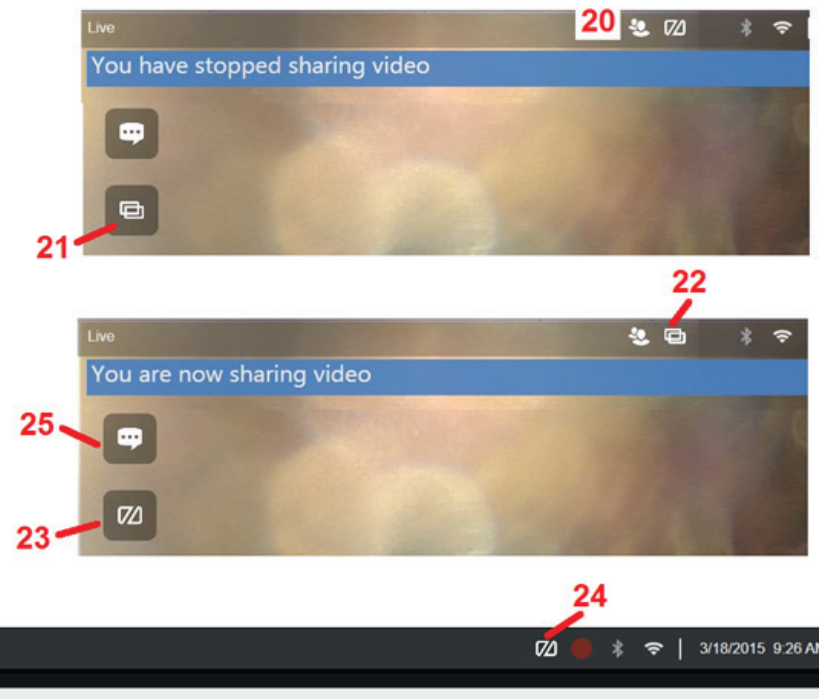

#### \* ← | 3/18/2015 9:26 AM 26  $\Omega$ w  $\mathbf{E}$  $\mathsf{R}$  $\circ$ P.  $\cup$ s D G  $\kappa$  $\overline{A}$  $H$ J  $\mathbf{L}$ z  $\boldsymbol{\mathsf{x}}$  $\mathbf{c}$  $\mathbf{v}$  $\mathbf{B}$  $\overline{N}$  $M$  $\overline{\phantom{a}}$  $\uparrow$ &\*#123  $\overline{\phantom{a}}$  $\overline{a}$ Return Hide Send Keyboard

## **Visual iQ** 檢測員螢幕上的 **IWC** 控制項

**20** – 當專家加入工作階段時,Visual iQ 顯示上會顯示此圖示。無論是否分享所顯示 的影像,在專家登入工作階段後,此圖示將保留在畫面中。

**21** – 按下此處可將顯示的影像分享給已登入的專家。

備註:只有 *Visual iQ* 操作員才可以控制遠端專家是否可以看到所顯示的影像。

**22** – 此圖示指示已將顯示的影像分享給已登入的專家。

**23** – 按下此處可停止將顯示的影像分享給已登入的專家。備註:停止分享顯示畫面 並不會結束 *IWC* 工作階段。

**24** – 此圖示指示未將顯示的影像分享給已登入的專家。

25 - 選擇此處以開啟**聊天方塊**。請注意,專家的聊天訊息將短暫出現在 Visual iQ 的 顯示畫面中,在整個工作階段內,開啟聊天方塊即可檢視。

26 - 專家和 Visual iO 檢測員可以在工作階段中傳送和接收聊天訊息,無論是否分享 了顯示畫面。

## 附錄 **N. InspectionWorks Insight**

InspectionWorks Insight 便於安全地儲存、分享和管理您的所有檢查和維護資料。可直接從您的裝置或透過我們的網路版應用程式上傳和管理檔案。Insight 提供了用於整理 檢查資料、搜尋/篩選關鍵屬性、分析、建立客戶報告以及與其他人分享內容的工具。

前往 **https://inspectionworks.com/insight** 或傳送電子郵件至 **inspection.works@ge.com** 以了解詳細資訊。

# 附錄 **O.** 使用鍵盤控制 **iQ**

連接無線藍牙或 *USB* 有線鍵盤即可遠端控制 *Visual iQ* 功能和探頭導向。以下是與 *iQ* 按鈕和搖桿操作等效的功能鍵及按鍵組合清單。

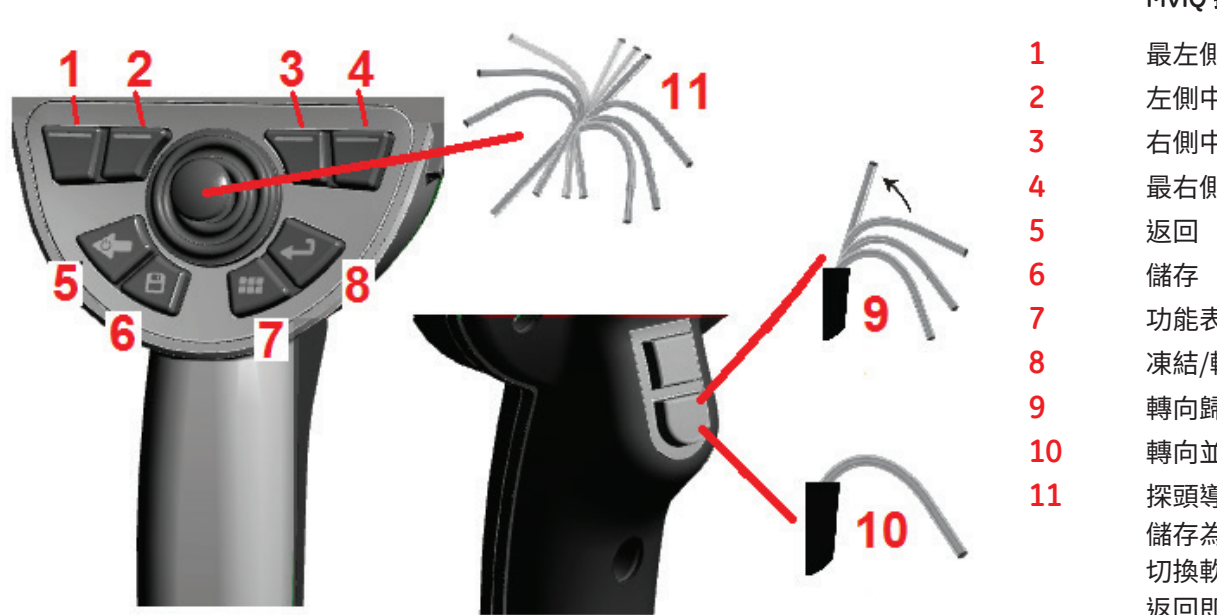

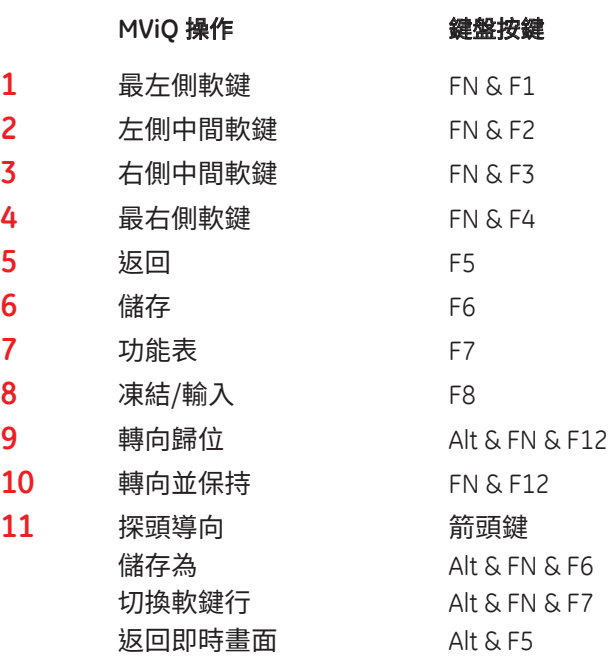

# 附錄 **P.** 使用 **iPad** 控制 **iQ**

使用者可將執行 *iOS 8* 或以上的 *iPad* 連接至 *MViQ*,以從遠端控制系統。

必須在系統上安裝 iTunes 才能將 iPad 用作 MViQ 系統的遙控器。以下是操作步驟:

1. 下載 64 位元 iTunes 安裝程式,然後將其複製到 USB 磁碟機中。可以從 https://www.apple.com/itunes/download/ 下載

2. 將 USB 磁碟機插入 MViQ 系統。

3. 透過 MViQ 的文件管理員, 從 USB 磁碟機中選擇 iTunes64SetUp.exe

4. 接受安裝提示

5. 安裝完成後,系統將重新開機,安裝 iView Remote 工作所需的 iTunes 組件,最後一次重新開機後進入 MViQ UI,此時會顯示「Third party softare was successful.」 已成功安裝第三方軟體。

還必須將 iView Remote 下載到 iPad。

1. 在 App Store 中搜尋 iView Remote(參閱下方圖示)

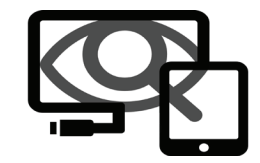

2. 下載並安裝,完成後即可將 iPad 用作遙控器。

# 附錄 **P. VideoProbe 3D** 測量手冊

# **VideoProbe\* 3D Measurement Handbook**

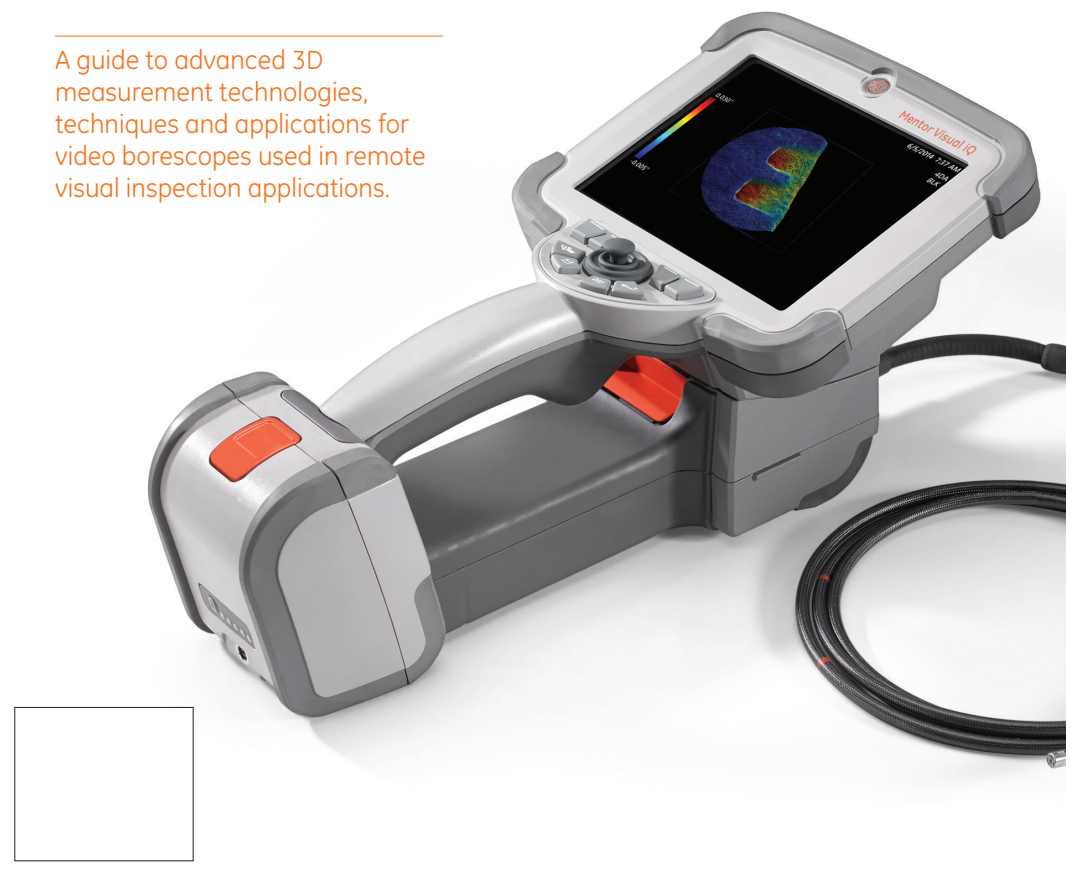

## **Get the most from your Get the most from your Mentor Visual iQ\*! Mentor Visual iQ\*!**

*(Applies to Mentor Visual iQ software version 2.5 or later) to Mentor Visual iQ software version 2.5 or later)*

#### **TABLE OF CONTENTS**

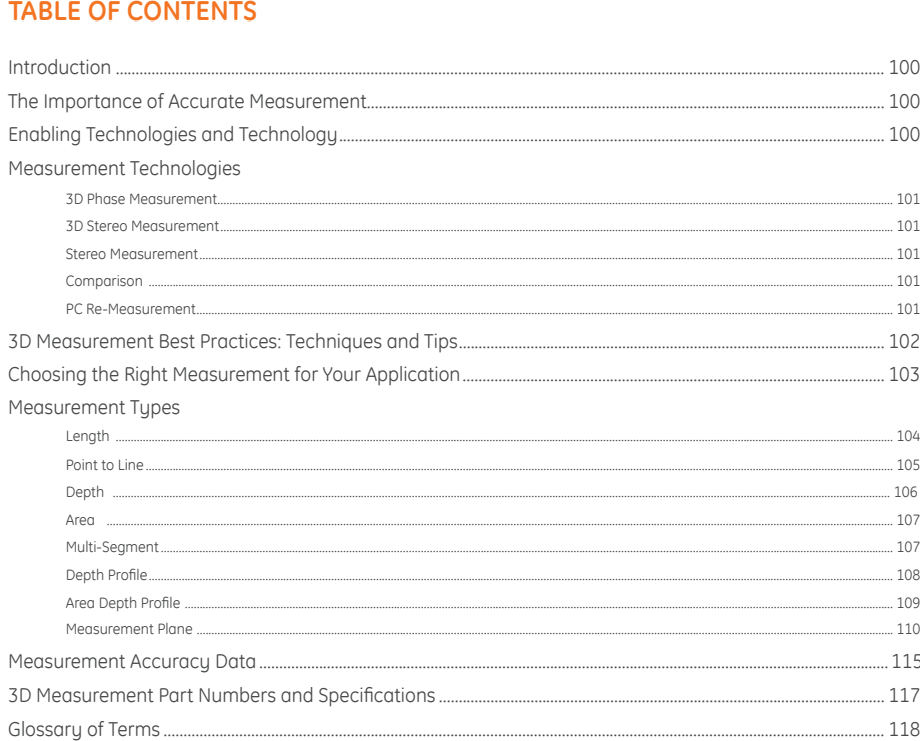

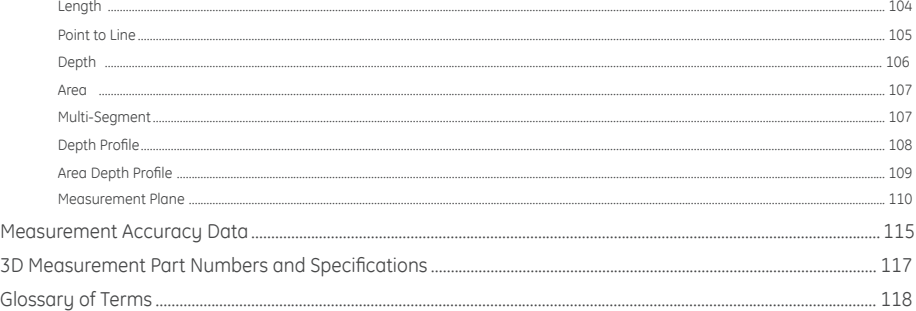

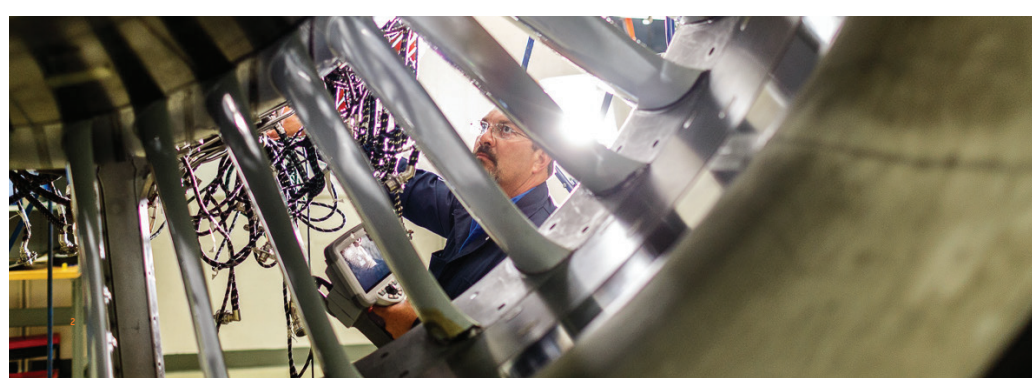

#### **Introduction Introduction**

Advances in image based 3D measurement are making the video borescope an increasingly powerful tool in the inspector's Advances in image based 3D measurement are making the video borescope an increasingly powerful tool in the inspector's<br>toolbox. While in the past, inspectors could identify indications and capture images; today's advanced them to map, measure, and analyze indications in 3D and to share images and data wirelessly with remote experts. With enhanced precision and accuracy, this new functionality is allowing video inspection to complement, or in some cases, replace other NDT modalities. other NDT modalities.

This guide is designed to help inspectors and asset owners understand measurement technologies available on the Mentor Visual iQ and how they can be properly applied to improve decision making in remote visual inspection applications.

Many video borescope owners underutilize the advanced features of their inspection equipment due to a lack of training. Using this handbook as a guide, you can learn to apply new techniques, and make your expertise a competitive advantage for your organization. organization.

#### **The Importance of Accurate Measurement The Importance of Accurate Measurement**

Remote visual inspection is frequently used to determine the serviceability of an asset. That determination is often based on the measurement of an indication or feature inside the asset. Inaccurate measurements can result in unnecessary downtime, scrap, and maintenance costs as well as safety or reliability risks. It is therefore critical that inspectors understand how to properly apply apply available measurement capabilities to maximize the quality of decision making. available measurement capabilities to maximize the quality of decision making.

With traditional measurement technologies, such as stereo, shadow, or comparison, the inspector has little ability to assess either the quality of the data used to compute the measurement result or the correctness of the cursor placement for the desired measurement. This can often lead to inaccurate measurements and potentially to costly incorrect decisions.

The latest 3D measurement technologies allow the real-time use of a 3D XYZ point cloud to check data quality and cursor placement accuracy from multiple angles and perspectives. This gives inspectors an unprecedented ability to check their work and avoid costly mistakes. and avoid costly mistakes.

#### **Accurate VideoProbe measurement requires: Accurate VideoProbe measurement requires:**

- A well-trained operator **A well-trained operator**
- Properly calibrated and maintained equipment **Properly calibrated and maintained equipment**
- Choosing the correct measurement technology for the application **Choosing the correct measurement technology for the application**
- Correct measurement tip positioning and measurement setup **Correct measurement tip positioning and measurement setup**
- Analysis of data quality and cursor-placement accuracy **Analysis of data quality and cursor-placement accuracy**

### **Enabling Technology and Enabling Technology and**

#### **Connectivity Connectivity**

When critical assets depend on accurate measurement, it When critical assets depend on accurate measurement, it may be time for a second opinion. For the first time, live video may be time for a second opinion. For the first time, live video inspections can now be viewed in real time from a PC, tablet inspections can now be viewed in real time from a PC, tablet or smartphone across the room or around the world. The or smartphone across the room or around the world. The InspectionWorks Connect remote collaboration tool allows InspectionWorks Connect remote collaboration tool allows two-way collaboration and image annotation with field two-way collaboration and image annotation with field inspectors in real time using Wi-Fi or Ethernet connectivity. inspectors in real time using Wi-Fi or Ethernet connectivity.

By putting extra eyes on inspections, you'll benefit from By putting extra eyes on inspections, you'll benefit from greater expertise, improved probability of detection, better greater expertise, improved probability of detection, better inspection productivity and reduced costs. InspectionWorks inspection productivity and reduced costs. InspectionWorks Connect is available as an option on all models of Mentor Visual iQ. Mentor Visual iQ.

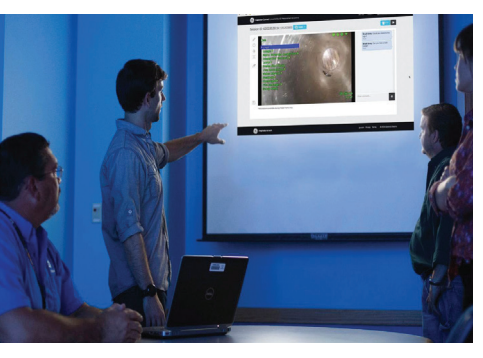

VideoProbe 3D Measurement Handbook | **3** Measurement Handbook

## **Measurement Technologies Measurement Technologies**

*(see Mentor Visual iQ Manual – Advantages of Measurement Types) (see Mentor Visual iQ Manual – Advantages of Measurement Types)*

### **3D Phase Measurement 3D Phase Measurement**

using patented structured-light technology, su Phase Measurement enables inspectors to locate, measure and analyze ar<br>indication using the same tip optic. The wide field of view and large depth of field allow for measuring Using patented structured-light technology, 3D Phase Measurement enables inspectors to locate, measure and analyze an<br>indication using the same tip optic. The wide field of view and large depth of field allow for measuring

In effect, 3D Phase Measurement provides accurate measurement "on-demand" while saving time and increasing overall inspection productivity. 3D Phase Measurement employs structured light patterns projected from the tip to create a 3D<br>surface scan of the viewing area and can measure all aspects of surface indications.

#### **Benefits: Benefits:**

- Full-screen viewing of measurement image for greater resolution
- Navigate, inspect and measure without changing probes or tip optics
- Available on 6.1 mm diameter probes
- 

## **3D Stereo Measurement 3D Stereo Measurement**

• Full-screen viewing of measurement image for greater resolution<br>• Navigate, inspect and measure without changing probes or tip optics<br>• Available on 6.1 mm diameter probes<br>• Available on 6.1 mm diameter probes<br>• Availabl Measurement utilizes the same optical tips as traditional Stereo Measurement but employs more advanced calibration and processing algorithms to generate a full 3D point cloud representation of the target surface that can be viewed, manipulated, and analyzed. and analyzed.

#### **Benefits: Benefits:**

- 
- 
- View the camera image and 3D point cloud side-by-side for highly efficient measurement analysis
- Measure effectively on shiny (or highly-reflective) surfaces which include detail
- 
- Available on 4.0, 6.1 and 8.4 mm probe diameters Available on 4.0, 6.1 and 8.4 mm probe diameters

### **Stereo Measurement Stereo Measurement**

Traditional stereo measurement, which, like 3D Stereo, utilizes a patented prism to obtain left and right stereo images from slightly different perspectives. The matching of surface points in the left and right images at the cursor locations allows<br>3D coordinates and measurement results to be computed. This technology, available for more than a systems with limited computing power but does not provide a 3D point cloud and therefore limits the inspector's ability to

## **Comparison Measurement Comparison Measurement**

A more traditional 2D measurement technology that uses a physical reference target placed by the manufacturer or inspector at the same tip to target distance as the indication. inspector at the same tip to target distance as the indication.

### **PC Re-Measurement PC Re-Measurement**

Using software such as Inspection Manager to conduct post-inspection image measurement and analysis on a stored Using software such as Inspection Manager to conduct post-inspection image measurement and analysis on a stored image. Today re-measurement capabilities are also available on-device using the Mentor Visual iQ system or on PC.

**3D MEASUREMENT BEST PRACTICES: TECHNIQUES AND TIPS**<br>
These best practices apply to both 3D Phase Measurement and 3D Stereo Measurement. Use this best provide the best results when setting up measurement with your VideoPro These best practices apply to both 3D Phase Measurement and 3D Stereo Measurement. Use this best practice guide to provide the best results when setting up measurement with your VideoProbe. Additional guidelines for *specific measurement types are listed on page 6. specific measurement types are listed on page 6.*

#### **General Guidelines**

- Ensure the inspector is trained and qualified to perform Ensure the inspector is trained and qualified to perform measurement. measurement.
- Use in-house procedures or the selector tool on this page to Use in-house procedures or the selector tool on this page to choose the appropriate measurement technology and type choose the appropriate measurement technology and type for your application. for your application.
- Ensure that your measurement tip and probe optics are Ensure that your measurement tip and probe optics are clean and that the tip is securely attached. If using a stereo clean the tip is securely attached. If using a stereo tip, be sure to correctly identify the tip serial number when tip, be sure to correctly identify the tip serial number when first entering measurement. 3D Phase Measurement tips first entering measurement . 3D Phase Measurement tips are automatically recognized by the system. are automatically recognized by the system.
- Verify that the system measures accurately with the Verify that the system measures accurately with the supplied NIST traceable verification block before and after performing measurements.
- Position the tip as close as possible to the measurement Position the tip as close as possible to the measurement area (low MTD value). Stereo and 3D Stereo require the area (low MTD value). Stereo and 3D Stereo require the image to be in focus, but with 3D Phase Measurement, image to be in focus, but with 3D Phase Measurement , small depth measurements (< 0.010") are generally most small depth measurements (< 0.010") are generally most accurate when close enough for the image to be somewhat accurate when close enough for the image to be somewhat out of focus. Measuring from too far away is the most out of focus. Measuring from too far away is the most common cause of inaccurate measurements. common cause of inaccurate measurements.
- Pay attention to warnings displayed by the system during Pay attention to warnings displayed by the system during measurement, which may signal improper setup or measurement , which may signal improper setup or inappropriate MTD for the measurement performed. inappropriate MTD for the measurement performed.
- Check the measurement setup and cursor placement with Check the measurement setup and cursor placement with 3D point cloud view. Many issues are difficult to recognize 3D point cloud view. Many issues are difficult to recognize using the 2D image alone but are obvious in the 3D point using the 2D image alone but are obvious in the 3D point cloud.
- When performing small depth or depth profile cloud.• When performing small depth or depth profile measurements, use the 3D point cloud view with depth map measurements, use the 3D point cloud view with depth map enabled to verify that the indication clearly stands out from enabled to verify that the indication clearly stands out from the data noise. If not, capture another image from a closer the data noise. If not , capture another image from a closer distance or different orientation. distance or different orientation.
- When measuring the depth of a feature such as a pit When measuring the depth of a feature such as a pit or dent, use the point cloud view to verify that you are or dent , use the point cloud view to verify that you are measuring at its deepest point and that the measurement reference plane is accurately aligned with the reference reference plane is accurately aligned with the reference surface. surface.
- With 3D Phase Measurement, reflections or shadowing With 3D Phase Measurement , reflections or shadowing can create regions of lower-quality data, which are can create regions of lower-quality data, which are highlighted in yellow. Avoid measuring in these areas highlighted in yellow. Avoid measuring in these areas whenever possible, especially for depth or depth profile whenever possible, especially for depth or depth profile measurements. Performing another capture from a different orientation may eliminate the yellow regions. different orientation may eliminate the yellow regions.
- Areas where the system was unable to determine 3D Areas the system was unable to determine 3D coordinates are highlighted in red. Measurements cannot coordinates are highlighted in red. Measurements cannot be taken in these red areas.

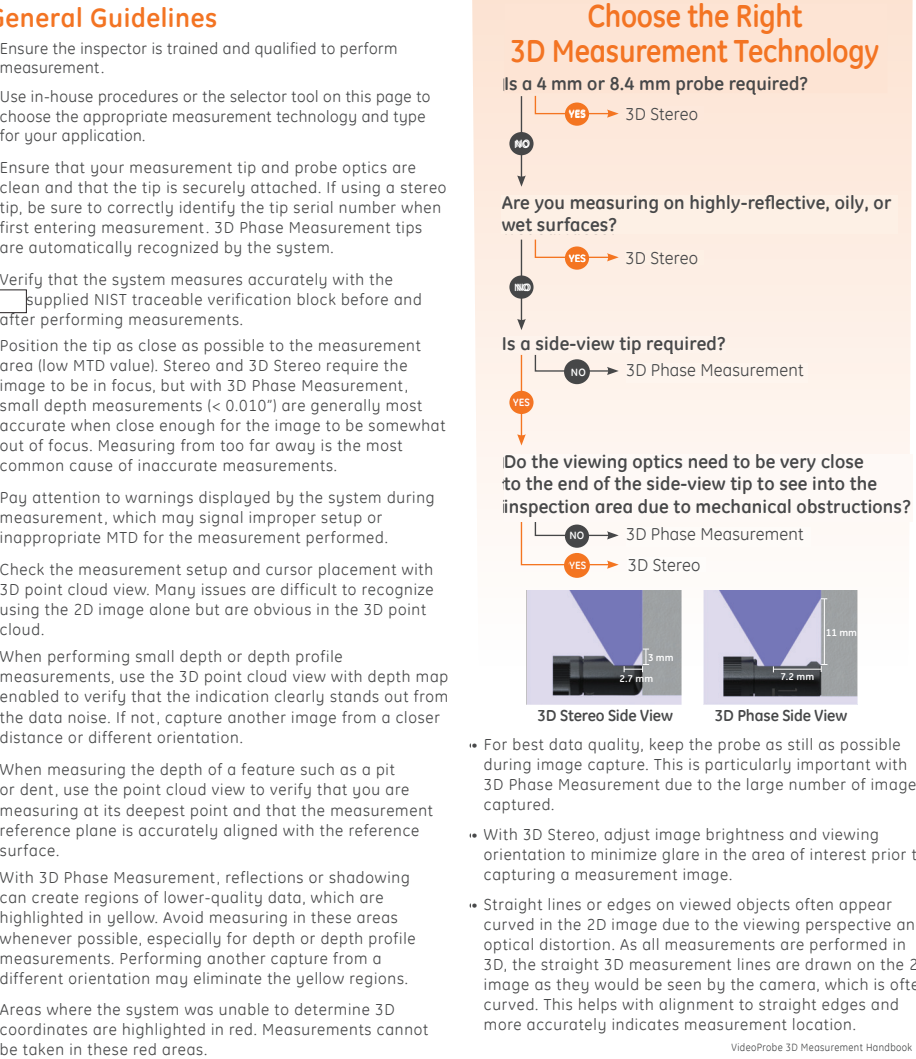

**Is a side-view tip required? Is a side-view tip required?** 3D Phase Measurement **NO NO** 3D Phase Measurement **YES YES**

**Do the viewing optics need to be very close Do the viewing optics need to be very close to the end of the side-view tip to see into the to the end of the side-view tip to see into the** 

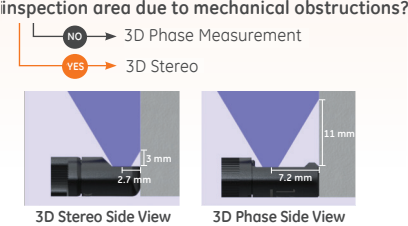

• For best data quality, keep the probe as still as possible • For best data quality, keep the probe as still as possible during image capture. This is particularly important with capture. This is particularly important with 3D Phase Measurement due to the large number of images 3D Phase Measurement due to the large number of images captured.

- With 3D Stereo, adjust image brightness and viewing captured.• With 3D Stereo, adjust image brightness and viewing orientation to minimize glare in the area of interest prior to orientation to minimize glare in the area of interest prior to capturing a measurement image. capturing a measurement image.
- Straight lines or edges on viewed objects often appear Straight lines or edges on viewed objects often appear curved in the 2D image due to the viewing perspective and in the 2D image due to the viewing perspective and optical distortion. As all measurements are performed in optical distortion. As all measurements are performed in 3D, the straight 3D measurement lines are drawn on the 2D the straight 3D measurement lines are drawn on the 2D image as they would be seen by the camera, which is often image as they would be seen by the camera, which is often curved. This helps with alignment to straight edges and curved. This helps with alignment to straight edges and more accurately indicates measurement location. accurately indicates measurement location.

VideoProbe 3D Measurement Handbook | **5** VideoProbe 3D Measurement Handbook

## **Choose the Right Measurement Type Choose the Right Measurement Type For Your Application For Your Application**

While multiple measurement types may be used for certain applications, While multiple measurement types may be used for certain applications, this chart is intended to show the expert recommendation.

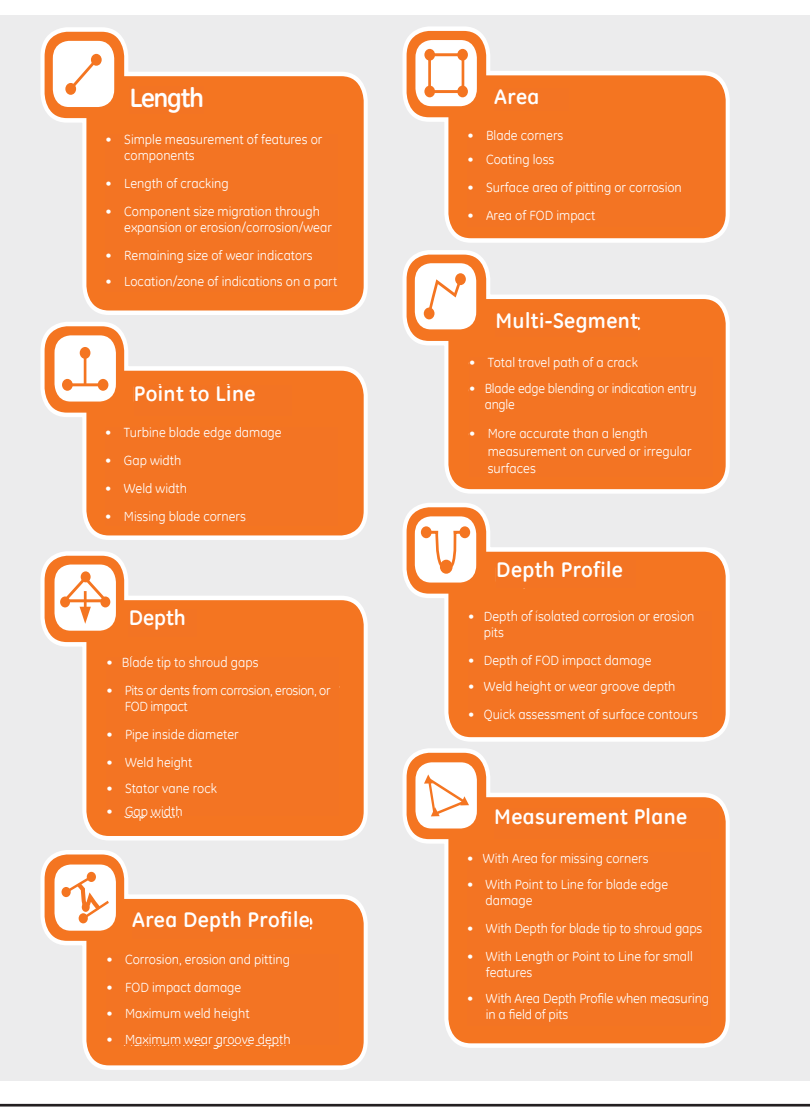

#### I **MEASUREMENT TYPES MEASUREMENT TYPES**

This section will detail each of the measurement types available on the Mentor Visual iQ videoprobe, suggest *applications where each technique can be most effective, and provide tips and suggestions for accurate applications where each technique can be most effective, and provide tips and suggestions for accurate* 

## **Length Length**

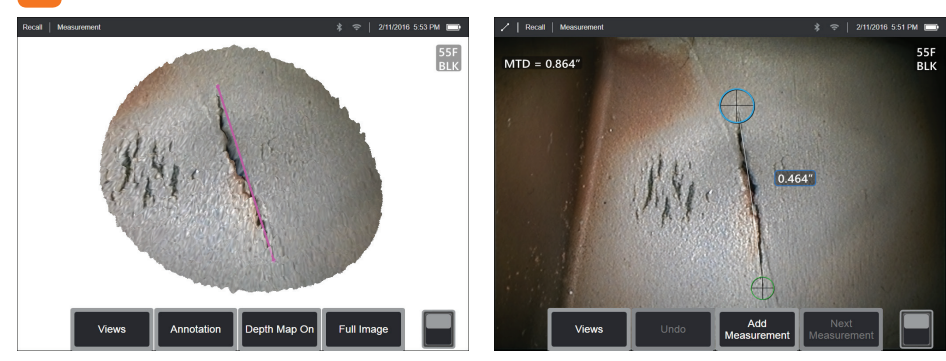

Measures the straight-line distance between two selected cursor points. Measures the straight-line distance between two selected cursor points.

#### **Example Applications: Example Applications:**

- Simple measurement of features or components Simple measurement of features or components
- Indication length measurement (i.e., cracks) Indication length measurement (i.e., cracks)
- Measurement of component size migration through migration through expansion or erosion/corrosion/wear expansion or erosion/corrosion/wear
- Determining the remaining size of wear indicators Determining the remaining size of wear indicators
- Measuring location/zone of indications on a part

#### **Best Practices to Improve Measurement Accuracy: Best Practices to Improve Measurement Accuracy:**

- Length is a straight-line measurement. It is not suitable to Length is a straight-line measurement. It is not suitable to measure the distance across a curved surface. measure curved surface.
- Review the 3D point cloud to ensure your cursors are Review the 3D point cloud to ensure your cursors are located correctly. Diagonal or off-angle measurements will correctly. Diagonal or off-angle measurements will induce error. induce error.
- $\bullet\,$  Move the tip closer to make the target area as large on the screen as possible, while keeping the cursor point areas in screen as possible, while keeping the cursor point areas in focus.
- Watch for orange advisory indicators to ensure the Watch for orange advisory indicators ensure measurement distance is within the confidence interval. measurement distance is within the confidence interval.
- In both 3D Phase and 3D Stereo measurement it is important to start with a crisp image so that the cursors can be placed accurately on the indication. important to start with a crisp image so that the cursors can<br>be placed accurately on the indication.<br>• Use a Measurement Plane when red areas prevent proper
- cursor placement or 3D noise may be affecting the result. See the Measurement Plane section for details. See the Measurement Plane section for details.

VideoProbe 3D Measurement Handbook | **7** Handbook

## **Point to Line Point to Line**

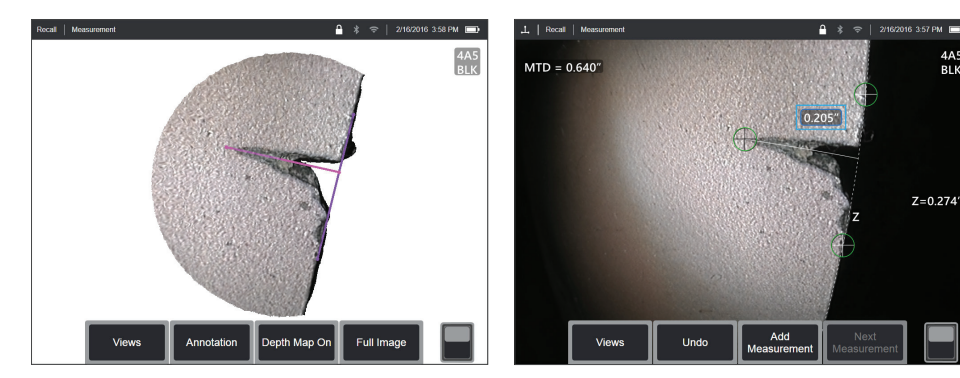

Measures the perpendicular distance between a line (defined by two points), and a selected point. Measures the perpendicular distance between a line (defined by two points), and a selected point.

#### **Example Applications: Example Applications:**

- Turbine blade edge damage Turbine blade edge damage
- Estimate missing corner area using multiple point-to-line Estimate missing corner area using multiple point-to-line measurements measurements
- Gap or groove width Gap or groove width• Weld width
- Weld width

#### **Best Practices to Improve Measurement Accuracy: Best Practices to Improve Measurement Accuracy:**

- Review the 3D point cloud to ensure your cursors are located correctly.
- Check the point cloud to verify that the reference line is not Check the point cloud to verify that the reference line is not tilted with respect to the reference edge on the part. This is tilted with respect to the reference edge on the part. This is especially important when both reference line cursors are especially important when both reference line cursors are on the same side of and away from the third cursor. on the same side of and away from the third cursor.
- Also check the point cloud to be sure the measured distance is not at a diagonal, which can give a higher-than-actual result. • Also check the point cloud to be sure the measured distane<br>is not at a diagonal, which can give a higher-than-actual<br>result.<br>• Use a Measurement Plane when red areas prevent proper
- cursor placement or 3D noise may be affecting the result. cursor placement or 3D noise may be affecting the result. See the Measurement Plane section for details. See the Measurement Plane section for details.

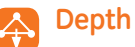

4A

 $P1V$ 

 $Z = 0.274$ 

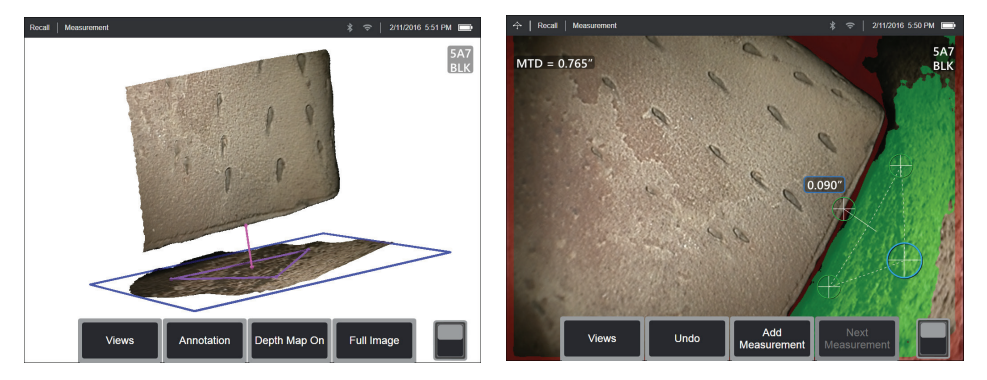

Measures the distance from a reference plane (defined by three selected points) to a fourth selected point above or below the plane.

#### **Example Applications: Example Applications:**

- Blade tip to shroud gaps Blade tip to shroud gaps
- $\bullet~$  Pits or dents from corrosion, erosion, or FOD impact
- Gap or groove width
- Weld width
- Stator vane rock Stator vane rock
- Gap width Gop width

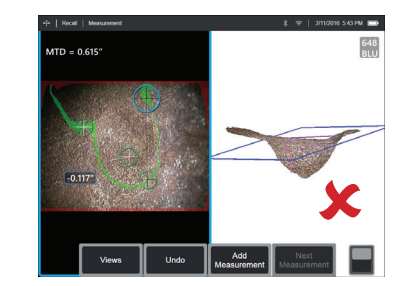

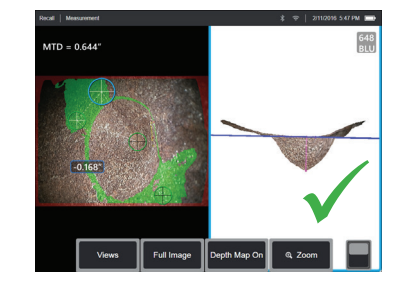

#### **Best Practices to Improve Measurement Accuracy: Best Practices to Improve Measurement Accuracy:**

- The measurement tip should be as close as possible to the The measurement tip should be as close as possible to the indication to increase the accuracy of measurement. indication to increase the accuracy of measurement.
- When using 3D Phase Measurement, off-perpendicular views When using 3D Phase Measurement, off-perpendicular views yield the best results for depth measurements, especially when yield the best results for depth measurements, especially when measuring objects with shiny surfaces. measuring objects with shiny surfaces.
- $\bullet$  The green Surface Mask visible when a reference plane cursor is active indicates points very close to the reference plane. Adjust active indicates points very close to the reference plane. Adjust the cursor positions to maximize the amount of green on the the positions to maximize the amount of green on the reference surface. The 3D point cloud view can also be used to reference 3D point cloud view can also be used to verify that the reference plane, indicated by a blue square, is verify that the reference plane, indicated by a blue square, is accurately aligned with the reference surface. accurately aligned with the reference surface.
- After the third cursor is placed, the Depth Assist feature will After the third cursor is placed, the Depth Assist feature will often automatically place the fourth cursor at the deepest often automatically place the fourth cursor at the deepest point, highest point, or on a blade edge nearby. Check the point, highest point, or on a blade edge nearby. Check the position of the auto-placed cursor and adjust if necessary. position of the auto-placed cursor and adjust if necessary.
- Enable depth map mode in the point cloud view to better Enable depth map mode in the point cloud view to better see surface contours and ensure that you are measuring the see contours and ensure that you are measuring the desired point—often the highest or lowest on an indication—and desired point—often the highest or lowest on an indication—and that the indication clearly stands out from the 3D data noise. that the indication clearly stands out from the 3D data noise.
- The line projected from the depth measurement point should The line projected from the depth measurement point should end near or within the triangle formed by the reference-plane end near or within the triangle formed by the reference-plane cursors to minimize inaccuracy due to plane tilt. cursors to minimize inaccuracy due to plane tilt.
- If you must measure at a point far outside the reference If you must measure at a point far outside the reference triangle, increase the size of your reference triangle to triangle, increase the size of your reference triangle to compensate (this only applies to flat surfaces, not curved compensate (this only applies to flat surfaces, not curved surfaces). surfaces).
- Use a Measurement Plane when measuring blade tip to shroud Use a Measurement measuring blade tip to shroud clearance and red areas along the blade edge prevent proper clearance areas along the blade edge prevent proper fourth cursor placement or 3D noise may be affecting the fourth placement or 3D noise may be affecting the result. See the Measurement Plane section for details. result. Measurement Plane section for details.

VideoProbe 3D Measurement Handbook | **9** VideoProbe 3D Measurement Handbook

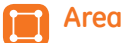

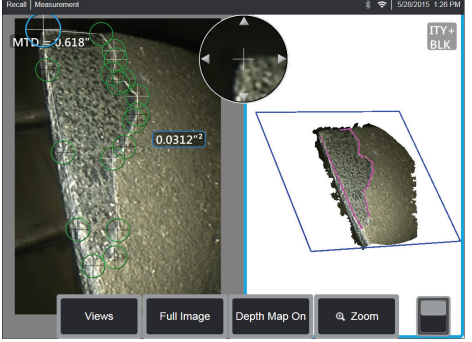

Measures a planar area on a surface by outlining an indication Measures a planar area on a surface by outlining an indication with multiple cursor points. with multiple cursor points.

#### **Example Applications: Example Applications:**

- Missing blade corners using a Measurement Plane
- Coating loss Coating loss
- Surface area of pitting or corrosion Surface area of pitting or corrosion
- FOD impact damage FOD impact damage

#### **Best Practices to Improve Measurement Accuracy: Best Practices to Improve Measurement Accuracy:**

- Check the point cloud to ensure accurate cursor placement. Check the point cloud to ensure accurate cursor placement.
- $\bullet\,$  When measuring a curved surface, reduce error by measuring multiple smaller areas and combining the results. measuring multiple smaller areas and combining the results.

• Use with a Measurement Plane to measure area and • Use with a Measurement Plane to measure area and lengths of blade missing corners. See Measurement Plane lengths of blade missing corners. See Measurement Plane section for details. section for details.

## **Multi-segment Multi-segment**

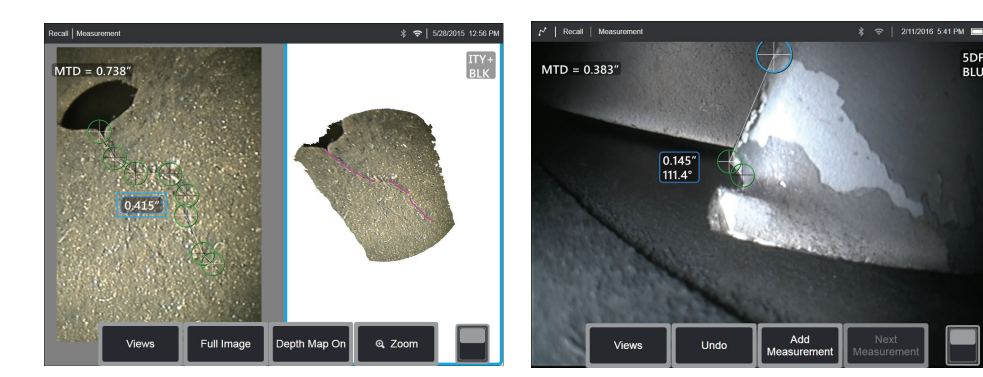

Measures the total length along a curved or jagged path using multiple cursors placed along the path of the indication. When three cursors are used, it also provides the 3D angle between the line segments. three cursors are used, it also provides the 3D angle between the line segments.

#### **Example Applications: Example Applications:**

- Total travel path of a complex crack Total travel path of a complex crack
- Total length along a curved surface Total length along a curved surface
- Use three cursors to measure the angle between a turbine Use three cursors to measure the angle between a turbine blade edge and an indication or blended area blade edge and an indication or blended area

#### **Best Practices to Improve Measurement Accuracy: Best Practices to Improve Measurement Accuracy:**

- Check the point cloud to ensure accurate cursor placement. Check the point cloud to ensure accurate cursor placement.
- Space your cursors as far apart as possible while following Space your cursors as far apart as possible while following the path of the indication to minimize the effect of 3D data path the indication to minimize the effect of 3D data noise on the result. noise on the result.
- If measuring an angle (only provided with three cursor If measuring an angle (only provided with three cursor Multi-segment) along an edge, accuracy may be improved Multi-segment) along an edge, accuracy may be improved by using a Measurement Plane. by using a Measurement Plane.

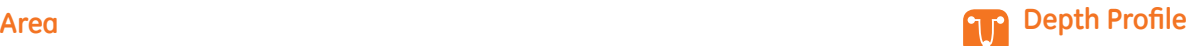

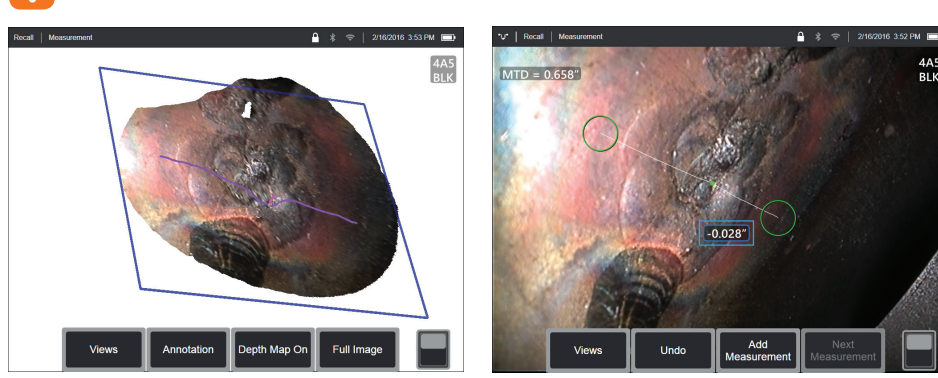

From any viewing angle, maps the perpendicular distance from a reference plane along a line between two selected points and automatically identifies the deepest or highest point. automatically identifies the deepest or highest point.

#### **Example Applications: Example Applications:**

5DF

**RIII** 

- Depth of isolated corrosion or erosion pits Depth of isolated corrosion or erosion pits
- Depth of FOD impact damage Depth of FOD impact damage
- Weld height or wear groove depth Weld height or wear groove depth
- Quick assessment of surface contours Quick assessment of surface contours

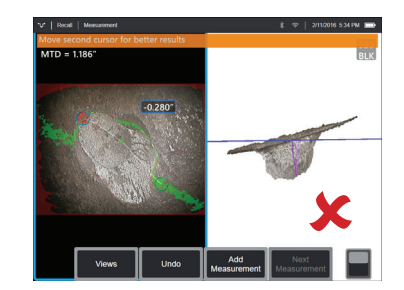

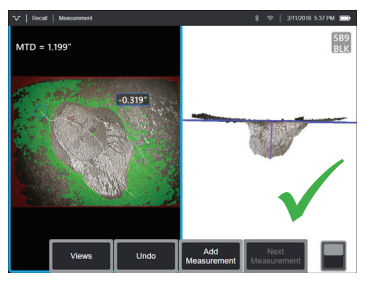

#### **Best Practices to Improve Measurement Accuracy: Best Practices to Improve Measurement Accuracy:**

- Position the measurement tip as close as possible to the Position the measurement tip as close as possible to the indication to increase measurement accuracy. indication to increase measurement accuracy.
- Enable depth map mode in the point cloud view to better Enable depth map mode in the point cloud view to better see surface contours and ensure that you are measuring see surface contours and ensure that you are measuring the desired point—often the highest or lowest on an the desired point—often the highest or lowest on an indication—and that the indication clearly stands out from indication—and that the indication clearly stands out from the 3D data noise. the 3D data noise.
- The green Surface Mask visible when a cursor is moved The green Surface Mask visible when a cursor is moved indicates points very close to the reference plane. Adjust indicates points very close to the reference plane. Adjust the cursor positions to maximize the amount of green on positions to maximize the amount of green on the reference surface. The 3D point cloud view can also be reference surface. The 3D point cloud view can also be used to verify that the reference plane, indicated by a blue verify that the reference plane, indicated by a blue square, is accurately aligned with the reference surface. is accurately aligned with the reference surface.
- If the cursor turns red, this indicates improper placement. If the cursor turns red, this indicates improper placement.
- $\bullet\,$  As the reference plane is determined by fitting to all the surface data within both cursor perimeters, ensure that data cursor perimeters, ensure that the two cursors are fully positioned on the same plane of interest—not overlapping an edge, or on offset or curved interest—not overlapping an edge, or on offset or curved surfaces that could cause measurement error. surfaces that could cause measurement error.
- If measuring on a curved surface, such as inside a small If measuring on a curved surface, such as inside a small pipe, space the cursors apart in a direction parallel to the space the cursors apart in a direction parallel to the curvature to keep them on the same plane. In the point keep them on the same plane. In the point cloud view, the blue reference-plane square should appear view, the blue reference-plane square should appear tangent to the reference surface. tangent to the reference surface.
- In applications seeking the deepest or highest point, Area Depth Profile or Depth may be preferred over Depth Profile as they automatically identify the deepest or highest point in an area. Depth Profile or Depth may be preferred over Depth Profile Depth Profile or Depth may be preferred over Depth Profile in an area. as they automatically identify the deepest or highest point area.<br>VideoProbe 3D Measurement Handbook<br>VideoProbe 3D Measurement Handbook

## **Area Depth Profile**

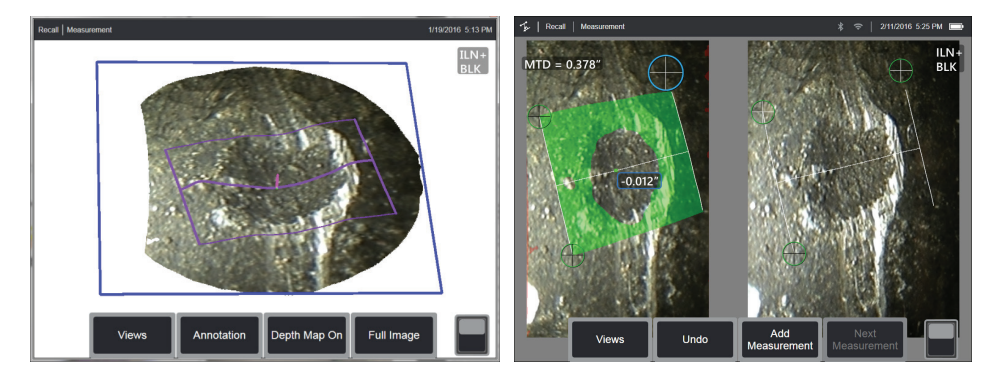

Sweeps a series of depth profile slices over an area defined by three cursors and identifies the profile slice having the highest or lowest point. lowest point.

#### **Example Applications: Example Applications:**

- Corrosion, erosion and pitting Corrosion, erosion and pitting
- FOD impact damage FOD impact damage
- Maximum weld height including orbital welds Maximum weld height including orbital welds
- Maximum wear groove depth Maximum wear groove depth

#### **Best Practices to Improve Measurement Accuracy: Best Practices to Improve Measurement Accuracy:**

- Position the measurement tip as close as possible to the Position the measurement tip as close as possible to the indication. indication.
- Use with reference surfaces that are flat or have curvature Use with reference surfaces that are flat or have curvature in only one direction, such as a straight section of a pipe. Do in only one direction, such as a straight section of a pipe. Do not use on surfaces with complex curvatures such as a pipe elbow or turbine blade root at the leading or trailing edge. not use on surfaces with complex curvatures such as a pipe elbow or turbine blade root at the leading or trailing edge.
- When measuring on a curved surface, position the cursors When measuring on a curved surface, position the cursors such that the reference profile lines are curved. If unsure such that the reference profile lines are curved. If unsure of proper orientation, practice on a test piece of the same of proper orientation, practice on a test piece of the same shape. When cursors are properly placed, you should get a shape. When cursors are properly placed, you should get a result close to zero, and most of the area should be shown result close to zero, and most of the area should be shown in green. See images below.
- The green Surface Mask visible when moving the cursors indicates points very close to the reference planes of the indicates points very close to the reference planes of the depth profile slices. If you only have a small line of green near the two reference profile lines, you are likely positioning near the two reference profile lines, you are likely positioning the lines incorrectly on a curved surface. See images below. the lines incorrectly on a curved surface. See images below.
- The reference profile lines follow the surface curvature and The reference profile lines follow the surface curvature and are used to determine the reference planes for the profile are to determine the reference planes for the profile slices. Position the cursors such that the reference profile slices. Position the cursors such that the reference profile lines are fully on the reference surface. lines are fully on the reference surface.
- Use the 3D point cloud to verify that the reference plane Use the 3D point cloud to verify that the reference plane for the result slice, indicated by a blue square, is accurately for the result slice, indicated by a blue square, is accurately aligned with the reference surface at the location of the aligned with the reference surface at the location of the result slice. result slice.
- The first two cursors define the first reference profile line. The first two cursors define the first reference profile line. The third cursor sets the distance between the second The third cursor sets the distance between the second reference profile line and the first. The system determines reference profile line and the first . The system determines the endpoints of the second reference profile line to match the endpoints of the second reference profile line to match the curvature of the surface along the first. If you have the curvature of the surface along the first . If you have difficulty getting the second reference profile line where difficulty getting the second reference profile line where you want it, you are likely not setting up the measurement you want it , you are likely not setting up the measurement correctly with respect to surface curvature. correctly with respect to surface curvature. **in the Applications:**<br>
Corrosion, erosion and pitting<br>
The green. Surfacetes Mask visible when moving the cursors of the<br>
Maximum weld height including orbital welds<br>
Maximum were groove depth<br>
Maximum were groove depth<br>

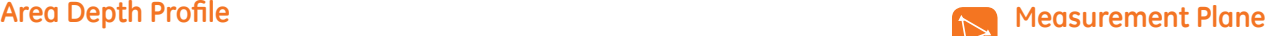

### A 2016 5:23 PM 2/11/2016 5:19 PM  $5DF$ 5DF  $MTD = 0.375''$ **DIT**  $0.0022^{n^2}$  $1=0.089''$ <br> $2=0.054''$ 74.9

Measurement aid used in conjunction with other measurement types to allow the placement of cursors in red areas where no 3D data is present or where noise in the 3D data may be reducing measurement accuracy.

#### **Example Applications: Example Applications:**

- With Area to measure missing corners With Area to measure missing corners
- With Point to Line for blade edge damage With Point to Line for blade edge damage
- With Depth for blade tip to shroud gaps tip to shroud gaps
- With Length or Point to Line for small features when unable With Length or Point to Line for small features when unable to get closer to get closer
- With Area Depth Profile when measuring a field of pits on a Area Depth Profile when measuring a field of pits on a flat surface flat surface
- With Depth Profile when you cannot fit the cursors fully on flat reference surface a flat reference surface

#### **Effect of a Measurement Plane on other measurement Effect of a Measurement Plane on other measurement types: types:**

• **Length, Point to Line, Multi-Segment, and Area:** All cursors • **Length, Point to Line, Multi-Segment, and Area:** All cursors are projected onto the Measurement Plane, and the result is projected onto the Measurement Plane, and the result is computed using the projected positions on the plane. computed using the projected positions on the plane.

- **• Depth:** The first three cursors select individual surface **Depth:** The first three cursors select individual surface points as with a normal Depth measurement. Only the points as with a normal Depth measurement . Only the fourth is projected onto the Measurement Plane. fourth is projected onto the Measurement Plane.
- **Depth Profile:** The Measurement Plane is used as the **Depth Profile:** The Measurement Plane is used as the reference plane, so the Depth Profile cursors may overlap reference plane, so the Depth Profile cursors may overlap edges or be in red areas. The result is the height or depth edges or be in red areas. The result is the height or depth from the Measurement Plane. Use only with flat reference from the Measurement Plane. Use only with flat reference surfaces. surfaces.
- **Area Depth Profile:** Both reference lines are positioned on • **Area Depth Profile:** Both reference lines are positioned on the Measurement Plane allowing them to pass through red areas or surface pits without affecting the profiles taken between the reference lines. The result is the height or depth between the reference lines. The result is the height or depth<br>from the Measurement Plane. Use only with flat reference<br>surfaces. surfaces.
- Only one Measurement Plane can be used on an image. Only one Measurement Plane can be used on an image.
- If a Measurement Plane is present, all other measurements • If a Measurement Plane is present, all other measurements<br>use it regardless of the order in which they were placed.

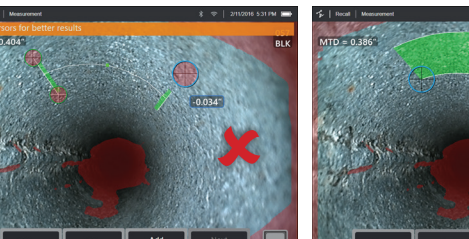

× Bart

VideoProbe 3D Measurement Handbook | **13** VideoProbe 3D Measurement Handbook

#### **Measurement Plane EVA Warnings Measurement Plane EVA Warnings**

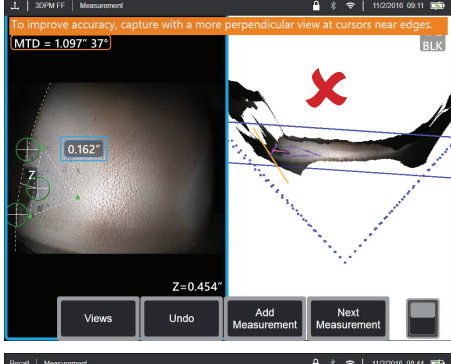

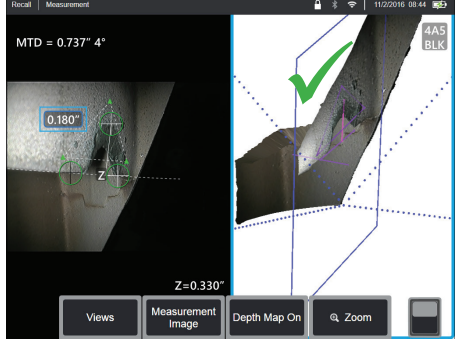

When using a Measurement Plane with Point to Line, Area, or When using a Measurement Plane with Point to Line, Area, or<br>Depth to measure near an edge, the viewing perspective can affect accuracy, especially if the edge has a significant radius. affect accuracy, especially if the edge has a significant radius. To help the user maximize accuracy, the system displays an To help the user maximize accuracy, the system displays an Edge View Angle (EVA) value next to the MTD and an Edge Edge View Angle (EVA) value next to the MTD and an Edge View Angle Line (EVA Line) in the point cloud views. The ideal View Angle Line (EVA Line) in the point cloud views. The ideal EVA of 0° occurs when the EVA Line is perpendicular to the EVA of 0° occurs when the EVA Line is perpendicular to the<br>Measurement Plane. Measurement error generally increases as the EVA increases when measuring near a rounded edge. as the EVA increases when measuring near a rounded edge. If the EVA exceeds an upper limit (25° for Point to Line, 35° If the EVA exceeds an upper limit (25° for Point to Line, 35° for Area and Depth) with cursors placed near an edge, the for Area and Depth) with cursors placed near an edge, the system displays a warning message, flashes an orange outline system displays a warning message, flashes an orange outline around the MTD and EVA, and shows the EVA Line in orange. around the MTD and EVA, and shows the EVA Line in orange. To reduce the EVA, inspect the Full Image point cloud, in which To reduce the EVA, inspect the Full Image point cloud, in which the four dotted 3D Perspective Lines show the corners of the the four dotted 3D Perspective Lines show the corners of the field of view, and visualize how the relative positions of the field of view, and visualize how the relative positions of the tip and the object must be adjusted to make the EVA Line tip and the object must be adjusted to make the EVA Line more perpendicular to the Measurement Plane, shown as a more perpendicular to the Measurement Plane, shown as a solid blue rectangle. Capture a new image with the adjusted solid blue rectangle. Capture a new image with the adjusted positions, and repeat the measurement. positions, and repeat the measurement.

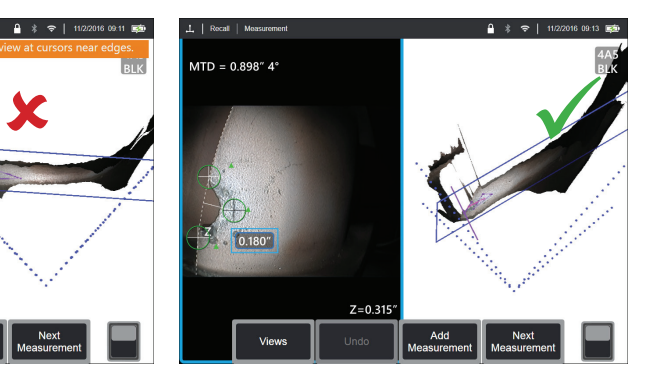

#### **Some points regarding the Edge View Angle (EVA): Some points regarding the Edge View Angle (EVA):**

- It is the angle between the Measurement Plane and an It is the angle between the Measurement Plane and an Edge View Plane determined using two 3D coordinates on Edge View Plane determined using two 3D coordinates on the edge and the origin of the field of view where the four the edge and the origin of the field of view where the four dotted 3D Perspective lines in the Full Image point cloud dotted 3D Perspective lines in the Full Image point cloud converge. To help visualize this concept, open the front converge. To help visualize this concept, open the front cover of a hardcover book and hold the edge of the cover of a hardcover book and hold the edge of the cover up close to your eye. The cover represents the Edge View up close to your eye. The cover represents the Edge View Plane, the first page represents the Measurement Plane, the Plane, the first page represents the Measurement Plane, the joint between them represents the edge of the surface, and joint between them represents the edge of the surface, and the angle between them represents the EVA. the angle between them represents the EVA.
- Moving cursors along a straight edge has little impact on Moving cursors along a straight edge has little impact on the EVA because the Edge View Plane does not change. the EVA because the Edge View Plane does not change.
- The EVA depends on the position of the edge in the image. The EVA depends on the position of the edge in the image. The top left image shows a poor EVA when measuring near The top left image shows a poor EVA when measuring near the left side of the image with a perpendicular view at the the left side of the image with a perpendicular view at the center. The right image shows a much better perspective at center. The right image shows a much better perspective at the part edge, which is reflected in the low EVA. the part edge, which is reflected in the low EVA.
- Rotating a side-view tip in a fixed position (e.g., borescope Rotating a side-view tip in a fixed position (e.g., borescope port) has little impact on the EVA. Movement of the viewed has little impact on the EVA. Movement the viewed object or translation of the tip is generally needed.
- As shown in the lower left image, achieving a low EVA does As shown in the lower left image, achieving a low EVA does not require a perpendicular view of the part. In the book not require a perpendicular view of the part. In the book analogy, you can tilt and move the book while maintaining a 90° angle between the cover and the first page. angle between the cover and the first page.
- If the edge along which the measurement is performed has If the edge along which the measurement is performed has a small edge radius relative to the measured dimension, a small edge radius relative to the measured dimension, accurate results can be achieved even with an EVA warning accurate results can be achieved even with an EVA warning present when the edge is coming toward the probe tip. present when the edge is coming toward the probe tip. Avoid measuring with high EVA values on edges going away Avoid measuring with high EVA values on edges going away from the tip. from the tip.
- See the "Measurement Plane Guide Lines" section for See the "Measurement Plane Guide Lines" section for measuring on rounded edges with high EVA values. measuring on rounded edges with high EVA values.

### **Measurement Plane Guide Lines Measurement Plane Guide Lines**

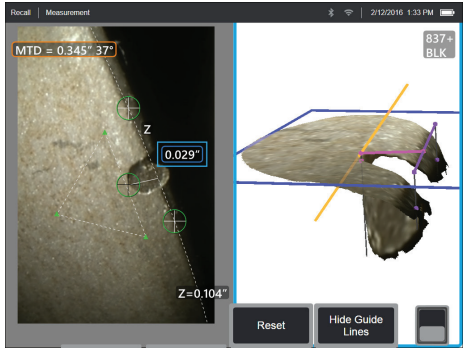

Guide Lines are shown in the point cloud views when using a Guide Lines are shown in the point cloud views when using a Measurement Plane with Length, Point to Line, Multi Segment, Measurement Plane with Length, Point to Line, Multi Segment, or Area. They are shown as black lines that are perpendicular or Area. They are shown as black lines that are perpendicular to the Measurement Plane and extend from the cursor to the Measurement Plane and extend from the cursor locations on the Measurement Plane to surface points straight locations on the Measurement Plane to surface points straight above or below the cursor locations. Spheres are shown above or below the cursor locations. Spheres are shown where Guide Lines intersect the surface. where Guide Lines intersect the surface.

#### **Example Applications: Example Applications:**

- Edge damage on rounded turbine blade or vane edges Edge damage on rounded turbine blade or vane edges
- Turbine vane platform to shroud gaps Turbine vane platform to shroud gaps
- Edge radius estimates Edge radius estimates
- Gap width Gap width
- Any in-plane dimensions between points not on the same Any in-plane dimensions between points not on the same plane plane

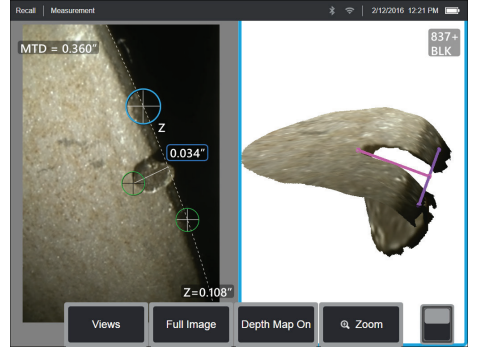

**Conventional Measurement on a Diagonal Conventional Measurement on a Diagonal**

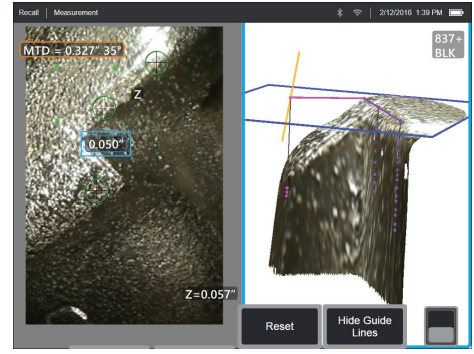

#### **Best Practices to Improve Measurement Accuracy: Best Practices to Improve Measurement Accuracy:**

- Adjust the cursor positions in the 2D image until the Guide Adjust the cursor positions in the 2D image until the Guide Lines and surface spheres appear on the surface in the Lines and surface spheres appear on the surface in the desired locations. desired locations.
- Use when measuring on rounded edges and an Use when measuring on rounded edges and an inplane measurement like that obtained using an optical  $\,$ comparator is desired. The conventional Point to Line comparator is desired. The conventional Point to Line measurement of a rounded leading edge indication in measurement of a rounded leading edge indication in the lower left image is on a diagonal and therefore gives the lower left image is on a diagonal and therefore gives a larger result than would be obtained using an optical a larger result than would be obtained using an optical comparator. The same indication is measured in the top comparator. The same indication is measured in the top left image using a Measurement Plane with Guide Lines to left image using a Measurement Plane with Guide Lines to remove the angle. remove the angle.
- Cannot be reliably used if the EVA is more than about 10° Cannot be reliably used if the EVA is more than about 10° and the rounded edge is away from the probe tip. and the rounded edge is away from the probe tip.
- Cannot be used when the 3D data does not extend all the Cannot be used when the 3D data does not extend all the way to the edge of the surface. way to the edge of the surface.
- Should be used to guide cursor positioning on rounded Should be used to guide cursor positioning on rounded edges oriented toward the probe tip, especially when edges oriented toward the probe tip, especially when the EVA exceeds about 15°. The rounded edge is off the the EVA exceeds about 15°. The rounded edge is off the measurement plane, so unless the EVA is low, the cursors measurement plane, so unless the EVA is low, the cursors cannot be placed properly using only the 2D image. This cannot be placed properly using only the 2D image. This is especially true with higher EVA values that generate is especially true with higher EVA values that generate warnings as shown in the above two images. warnings as shown in the above two images.

VideoProbe 3D Measurement Handbook | **15** VideoProbe 3D Measurement Handbook

## **Measurement Plane Examples Measurement Plane Examples**

#### **Turbine blade missing corner dimensions: Turbine blade missing corner dimensions:**

- $\bullet\,$  Use a Measurement Plane with Area.
- $\bullet\,$  Position the probe tip according to recommendations in the Measurement Plane EVA Warnings section.
- Place the Measurement Plane on the face of the blade near Place the Measurement Plane on the face of the blade near the missing corner.
- Place an Area measurement with one cursor on each missing corner.• Place an Area measurement with one cursor on each remaining corner, one cursor out in space where the corner remaining corner, one cursor out in space where the corner used to be, and as many as are needed to follow the broken used to be, and as many as are needed to follow the broken edge. edge.
- After pressing "Done", adjust the cursors so that the After pressing "Done", adjust the cursors so that the extended lines line up with the blade edges near the missing lines line up with the blade edges near the missing corner region.
- The missing area, missing edge dimensions, and the corner The missing area, missing edge dimensions, and the corner angle are all provided eliminating the need for additional angle are all provided eliminating the need for additional measurements. measurements.

#### **Turbine blade edge indication: Turbine blade edge indication:**

- Use a Measurement Plane with Point to Line when 3D data Use a Measurement Plane with Point to Line when 3D data along the blade edge is missing or noisy.
- along the blade edge is missing or noisy.<br>• Position the probe tip according to the recommendations in the Measurement Plane EVA Warnings section. the Measurement Plane EVA Warnings section.
- Place the Measurement Plane on the face of the blade near Measurement Plane on the face of the blade near the indication. indication.

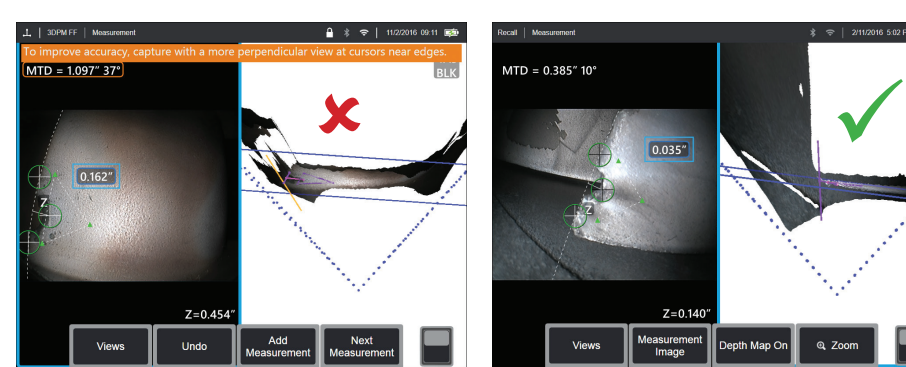

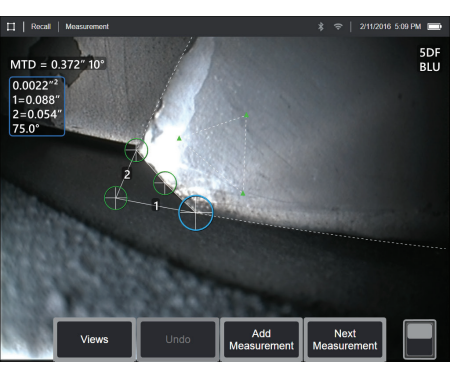

- Add a Point to Line measurement with the first two cursors Add a Point to Line measurement with the first two cursors placed on the edge of the blade and the third at the inner placed on the edge of the blade and the third at the inner edge of the indication. edge of the indication.
- The Edge View Angle (EVA) is displayed next to the MTD. The The Edge View Angle (EVA) is displayed next to the MTD. The lower the EVA, the better the accuracy, especially when lower the EVA, the better the accuracy, especially when measuring on a rounded leading edge. When making a measuring on a rounded leading edge. When making a critical call, try to achieve an EVA of less than 15°. critical call, try to achieve an EVA of less than 15°.

 $Z = 0.140$ Measuremer

Depth Map On

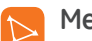

#### **Measurement Plane Examples Measurement Plane Examples**

#### **Turbine blade tip to shroud clearance: Turbine blade tip to shroud clearance:**

- Use a Measurement Plane with Depth when 3D data at the Use a Measurement Plane with Depth when 3D data at the edge of the blade is missing, noisy, or drawn down and back. Place the first three Depth cursors on the shroud. toward the shroud as shown in the lower right image. toward the shroud as shown in the lower right image.
- Position the probe tip low to the shroud so that you can see Position the probe tip low to the shroud so that you can see back under the blade. The left image below is captured from back under the blade. The left image below is captured from too far above the shroud as indicated by the 46° EVA. too far above the shroud as indicated by the 46° EVA.
- Place the Measurement Plane on the face of the blade near Place the Measurement Plane on the face of the blade near the desired measurement point. Too much spacing between.

the cursors near the blade edge can increase error due to the cursors near the blade edge can increase error due to blade curvature. blade curvature.

 $\bullet$  Position the fourth Depth cursor at the edge of blade in the 2D image. This cursor is projected onto the the blade in the 2D image. This cursor is projected onto the Measurement Plane, so it may appear slightly off the edge in Measurement Plane, so it may appear slightly off the edge in the point cloud due to missing or noisy 3D data at the edge. the point cloud due to missing or noisy 3D data at the edge.

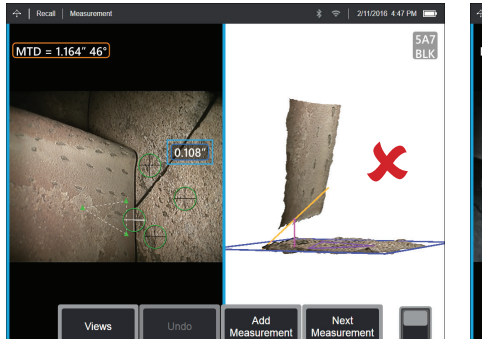

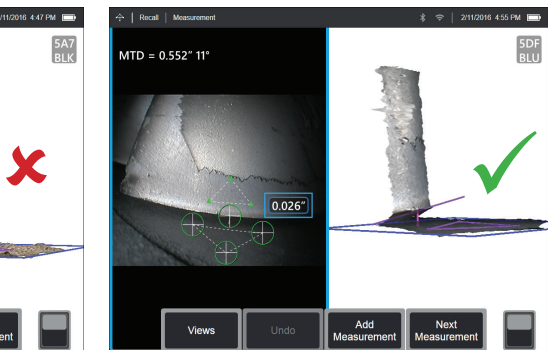

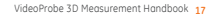

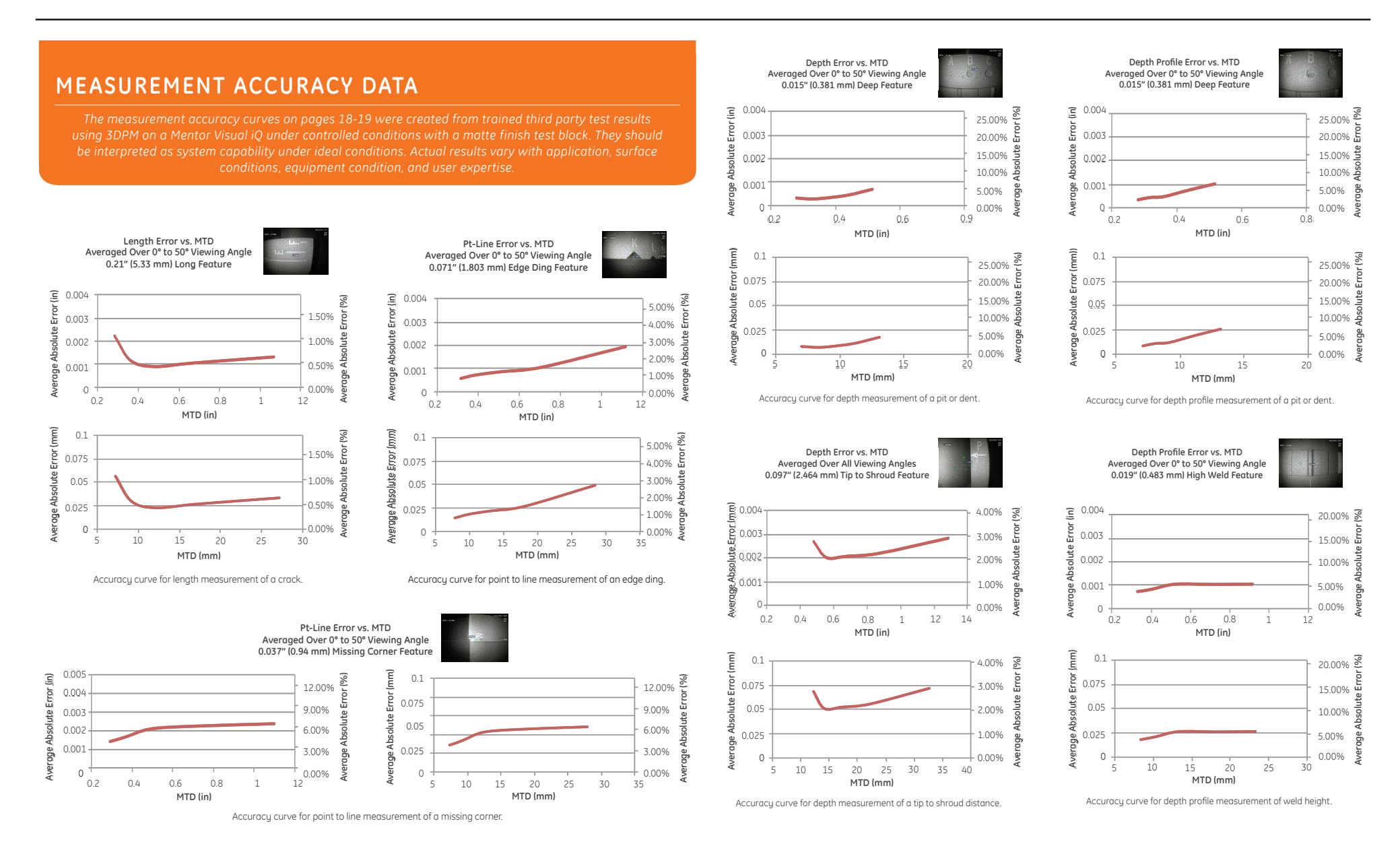

Note: Measurement Planes were not used in this testing but would likely improve the results on some features. but would likely improve the results on some features.

VideoProbe 3D Measurement Handbook | **19** VideoProbe 3D Measurement Handbook | 19
## **SPECIFICATIONS SPECIFICATIONS**

Measurement Tip Optic Specs and Part Numbers for Mentor Visual iQ Measurement Tip Optic Specs and Part Numbers for Mentor Visual iQ

#### **Mentor Visual iQ 4.0 mm Tips Mentor Visual iQ 4.0 mm Tips**

3D Stereo Measurement and Stereo Measurement Tips 3D Stereo Measurement and Stereo Measurement Tips

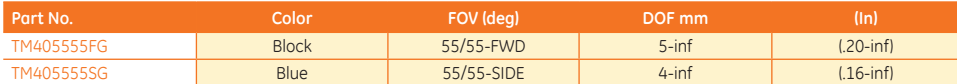

#### **Mentor Visual iQ 6.1mm Tips Mentor Visual iQ 6.1mm Tips**

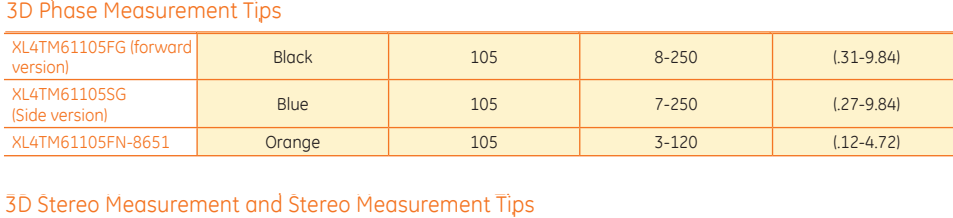

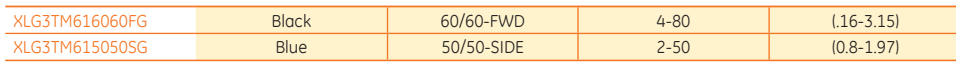

#### **Mentor Visual iQ 8.4mm tips Mentor Visual iQ 8.4mm tips**

#### 3D Stereo Measurement and Stereo Measurement Tips 3D Stereo Measurement and Stereo Measurement Tips

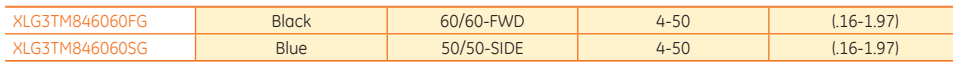

#### **Measurement Software Part Numbers Measurement Software Part Numbers**

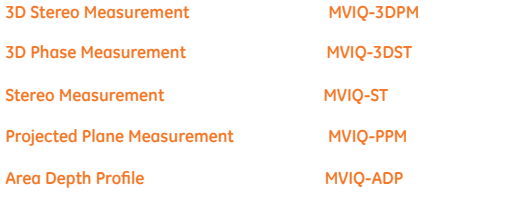

## **Glossary Glossary**

**3D Perspective Lines –** Dotted blue lines showing the four corners **FOD –** Foreign Object Damage. **3D Perspective Lines –** Dotted blue lines showing the four corners **FOD –** Foreign Object Damage. of the tip field of view in the full image point cloud to help the user of the tip field of view in the full image point cloud to help the user understand and improve tip orientation relative to a surface. May<br>be shown or hidden via the settings menu. shown or hidden via the settings menu.

**3D Phase Measurement –** A measurement technology that projects **3D Phase Measurement –** A measurement technology that projects line patterns on an object via a series of LEDs. Measurements are line patterns on an object via a series of LEDs. Measurements are calculated using the concept of phase shift analysis combined with calculated using the concept of phase shift analysis combined with proprietary processing technology. proprietary processing technology.

**3D Point Cloud –** A 3D graphical representation of the surface being **3D Point Cloud –** A 3D graphical representation of the surface being inspected with lines and spheres added to show measurements inspected with lines and spheres added to show measurements made on that surface. The 3D point cloud can be rotated and viewed made on that surface. The 3D point cloud can be rotated and viewed from multiple angles and perspectives. It allows an inspector to check from multiple angles and perspectives. It allows an inspector to check the setup of their measurement and cursor placement points. the setup of their measurement and cursor placement points.

**3DPM Range Guide –** Visual aid displayed when viewing live video **3DPM Range Guide –** Visual aid displayed when viewing live video with a 3DPM tip attached to indicate the system's ability to achieve with a 3DPM tip attached to indicate the system's ability to achieve sufficient brightness with the tip LEDs for a high-quality scan. sufficient brightness with the tip LEDs for a high-quality scan. Increasing the number of bars by moving closer to the target will Increasing the number of bars by moving closer to the target will increase 3D data quality and measurement accuracy. increase 3D data quality and measurement accuracy.

**3D Stereo Measurement –** Uses the same optical principles **3D Stereo Measurement –** Uses the same optical principles as Stereo Measurement and combines these with the ability to as Stereo Measurement and combines these with the ability to create, manipulate and analyze a 3D Point Cloud representation of create, manipulate and analyze a 3D Point Cloud representation of measurement data. measurement data.

**Active Cursor –** The cursor currently being manipulated, indicated by **Active Cursor –** The cursor currently being manipulated, indicated a blue circle. by a blue circle.

**Advisory Message –** "For best results the reference cursors should **Advisory Message –** "For best results the reference cursors should be on the same plane" – In depth profile measurement, indicates the be on the same plane" – In depth profile measurement, indicates the reference cursors are not on the same plane. reference cursors are not on the same plane.

**Advisory Message –** "Move closer to target or move cursors for better **Advisory Message –** "Move closer to target or move cursors for better results" – Indicates that the measurement is too small to be reliable results" – Indicates that the measurement is too small to be reliable at the current tip to target distance. Can be remedied by moving tip at the current tip to target distance. Can be remedied by moving tip closer to the indication or selecting larger measurement area. closer to the indication or selecting larger measurement area.

**CSV –** Comma separated value, used for point cloud file data export. **CSV –** Comma separated value, used for point cloud file data export. Can be opened in a CAD package. Can be opened in a CAD package.

**Depth Assist –** Feature wherein the the system searches the surface **Depth Assist –** Feature wherein the the system searches the surface data in the vicinity of the first three cursors of a Depth measurement data in the vicinity of the first three cursors of a Depth measurement and automatically places the fourth cursor at the deepest point, and automatically places the fourth cursor at the deepest point, highest point, or a point on a blade tip saving the user the time of highest point, or a point on a blade tip saving the user the time of locating those points manually. locating those points manually.

**Depth Map –** 3D point cloud viewing mode in which either the tip to **Depth Map –** 3D point cloud viewing mode in which either the tip to target distance (full image) or the perpendicular distance from the target distance (full image) or the perpendicular distance from the measurement reference plane (measurement image) is color coded measurement reference plane (measurement image) is color coded to provide better understanding of 3D data noise levels and surface to provide better understanding of 3D data noise levels and surface contours. contours.

**Depth Profile View –** Alternative 2D view of depth profile along a **Depth Profile View –** Alternative 2D view of depth profile along a selected depth profile line. selected depth profile line.

**Edge View Angle (EVA) –** Displayed next to the MTD to help the user **Edge View Angle (EVA) –** Displayed next to the MTD to help the user gauge the suitability of the viewing perspective when making a Point gauge the suitability of the viewing perspective when making a Point to Line, Depth, or Area measurement near the edge of a surface using to Line, Depth, or Area measurement near the edge of a surface using a Measurement Plane. a Measurement Plane.

**Edge View Angle Line (EVA Line) –** Line shown in the point cloud **Edge View Angle Line (EVA Line) –** Line shown in the point cloud indicating where the EVA is determined. The EVA is 0° when the EVA indicating where the EVA is determined. The EVA is 0° when the EVA Line is perpendicular to the measurement plane. Line is perpendicular to the measurement plane.

**Full Image Point Cloud –** Shows all measurements and surface data. **Full Image Point Cloud –** Shows all measurements and surface data. The depth map indicates the distance from the measurement tip to The depth map indicates the distance from the measurement tip to the surface. the surface.

**Guide Lines –** Lines shown in the point cloud views when using a **Guide Lines –** Lines shown in the point cloud views when using a Measurement Plane with Length, Point to Line, Multi Segment, or Area Measurement Plane with Length, Point to Line, Multi Segment, or Area to help the user position cursors to align with out-of-plane surface to help the user position cursors to align with out-of-plane surface points. points.

**InspectionWorks Connect –** Remote collaboration tool allowing live **InspectionWorks Connect –** Remote collaboration tool allowing live remote viewing of inspection video, two–way chat and annotation. remote viewing of inspection video, two–way chat and annotation. Can be activated directly on the Mentor iQ handset. Can be activated directly on the Mentor iQ handset.

**Inactive Cursor –** Cursors not currently selected, indicated by a green **Inactive Cursor –** Cursors not currently selected, indicated by a green circle. circle.

**Inspection Manager –** PC–based re-measurement tool for visual **Inspection Manager –** PC–based re-measurement tool for visual inspection images. inspection images.

**Measurement Image Point Cloud –** Shows only the active **Measurement Image Point Cloud –** Shows only the active measurement and surface data in its vicinity. The depth map measurement and surface data in its vicinity. The depth map indicates the perpendicular distance of the surface points from the indicates the perpendicular distance of the surface points from the measurement's reference plane. measurement's reference plane.

**Missing Corner –** The corner of a turbine blade that has been broken **Missing Corner –** The corner of a turbine blade that has been broken off usually by a foreign object passing through the turbine. off usually by a foreign object passing through the turbine.

**MTD –** Maximum target distance. Identifies the distance of the **MTD –** Maximum target distance. Identifies the distance of the furthest cursor point in a given measurement from the tip of the furthest cursor point in a given measurement from the tip of the probe. probe.

**Noise in the Point Cloud –** Artifacts in the 3D data not representative **Noise in the Point Cloud –** Artifacts in the 3D data not representative of true surface geometry. Noise is generally reduced by moving the of true surface geometry. Noise is generally reduced by moving the tip closer to the target surface or changing angle of approach to tip closer to the target surface or changing angle of approach to reduce reflections. reduce reflections.

#### **Orange Outline Around Measurement Results and MTD Value – Orange Outline Around Measurement Results and MTD Value**

Indicates that the measurement is too small to be reliable for the **–** Indicates that the measurement is too small to be reliable for the current tip to target distance. Can be remedied by moving tip closer current tip to target distance. Can be remedied by moving tip closer to measurement or selecting larger measurement area. to measurement or selecting larger measurement area.

**Profile Slices –** Paths along the surface between the reference **Profile Slices –** Paths along the surface between the reference profile lines in an Area Depth Profile Measurement that map the perpendicular distance between the surface points and the surface. reference surface.

**Projected Plane Measurement –** The use of a Measurement Plane **Projected Plane Measurement –** The use of a Measurement Plane in combination with another measurement type to mathematically in combination with another measurement type to mathematically project the plane of a surface over the entire image and measure that plane. on that plane.

**Red Filled Cursors on Depth Profile –** Indicates cursor is not on a flat **Red Filled Cursors on Depth Profile –** Indicates cursor is not on a flat surface or not on the same plane. Cursor must be repositioned for surface or not on the same plane. Cursor must be repositioned for accurate measurement. accurate measurement.

**Red Mask on Image –** Indicates surface data in this area is not **Red Mask on Image –** Indicates surface data in this area is not available for measurement. Moving closer or adjusting viewing available for measurement. Moving closer or adjusting viewing orientation may reduce red mask area. orientation may reduce red mask area.

measured.<br>VideoProbe 3D Measurement Handbook | 21 **Reference Line –** In a point to line measurement, the first two cursors, **Reference Line –** In a point to line measurement, the first two cursors, placed on unaltered surface points, define a straight reference line placed on unaltered surface points, define a straight reference line<br>in 3D space from which the distance to the third cursor point is mensured.

VideoProbe 3D Measurement Handbook **20**

**Reference Plane –** The plane, defined by three or more points on a reference surface, from which the perpendicular distance to other surface points is computed. A blue square indicates the reference plane position in the measurement image 3D point cloud view.

**Note:** A reference plane is calculated as flat, even if the surface the plane rests on is not flat. This is a potential source of error.

**Reference Profile Line –** Area Depth Profile lines set by the measurement cursors that follow the surface contours and are used to determine the area and reference planes for the profile slices.

**Reference Surface –** Unaltered part surface to be used as a reference for various measurements.

**Result Slice –** The Area Depth Profile profile slice that includes the highest or lowest point and is shown on the image and in the point cloud.

**Surface Mask –** Shows surface points very close to the measurement reference plane in green to help the user establish accurate reference planes with Measurement Plane and Depth, Depth Profile, and Area Depth Profile measurements.

**Yellow Mask on Image –** With 3D Phase Measurement, indicates<br>surface data may be of low quality for measurement. The potential<br>for reduced accuracy may exist, especially for depth or small measurements. Yellow mask areas are often caused by surface to<br>surface reflections. Changing the probe orientation to make such<br>reflections bounce away from the probe tip may improve data quality<br>and reduce or eliminate ye

**22**

## **附錄 Q - MViQ EIRP 值**

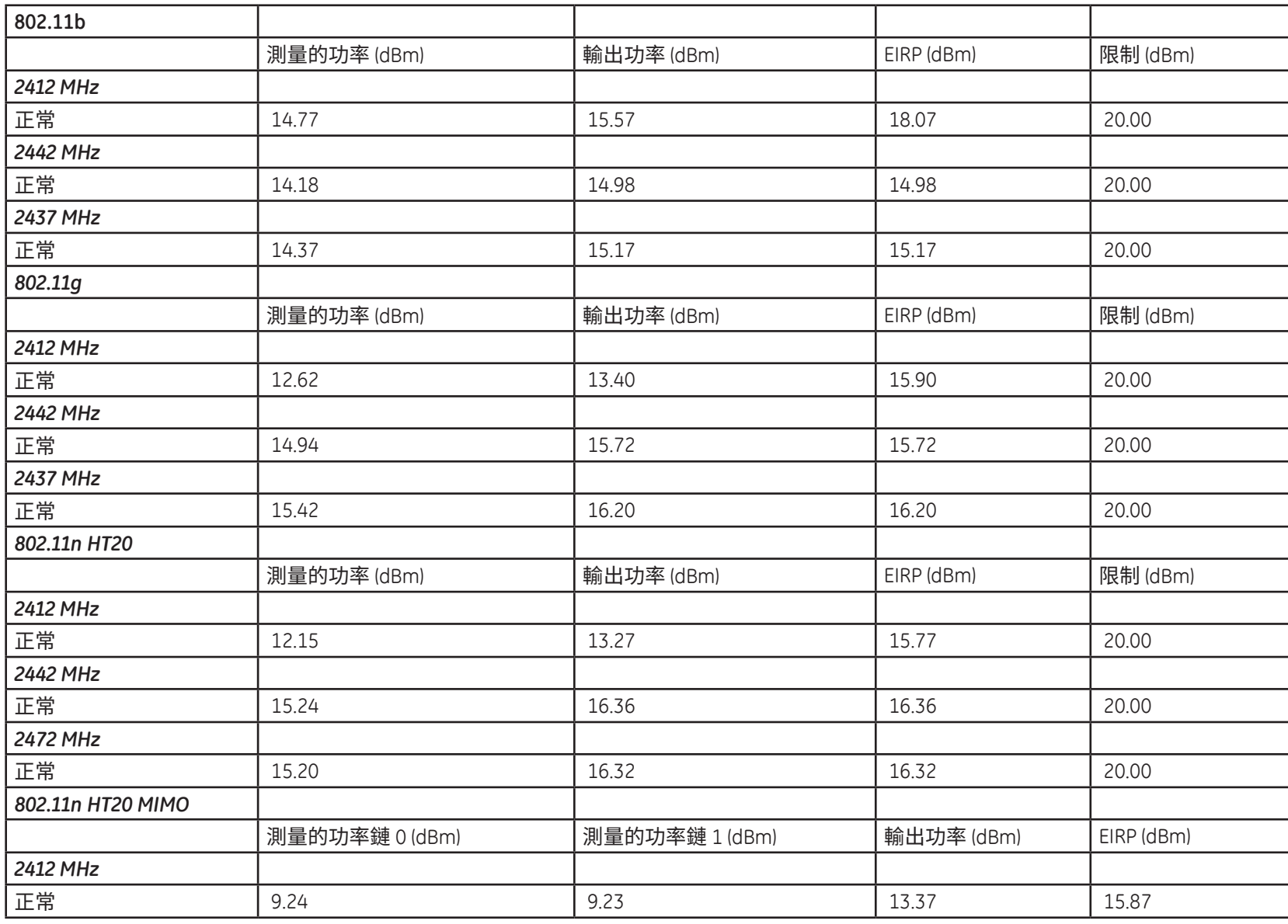

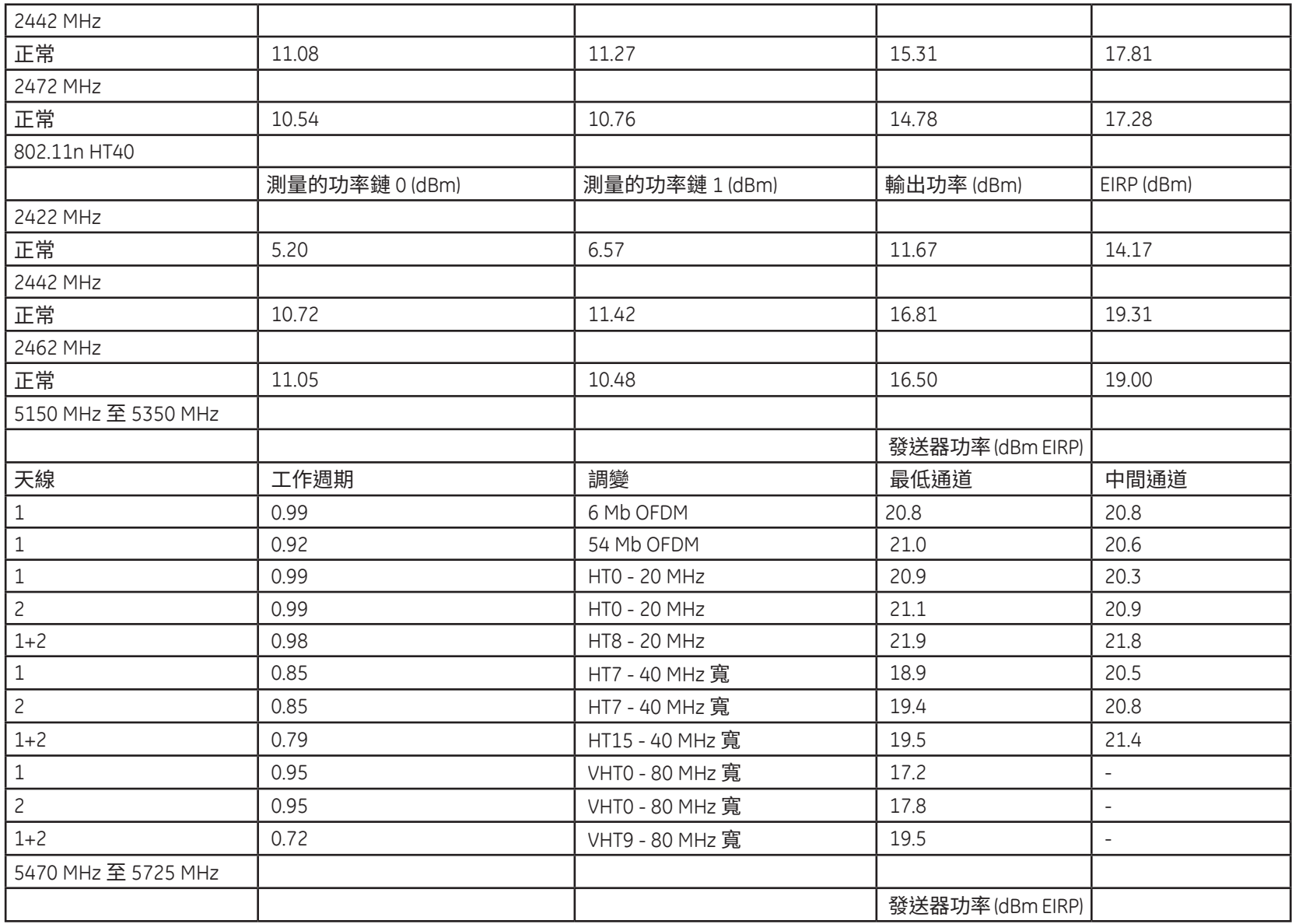

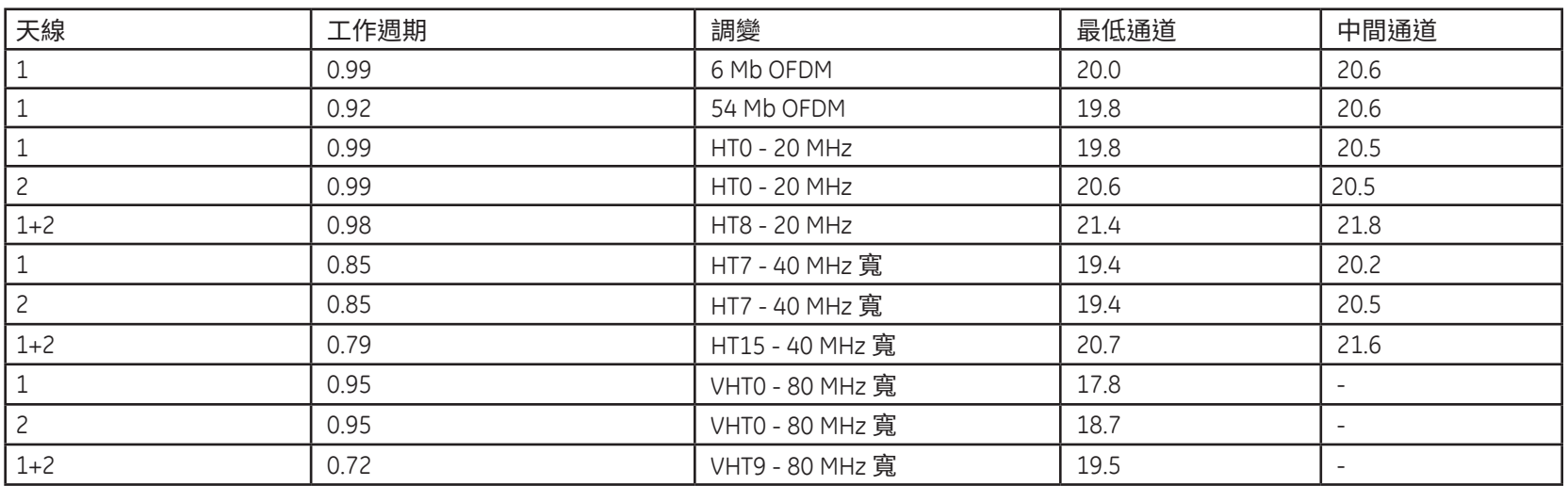

# 索引

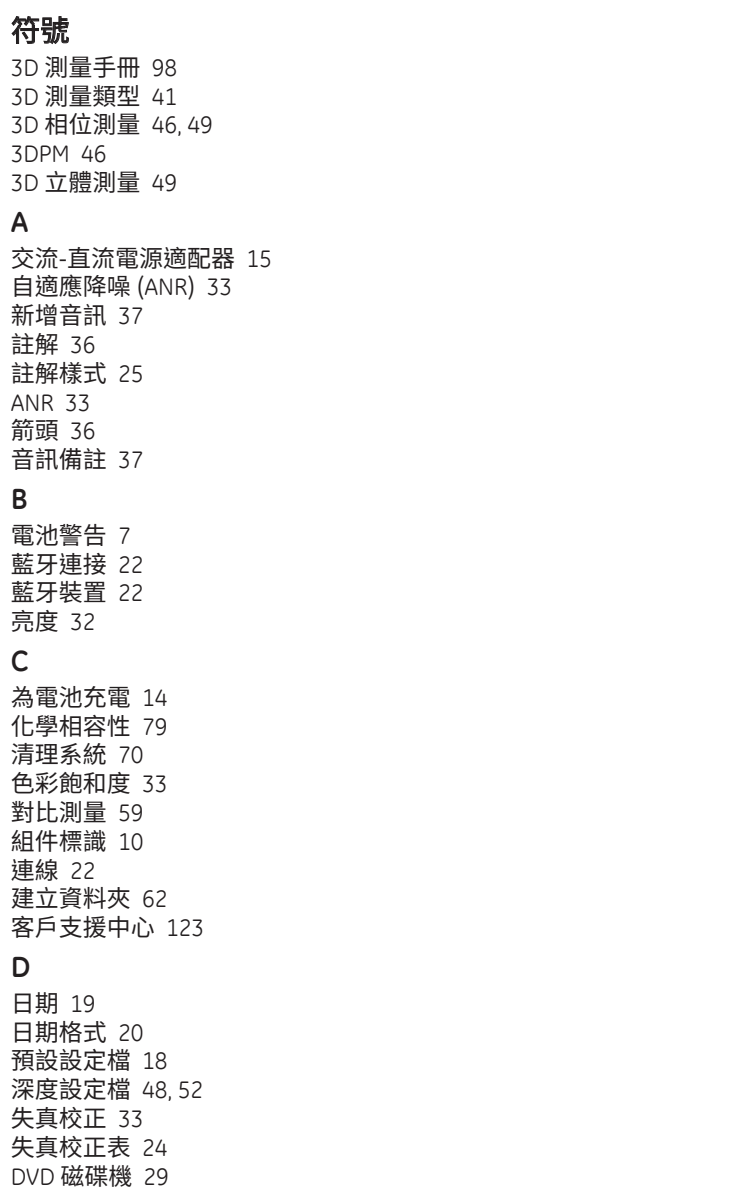

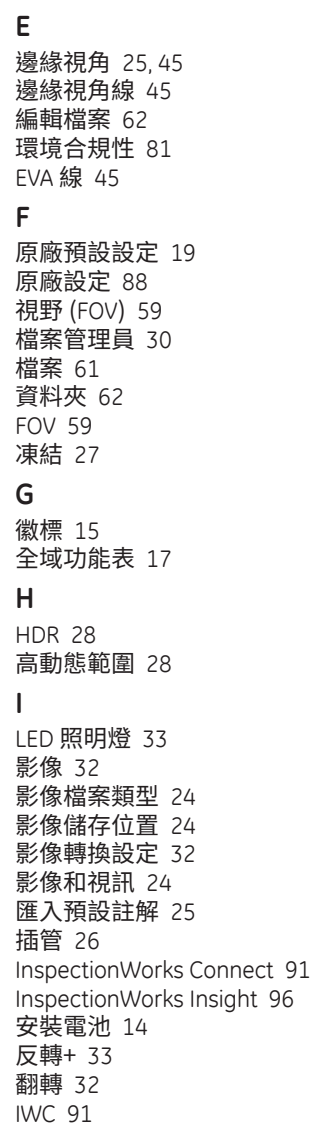

DVD 讀取器/燒錄器 61

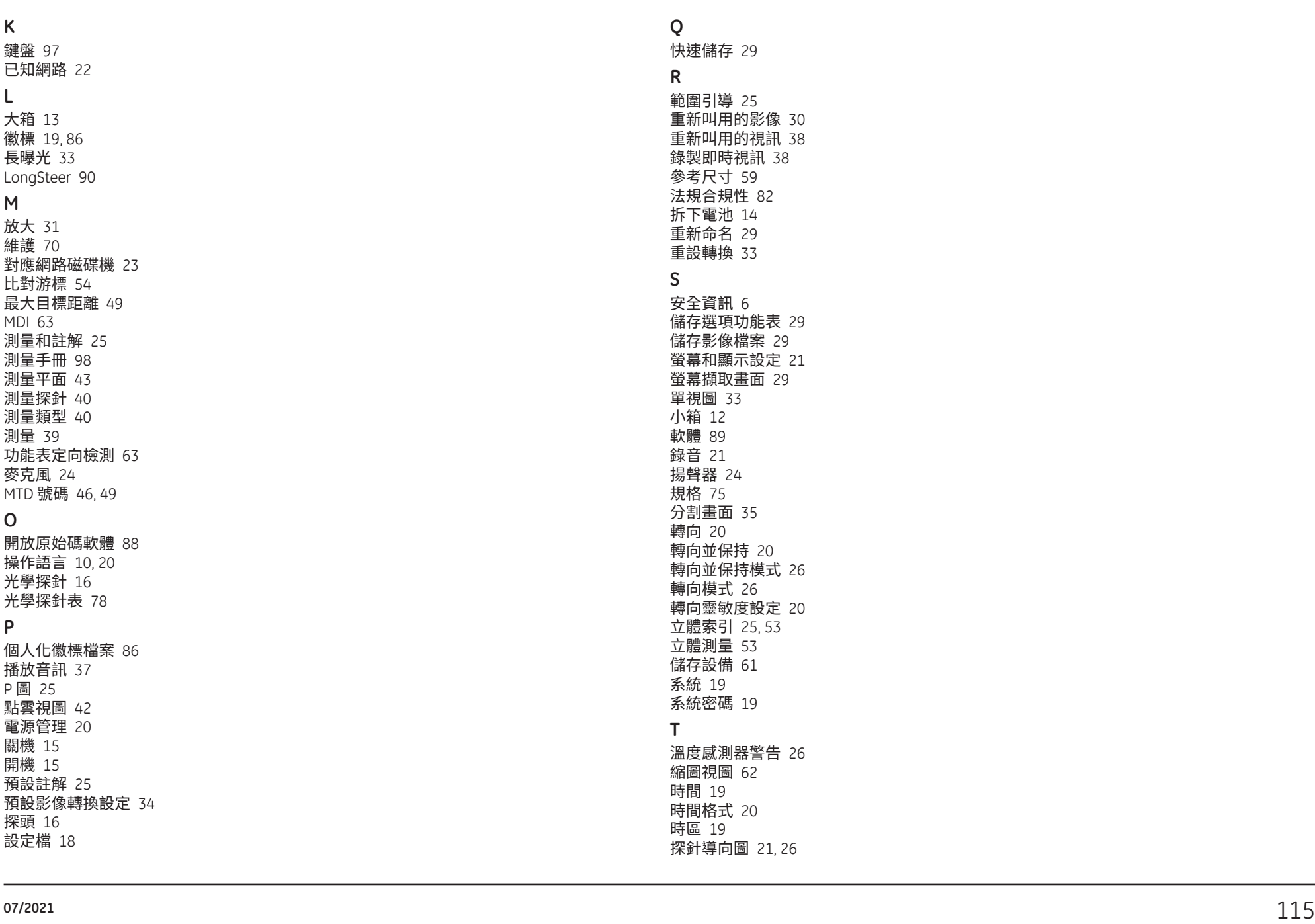

快速儲存 29

重新命名 29 重設轉換 33

安全資訊 6

分割畫面 35

 $53$  $\overline{61}$ 

系統密碼 19

時間格式 20

觸控螢幕 11 觸敏控制 21 疑難排解指南 72 測量疑難排解 60

## **U**

更新 Mentor Visual iQ 軟體 89 USB 從屬模式 23 USB 儲存裝置 61

### **V**

檢驗測量探針 80 視訊 38 視訊錄製格式 24 視訊儲存位置 24 視圖 28 虛擬鍵盤 18

### **W**

保固 79 白平衡 24 WiFi 22

### **Z**

Z 圖 25 縮放 31

縮放視窗 25, 47

## **Customer Support Centers**

#### **USA**

Waygate Technologies, LP 721 Visions Drive Skaneateles, NY 13152 Tel: 888-332-3848 315-554-2000 ext. 1 E-mail: RemoteService@BakerHughes.com

#### **Europe**

Baker Hughes Digital Solutions GmbH Robert Bosch Str. 3 50354 Huerth Germany Tel: +49 2233 601 111 Ext. 1

### **Asia/Pacific**

Baker Hughes Solutions Pte. Ltd. 10 Lok Yang Way Singapore 628631 Phone: +65 62135500

### **China**

Baker Hughes Sensing & Inspection Co., Ltd. No. 8 Xi hu Road, Wu jin high-tech zone Changzhou, Jiang Su 213164 China Tel: + 86 400 818 1099

#### **Russia**

Baker Hughes Rus Infra LLC Industrial Park "Rosva" Rosva Kaluga, 248001, Russia Phone: +7 4842 716 576

**waygate-tech.com**

**Assembled in USA** 

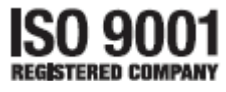

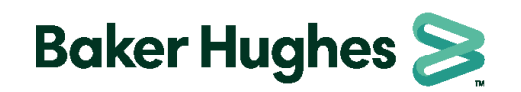

©2020 Baker Hughes All rights reserved. Specifications subject to change without notice. **bakerhughes.com**